## **NIST SPECIAL PUBLICATION 1800-21C**

# Mobile Device Security

Corporate-Owned Personally-Enabled (COPE)

**Volume C: How-to Guides**

**Joshua M. Franklin\* Gema Howell Kaitlin Boeckl Naomi Lefkovitz Ellen Nadeau** Applied Cybersecurity Division Information Technology Laboratory

### **Dr. Behnam Shariati**

University of Maryland, Baltimore County Department of Computer Science and Electrical Engineering Baltimore, Maryland

**Jason G. Ajmo Christopher J. Brown Spike E. Dog Frank Javar Michael Peck Kenneth F. Sandlin**  The MITRE Corporation

McLean, Virginia

*\*Former employee; all work for this publication was done while at employer.*

July 2019

DRAFT

This publication is available free of charge from <https://www.nccoe.nist.gov/projects/building-blocks/mobile-device-security/enterprise>

**National Institute of Standards and Technology U.S. Department of Commerce** 

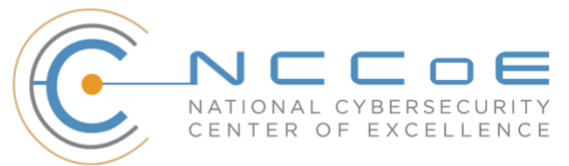

### **DISCLAIMER**

Certain commercial entities, equipment, products, or materials may be identified by name or company logo or other insignia in order to acknowledge their participation in this collaboration or to describe an experimental procedure or concept adequately. Such identification is not intended to imply special status or relationship with NIST or recommendation or endorsement by NIST or NCCoE; neither is it intended to imply that the entities, equipment, products, or materials are necessarily the best available for the purpose.

National Institute of Standards and Technology Special Publication 1800-21C Natl. Inst. Stand. Technol. Spec. Publ. 1800-21C, 169 pages, (July 2019), CODEN: NSPUE2

### **FEEDBACK**

You can improve this guide by contributing feedback. As you review and adopt this solution for your own organization, we ask you and your colleagues to share your experience and advice with us.

Comments on this publication may be submitted to: [mobile-nccoe@nist.gov.](mailto:mobile-nccoe@nist.gov)

Public comment period: July 22, 2019 through September 23, 2019

All comments are subject to release under the Freedom of Information Act.

National Cybersecurity Center of Excellence National Institute of Standards and Technology 100 Bureau Drive Mailstop 2002 Gaithersburg, MD 20899 Email: [nccoe@nist.gov](mailto:nccoe@nist.gov)

### **NATIONAL CYBERSECURITY CENTER OF EXCELLENCE**

- The National Cybersecurity Center of Excellence (NCCoE), a part of the National Institute of Standards
- and Technology (NIST), is a collaborative hub where industry organizations, government agencies, and
- academic institutions work together to address businesses' most pressing cybersecurity issues. This
- public-private partnership enables the creation of practical cybersecurity solutions for specific
- industries, as well as for broad, cross-sector technology challenges. Through consortia under
- Cooperative Research and Development Agreements (CRADAs), including technology partners—from
- Fortune 50 market leaders to smaller companies specializing in information technology security—the
- NCCoE applies standards and best practices to develop modular, easily adaptable example cybersecurity
- solutions using commercially available technology. The NCCoE documents these example solutions in
- the NIST Special Publication 1800 series, which maps capabilities to the NIST Cybersecurity Framework
- and details the steps needed for another entity to re-create the example solution. The NCCoE was
- established in 2012 by NIST in partnership with the State of Maryland and Montgomery County,
- Maryland.

 To learn more about the NCCoE, visit [https://www.nccoe.nist.gov.](https://www.nccoe.nist.gov/) To learn more about NIST, visit [https://www.nist.gov.](https://www.nist.gov/)

### **NIST CYBERSECURITY PRACTICE GUIDES**

- NIST Cybersecurity Practice Guides (Special Publication 1800 series) target specific cybersecurity
- challenges in the public and private sectors. They are practical, user-friendly guides that facilitate the
- adoption of standards-based approaches to cybersecurity. They show members of the information
- security community how to implement example solutions that help them align more easily with relevant
- standards and best practices, and provide users with the materials lists, configuration files, and other
- information they need to implement a similar approach.
- 24 The documents in this series describe example implementations of cybersecurity practices that
- businesses and other organizations may voluntarily adopt. These documents do not describe regulations
- or mandatory practices, nor do they carry statutory authority.

### **ABSTRACT**

- Mobile devices provide access to workplace data and resources that are vital for organizations to
- accomplish their mission while providing employees the flexibility to perform their daily activities.
- Securing these devices is essential to the continuity of business operations.
- While mobile devices can increase organizations' efficiency and employee productivity, they can also
- leave sensitive data vulnerable. Addressing such vulnerabilities requires mobile device management
- tools to help secure access to the network and resources. These tools are different from those required
- to secure the typical computer workstation.
- 35 To address the challenge of securing mobile devices while managing risks, the NCCoE at NIST built a
- 36 reference architecture to show how various mobile security technologies can be integrated within an
- 37 enterprise's network.
- 38 This NIST Cybersecurity Practice Guide demonstrates how organizations can use standards-based,
- 39 commercially available products to help meet their mobile device security and privacy needs.

### 40 **KEYWORDS**

41 *Bring your own device; BYOD; corporate-owned personally-enabled; COPE; mobile device management;* 42 *mobile device security, on-premise.*

### 43 **ACKNOWLEDGMENTS**

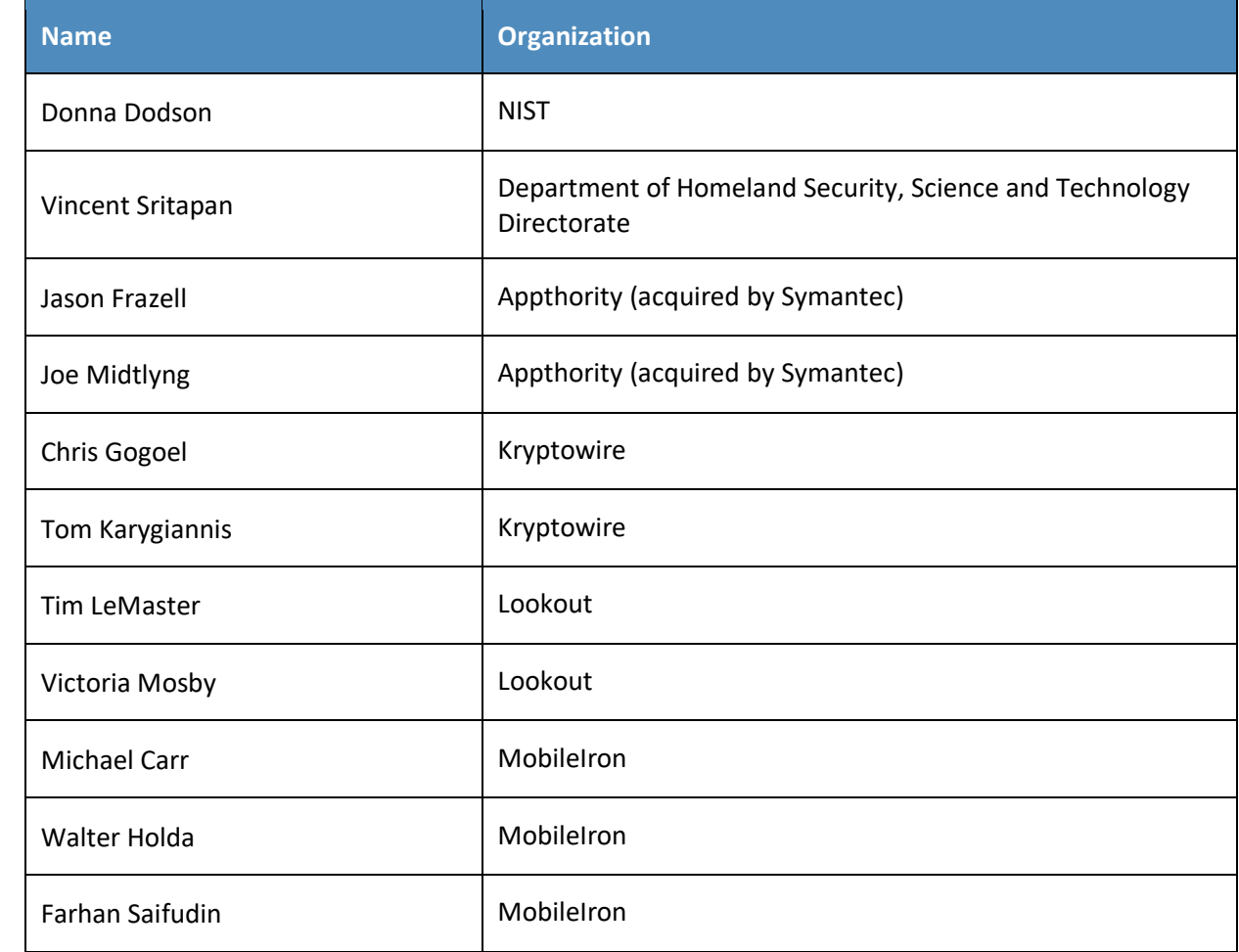

44 We are grateful to the following individuals for their generous contributions of expertise and time.

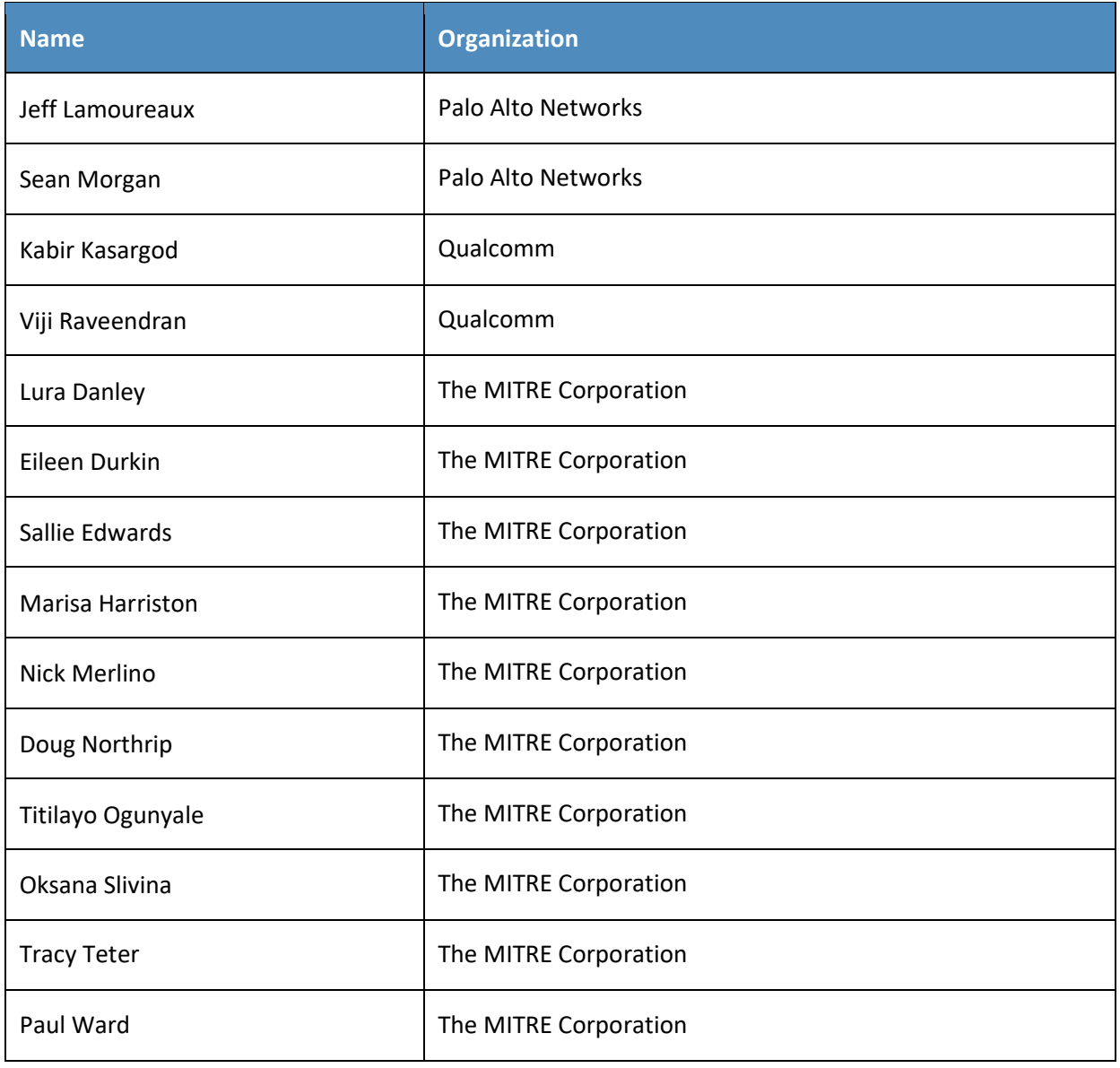

45 The Technology Partners/Collaborators who participated in this build submitted their capabilities in

46 response to a notice in the Federal Register. Respondents with relevant capabilities or product

47 components were invited to sign a Cooperative Research and Development Agreement (CRADA) with

48 NIST, allowing them to participate in a consortium to build this example solution. We worked with:

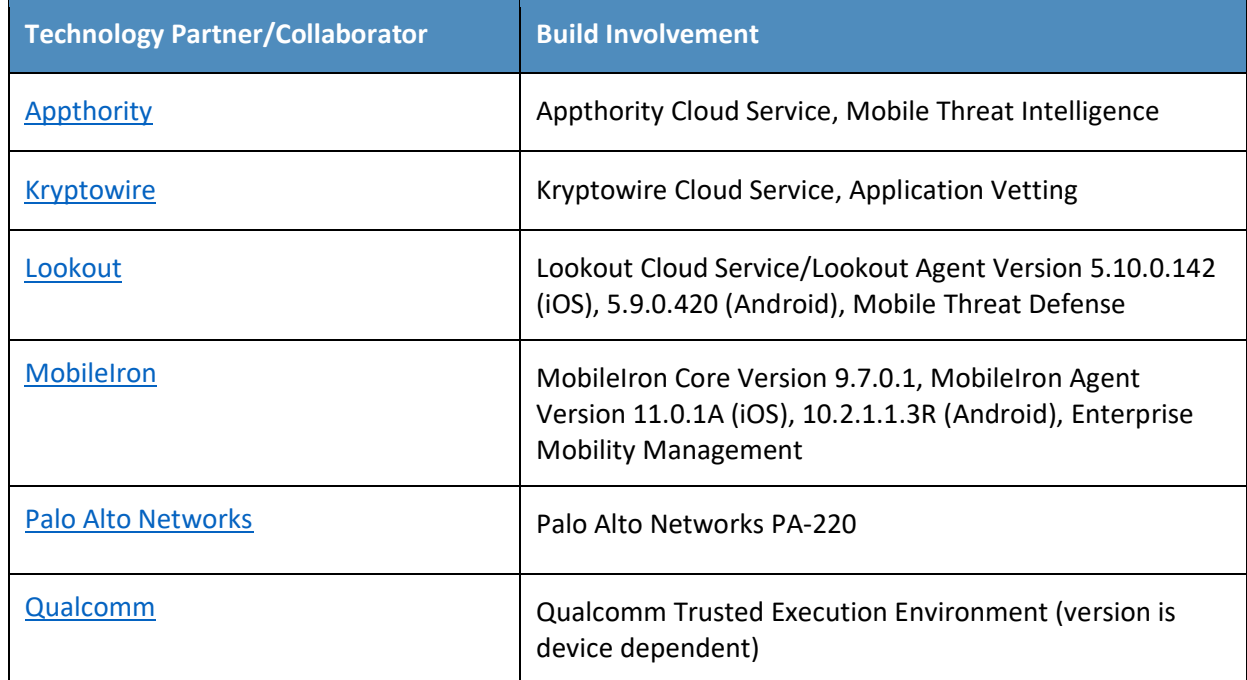

#### **Contents** 49

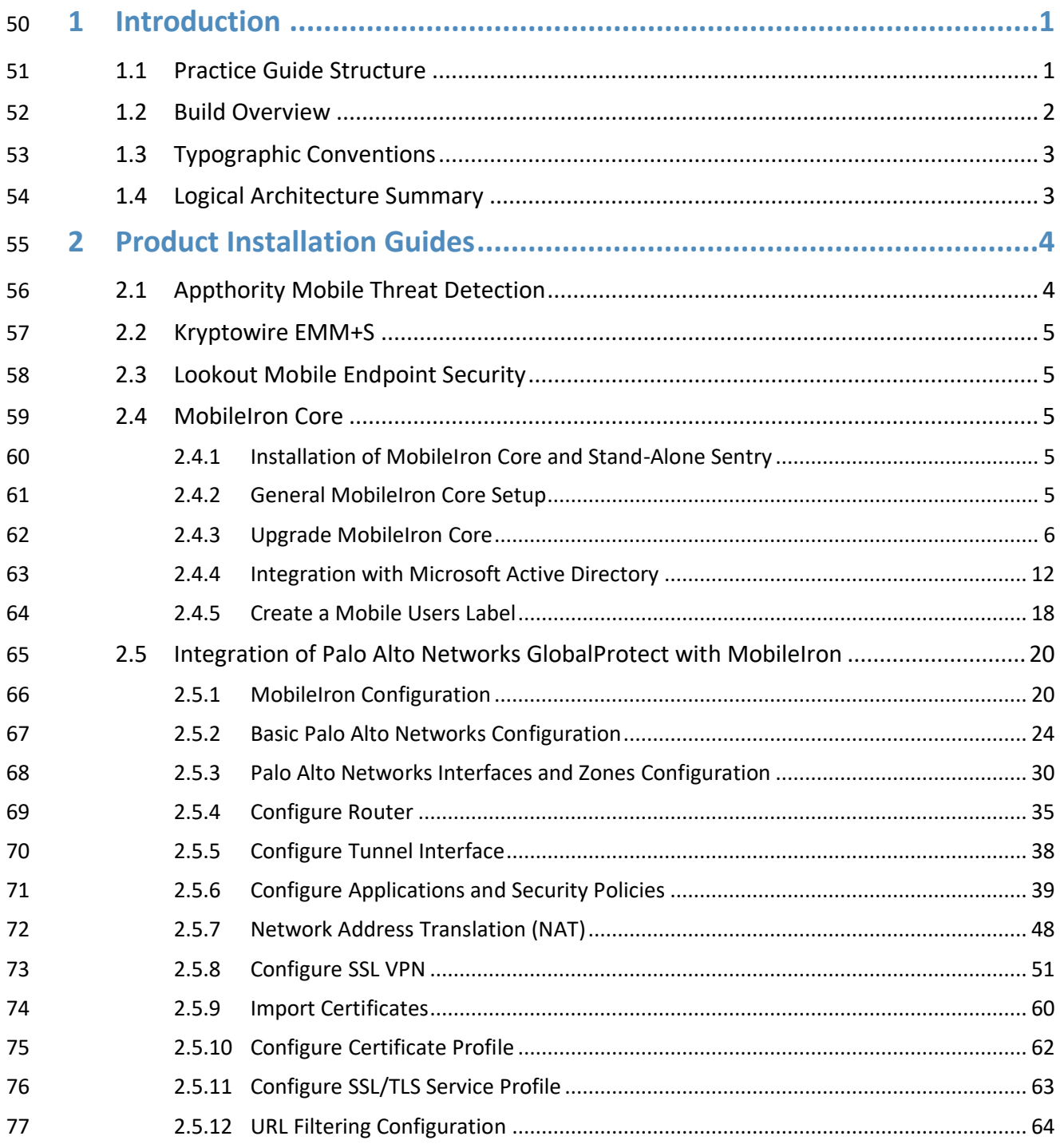

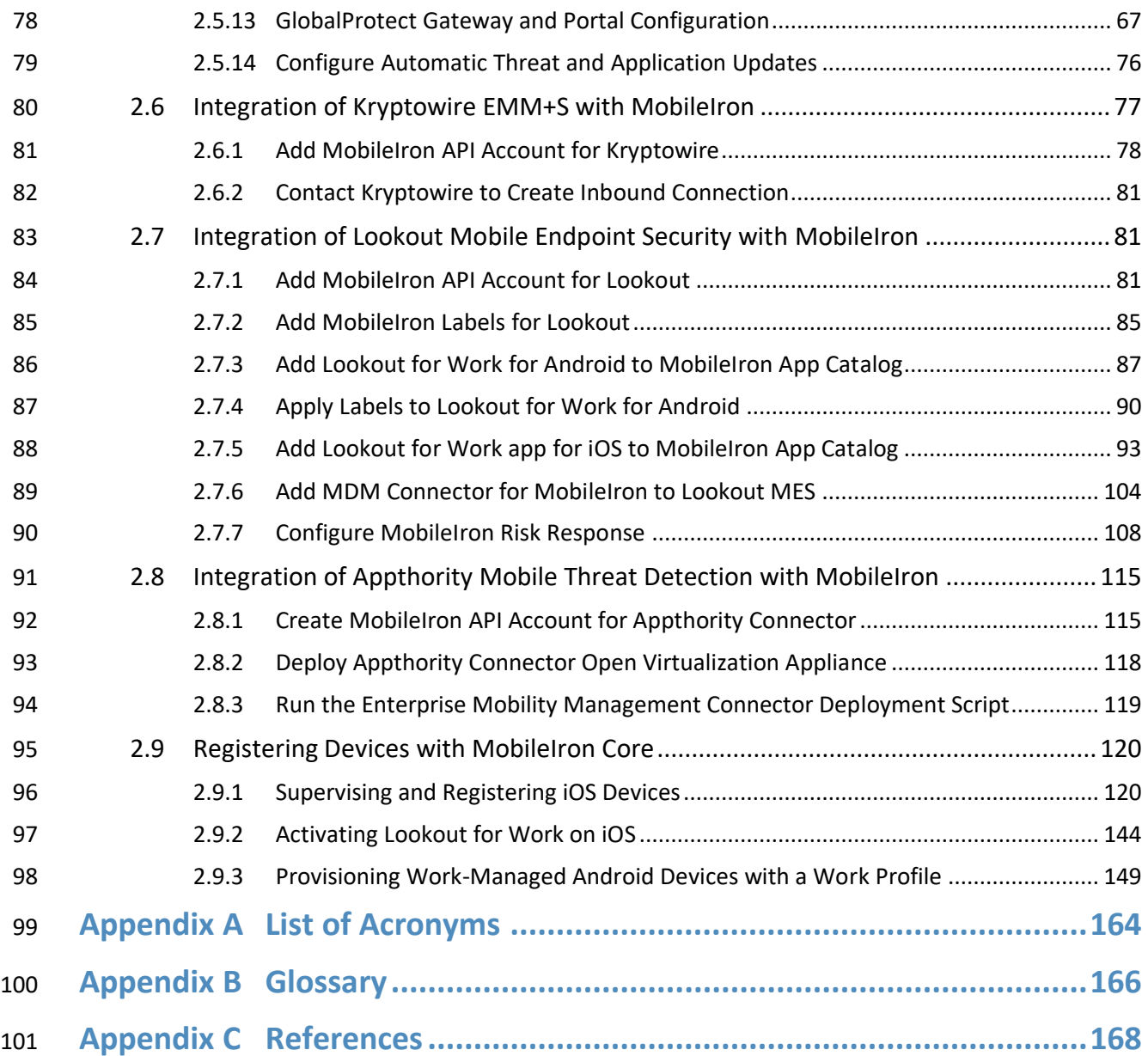

# **List of Figures**

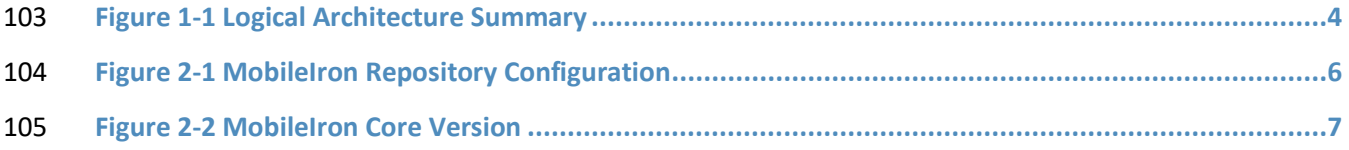

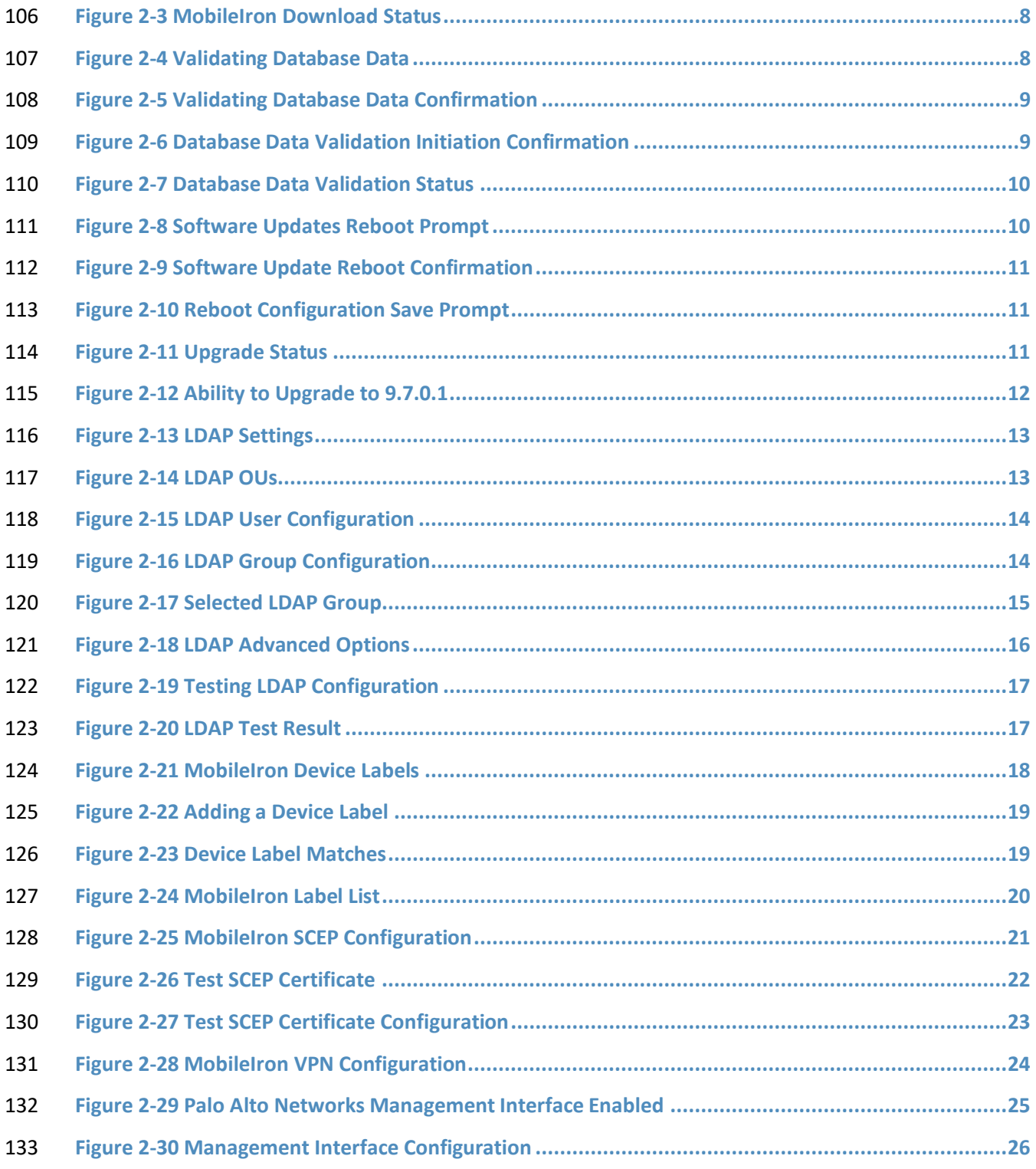

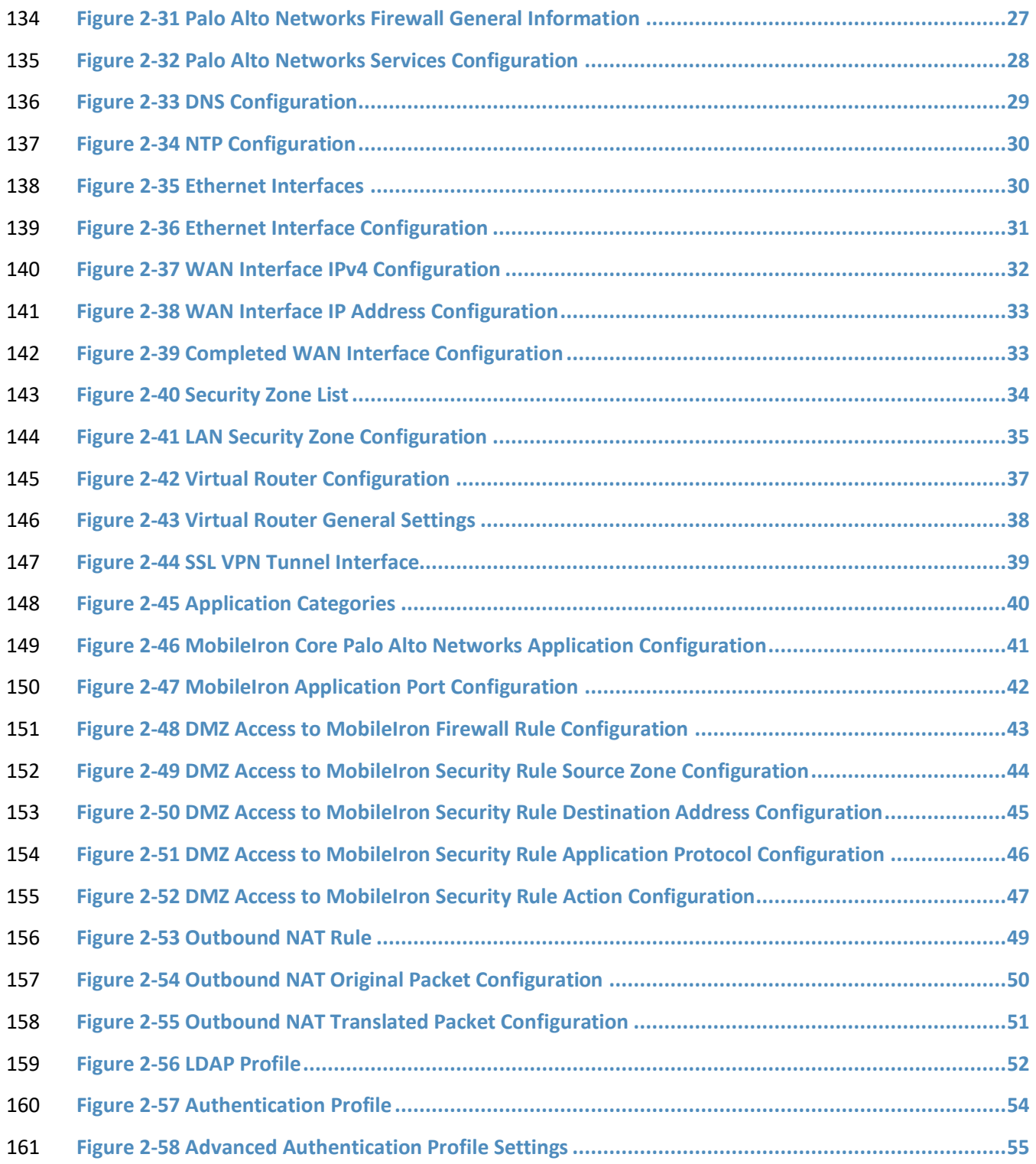

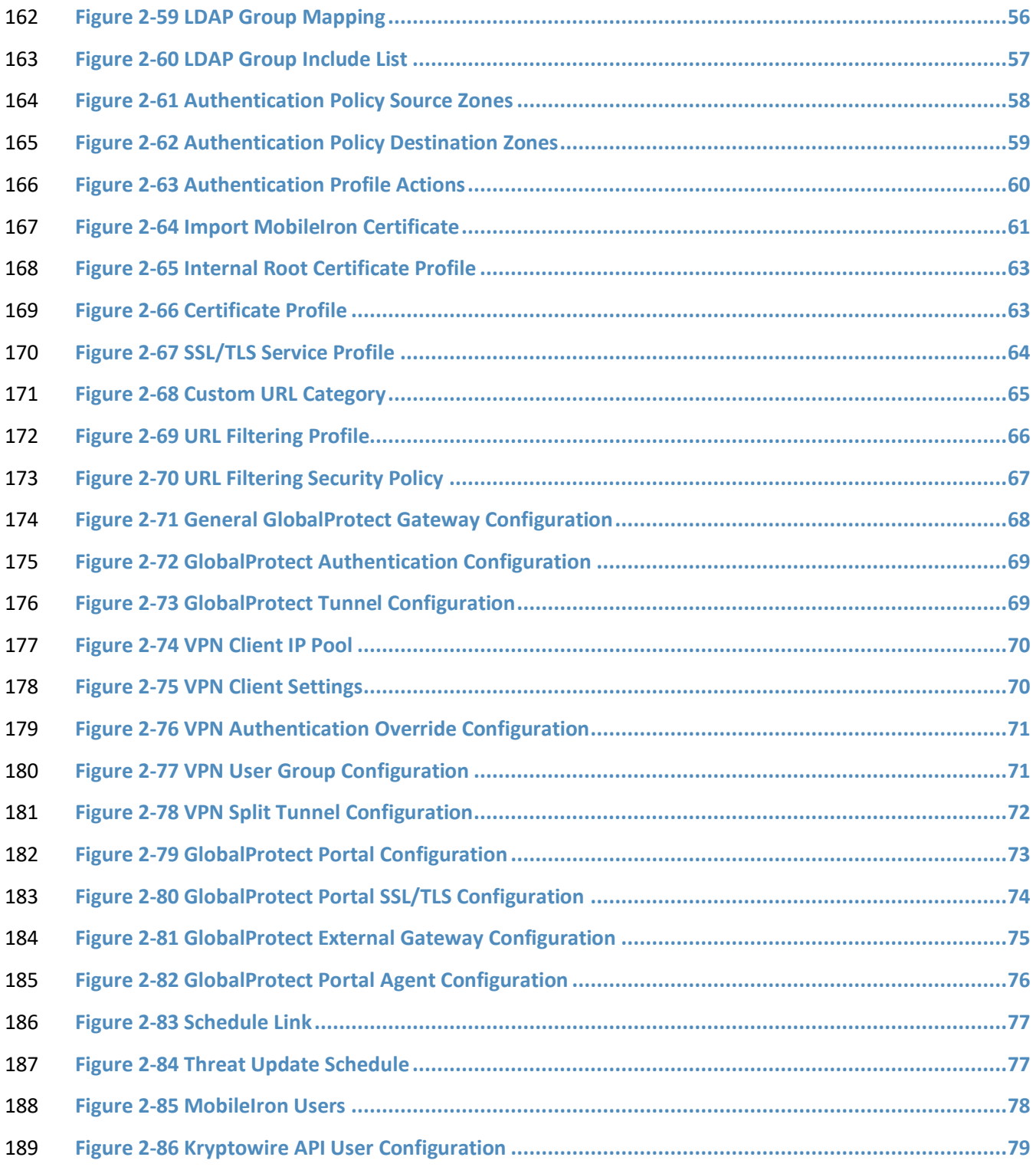

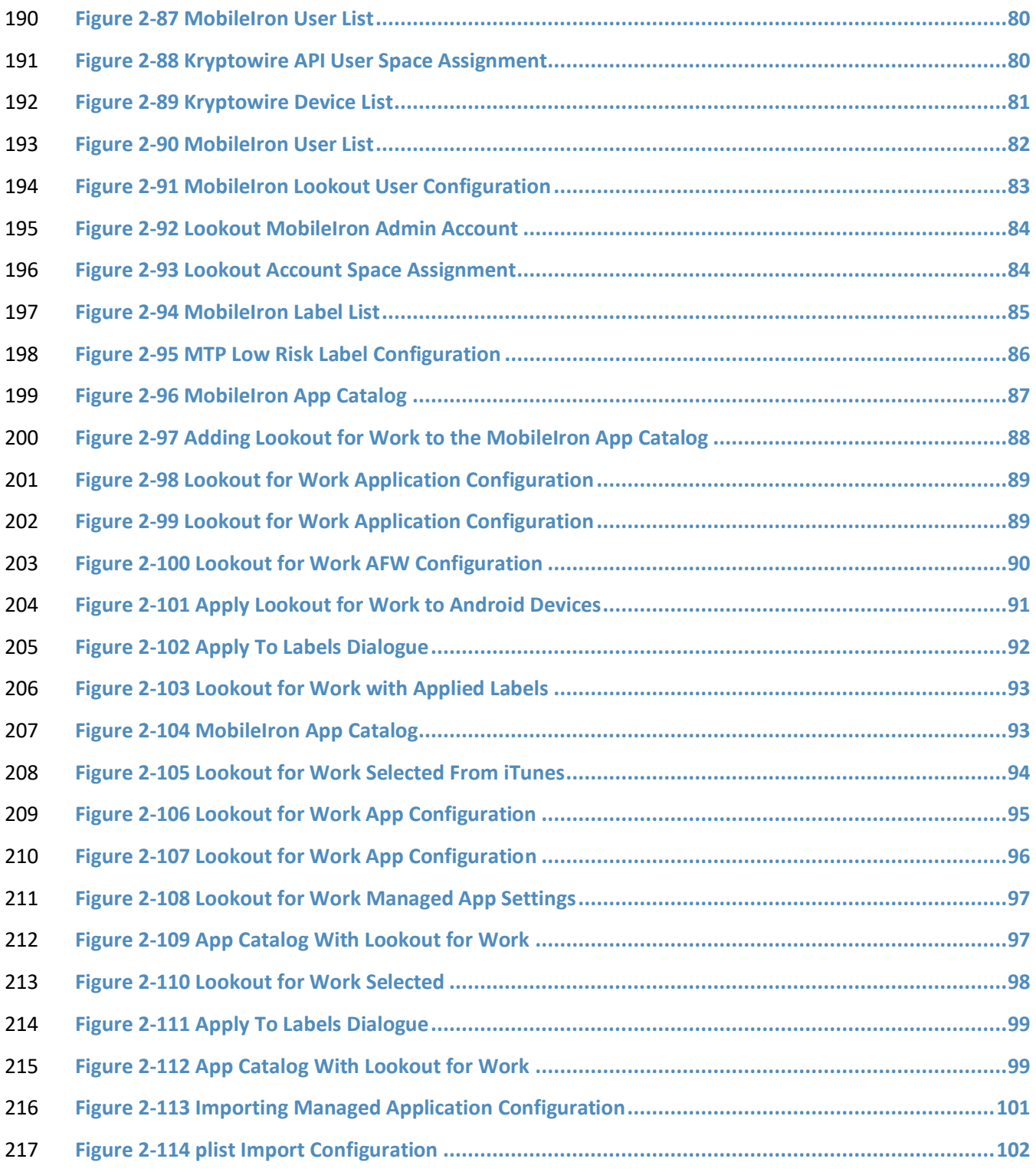

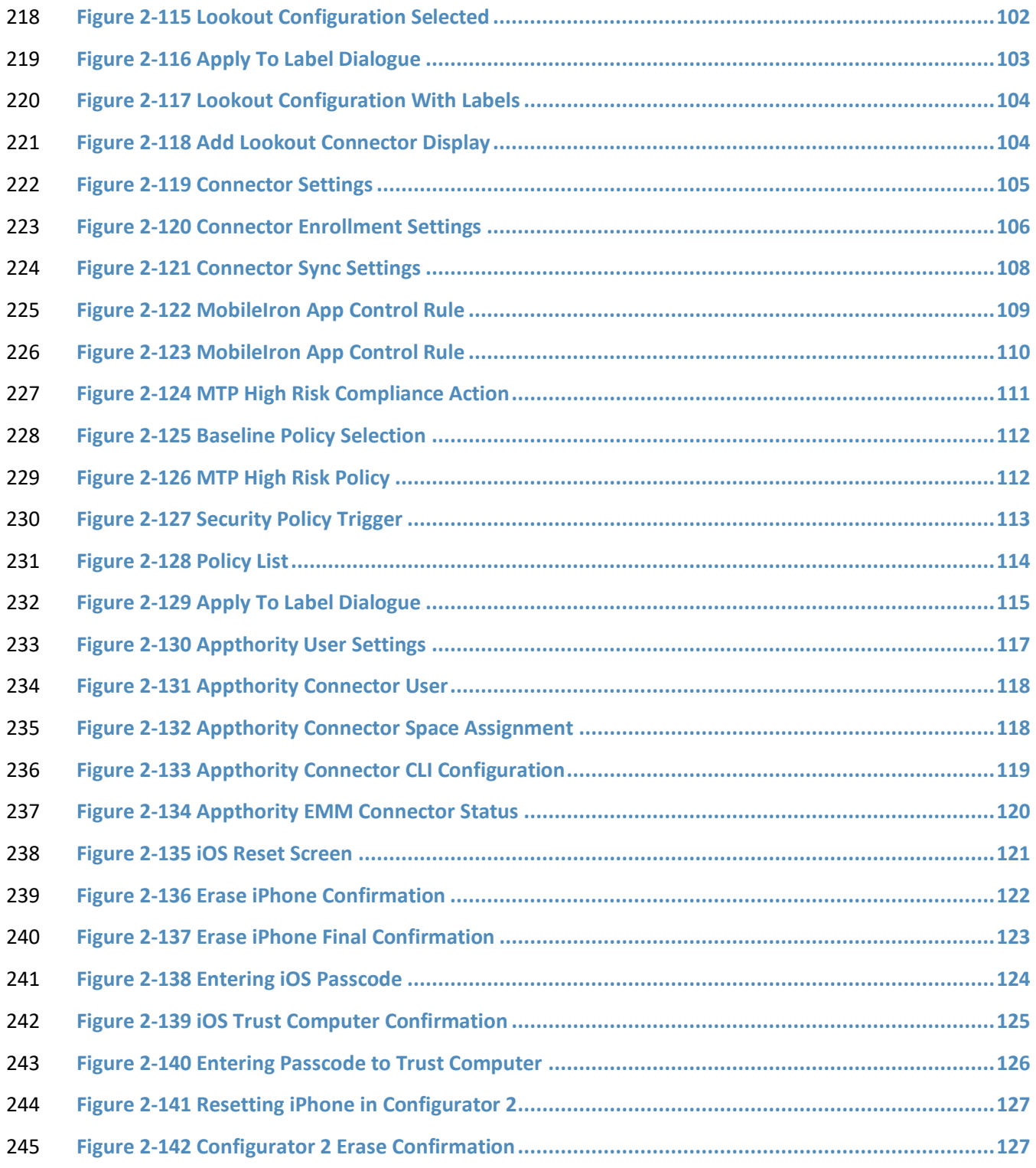

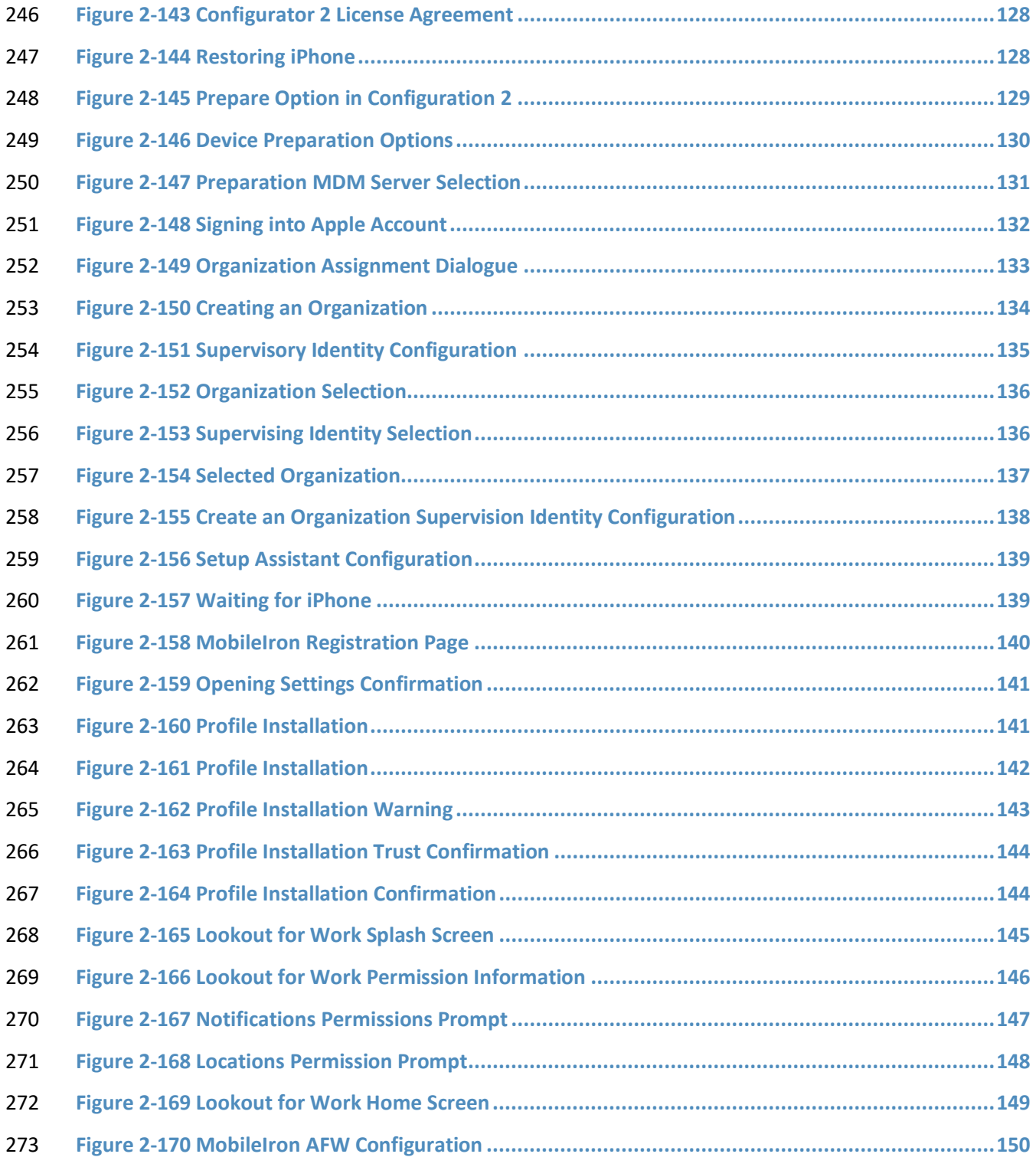

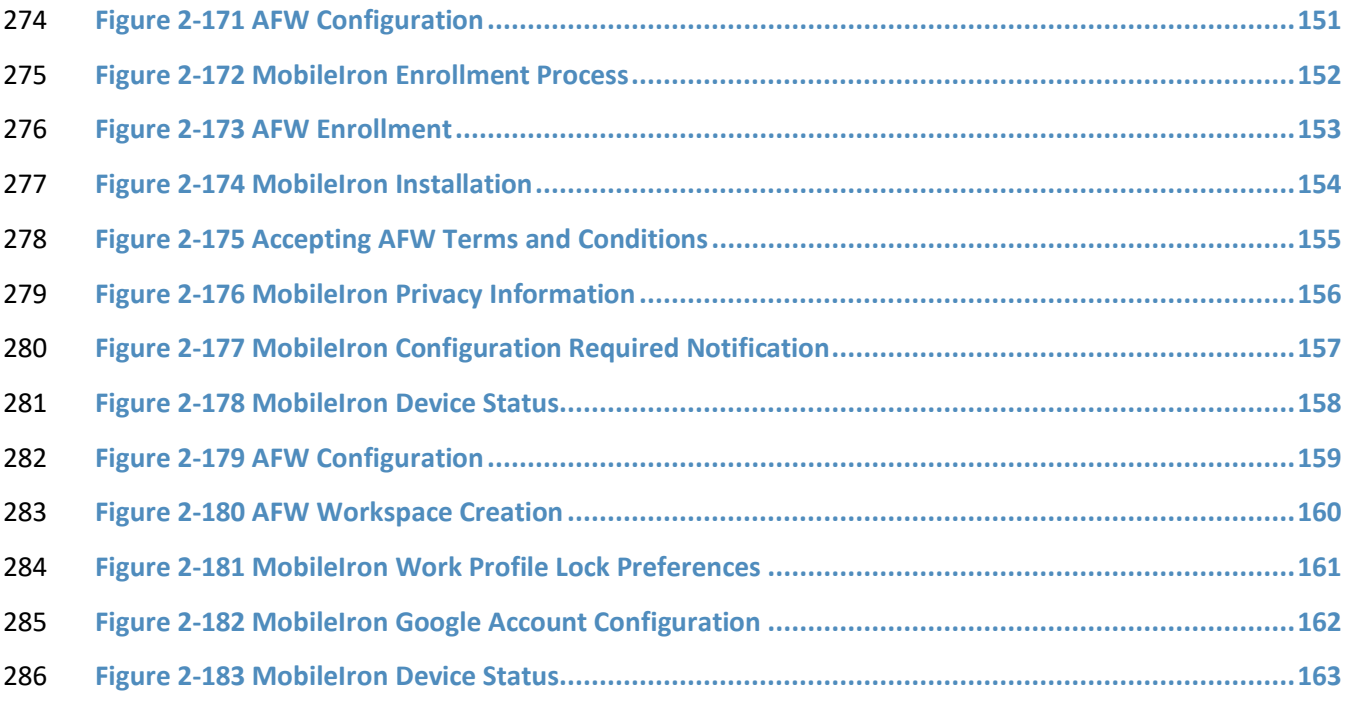

### **List of Tables**

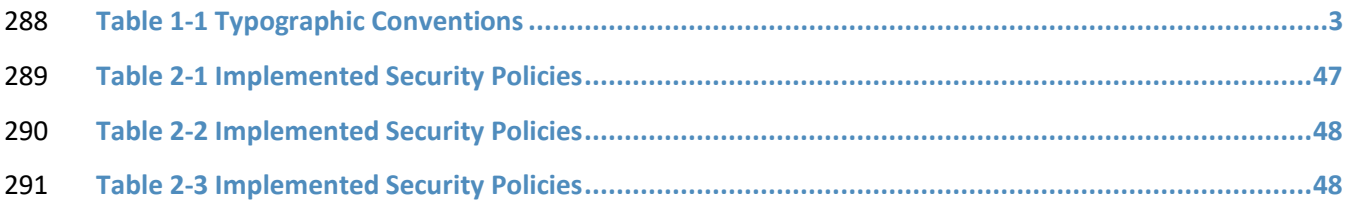

### <span id="page-15-0"></span>**1 Introduction**

 The following volumes of this guide show information technology (IT) professionals and security engineers how we implemented this example solution. We cover all of the mobile device security products employed in this reference design. We do not re-create the product manufacturers'

 documentation, which is presumed to be widely available. Rather, these volumes show how we incorporated the products together in our environment.

 *Note: These are not comprehensive tutorials. There are many possible service and security configurations for these products that are out of scope for this reference design.*

### <span id="page-15-1"></span>**1.1 Practice Guide Structure**

 This National Institute of Standards and Technology (NIST) Cybersecurity Practice Guide demonstrates a standards-based reference design and provides users with the information they need to replicate

 addressing mobile device security (MDS) implementation challenges. This reference design is modular and can be deployed in whole or in part.

- This guide contains three volumes:
- NIST SP 1800-21A: *Executive Summary*
- NIST SP 1800-21B: *Approach, Architecture, and Security Characteristics* what we built and why
- NIST SP 1800-21C: *How-To Guides* instructions for building the example solution **(you are here)**
- Depending on your role in your organization, you might use this guide in different ways:
- **Business decision makers, including chief security and technology officers,** will be interested in the *Executive Summary, NIST SP 1800-21A*, which describes the following topics:
- 313 Challenges that enterprises face in securely deploying mobile devices within their organization
- 314 example solution built at the National Cybersecurity Center of Excellence (NCCoE)
- **benefits of adopting the example solution**

 **Technology or security program managers** who are concerned with how to identify, understand, assess, and mitigate risk will be interested in *NIST SP 1800-21B*, which describes what we did and why. The following sections will be of particular interest:

- 319 Section 3.4, Risk Assessment, describes the risk analysis we performed.
- **Section 4.3, Security Control Map, discusses the security mappings of this example solution to** cybersecurity standards and best practices.

You might share the *Executive Summary, NIST SP 1800-21A*, with your leadership team members to help

them understand the importance of adopting standards-based solutions when addressing MDS

implementation challenges.

**IT professionals** who want to implement an approach like this will find this whole practice guide useful.

You can use this How-To portion of the guide, *NIST SP 1800-21C*, to replicate all or parts of the build

created in our lab. This How-To portion of the guide provides specific product installation, configuration,

and integration instructions for implementing the example solution. We do not recreate the product

manufacturers' documentation, which is generally widely available. Rather, we show how we

incorporated the products together in our environment to create an example solution.

This guide assumes that IT professionals have experience implementing security products within the

enterprise. While we have used a suite of commercial products to address this challenge, this guide does

- not endorse these particular products. Your organization can adopt this solution or one that adheres to
- these guidelines in whole, or you can use this guide as a starting point for tailoring and implementing
- parts of this guide's example solution for on-premises mobile device security management. Your

organization's security experts should identify the products that will best integrate with your existing

- tools and IT system infrastructure. We hope that you will seek products that are congruent with
- applicable standards and best practices. Section 3.6, Technologies, lists the products that we used and
- maps them to the cybersecurity controls provided by this reference solution.
- A NIST Cybersecurity Practice Guide does not describe "the" solution, but a possible solution. This is a
- draft guide. We seek feedback on its contents and welcome your input. Comments, suggestions, and
- success stories will improve subsequent versions of this guide. Please contribute your thoughts to
- mobile-nccoe@nist.gov.

### <span id="page-16-0"></span>**1.2 Build Overview**

When a business is on the go, mobile devices can serve as a temporary workstation replacement. They

- provide convenience of use, portability, and functionality. However, in many ways, mobile devices are
- different from the common computer workstation, and alternative management tools are required to
- secure their interactions with the enterprise. To address this security challenge, the NCCoE worked with
- its Community of Interest and build team partners and developed a real-world scenario for mobile
- deployment within an enterprise. The scenario presents a range of security challenges that an enterprise
- may experience when deploying mobile devices.
- The lab environment used in developing this solution includes the architectural components,
- functionality, and standard best practices, which are described in Volume B. The build team partners
- provided the security technologies used to deploy the architecture components and functionality. The
- standard best practices are applied to the security technologies to ensure the appropriate security
- controls are put in place to meet the challenges presented in the devised scenario.
- 357 This section of the guide documents the build process and discusses the specific configurations used to
- 358 develop a secure mobile deployment.
- 359 *Note:* Android for Work has been re-branded as Android Enterprise. At the time of writing this
- 360 document, it was named Android for Work.

### <span id="page-17-0"></span>361 **1.3 Typographic Conventions**

- 362 The following table presents typographic conventions used in this volume.
- 363 **Table 1-1 Typographic Conventions**

<span id="page-17-2"></span>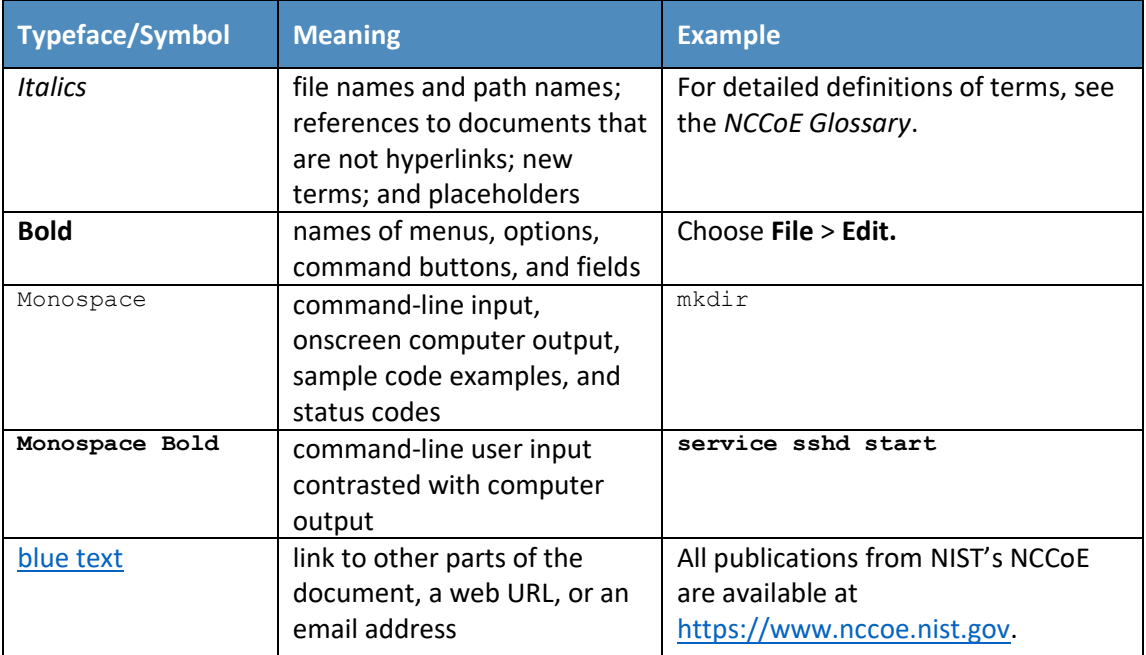

### <span id="page-17-1"></span>364 **1.4 Logical Architecture Summary**

- 365 The following graphic illustrates the main components of this example implementation and provides a
- 366 simplified view of how they interact.

<span id="page-18-2"></span>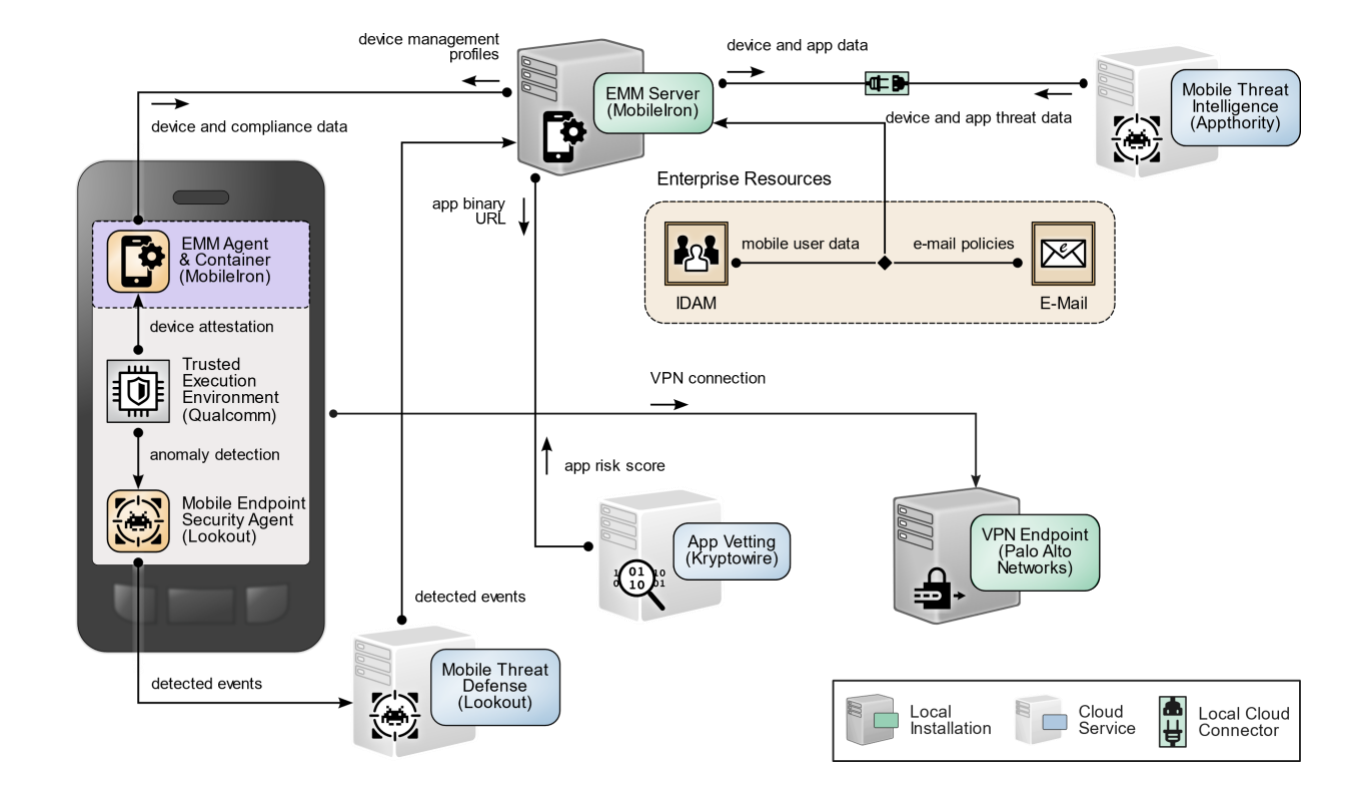

### **Figure 1-1 Logical Architecture Summary**

### <span id="page-18-0"></span>**2 Product Installation Guides**

- This section of the practice guide contains detailed instructions for installing and configuring key
- products used for the architecture illustrated below.
- 371 In our lab environment, the example solution was logically separated by a virtual local area network
- (VLAN) wherein each VLAN represented a separate mock enterprise environment. The network
- perimeter for this example implementation was enforced by a Palo Alto Networks virtual private
- network (VPN)/firewall appliance. It maintains three zones: one each for the internet/wide area network
- (WAN), a demilitarized zone (DMZ), and the organizational local area network (LAN).

### <span id="page-18-1"></span>**2.1 Appthority Mobile Threat Detection**

- Appthority contributed a test instance of its Mobile Threat Detection service. Contact Appthority
- (Symantec) [\(https://www.symantec.com/\)](https://www.symantec.com/) to establish an instance for your organization.

### <span id="page-19-0"></span>**2.2 Kryptowire EMM+S**

 Kryptowire contributed a test instance of its EMM+S application-vetting service. Contact Kryptowire [\(https://www.kryptowire.com/mobile-app-security/\)](https://www.kryptowire.com/mobile-app-security/) to establish an instance for your organization.

### <span id="page-19-1"></span>**2.3 Lookout Mobile Endpoint Security**

 Lookout contributed a test instance of its Mobile Endpoint Security (MES) service. Contact Lookout [\(https://www.lookout.com/products/mobile-endpoint-security\)](https://www.lookout.com/products/mobile-endpoint-security) to establish an instance for your organization.

### <span id="page-19-2"></span>**2.4 MobileIron Core**

 MobileIron Core is the central product in the MobileIron suite. The following sections describe the steps for installation, configuration, and integration with Active Directory (AD).

### <span id="page-19-3"></span>2.4.1 Installation of MobileIron Core and Stand-Alone Sentry

- Follow the steps below to install MobileIron Core:
- 1. Obtain a copy of the *On-Premise Installation Guide for MobileIron Core, Sentry, and Enterprise Connector* from the MobileIron support portal.
- 2. Follow the MobileIron Core predeployment and installation steps in Chapter 1 of the *On- Premise Installation Guide for MobileIron Core, Sentry, and Enterprise Connector* for the version of MobileIron being deployed in your environment. In our lab implementation, we deployed MobileIron Core 9.5.0.0 as a Virtual Core running on VMware 6.0. Post- installation, we performed an upgrade to MobileIron Core 9.7.0.1 following guidance provided in *CoreConnectorReleaseNotes9701\_Rev12Apr2018*. Direct installations to MobileIron Core 9.7.0.1 will experience slightly different results, as some added features in this version are not used with earlier versions of configuration files.

### <span id="page-19-4"></span>2.4.2 General MobileIron Core Setup

- The following steps are necessary for mobile device administrators or users to register devices with MobileIron.
- 1. Obtain a copy of *MobileIron Core Device Management Guide for iOS Devices* from the MobileIron support portal.
- 2. Complete all instructions provided in Chapter 1, Setup Tasks.

### <span id="page-20-0"></span>2.4.3 Upgrade MobileIron Core

 The following steps were used to upgrade our instance of MobileIron Core from 9.5.0.0 to 9.7.0.1. Note there was no direct upgrade path between these two versions; our selected upgrade path was 9.5.0.0 > 9.5.0.1 > 9.7.0.1.

- 411 1. Obtain upgrade credentials from MobileIron Support.
- 2. In **MobileIron Core System Manager,** navigate to **Maintenance > Software Updates.**
- 3. In the **Software repository configuration** section:
- a. In the **User Name** field, enter the username provided by MobileIron Support.
- b. In the **Password** field, enter the password provided by MobileIron Support.
- c. In the **Confirm Password** field, reenter the password provided by MobileIron Support.
- d. Select **Apply.**
- <span id="page-20-1"></span>**Figure 2-1 MobileIron Repository Configuration**

### MobileIron

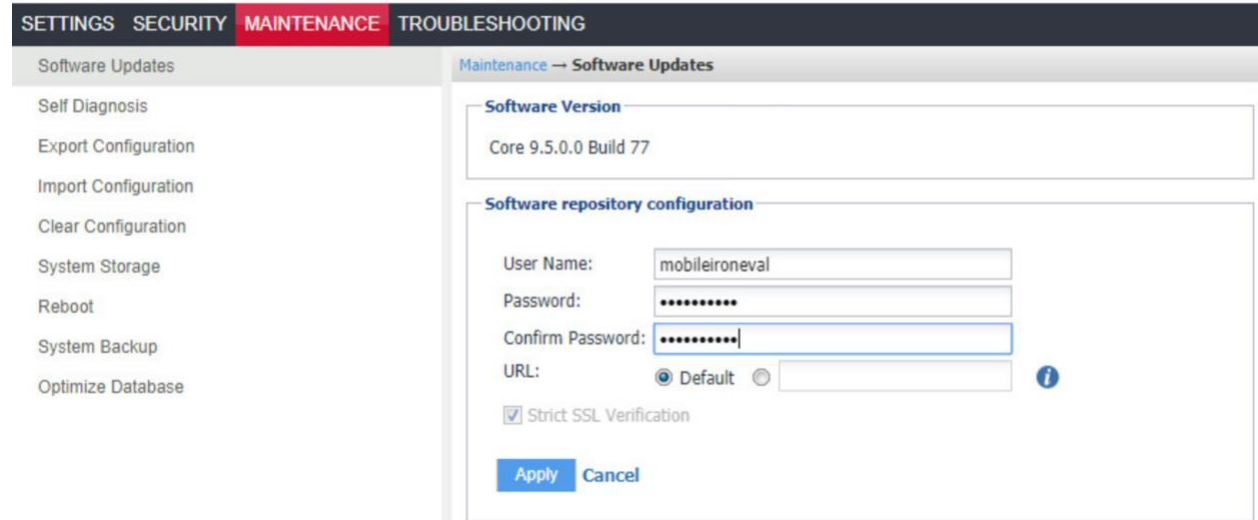

4. In the **Software Updates** section:

- a. Select **Check Updates;** after a few seconds, the available upgrade path options will appear.
- b. Select the **Core 9.5.0.1 status: Not Downloaded option.**
- 423 c. Select **Download Now.** After a delay, the Software Download dialogue will appear.
- 424 **Figure 2-2 MobileIron Core Version**

<span id="page-21-0"></span>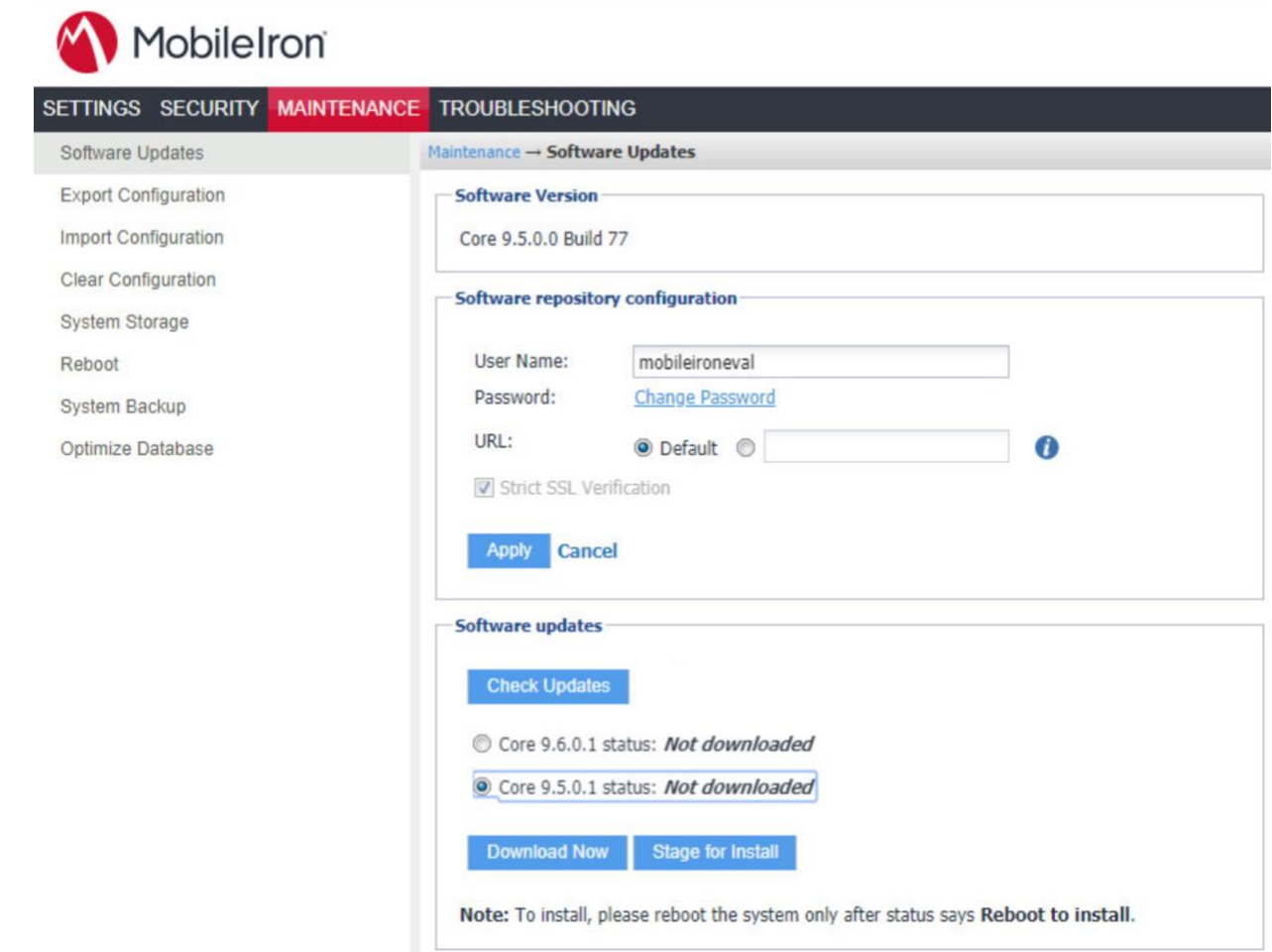

- 
- 425 5. In the **Download Software** dialogue, select **OK.**

<span id="page-22-0"></span>**Figure 2-3 MobileIron Download Status**

<span id="page-22-1"></span>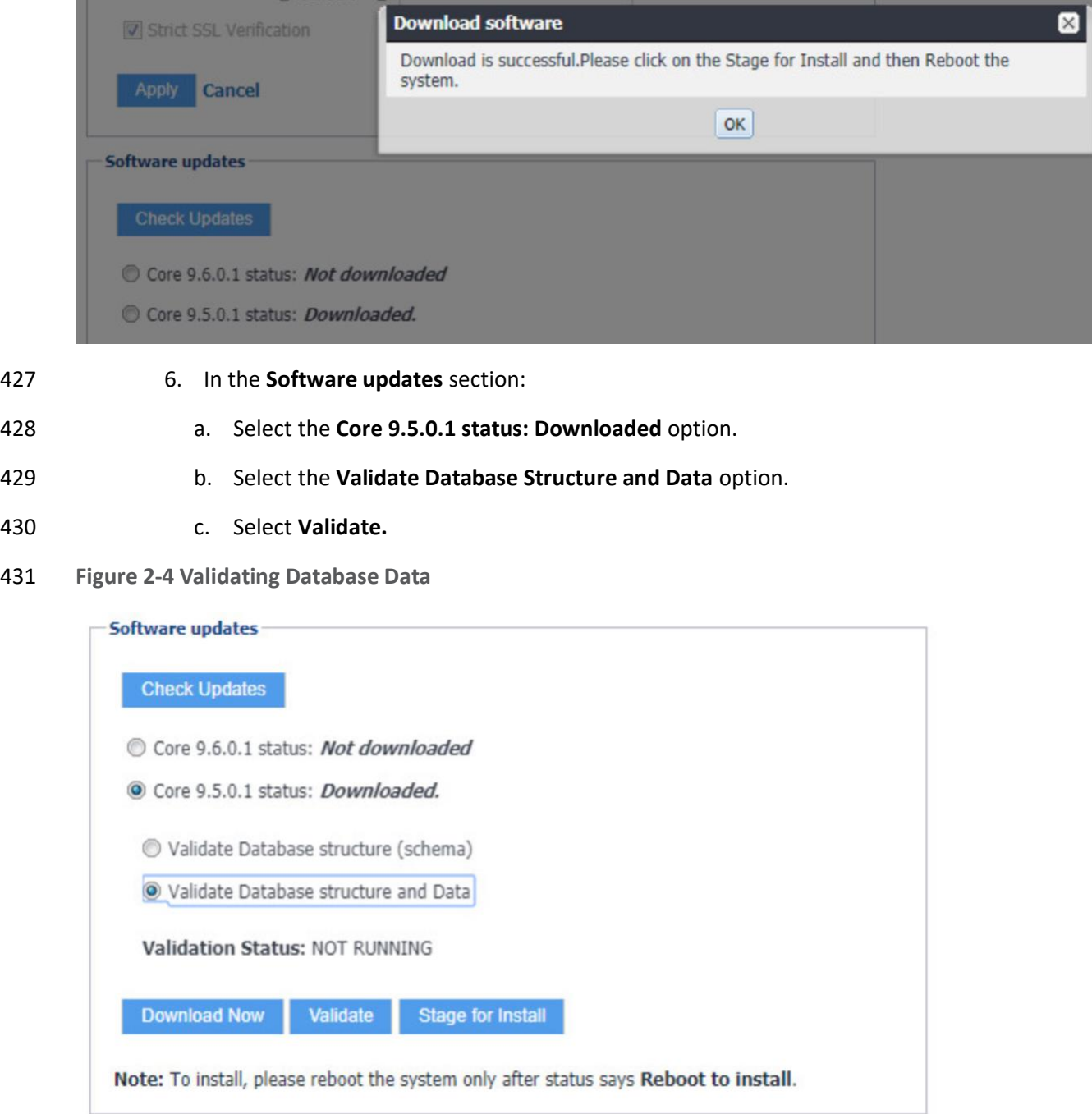

- 
- 7. In the **Confirm** dialogue, select **Yes** to validate database structure and data.

**Figure 2-5 Validating Database Data Confirmation**

<span id="page-23-0"></span>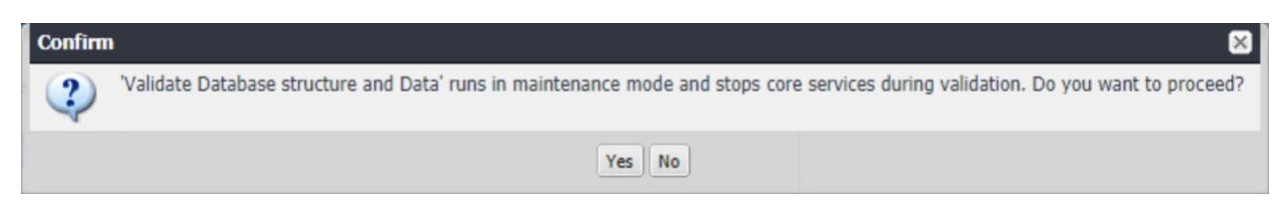

8. In the **Validate Update** dialogue, select **OK.**

**Figure 2-6 Database Data Validation Initiation Confirmation**

<span id="page-23-1"></span>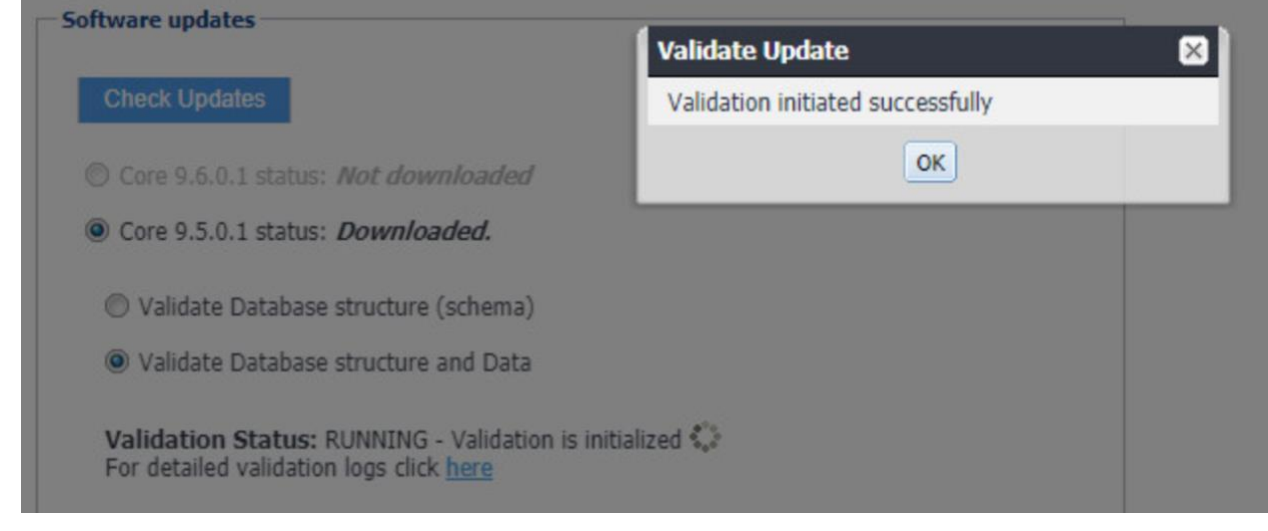

 9. In the **Software updates** section, select **Stage for Install;** the **Download Updates** dialogue will appear.

438 **Figure 2-7 Database Data Validation Status**

<span id="page-24-0"></span>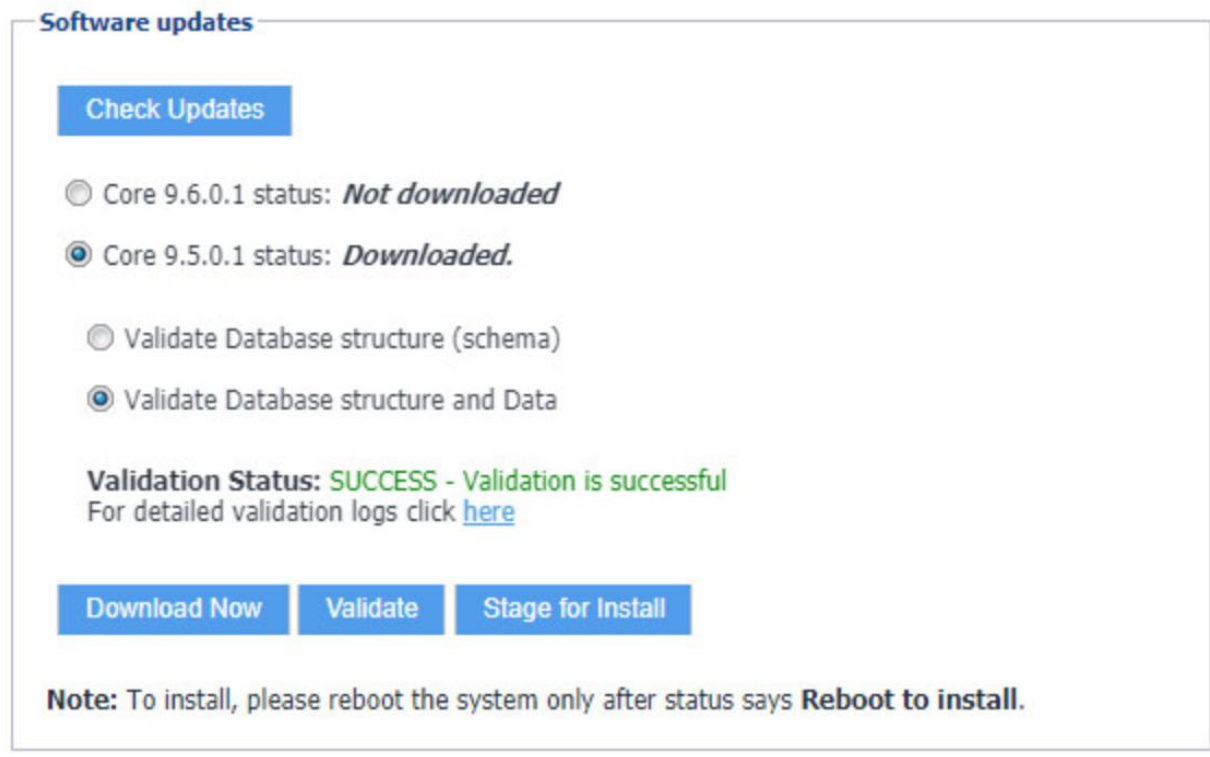

- 439 10. In the **Download Updates** dialogue, select **Reboot Now;** a series of dialogues will appear.
- <span id="page-24-1"></span>440 **Figure 2-8 Software Updates Reboot Prompt**

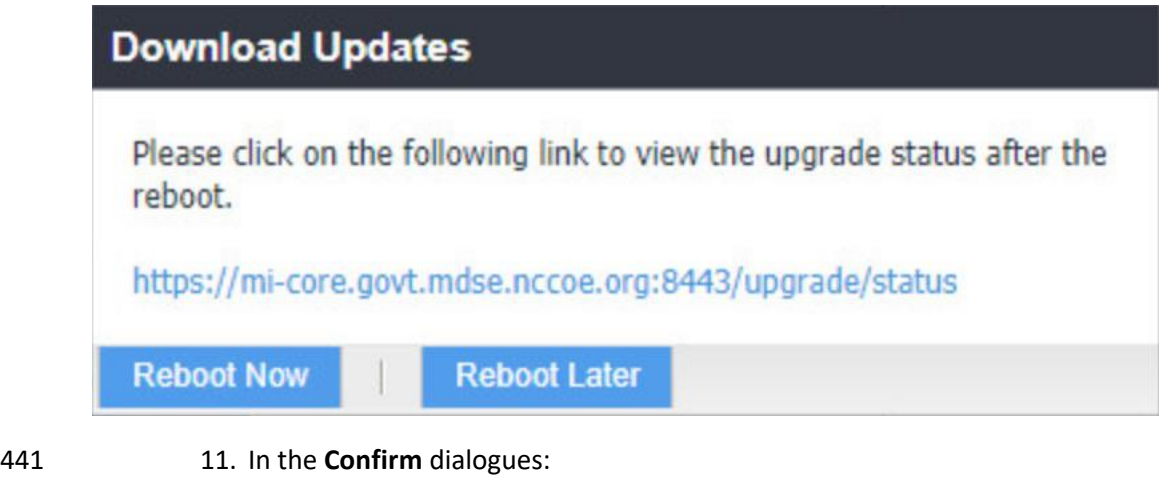

442 a. Select **Yes** to confirm reboot of the appliance.

**Figure 2-9 Software Update Reboot Confirmation**

<span id="page-25-0"></span>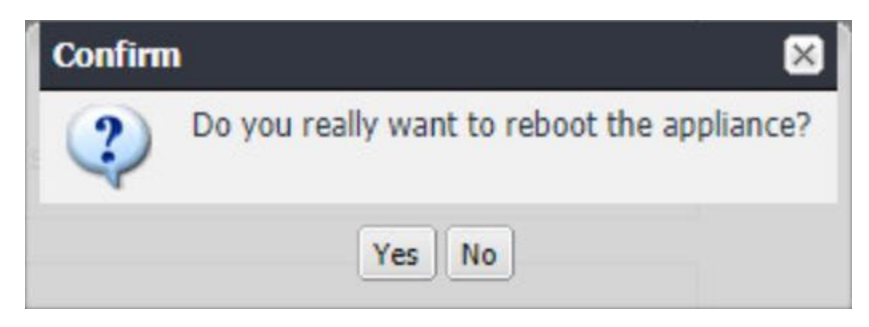

b. Select **Yes** to confirm saving the current configuration.

**Figure 2-10 Reboot Configuration Save Prompt**

<span id="page-25-1"></span>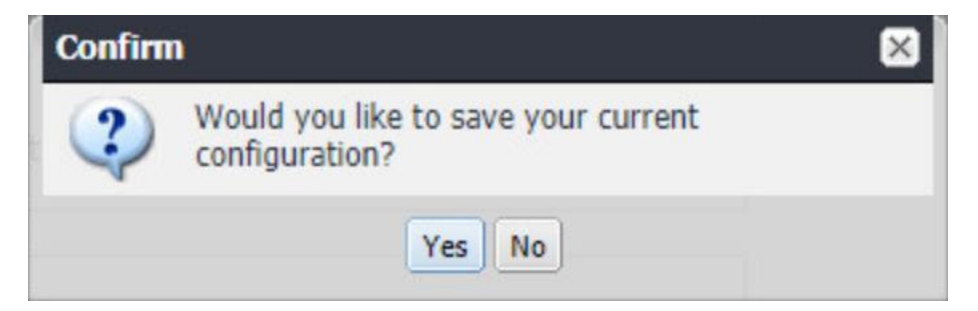

- 
- 12. The Upgrade Status website hosted by Core will automatically open.
- **Figure 2-11 Upgrade Status**

<span id="page-25-2"></span>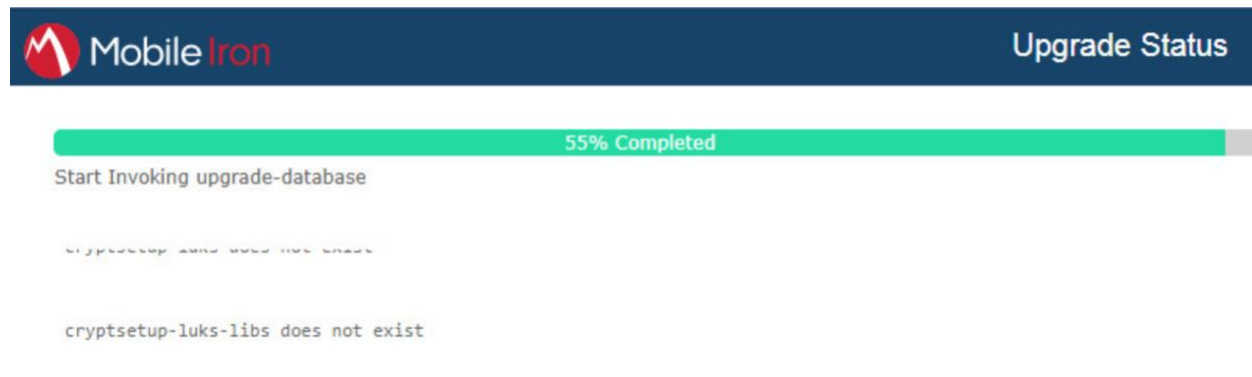

 13. Once the upgrade is complete, **System Manager > Maintenance > Software Updates > Software Updates** now shows the capability to upgrade to 9.7.0.1.

**Figure 2-12 Ability to Upgrade to 9.7.0.1**

<span id="page-26-1"></span>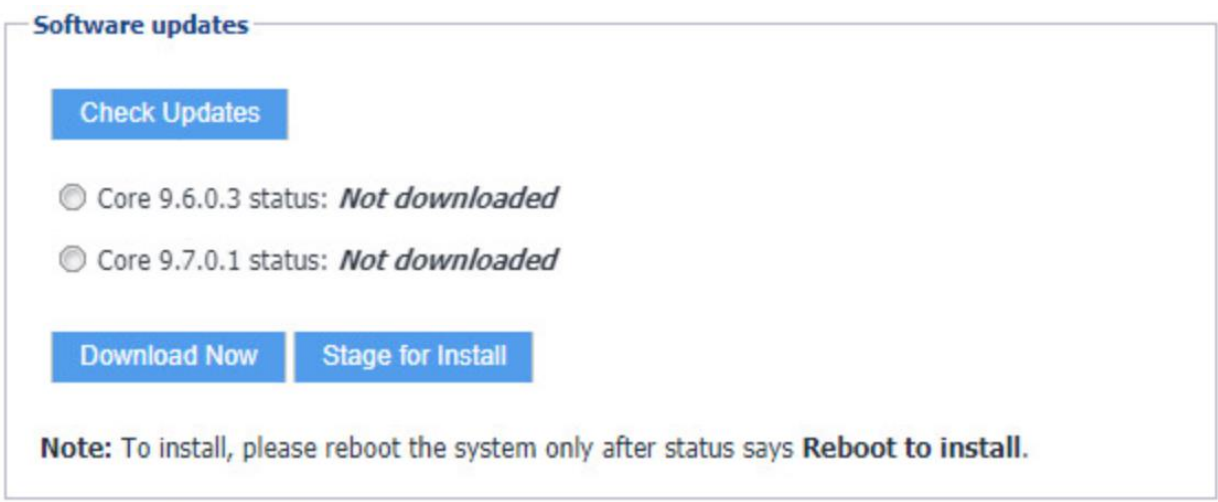

 14. Repeat **Steps 4b** through **11** above, replacing 9.5.0.1 with **9.7.0.1** during **Steps 4b** and **6;** this will complete the upgrade path from MobileIron Core 9.5.0.0 to 9.7.0.1.

### <span id="page-26-0"></span>2.4.4 Integration with Microsoft Active Directory

 In our implementation, we chose to integrate MobileIron Core with Active Directory using lightweight directory access protocol (LDAP). This is optional. General instructions for this process are covered in the *Configuring LDAP Servers* section in Chapter 2 of *On-Premise Installation Guide for MobileIron Core, Sentry, and Enterprise Connector*. The configuration details used during our completion of selected steps

- (retaining the original numbering) from that guide are given below:
- 1. From Step 4 in the MobileIron guide, in the **New LDAP Server** dialogue:
- a. Directory Connection:

### **Figure 2-13 LDAP Settings**

<span id="page-27-0"></span>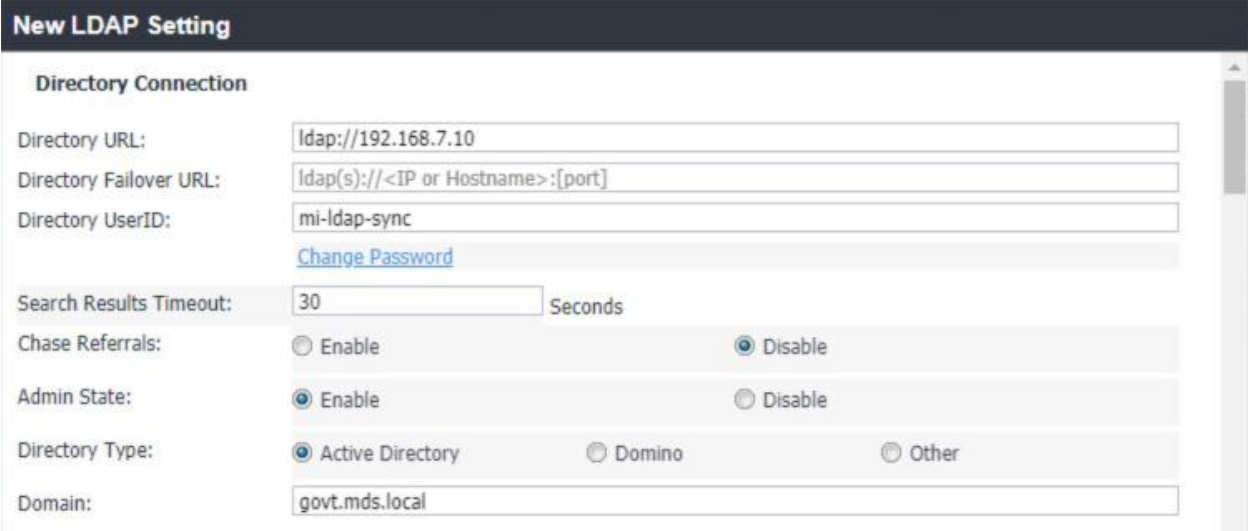

### b. Directory Configuration—OUs:

### **Figure 2-14 LDAP OUs**

<span id="page-27-1"></span>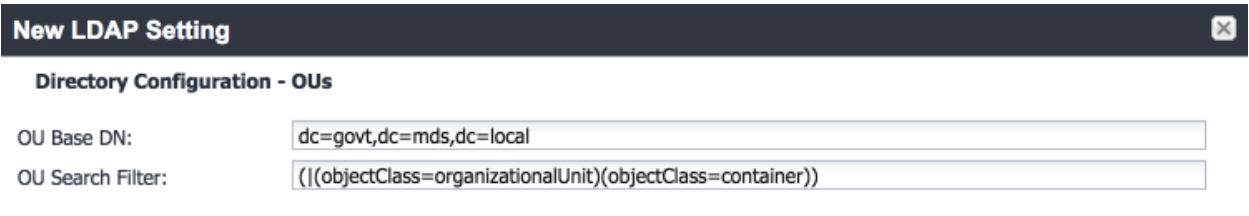

c. Directory Configuration—Users:

### 465 **Figure 2-15 LDAP User Configuration**

### <span id="page-28-0"></span>**New LDAP Setting**

### **Directory Configuration - Users**

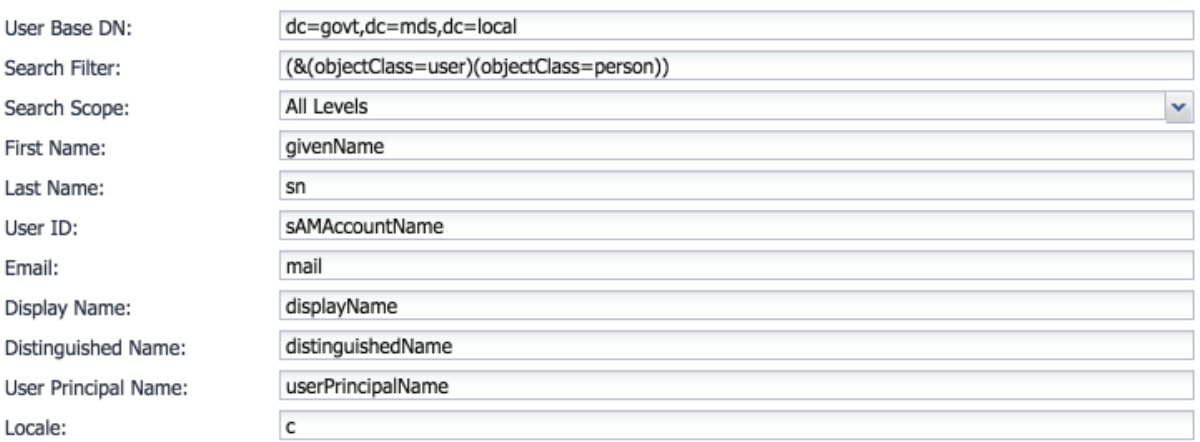

### 466 d. Directory Configuration—Groups:

### 467 **Figure 2-16 LDAP Group Configuration**

### <span id="page-28-1"></span>**New LDAP Setting**

#### **Directory Configuration - Groups**

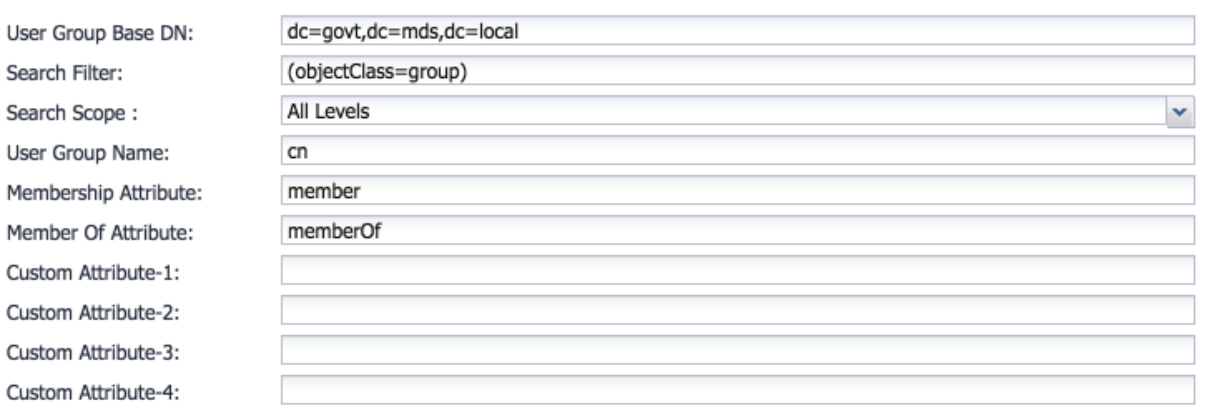

 $\boxtimes$ 

 $\mathbb{R}$ 

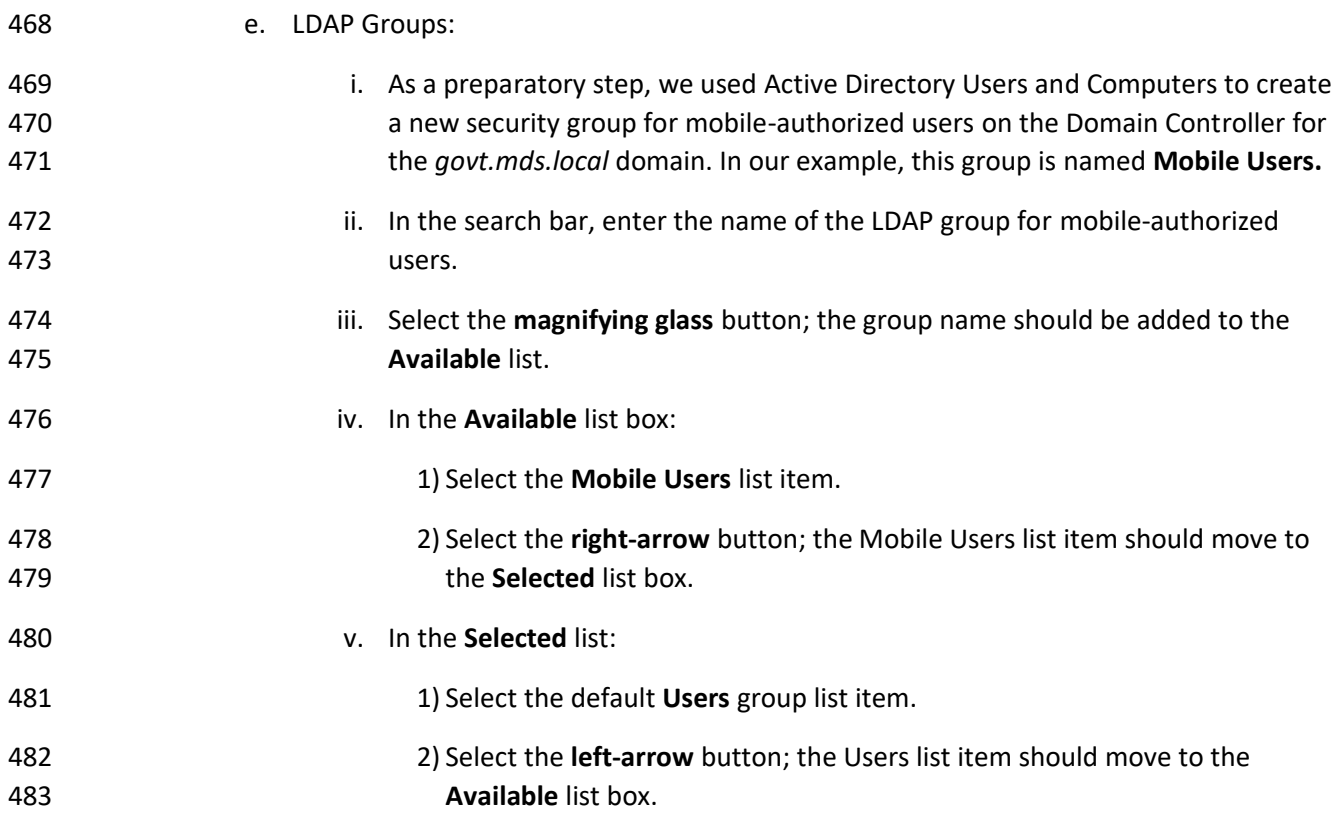

### **Figure 2-17 Selected LDAP Group**

### <span id="page-29-0"></span>**New LDAP Setting**

LDAP Groups Select LDAP groups that will be used in the system.

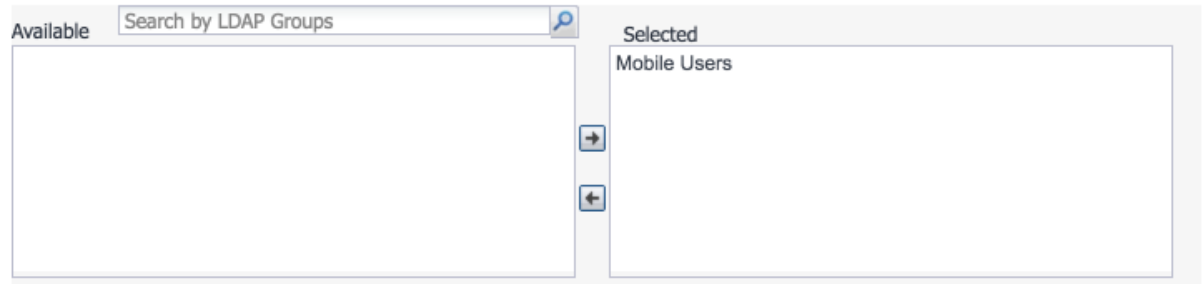

f. Custom Settings: Custom settings were not specified.

g. Advanced Options: Advanced options were configured as shown in [Figure 2-18.](#page-30-0)

 $\boxtimes$ 

### **Figure 2-18 LDAP Advanced Options**

<span id="page-30-0"></span>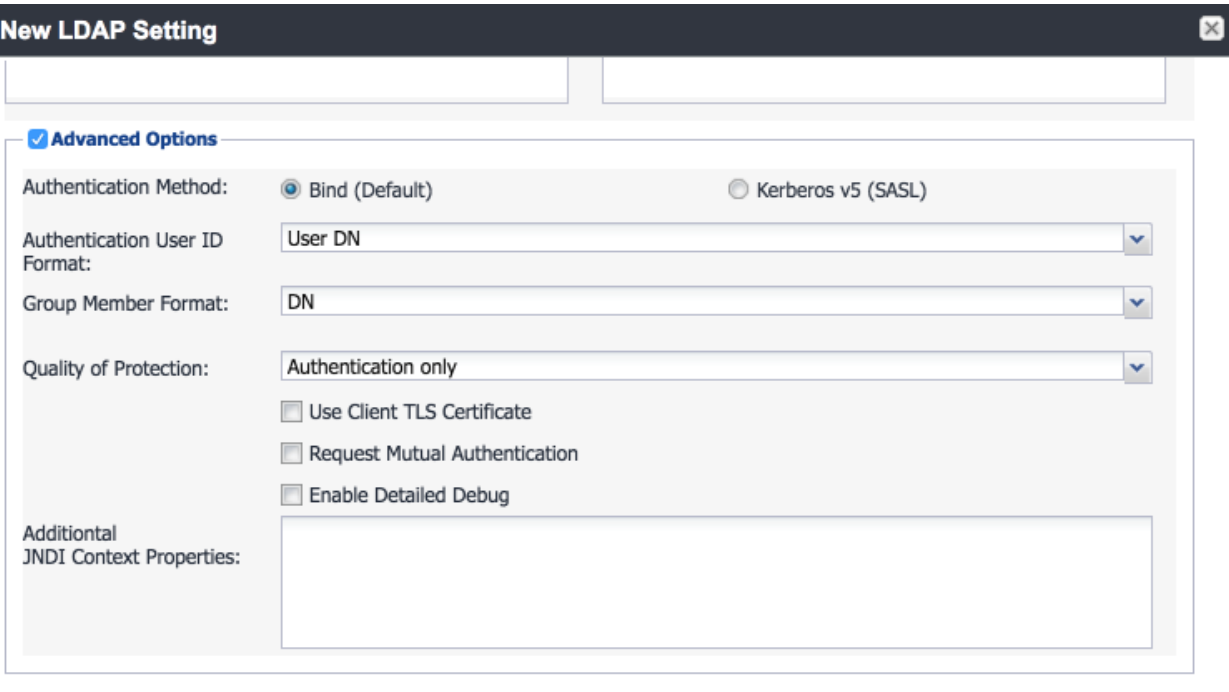

View LDAP Browser Test Save

**Note:** In our lab environment, we did not enable stronger Quality of Protection or enable the Use of

Client Transport Layer Security Certificate or Request Mutual Authentication features. However, we

recommend that implementers consider using those additional mechanisms to secure communication

with the LDAP server.

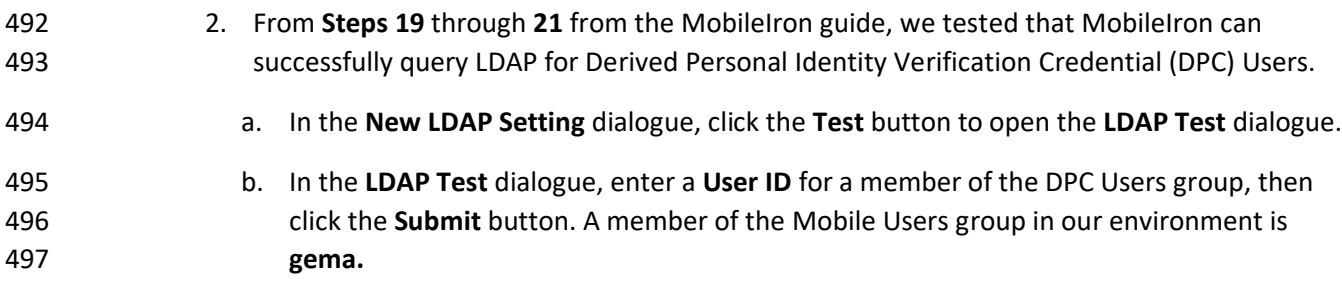

### 498 **Figure 2-19 Testing LDAP Configuration**

<span id="page-31-0"></span>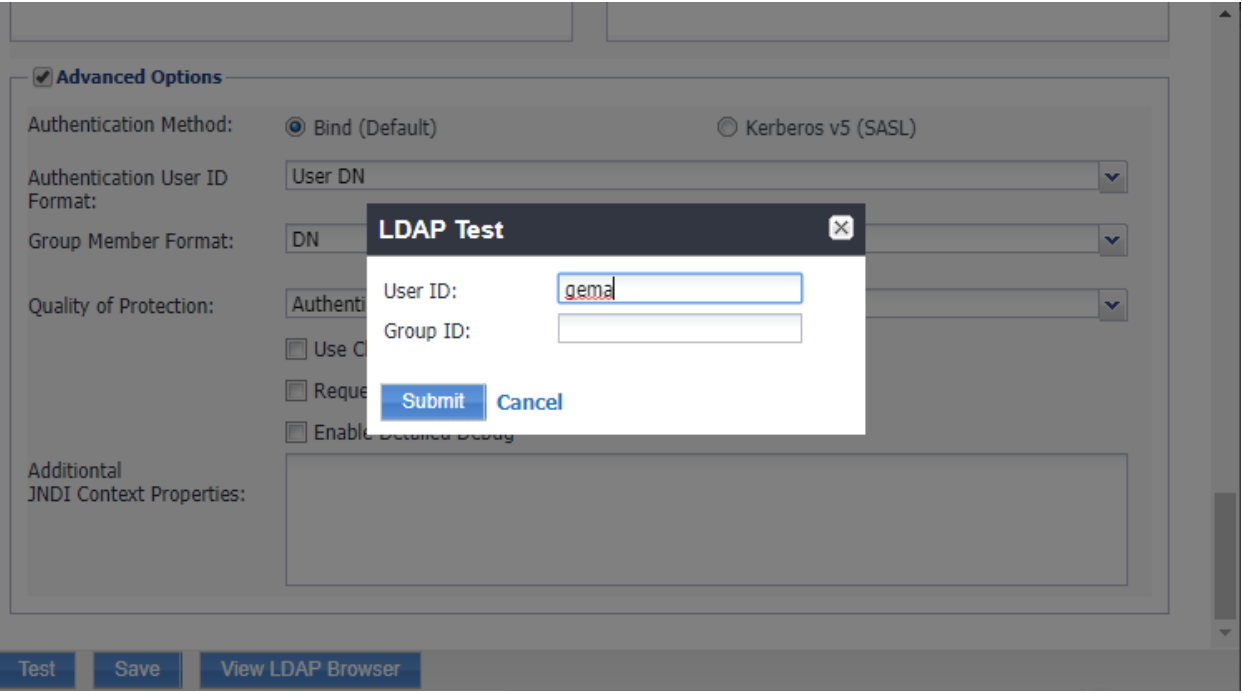

- 
- 499 c. The **LDAP Test** dialogue indicates the query was successful:
- 500 **Figure 2-20 LDAP Test Result**

<span id="page-31-1"></span>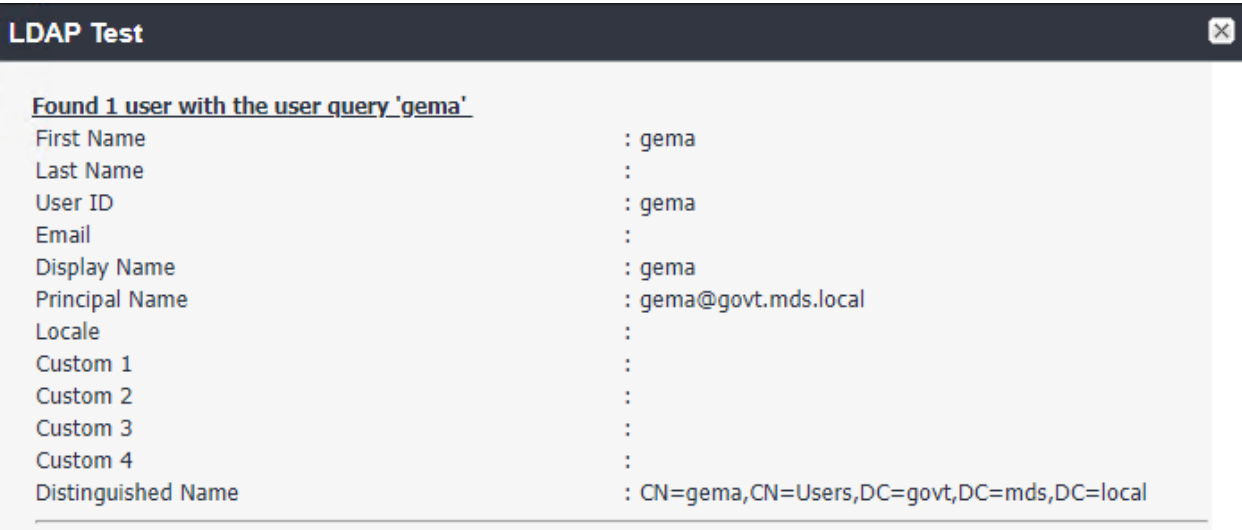

### <span id="page-32-0"></span>2.4.5 Create a Mobile Users Label

 MobileIron uses labels to link policies and device configurations with users and mobile devices. Creating a unique label for each category of authorized mobile user allows mobile device administrators to apply a consistent set of controls applicable to users with a common mobile use case. Our limited usage scenario only required a single MobileIron label to be created.

- 
- 1. In the **MobileIron Core Admin Portal,** navigate to **Devices & Users > Labels.**
- 2. Select **Add Label.**
- <span id="page-32-1"></span>**Figure 2-21 MobileIron Device Labels**

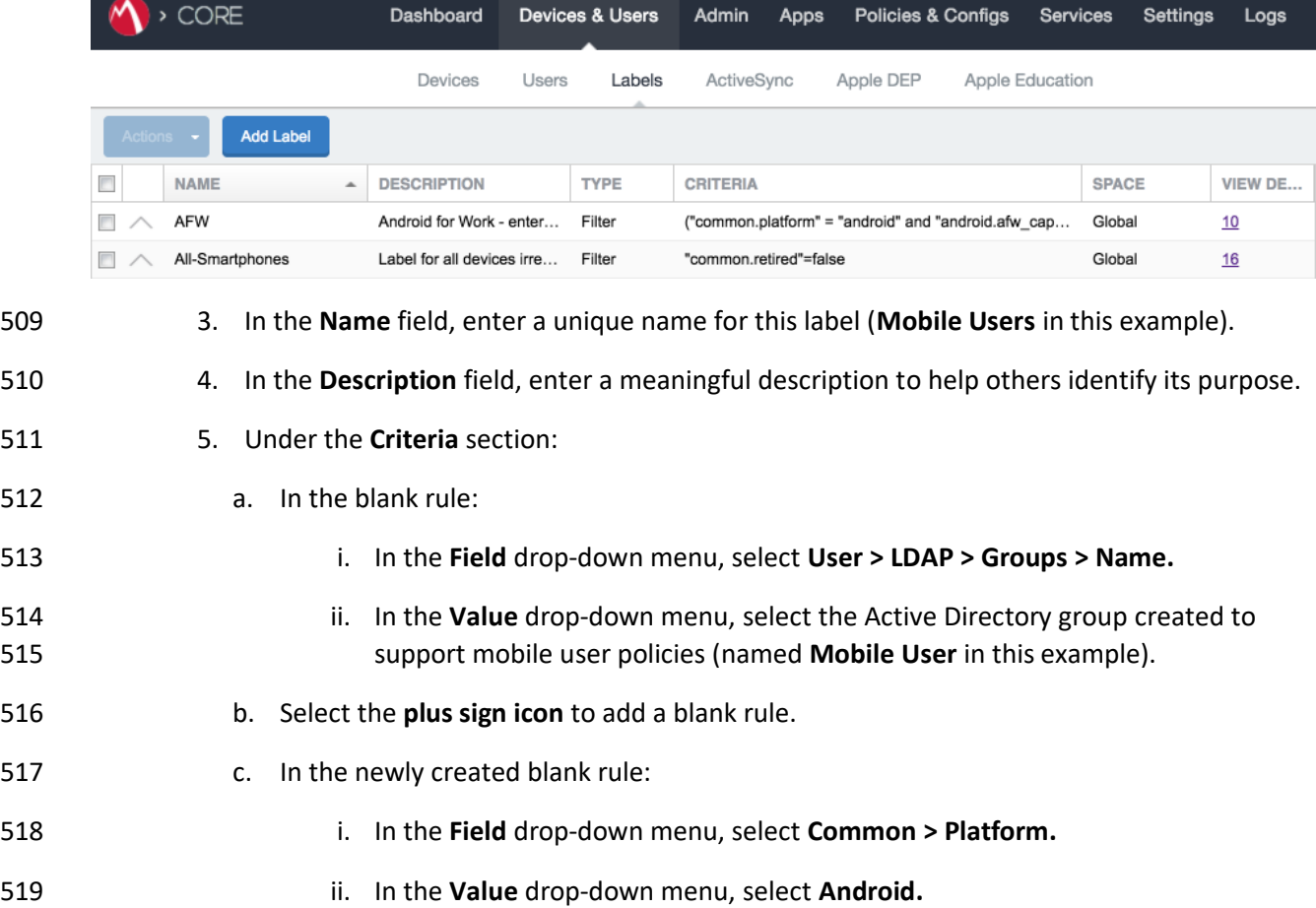

<span id="page-33-0"></span>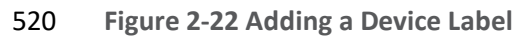

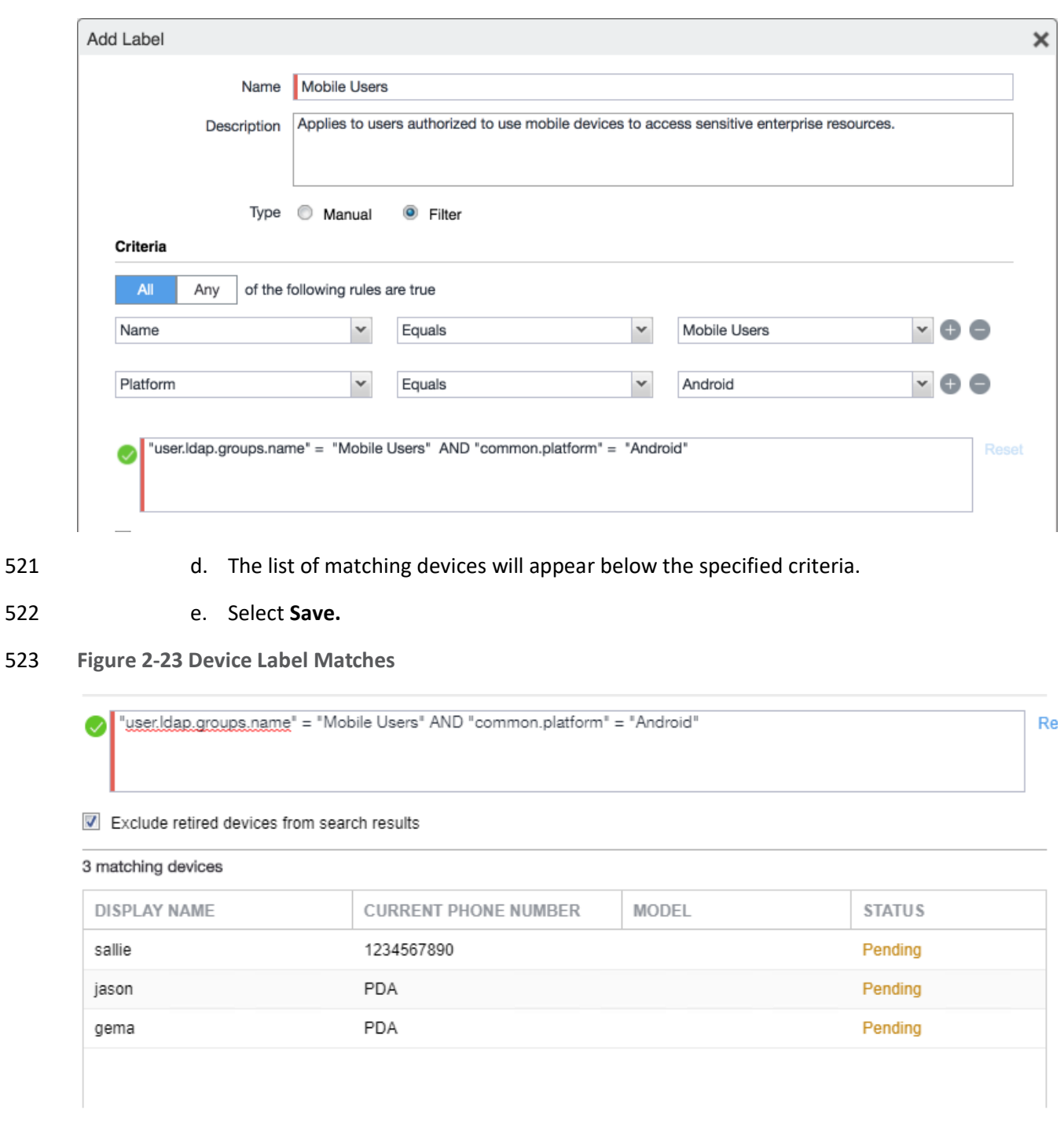

- 
- <span id="page-33-1"></span>6. Navigate to **Devices & Users > Labels** to confirm the label was successfully created.

### **Figure 2-24 MobileIron Label List**

<span id="page-34-2"></span>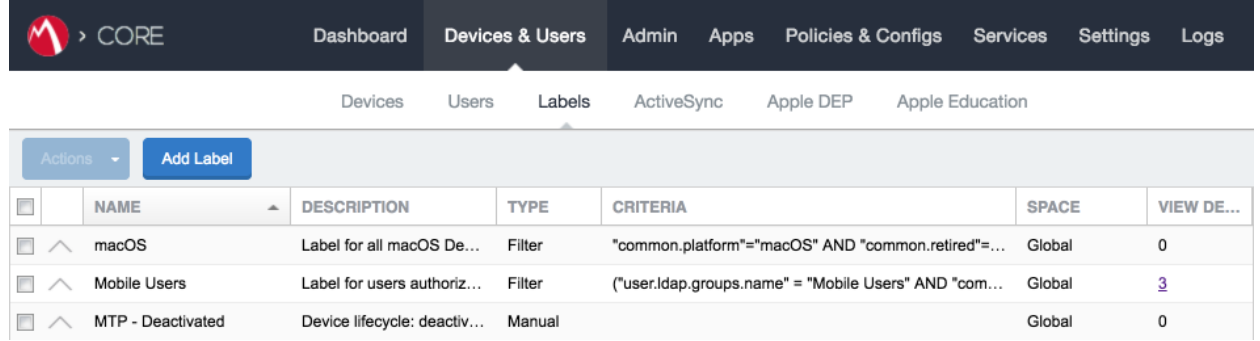

### <span id="page-34-0"></span>**2.5 Integration of Palo Alto Networks GlobalProtect with MobileIron**

The following steps detail how to integrate MobileIron Core, Microsoft Certificate Authority (CA), and

Palo Alto Networks GlobalProtect to allow mobile users to authenticate to the GlobalProtect gateway

using user-aware device certificates issued to mobile devices by Microsoft CA during enrollment with

MobileIron Core.

### <span id="page-34-1"></span>2.5.1 MobileIron Configuration

 The following steps create the MobileIron Core configurations necessary to support integration with Palo Alto GlobalProtect and Microsoft CA.

### *2.5.1.1 Create Simple Certificate Enrollment Protocol (SCEP) Configuration*

- 1. In the **MobileIron Admin Portal**, navigate to **Policies & Configs > Configurations**.
- 2. Select **Add New > Certificate Enrollment > SCEP**; the **New SCEP Configuration Enrollment Setting** dialogue will open.
- 3. In the **New SCEP Certificate Enrollment Setting** dialogue:
- a. For the **Name** field, enter a unique name to identify this configuration.
- b. Enable the **Device Certificate** option.
- c. In the **URL** field, enter the URL where SCEP is hosted within your environment.
- d. In the **CA-Identifier (ID)** field, enter the subject name of the Microsoft CA that will issue the device certificates.
- e. In the **Subject** drop-down menu, select **\$DEVICE\_IMEI\$.**

### <span id="page-35-0"></span>**Figure 2-25 MobileIron SCEP Configuration**

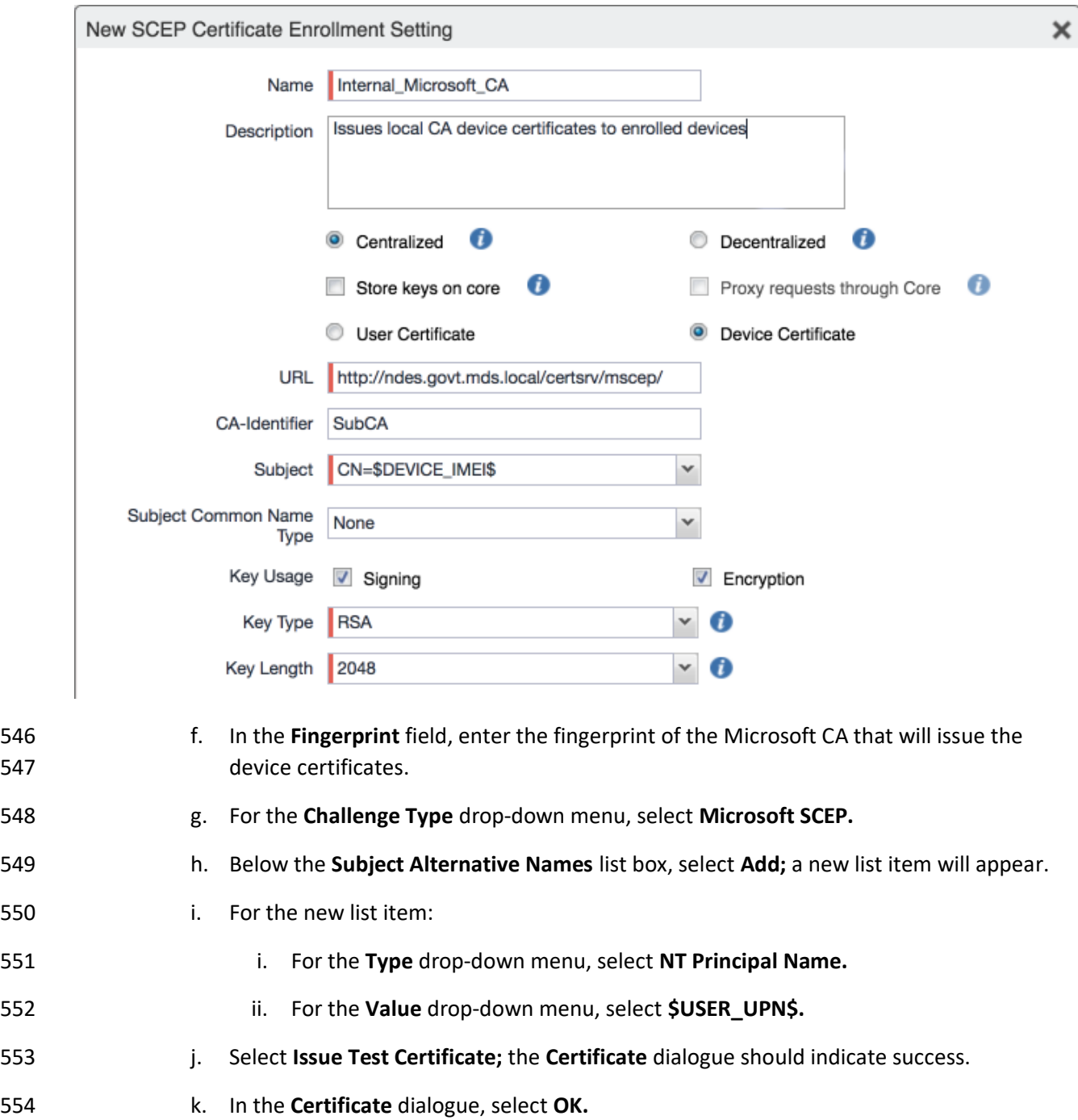
#### 555 **Figure 2-26 Test SCEP Certificate**

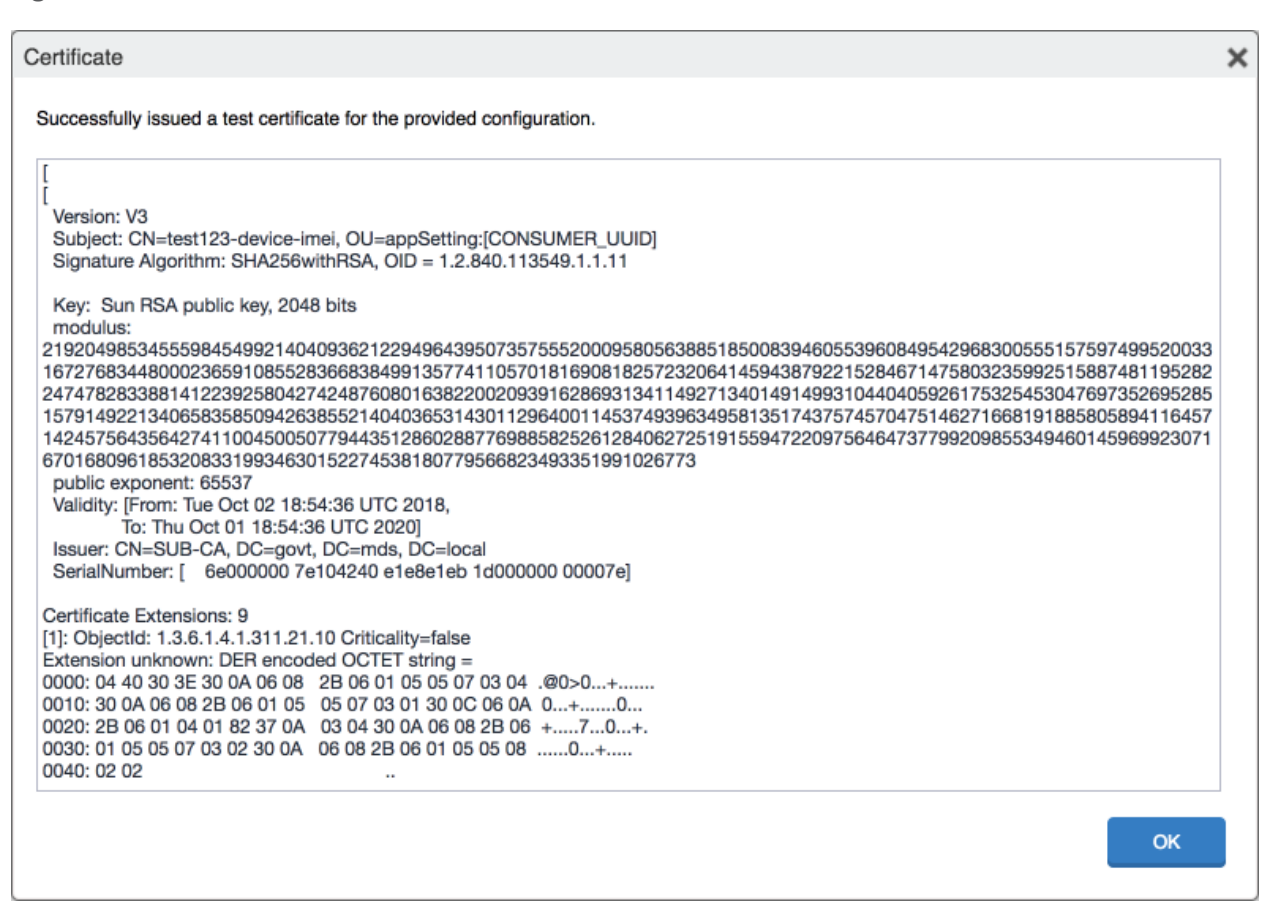

556 4. Select **Save.**

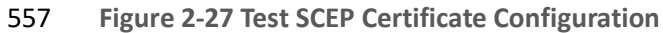

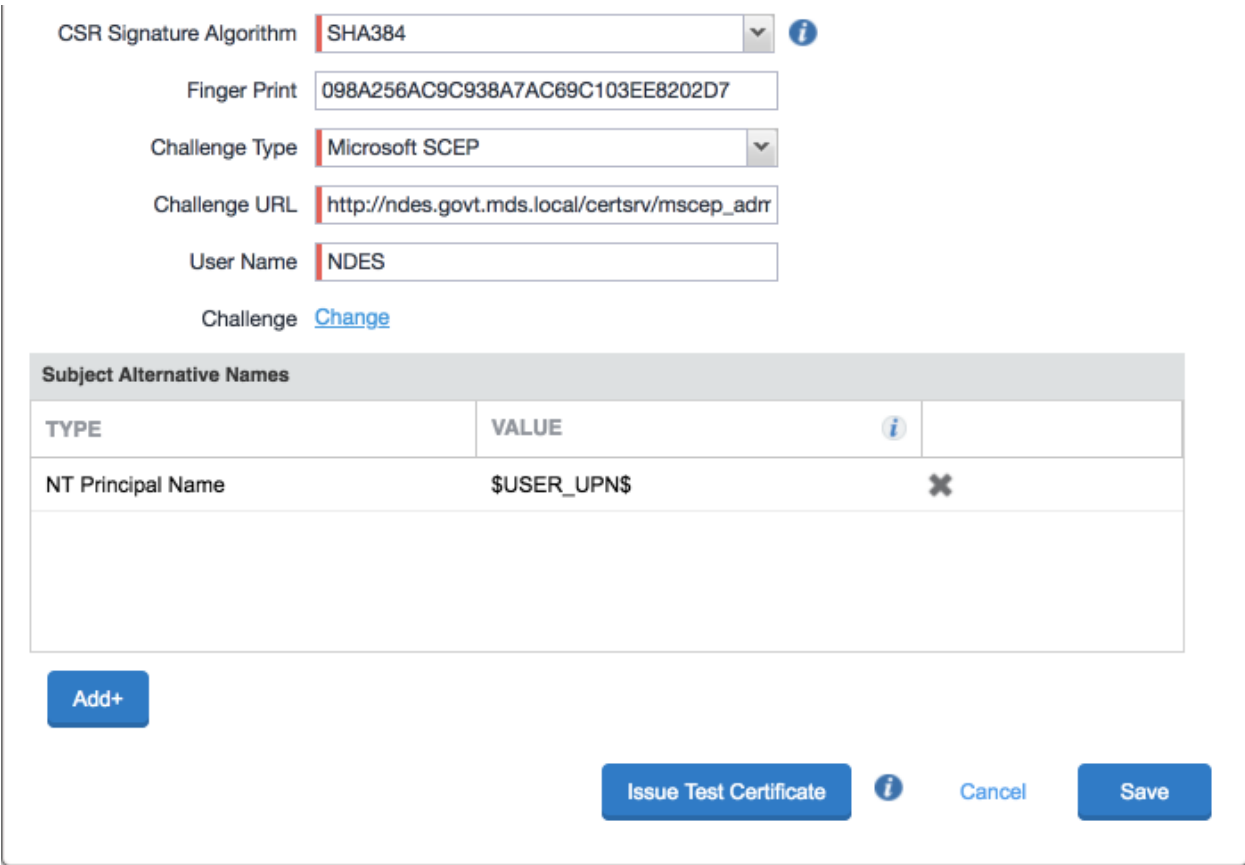

# *2.5.1.2 Create Palo Alto Networks GlobalProtect Configuration*

The GlobalProtect configuration instructs the mobile client to connect to use the provisioned device

certificate and to automatically connect to the correct VPN URL; mobile users will not need to manually

configure the application. The following steps will create the GlobalProtect configuration.

- 1. In the **MobileIron Admin Portal**, navigate to **Policies & Configs > Configurations**.
- 2. Select **Add New > VPN**; the **Add VPN Setting** dialogue will appear.
- 3. In the **Add VPN Setting** dialogue:
- a. In the **Name** field, enter a unique name to identify this VPN setting.
- b. In the **Connection Type** drop-down menu, select **Palo Alto Networks GlobalProtect.**
- c. In the **Server** field, enter the fully qualified domain name (FQDN) of your Palo Alto Networks appliance; our sample implementation uses **vpn.govt.mdse.nccoe.org.**

### d. For the **User Authentication** drop-down menu, select **certificate.**

- e. For the **Identity Certificate** drop-down menu, select the SCEP enrollment profile created in the previous section.
- f. Select **Save.**
- **Figure 2-28 MobileIron VPN Configuration**

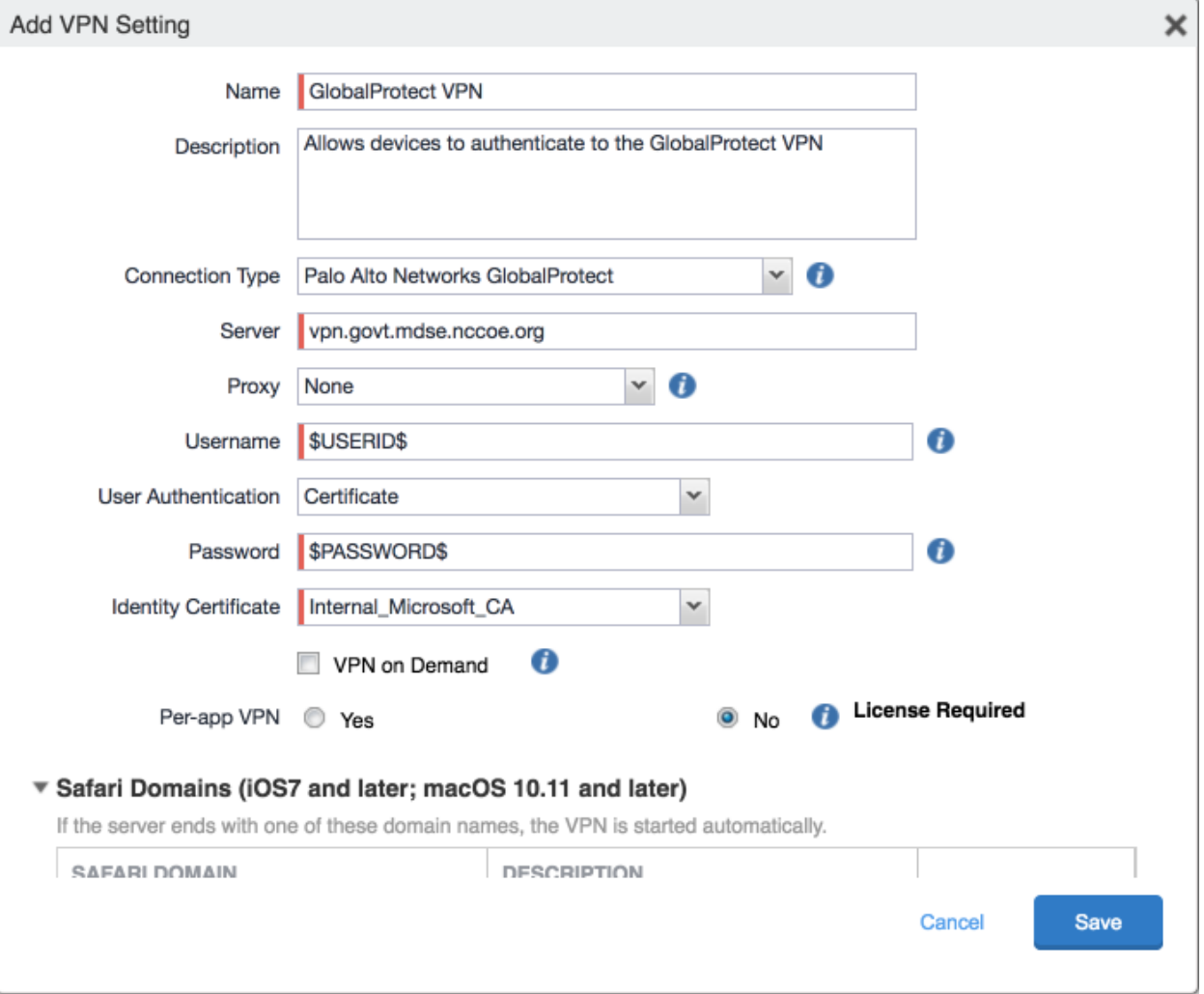

# 2.5.2 Basic Palo Alto Networks Configuration

- During basic configuration, internet protocol (IP) addresses are assigned to the management interface, domain name system (DNS), and network time protocol (NTP). The management interface allows the
- administrator to configure and implement security rules through this interface.

# *2.5.2.1 Configure Management Interface*

 $\ddot{\phantom{a}}$ 

- The following steps will configure the Palo Alto Networks appliance management interface.
- 

1. In the Palo Alto Networks portal, navigate to **Device > Setup > Interfaces.**

- 2. On the Interfaces tab, enable the **Management** option; the Management Interface Setting page will open.
- **Figure 2-29 Palo Alto Networks Management Interface Enabled**

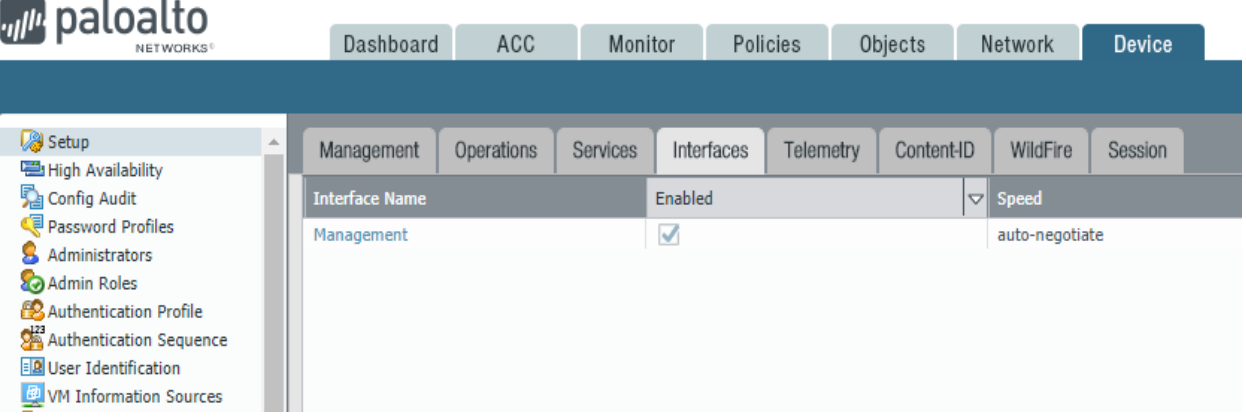

- 
- 3. On the Management Interface Setting screen:
- a. In the **IP Address** field, enter the IP address for the Palo Alto Networks appliance.

### b. In the **Netmask** field, enter the netmask for the network.

- c. In the **Default Gateway** field, enter the IP address of the router that provides the appliance with access to the internet.
- d. Under **Administrative Management Services:** Enable the **Hypertext Transfer Protocol (HTTP)**, **Hypertext Transfer Protocol Secure (HTTPS)**, **Secure Shell (SSH)**, and **Ping** options.
- e. Click **OK.**

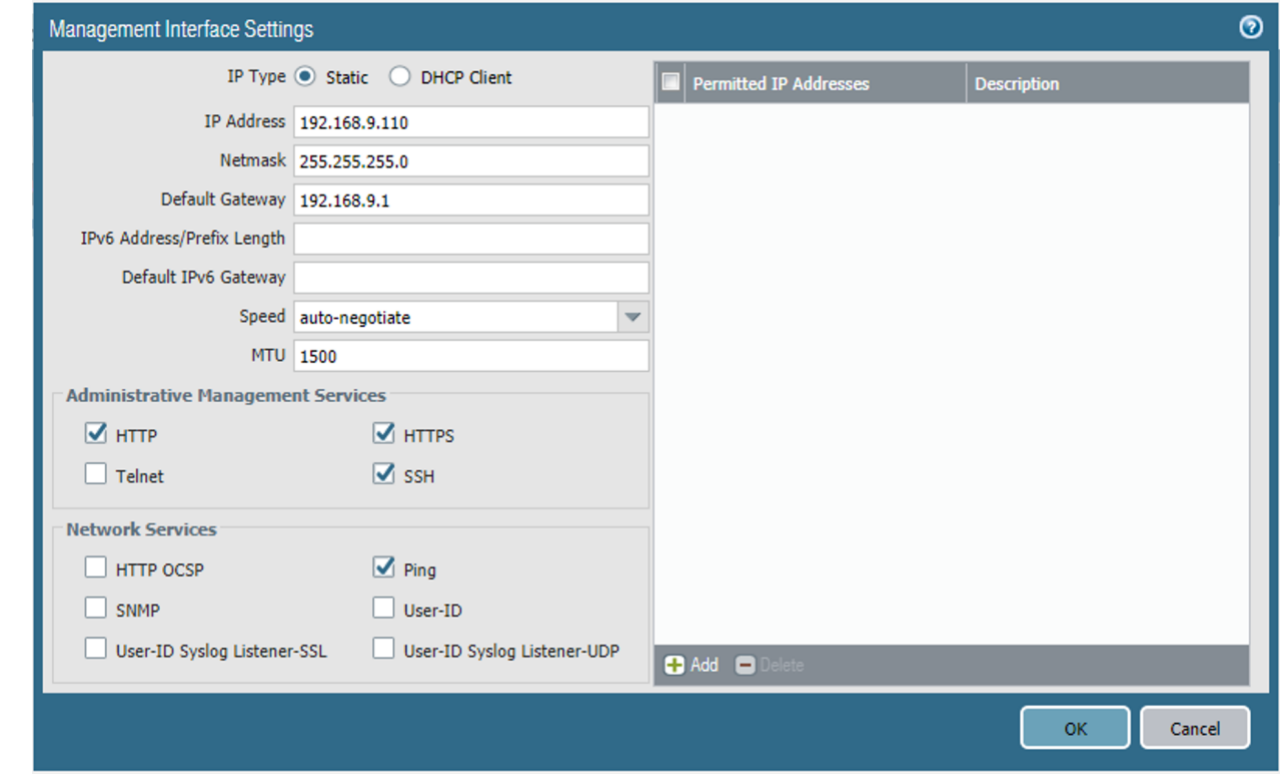

593 Figure 2-30 Management Interface Configuration

594 4. To verify the configuration, navigate to **Palo Alto Networks Portal > Dashboard;** the 595 **General Information** section should reflect the appliance's network configuration.

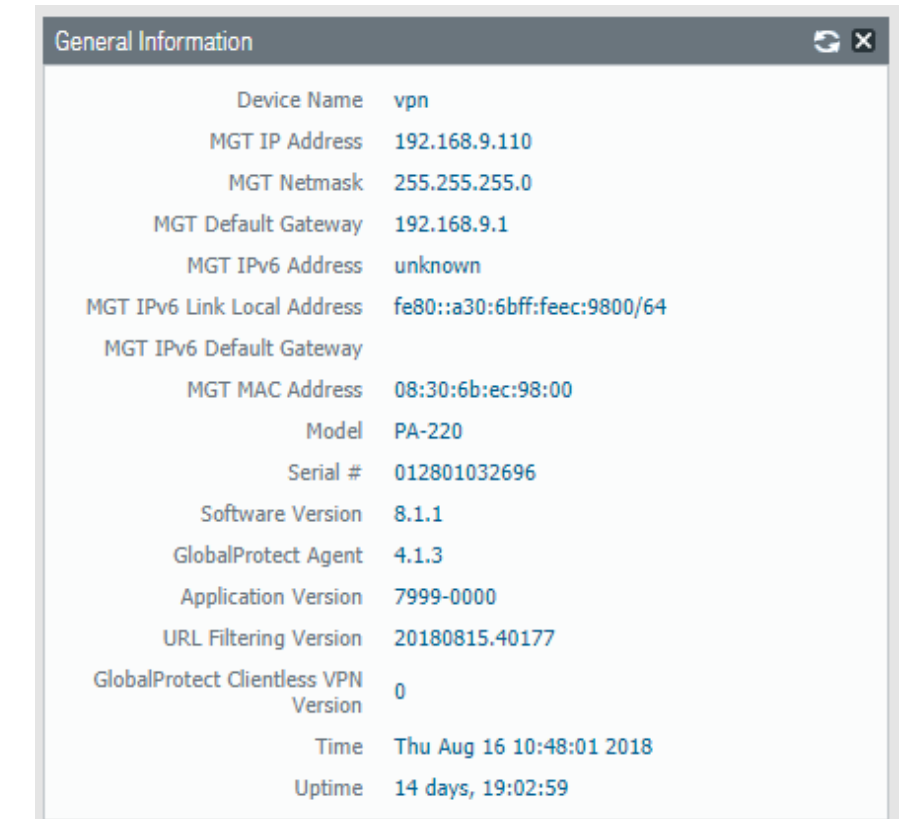

**Figure 2-31 Palo Alto Networks Firewall General Information**

# *2.5.2.2 Configure DNS and NTP*

- 1. In the **Palo Alto Networks Portal**, navigate to **Device > Setup > Services.**
- 2. In the **Services** tab, select the settings icon.

# **Figure 2-32 Palo Alto Networks Services Configuration**

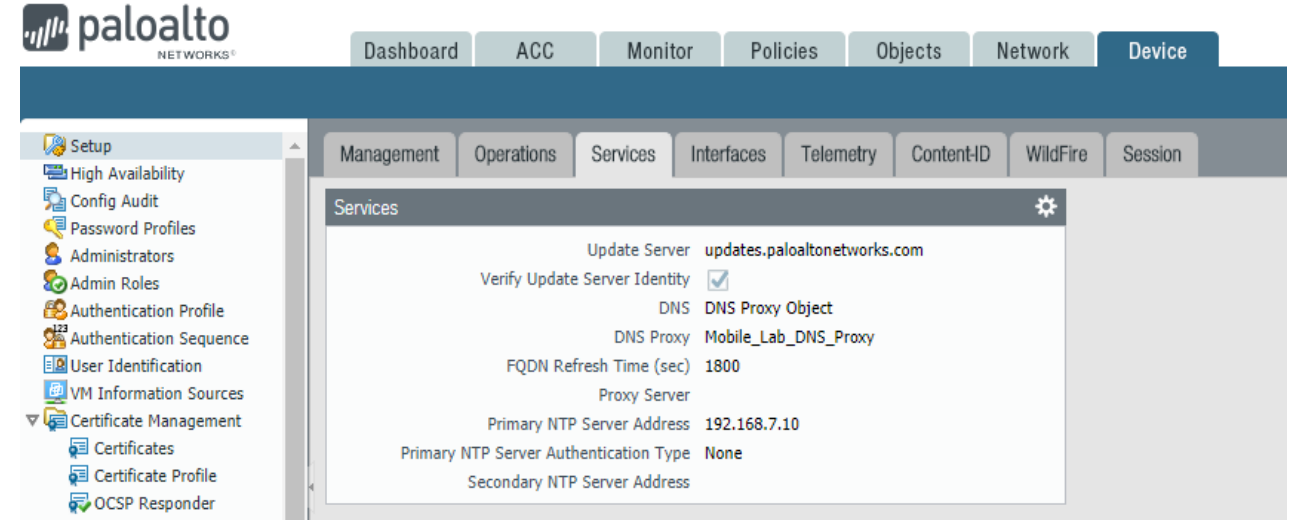

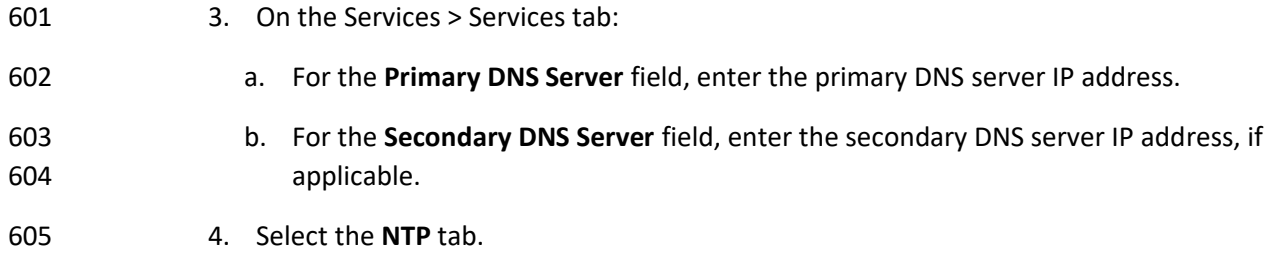

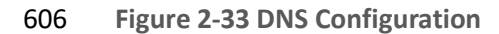

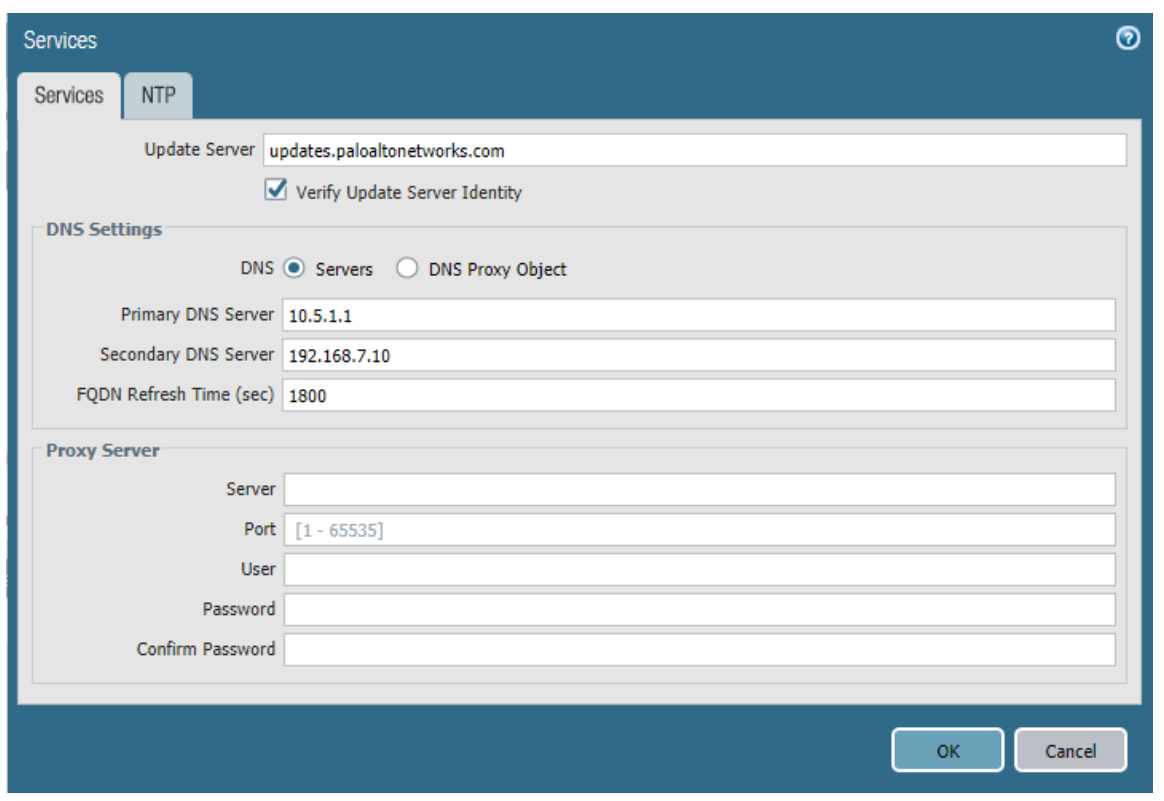

- 
- 5. On the **NTP** tab:
- a. For the **Primary NTP Server > NTP Server Address** field, enter the IP address of the primary NTP server to use.
- b. For the **Secondary NTP Server > NTP Server Address** field, enter the IP address of the backup NTP server to use, if applicable.
- 6. Select **OK.**

#### **Figure 2-34 NTP Configuration**

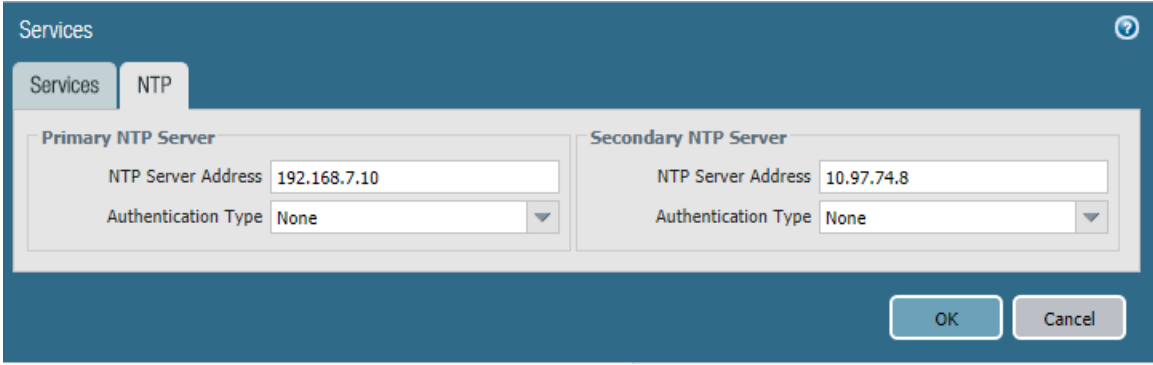

# 2.5.3 Palo Alto Networks Interfaces and Zones Configuration

 Palo Alto Networks firewall model PA-220 has eight interfaces that can be configured as trusted (inside) or untrusted (outside) interfaces. This section describes creating a zone and assigning an interface to it.

# *2.5.3.1 Create Ethernet Interfaces and Addresses*

- Our example implementation uses three interfaces:
- **LAN: Orvilia's LAN, which hosts intranet web and mail services**
- **· DMZ: Orvilia's DMZ network subnet, which hosts MobileIron Core and MobileIron Sentry**
- **•** WAN: provides access to the internet and is the inbound interface for secure sockets layer (SSL) VPN connections
- To create and configure Ethernet interfaces:

### 1. Navigate to **Palo Alto Networks Portal > Network > Ethernet > Interfaces > Ethernet.**

**Figure 2-35 Ethernet Interfaces**

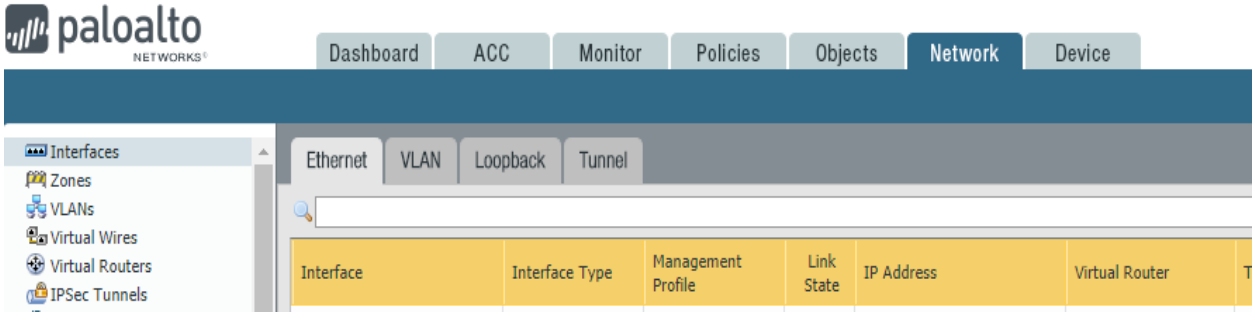

- 2. In the **Ethernet** tab, select the name of the interface to configure; the Ethernet Interface dialogue will appear.
- 3. In the **Ethernet Interface** dialogue:
- a. In the **Comment** field, enter a description for this interface.
- b. For the **Interface Type** drop-down menu, select **Layer3.**
- **Figure 2-36 Ethernet Interface Configuration**

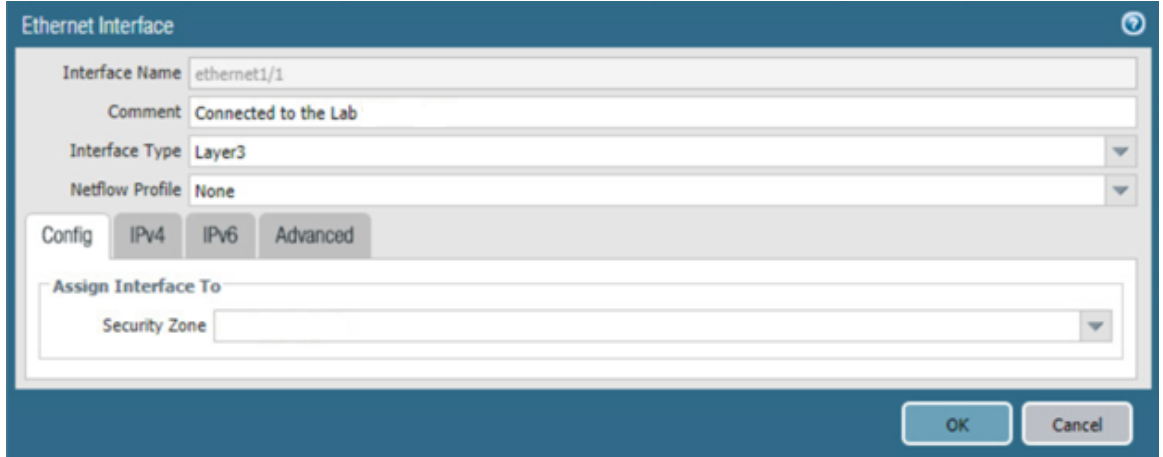

- c. Select the **IPv4** tab.
- d. On the **IPv4** tab:
- 
- i. In the **IP** list box, select **Add;** a blank list item will appear.
- 
- ii. In the blank list item, select **New Address;** the Address dialogue will appear.

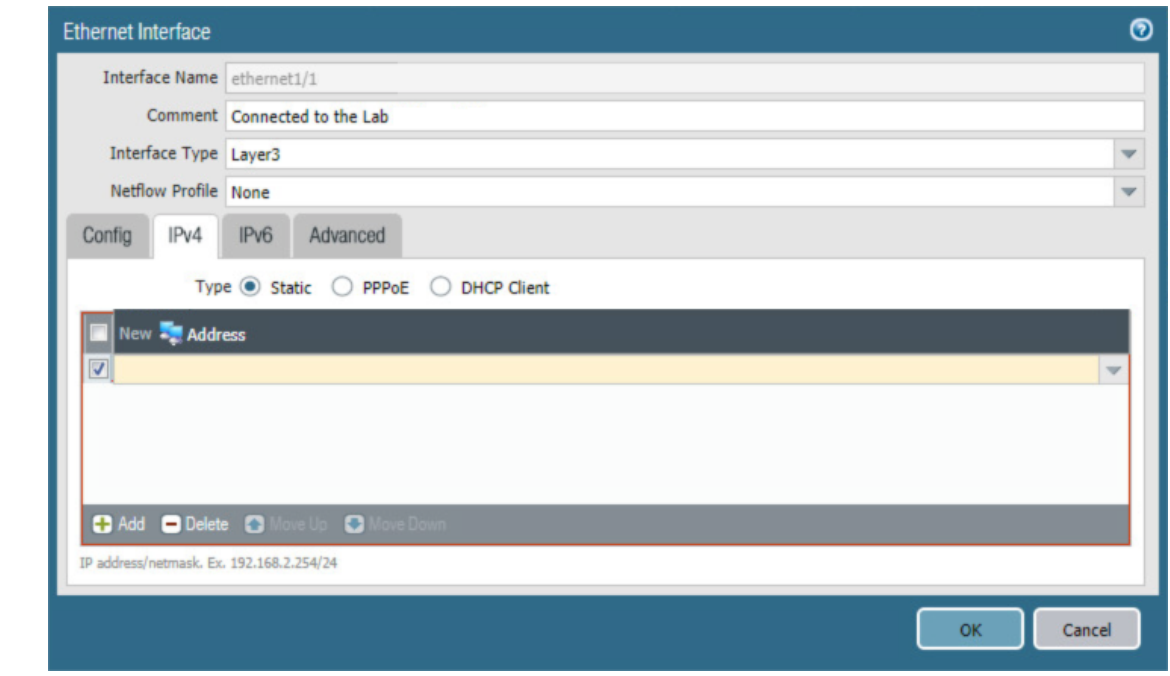

# **Figure 2-37 WAN Interface IPv4 Configuration**

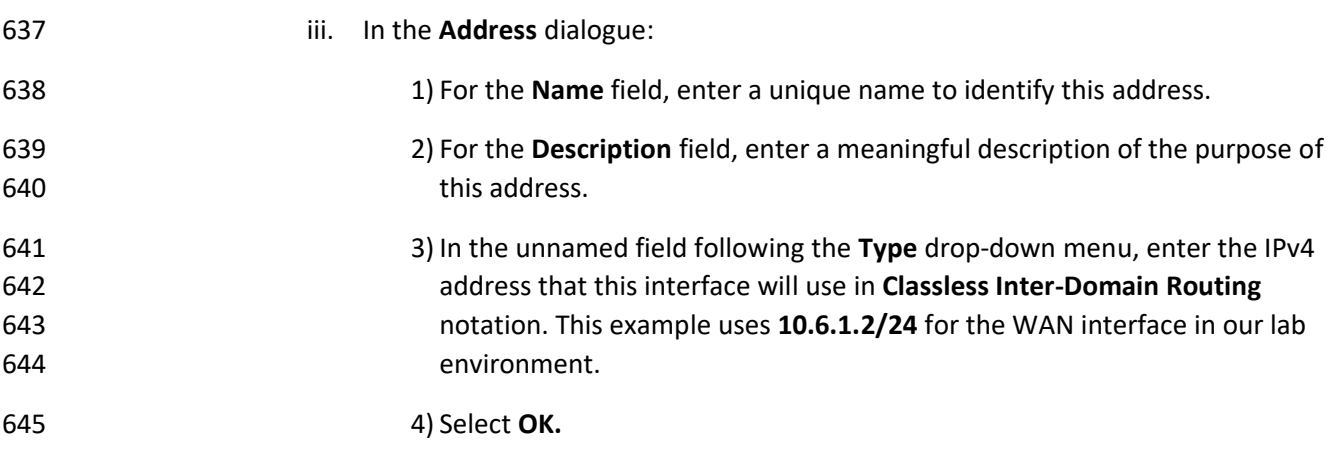

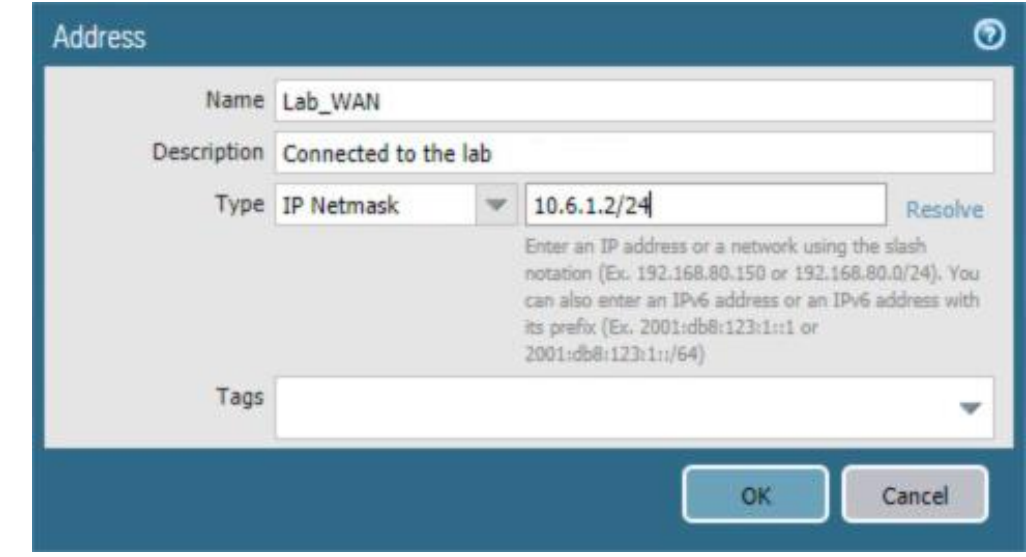

**Figure 2-38 WAN Interface IP Address Configuration**

- e. The address should now appear as an item in the IP list box; select **OK;** the Address dialogue will close.
- **Figure 2-39 Completed WAN Interface Configuration**

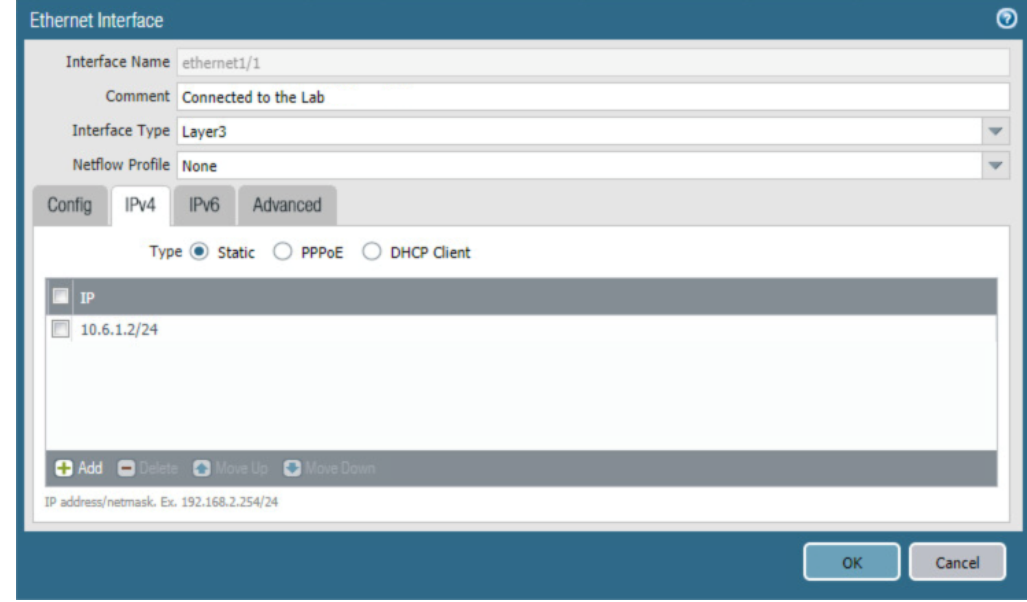

- 4. Select **OK.**
- 
- 5. Repeat **Steps 2** and **3** for each of the additional Ethernet/Layer3 interfaces.

# *2.5.3.2 Create Security Zones*

 The PA Security Zone is a collection of single or multiple interfaces that have the same security rules. For this setup, four different zones have been configured:

- *Mobile\_Lab\_GOVT:* inside (trusted) interface connecting to the government (GOVT) segment
- *Mobile Lab DMZ***:** inside (trusted) interface connecting to the DMZ segment
- 657 Mobile Lab WAN: outside (untrusted) interface to permit trusted inbound connections (e.g., Lookout cloud service) from the untrusted internet and allow internet access to on-premises devices
- **·** *Mobile\_Lab\_SSLVPN:* outside (untrusted) interface for VPN connections by trusted mobile devices originating from untrusted networks (e.g., public Wi-Fi)
- To configure each zone:

### 1. Navigate to **Palo Alto Networks Portal > Network > Zones.**

**Figure 2-40 Security Zone List**

 $\ddot{\phantom{a}}$ 

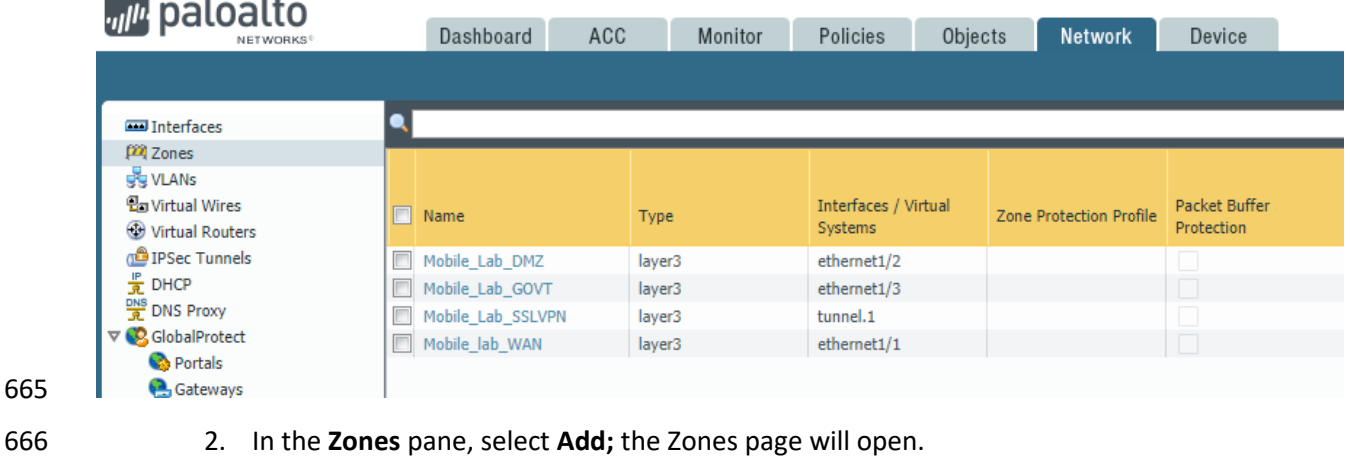

- 3. On the **Zones** page:
- a. For the **Name** field, provide a unique name for the zone.
- b. For the **Type** drop-down menu, select **Layer 3.**
- c. Under **Interfaces,** select **Add;** a blank drop-down menu will appear.
- d. In the drop-down menu, select the interface to assign to this zone; this example shows selection of **ethernet 1/3,** which is associated with the LAN interface.

e. Select **OK.**

### **Figure 2-41 LAN Security Zone Configuration**

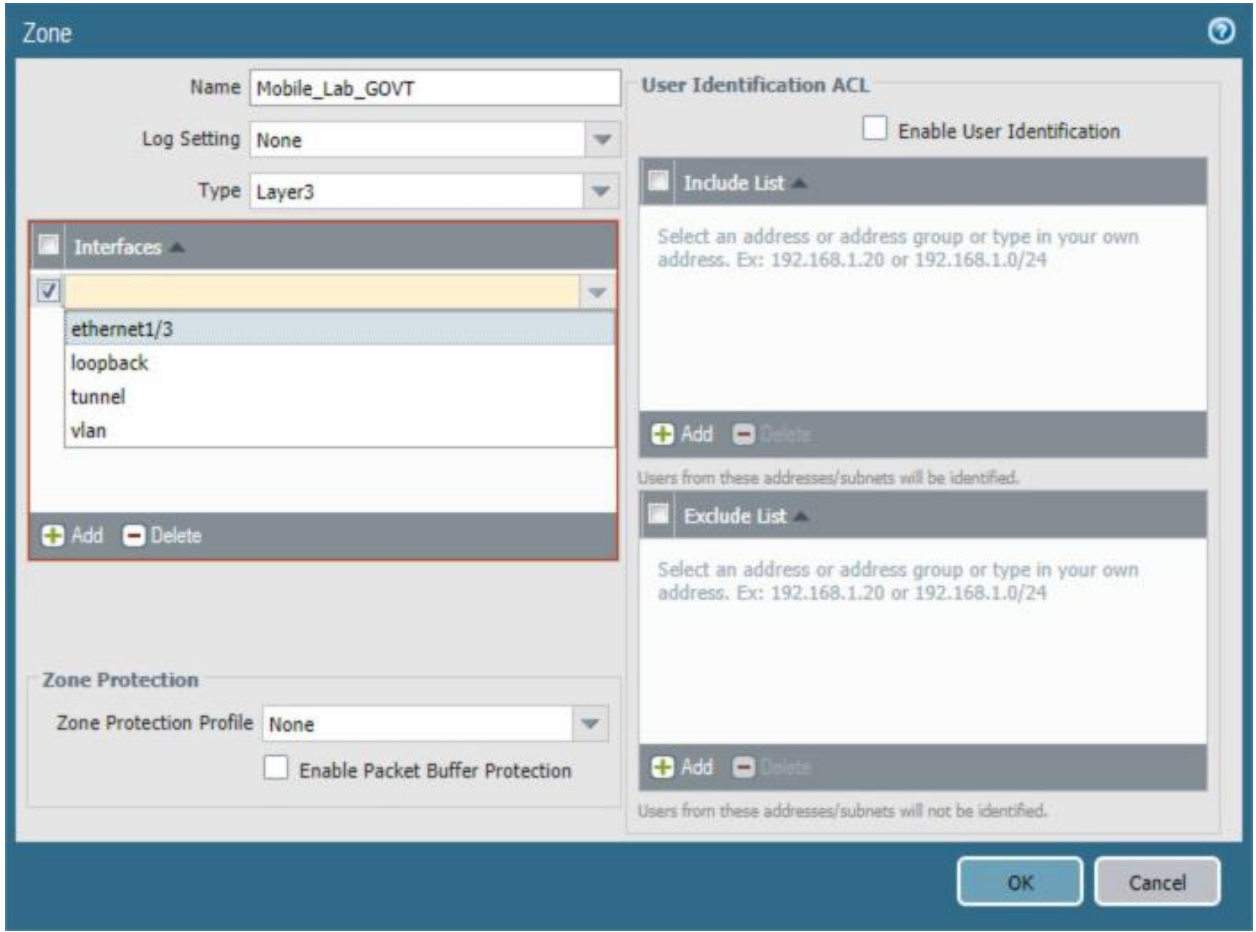

f. Repeat **Step b** for each zone.

# 2.5.4 Configure Router

 Palo Alto Networks uses a virtual router to emulate physical connectivity between interfaces in different zones. To permit systems to reach systems in other zones, the following steps will create a virtual router and add interfaces to it. The router also sets which of these interfaces will act as the local gateway to the internet.

- 
- 1. In the **Palo Alto Networks Portal,** navigate to **Network > Virtual Routers.**
- 2. Below the details pane, select **Add;** the Virtual Router form will open.

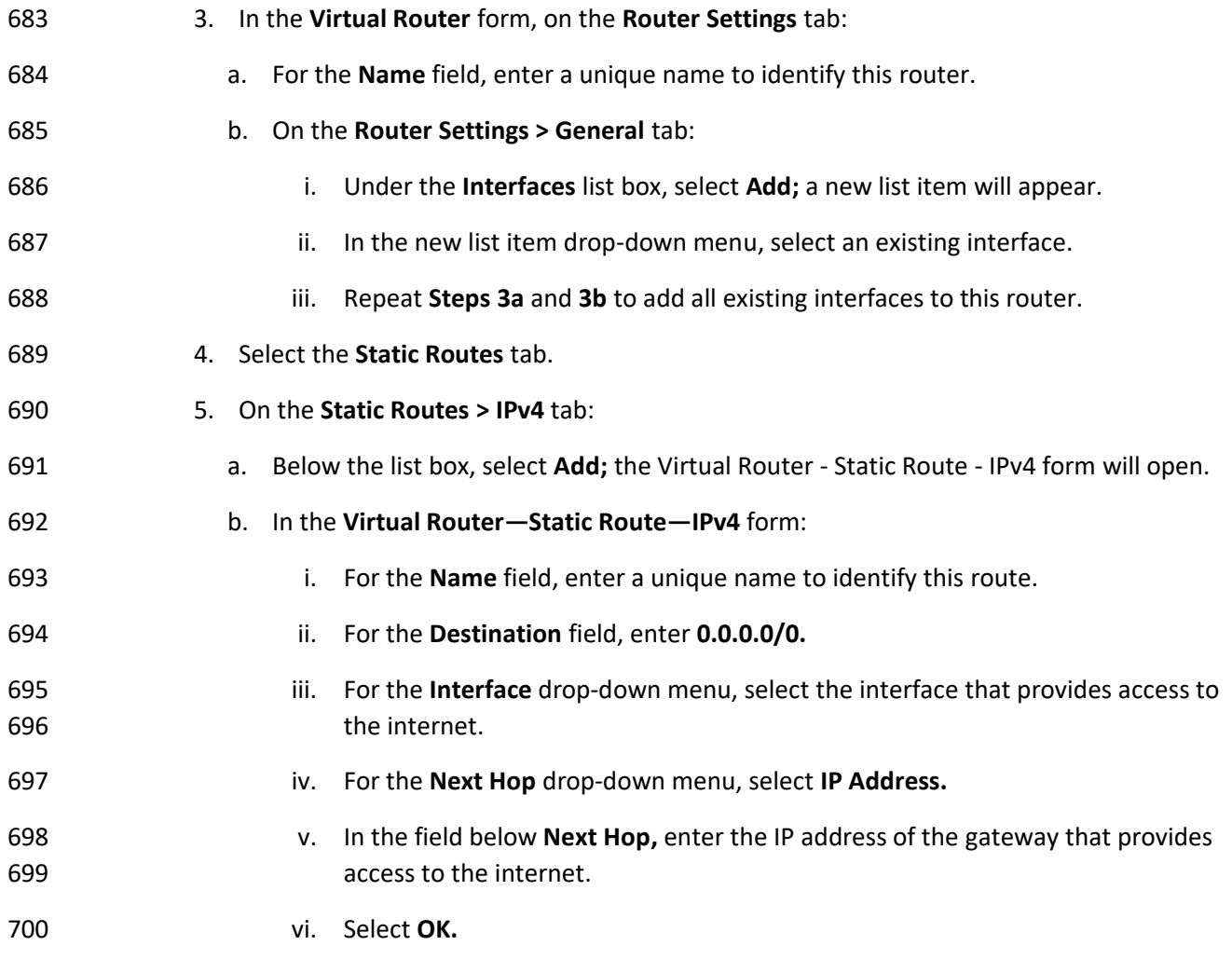

# 701 **Figure 2-42 Virtual Router Configuration**

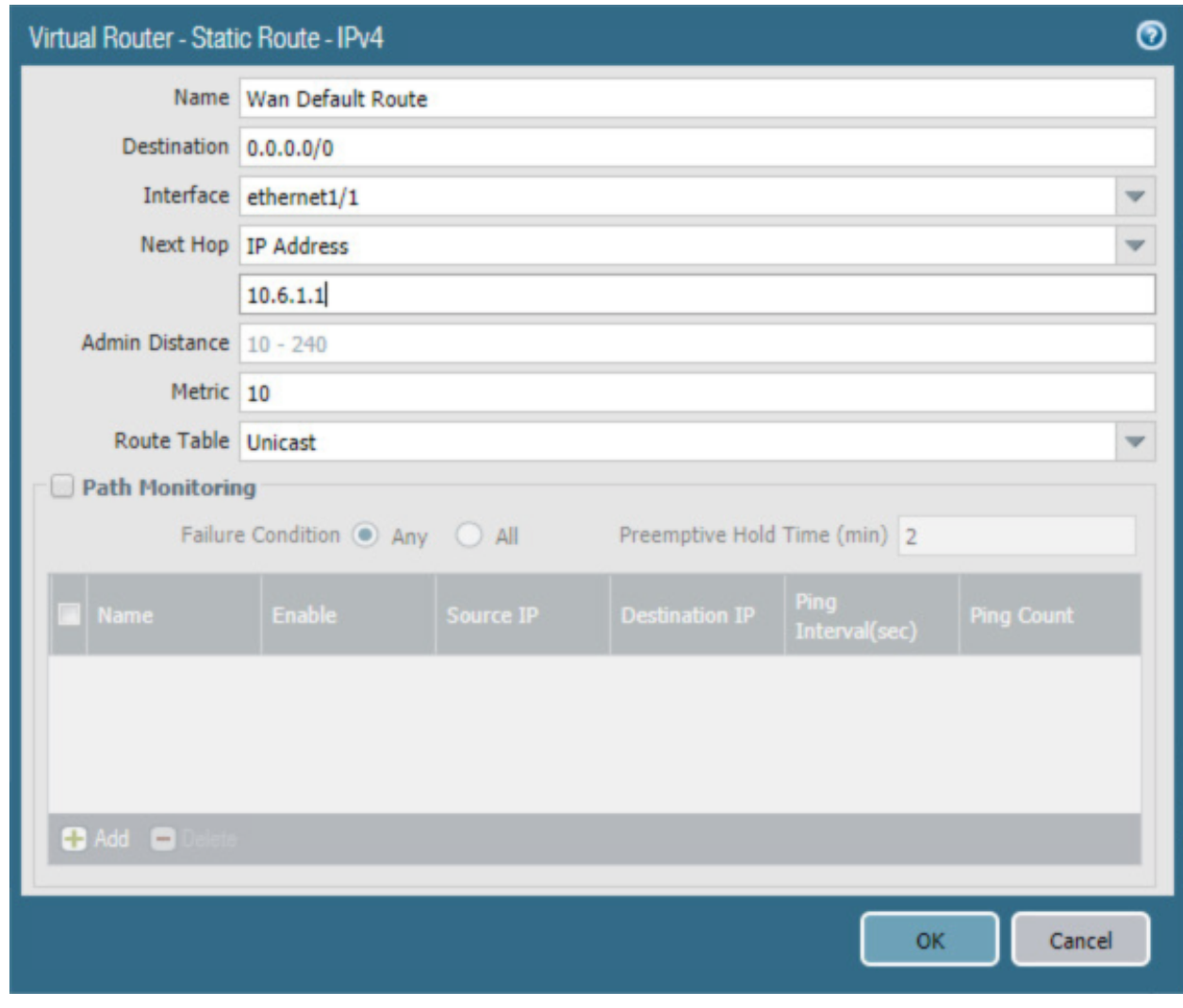

702 6. Select **OK.**

### **Figure 2-43 Virtual Router General Settings**

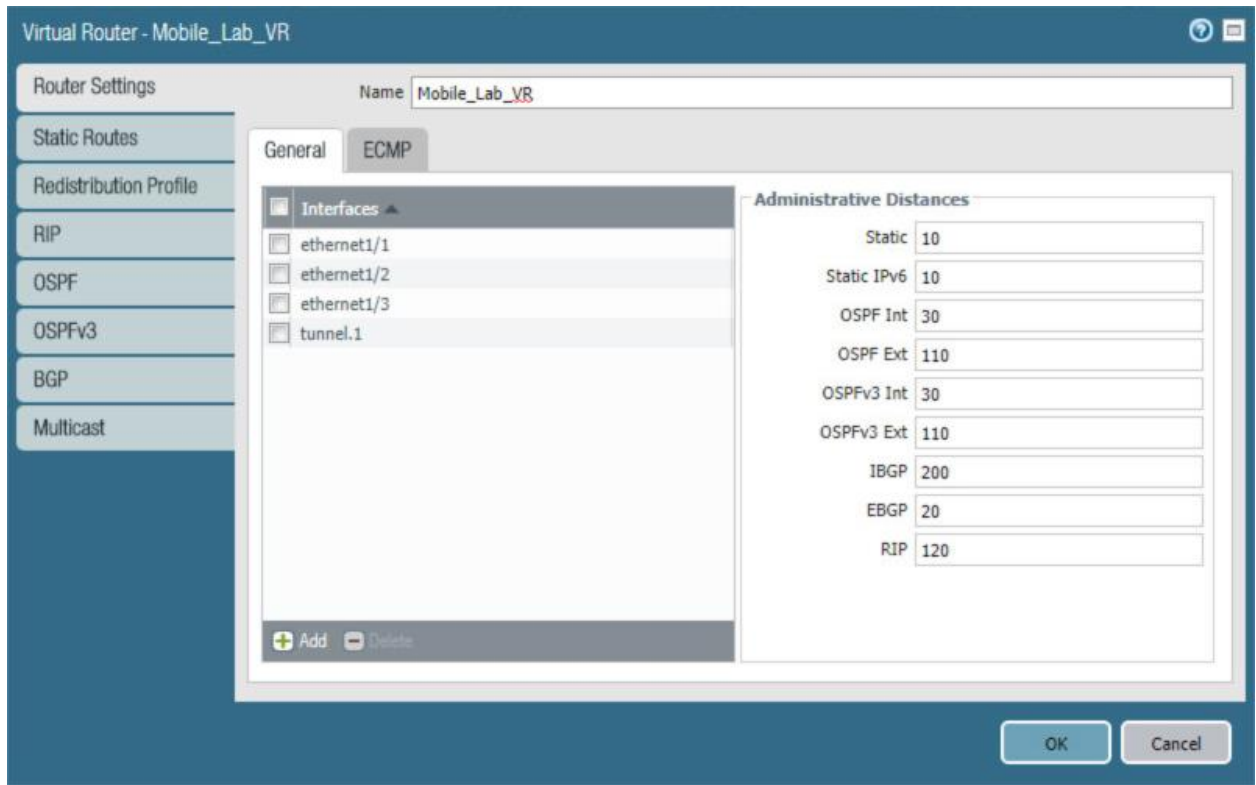

# 2.5.5 Configure Tunnel Interface

 The SSL VPN uses a tunnel interface to secure traffic from the external zone to the internal zone where organizational resources available to mobile users are maintained. To configure the tunnel interface:

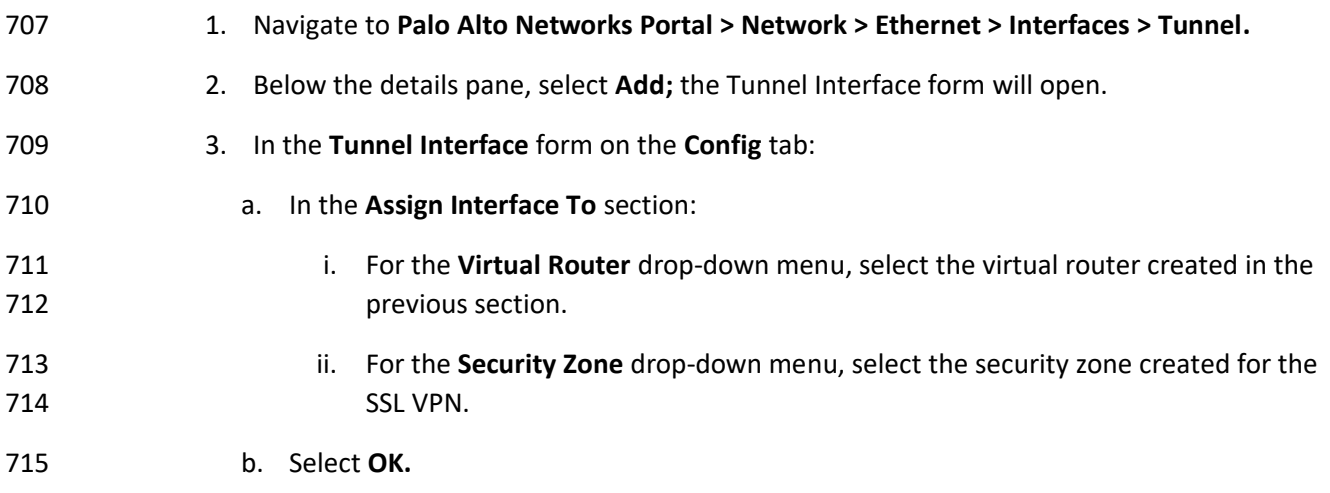

**Figure 2-44 SSL VPN Tunnel Interface**

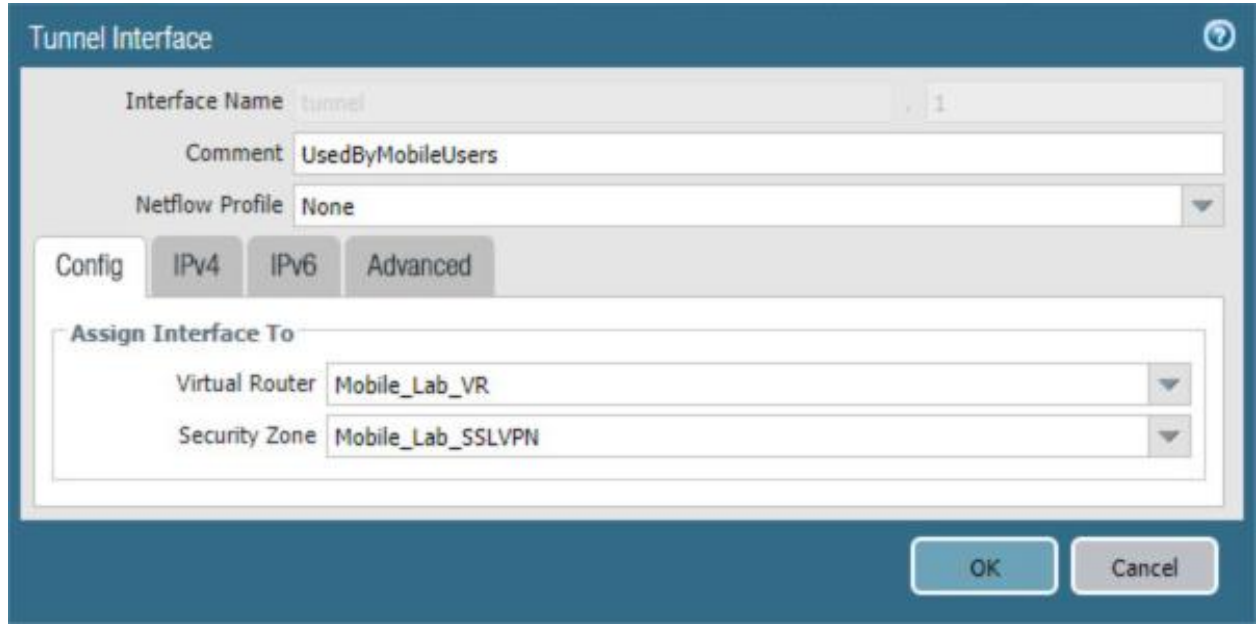

# 2.5.6 Configure Applications and Security Policies

 Security policies work similarly to firewall rules; they block or allow traffic between defined zones identified by a source, destination, and application(s) (contextually, Palo Alto Networks' objects define network protocols and ports). Palo Alto Networks has built-in applications for a large number of standard and well-known protocols and ports (e.g., LDAP and Secure Shell), but we defined custom applications for MobileIron-specific traffic.

# *2.5.6.1 Configure Applications*

- The following steps will create an application:
- 1. In the **Palo Alto Networks Portal,** navigate to **Objects > Applications.**

# **Figure 2-45 Application Categories**

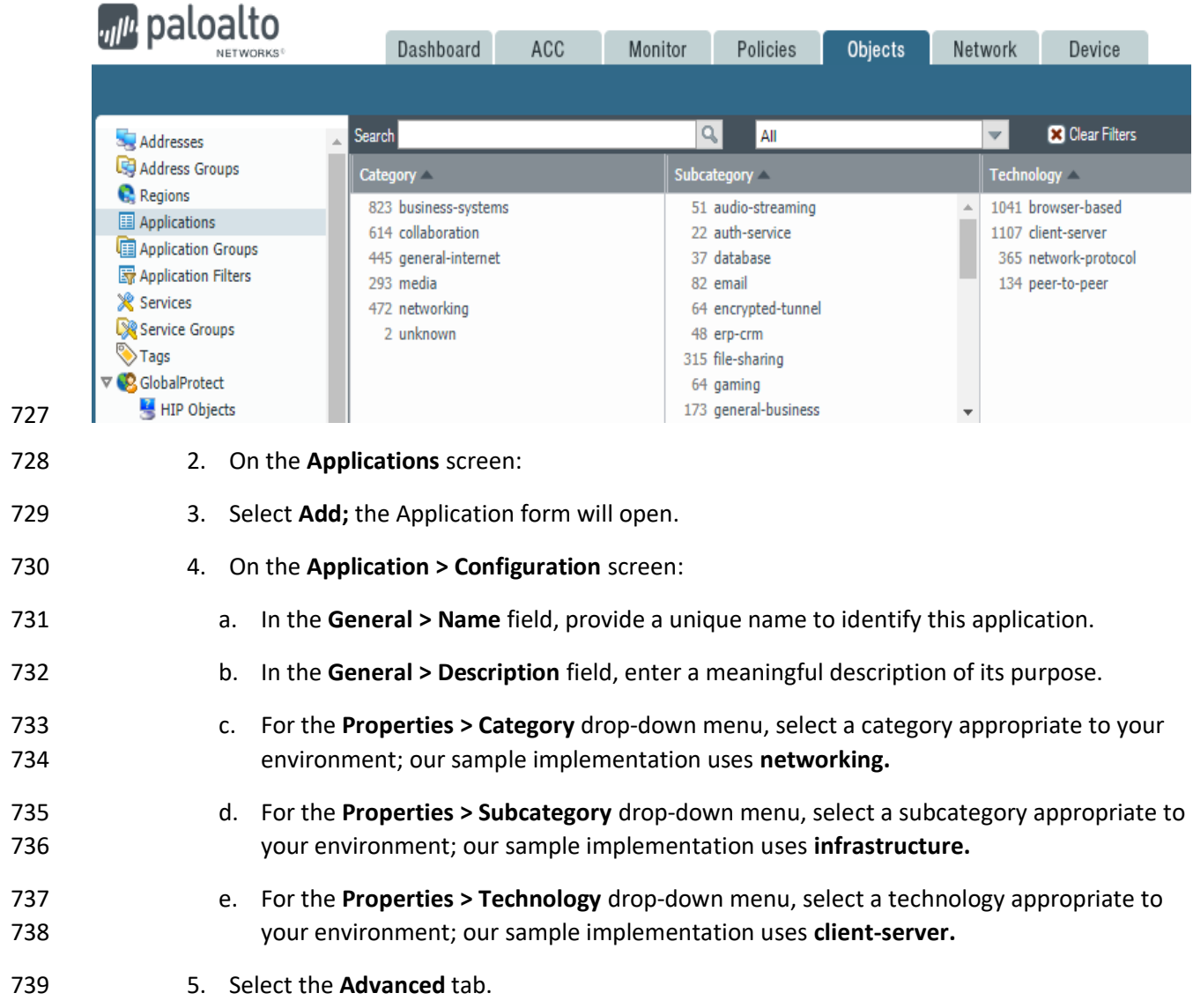

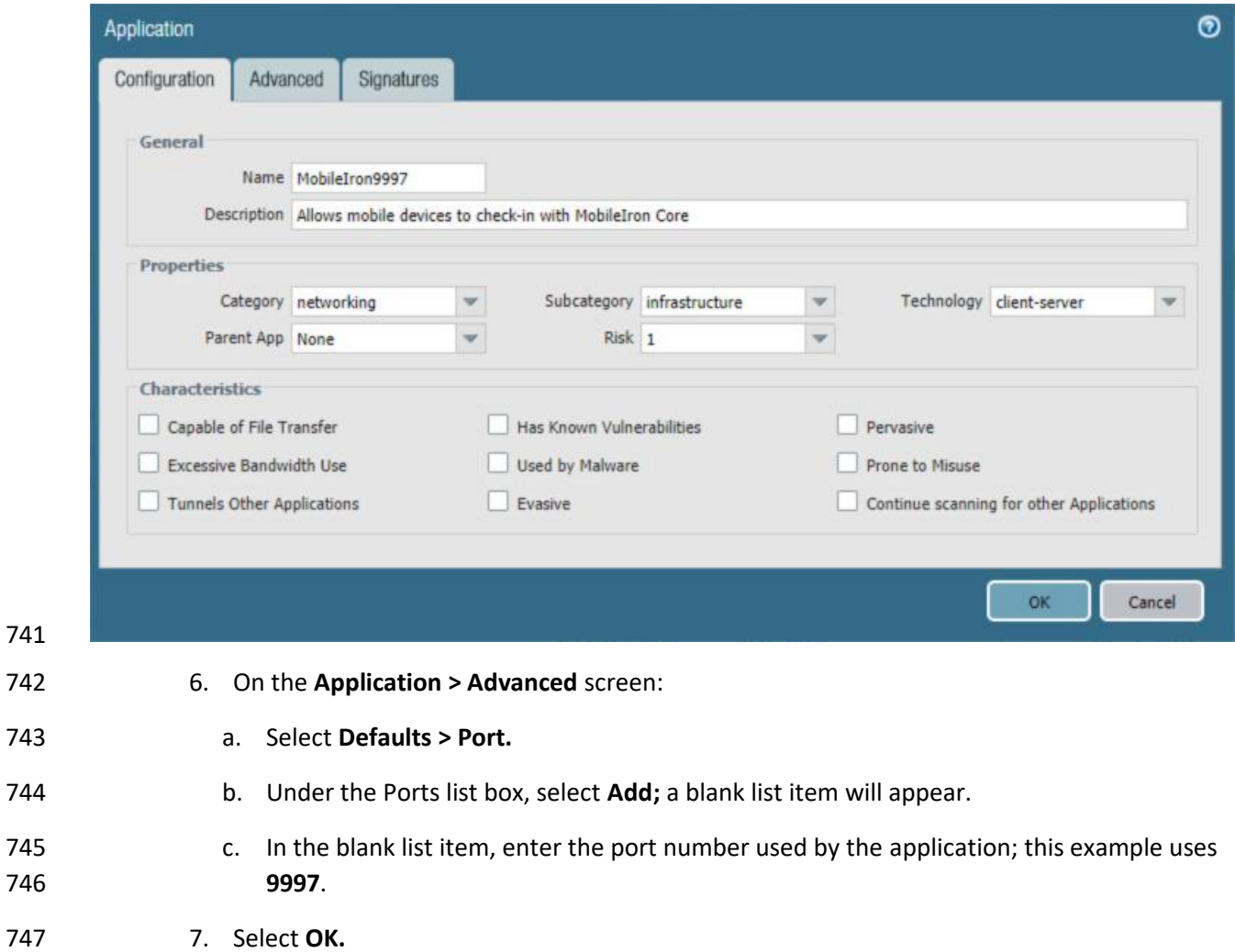

**Figure 2-46 MobileIron Core Palo Alto Networks Application Configuration**

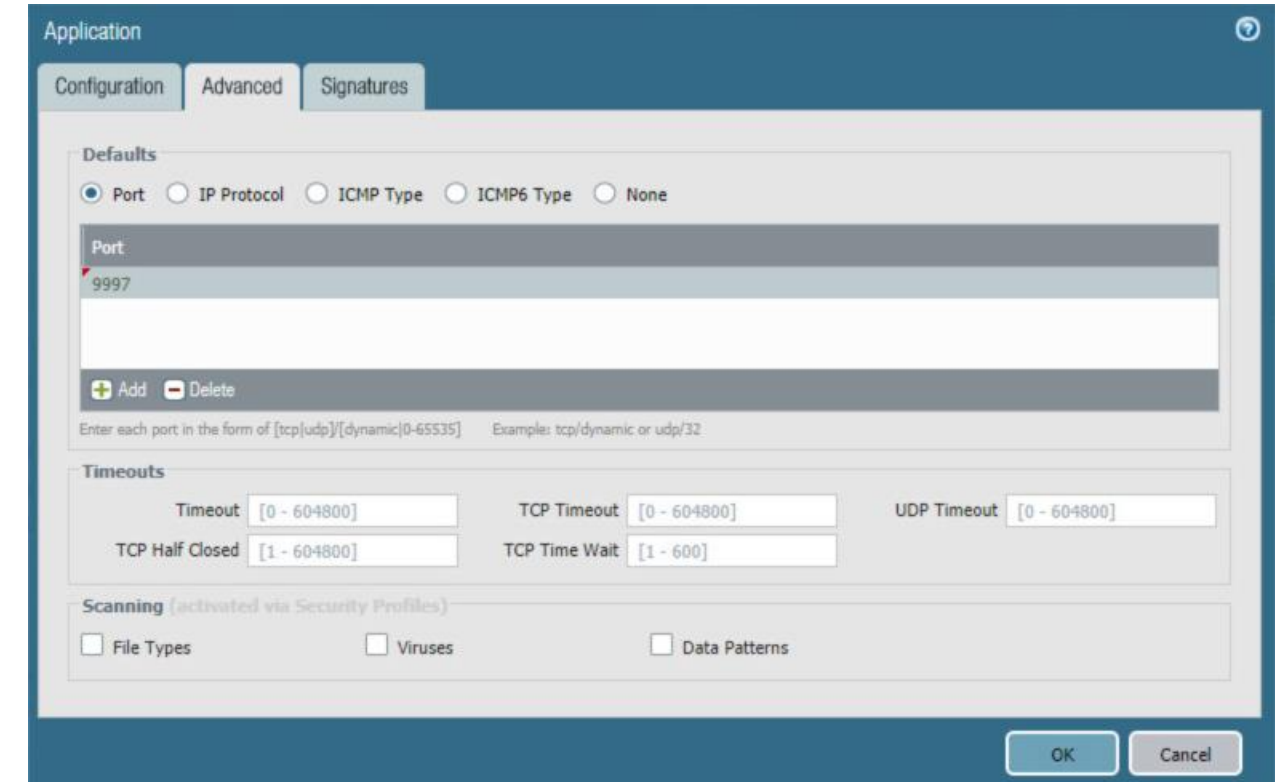

**Figure 2-47 MobileIron Application Port Configuration**

- 8. Repeat **Steps 2** through **7** with the following modifications to create an application for MobileIron Core system administration console: a. **Configuration > General > Name is MobileIron8443.**
- 
- b. **Configuration > Default > Category is business-systems.**
- c. **Configuration > Default > Subcategory is management.**
- d. **Advanced > Defaults > Ports > entry\_1 is 8443.**

### *2.5.6.2 Configure Security Policies*

 Security policies allow or explicitly deny communication within, between, or (externally) to or from Palo Alto Networks zones. For this sample implementation, several security policies were created to support communication by other components of the architecture. The first subsection covers the steps to create a given security policy. The second subsection provides a table illustrating the security policies we used;

- these policies would need to be adapted to host names and IP addresses specific to your network
- infrastructure.

### 2.5.6.2.1 Create Security Policies

To create a security policy:

- 1. In the **Palo Alto Networks Portal,** navigate to **Policies > Security.**
- 2. Select **Add;** the **Security Policy Rule** form will open.
- 3. In the **Security Policy Rule** form:
- a. In the **Name** field, enter a unique name for this security rule.
- b. For the **Rule Type** drop-down menu, select the scope of the rule.
- **Figure 2-48 DMZ Access to MobileIron Firewall Rule Configuration**

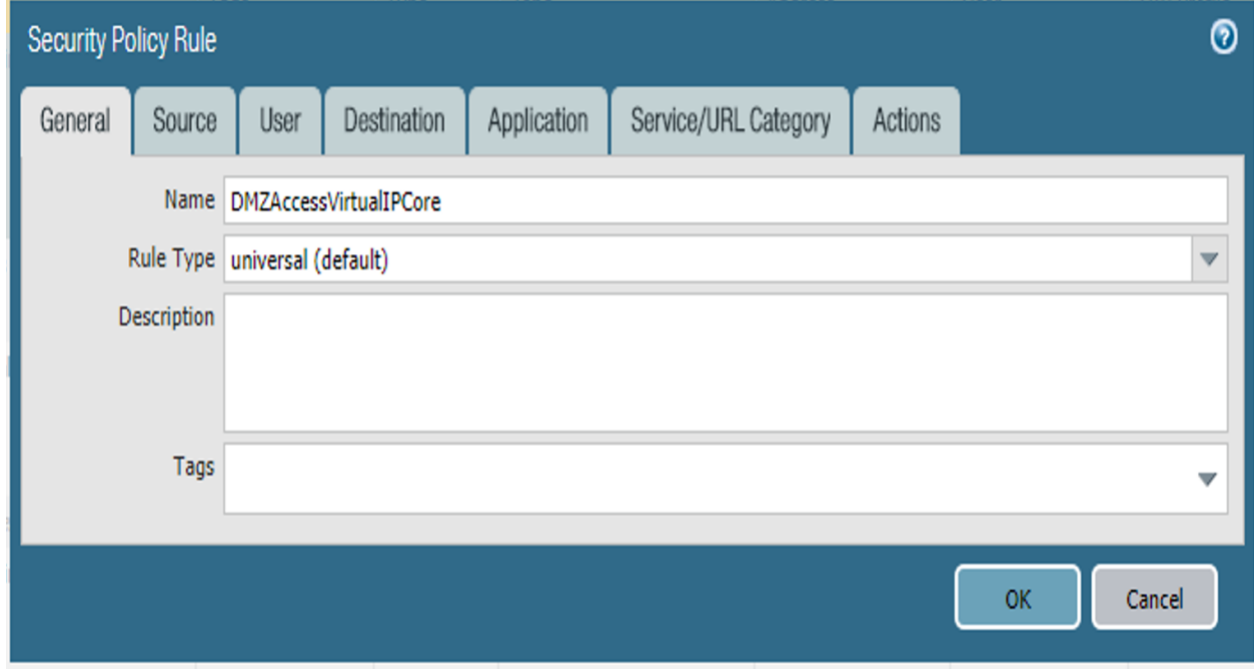

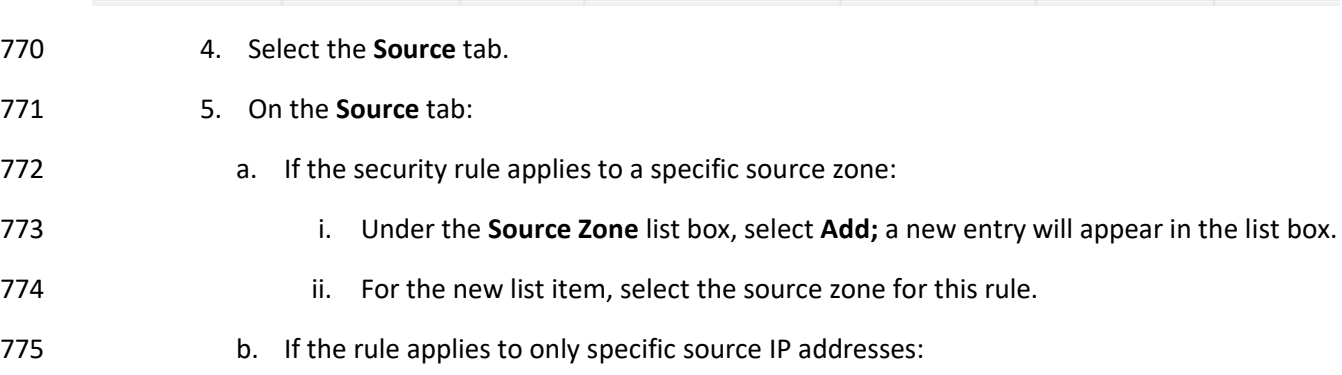

- i. Under the **Source Address** list box, select **Add;** a new list item will appear.
- 777 ii. For the new list item, select the source address for this rule.
- **Figure 2-49 DMZ Access to MobileIron Security Rule Source Zone Configuration**

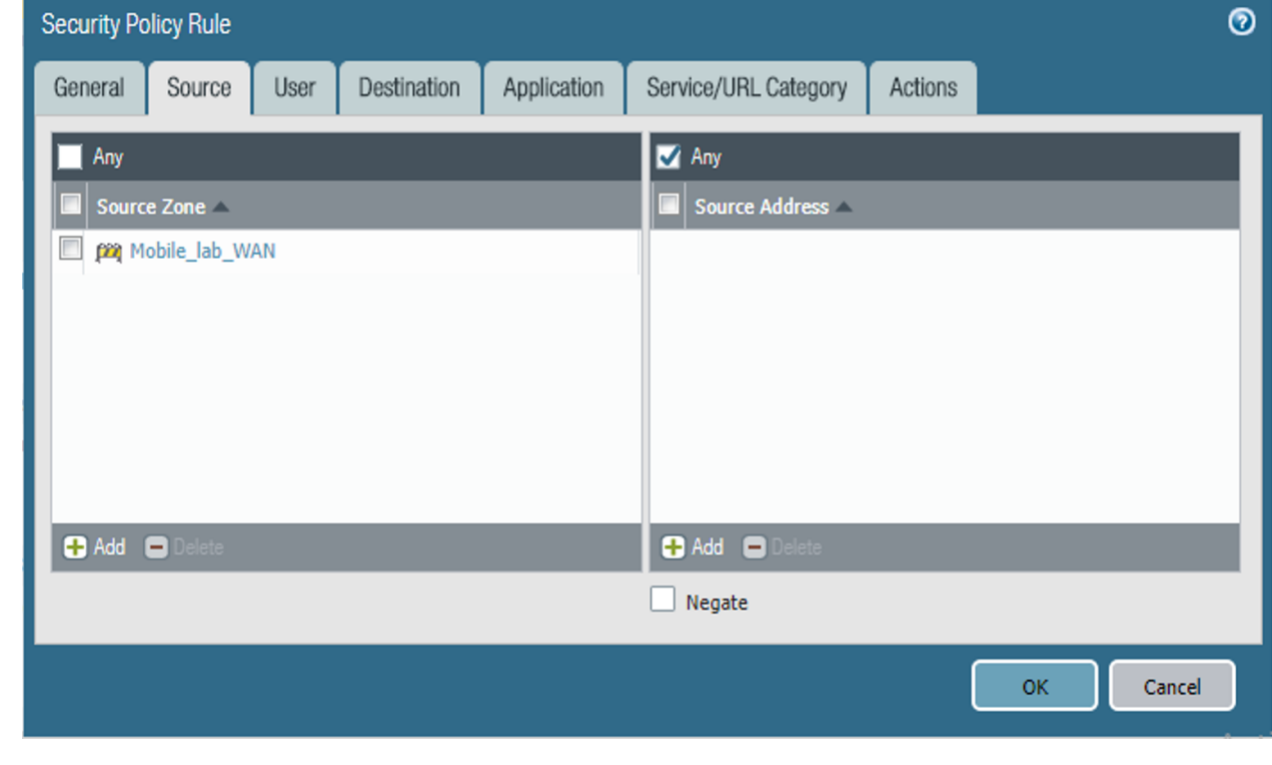

- 6. Select the **Destination** tab.
- 7. On the **Destination** tab:
- a. If the security rule applies to a specific destination zone:
- i. Under the **Destination Zone** list box, select **Add;** a new destination list item will appear.
- ii. For the new **Source Zone** list item, select the destination zone for this rule.
- b. If the rule applies to only specific destination IP addresses:
- i. Under the **Destination Address** list box, select **Add;** a new list item will appear.
- ii. For the new list item, select the destination address for this rule.

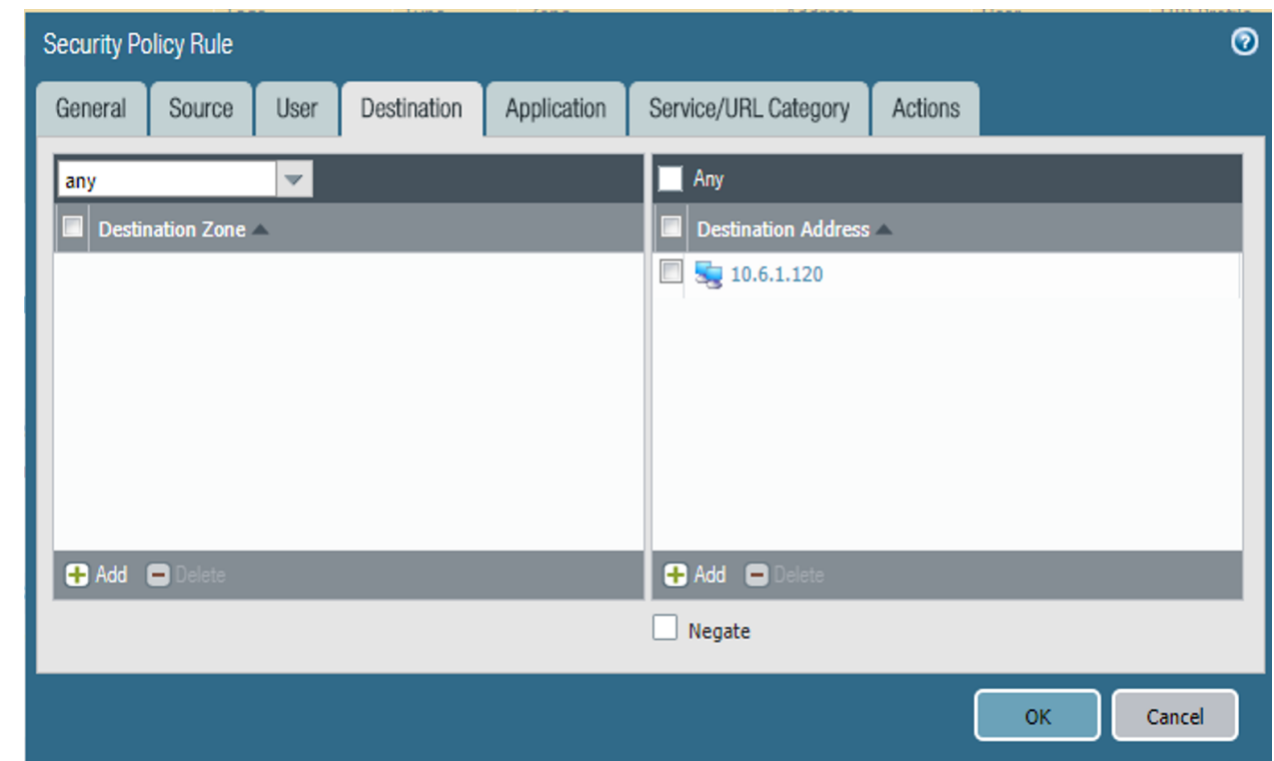

**Figure 2-50 DMZ Access to MobileIron Security Rule Destination Address Configuration**

- 8. Select the **Application** tab. 9. On the **Application** tab: a. Under the **Applications** list box, select **Add;** a new list item will appear. b. For the new **Applications** list item, select the application representing the protocol and port combination of the traffic to control.
- c. Repeat **Steps 9a** and **9b** for each application involving the same source and destination that would also have its traffic allowed or explicitly blocked (if otherwise allowed by a more permissive security rule).

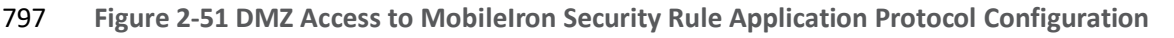

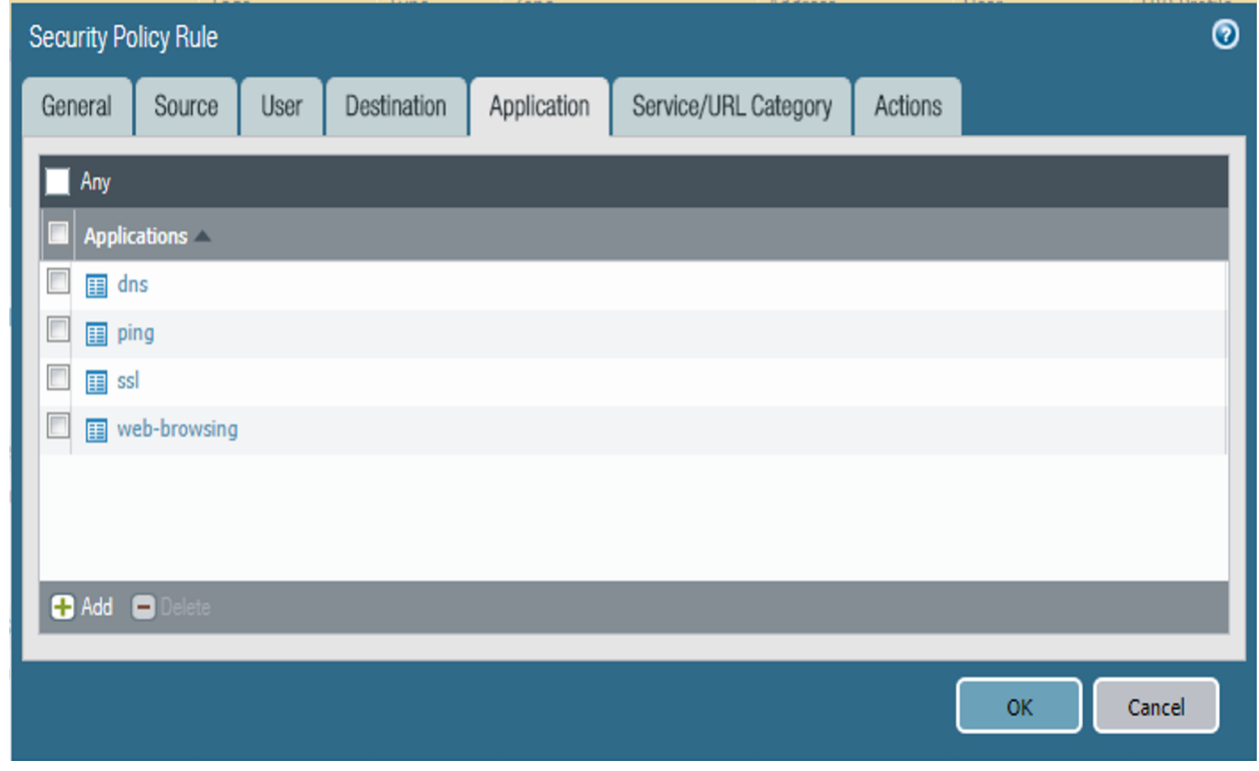

10. Select the **Actions** tab.

 11. On the **Actions** tab: Unless explicitly blocking traffic permitted by a more permissive security rule, ensure that the **Action Setting > Action** drop-down menu is set to **Allow.**

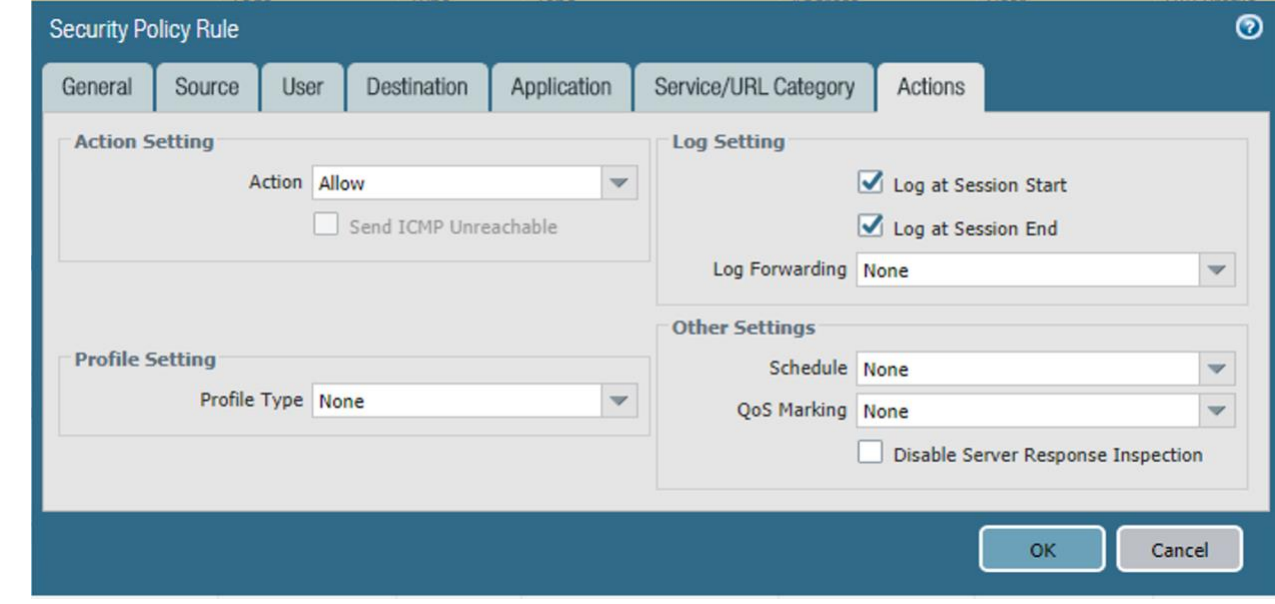

### 801 **Figure 2-52 DMZ Access to MobileIron Security Rule Action Configuration**

802 12. Select **OK.**

### 803 2.5.6.2.2 Implemented Security Policies

- 804 The implemented security policies are provided i[n Table 2-1,](#page-61-0) [Table 2-2,](#page-62-0) and [Table 2-3.](#page-62-1) Configuration
- 805 options that aren't shown were left as their default values.
- 806 **Table 2-1 Implemented Security Policies**

<span id="page-61-0"></span>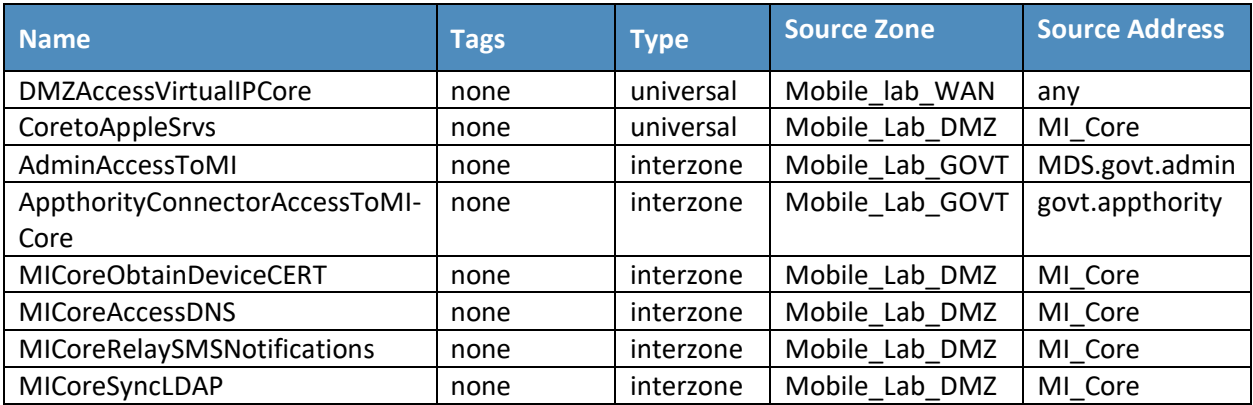

807 **Table 2-2 Implemented Security Policies**

<span id="page-62-0"></span>

| <b>Name</b>                    | <b>Source</b><br><b>User</b> | <b>Source Host</b><br><b>Information</b><br><b>Protocol</b><br><b>Profile</b> | <b>Destination Zone</b> | <b>Destination</b><br><b>Address</b> |
|--------------------------------|------------------------------|-------------------------------------------------------------------------------|-------------------------|--------------------------------------|
| <b>DMZAccessVirtualIPCore</b>  | any                          | any                                                                           | any                     | 10.6.1.120                           |
| CoretoAppleSrvs                | any                          | any                                                                           | any                     | 17.0.0.0/8                           |
| AdminAccessToMI                | any                          | any                                                                           | Mobile Lab DMZ          | MI Core; MI Sentry                   |
| AppthorityConnectorAccessToMI- | any                          | any                                                                           | Mobile Lab DMZ          | MI Core                              |
| Core                           |                              |                                                                               |                         |                                      |
| <b>MICoreObtainDeviceCERT</b>  | any                          | any                                                                           | Mobile Lab GOVT         | SCEP_server                          |
| <b>MICoreAccessDNS</b>         | any                          | any                                                                           | Mobile Lab GOVT         | <b>DNS Server</b>                    |
| MICoreRelaySMSNotifications    | any                          | any                                                                           | Mobile Lab GOVT         | SMTP_Relay                           |
| MICoreSyncLDAP                 | any                          | any                                                                           | Mobile Lab GOVT         | LDAP Server                          |

808 **Table 2-3 Implemented Security Policies**

<span id="page-62-1"></span>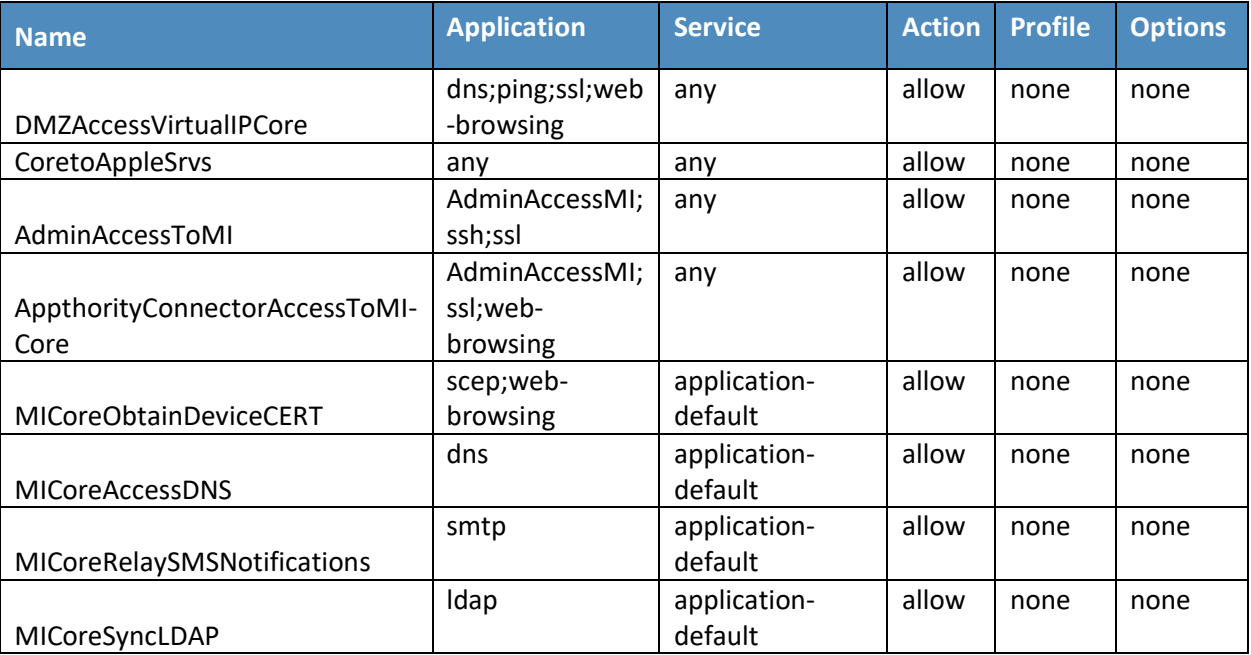

# 809 2.5.7 Network Address Translation (NAT)

- 810 To allow communication with external networks over the internet, the appliance also needs to be
- 811 configured with NAT rules. To configure NAT:
- 1. In the **Palo Alto Networks Portal,** navigate to **Policies > NAT.**
- 2. Below the details pane, select **Add;** the **NAT Policy Rule** form will open.
- 3. In the **NAT Policy Rule** form, on the **General** tab:
- a. In the **Name** field, provide a unique name for this NAT policy rule.
- b. Ensure the **NAT Type** drop-down menu is set to **ipv4.**
- **Figure 2-53 Outbound NAT Rule**

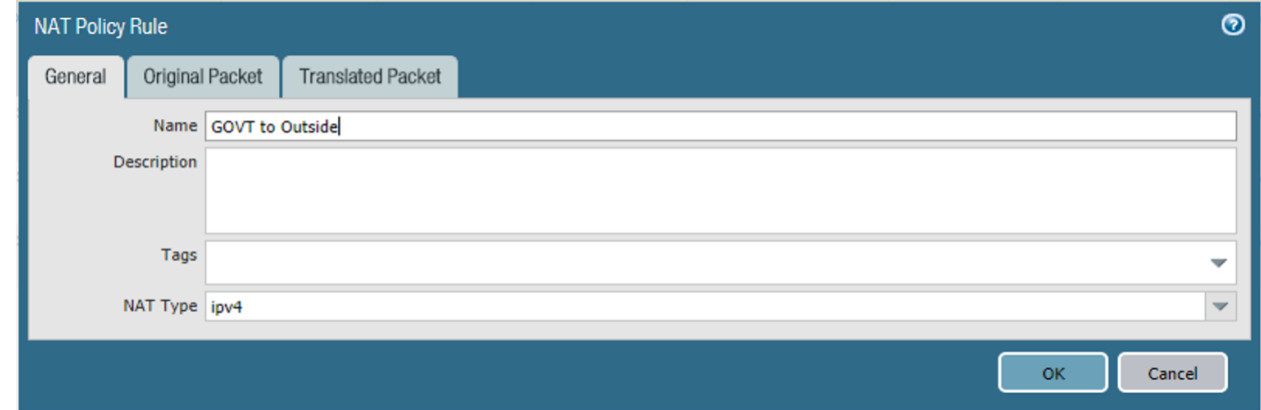

 4. Select the **Original Packet** tab. 5. On the **Original Packet** tab: a. Under the **Source Zone** list box, select **Add;** a new Source Zone list item will appear. b. For the new **Source Zone** list item, select the zone that represents your LAN subnet; in this sample implementation, that is **Mobile\_Lab\_GOVT.** c. Repeat **Steps 5a** and **5b** to add the zone that represents your DMZ; in this sample implementation, that is **Mobile\_Lab\_DMZ.** d. Repeat **Steps 5a** and **5b** to add the zone that represents your SSL VPN; in this sample implementation, that is **Mobile\_Lab\_SSLVPN.** e. For the **Destination Zone** drop-down menu, select the zone that represents the internet; in this sample implementation, that is **Mobile\_lab\_WAN.** f. For the **Destination Interface,** select the adapter that is physically connected to the same subnet as your internet gateway; in this sample implementation, that is **ethernet1/1.**

- g. Under the **Source Address** list box, select **Add;** a new Source Address list item will appear.
- h. For the new **Source Address** list item, select the address that represents the subnet (IP address range) for the LAN.
- i. Repeat **Steps 5f** and **5g** to add the address representing the DMZ subnet.
- j. Repeat **Steps 5f** and **5g** to add the address representing the SSL VPN subnet.
- **Figure 2-54 Outbound NAT Original Packet Configuration**

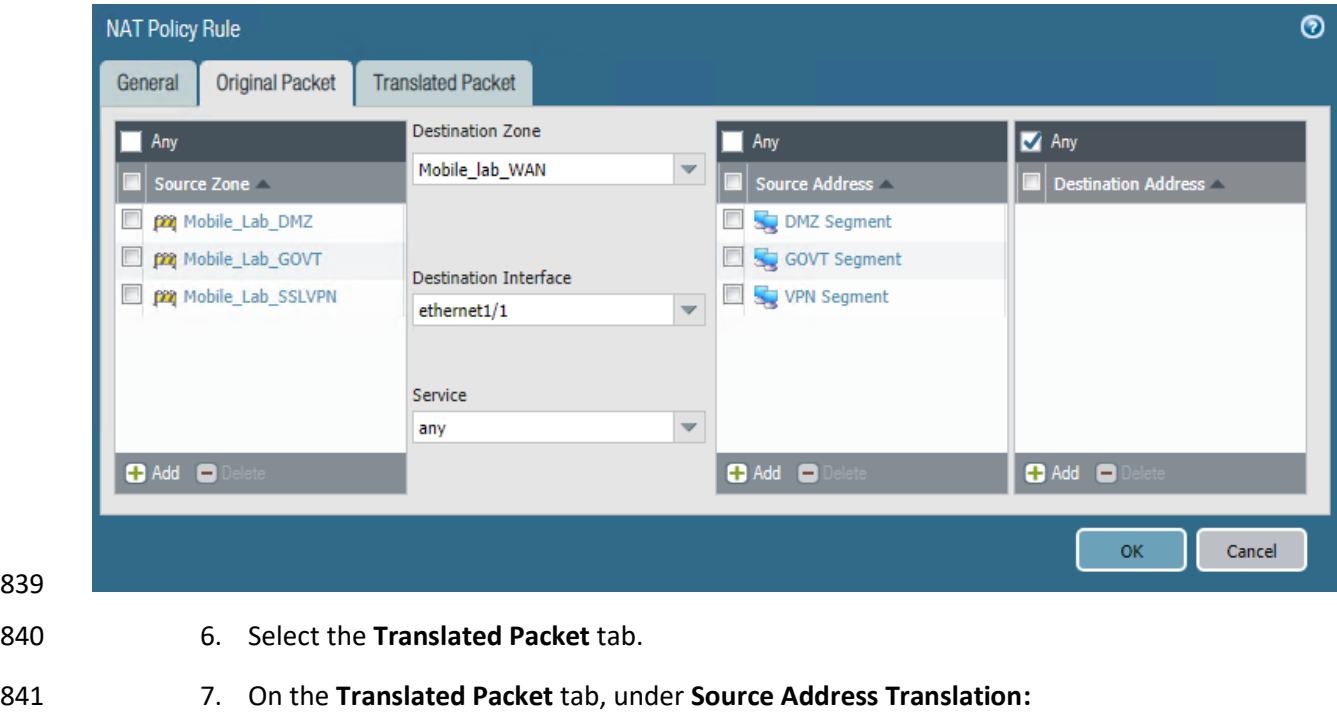

- a. For the **Translation Type** drop-down menu, select **Dynamic IP and Port.**
- b. For the **Address Type** drop-down menu, select **Interface Address.**
- c. For the **Interface** drop-down menu, select the same interface selected in **Step 5e.**
- d. For the **IP Address** drop-down menu, select the IPv4 address on the same subnet as your internet gateway.

### **Figure 2-55 Outbound NAT Translated Packet Configuration**

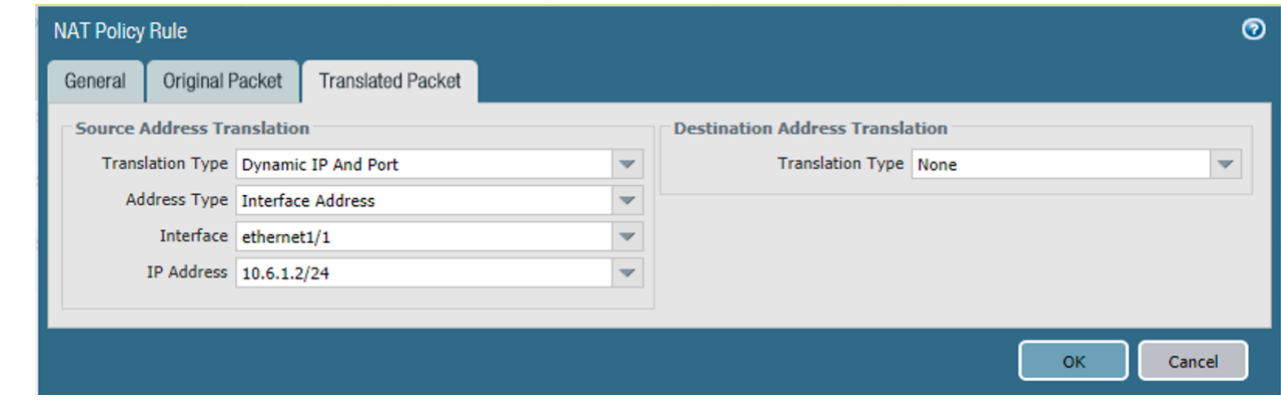

8. Select **OK.**

# 2.5.8 Configure SSL VPN

 The SSL VPN enables remote mobile device users to create an encrypted connection to the enterprise from unencrypted networks (e.g., public Wi-Fi hot spots).

- *2.5.8.1 Configure End-User Authentication*
- The following steps establish the integrations and configurations related to mobile user identification and authentication.

### 2.5.8.1.1 Configured Server Profile

 The following steps integrate this appliance with Microsoft Active Directory Domain Services to manage mobile user permissions via AD groups and roles.

- 1. In the **Palo Alto Networks Portal,** navigate to **Devices > Server Profiles > LDAP.**
- 2. Below the details pane, select **Add;** the **LDAP Server Profile** form will open.
- 3. In the **LDAP Server Profile** form:
- a. In the **Profile Name** field, enter a unique name to identify this profile.
- b. Under the **Service List** box, select **Add;** a new **Server List** item will appear.
- c. In the new **Service List** item:
- i. In the **Name** column, enter a name to identify the server.
- ii. In the **LDAP Server** column, enter the IP address of the LDAP server.

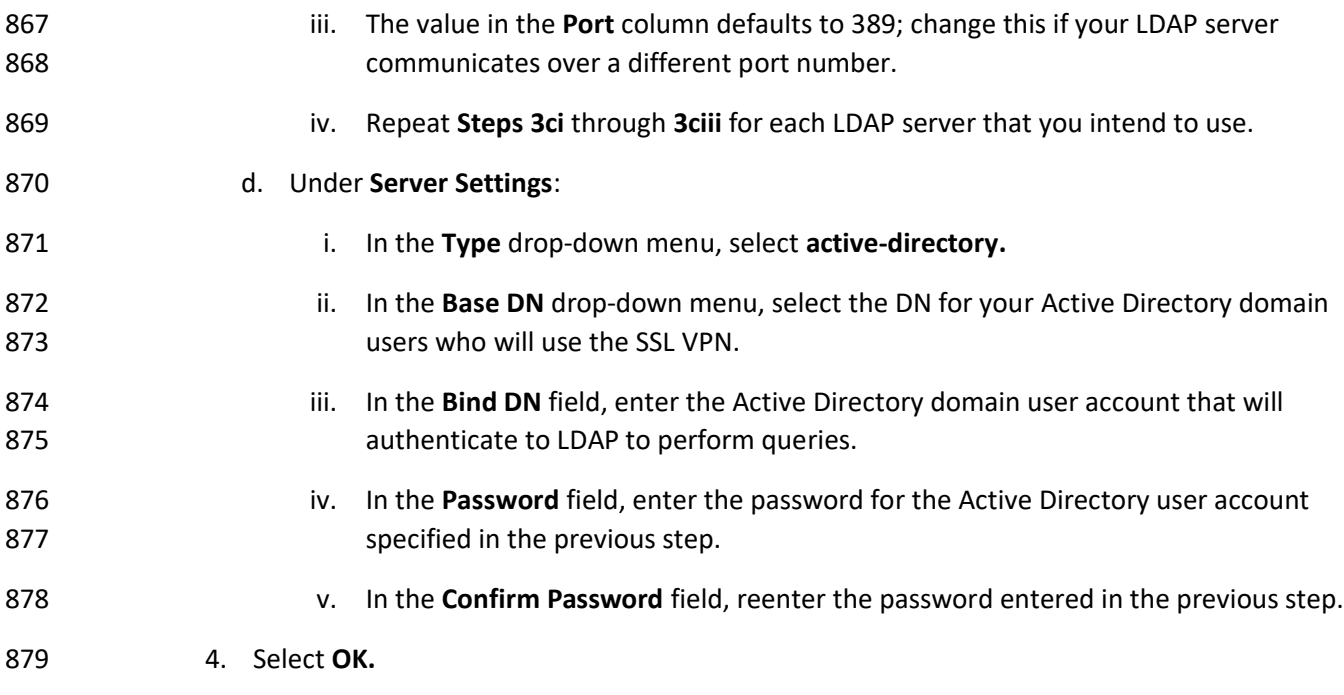

**Figure 2-56 LDAP Profile**

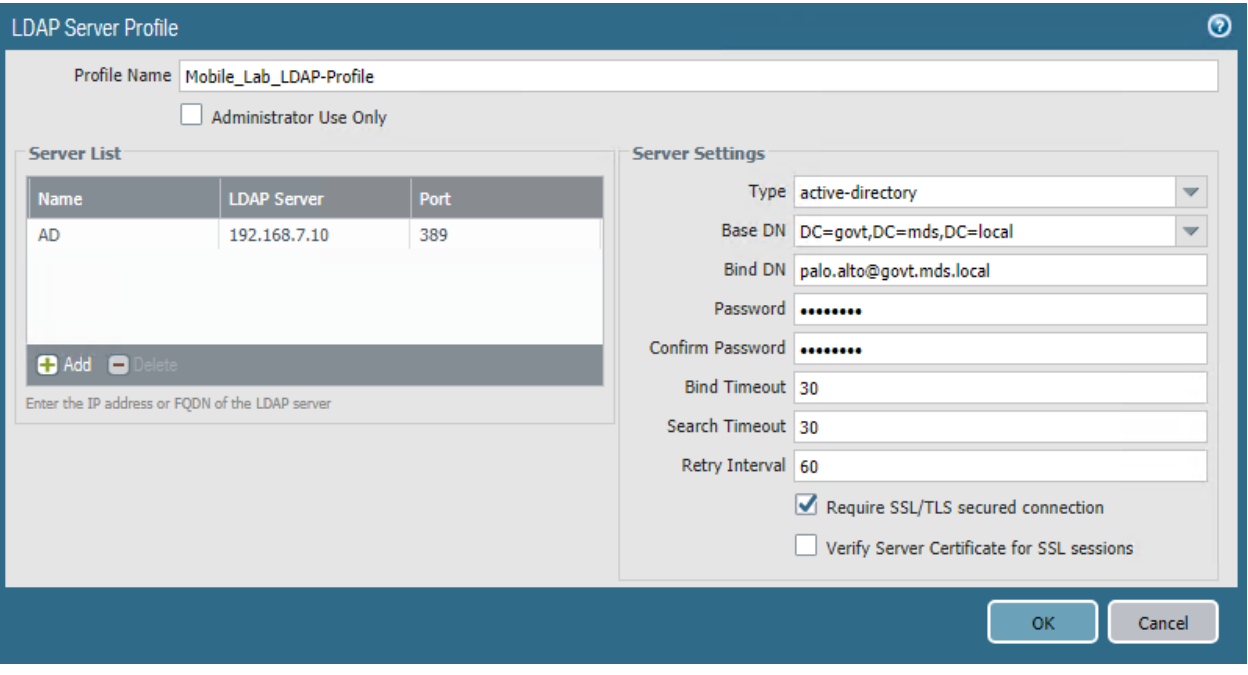

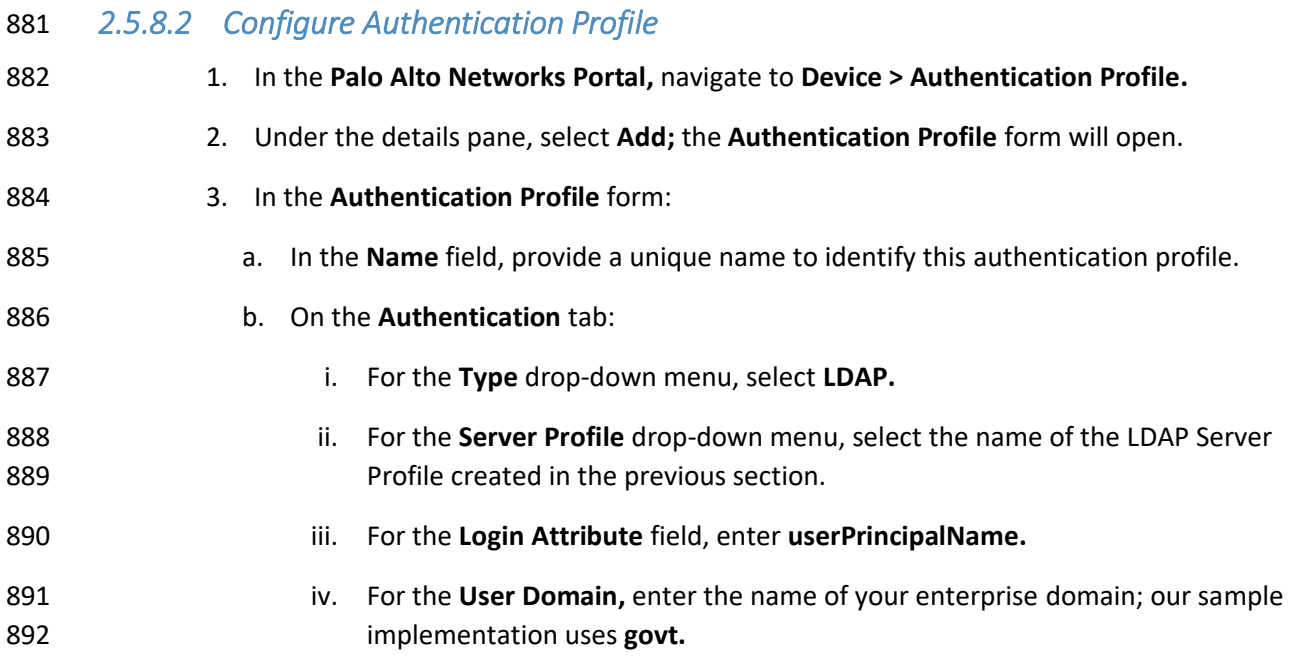

### 893 **Figure 2-57 Authentication Profile**

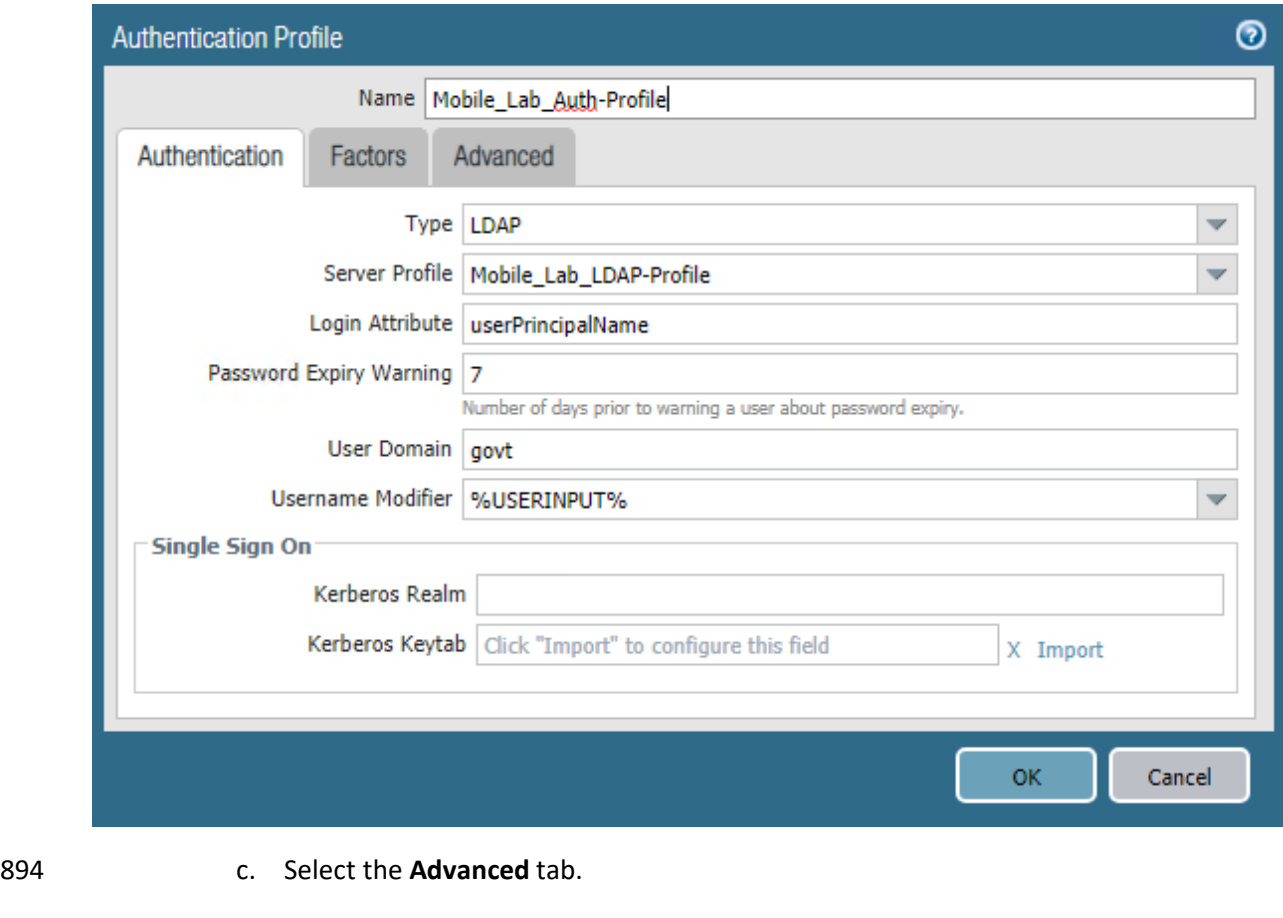

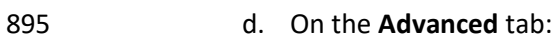

- 896 i. Under the **Allow List** box, select **Add;** this will create a new list item.
- 897 ii. In the new list item, select the Active Directory group for your mobile users.
- 898 iii. Repeat **Steps 3di** and **3dii** for any additional groups that should authenticate to 899 the SSL VPN.
- 900 e. Select **OK.**

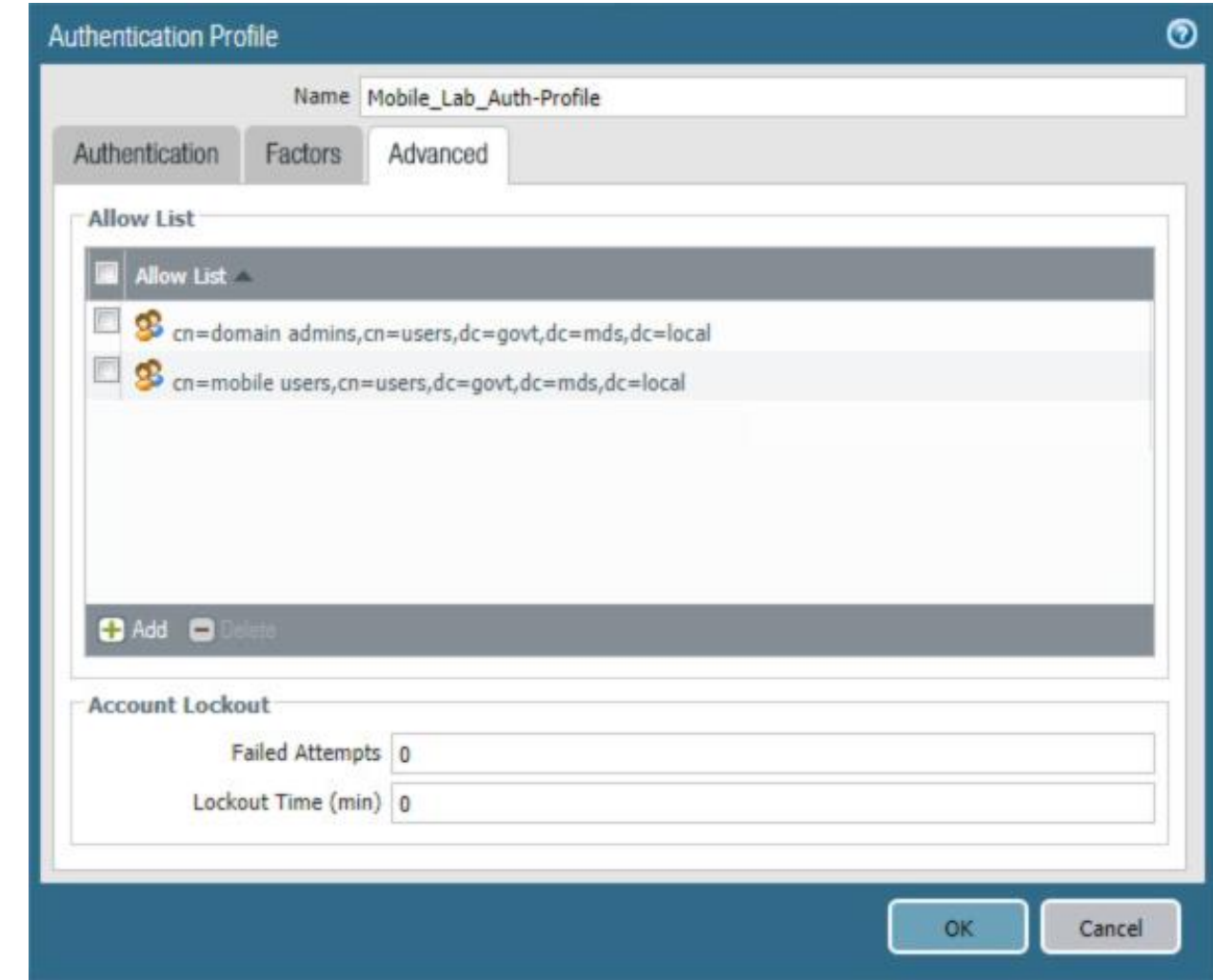

**Figure 2-58 Advanced Authentication Profile Settings**

# *2.5.8.3 Configure User Identification*

 1. In the **Palo Alto Networks Portal,** navigate to **Device & User Identification.** 2. In the details pane, select the **Group Mapping Settings** tab. 3. Below the details pane, select **Add** the **Group Mapping** form will open. 4. In the **Group Mapping** form: a. In the **Name** field, enter a unique name to identify this group mapping. b. In the **Server Profile** tab:

 i. For the **Server Profile** drop-down menu, select the LDAP Server Profile created **previously.** 

- 
- 
- ii. For **Domain Setting > User Domain,** enter the name of your Active Directory domain; this sample implementation uses **govt.**
- **Figure 2-59 LDAP Group Mapping**

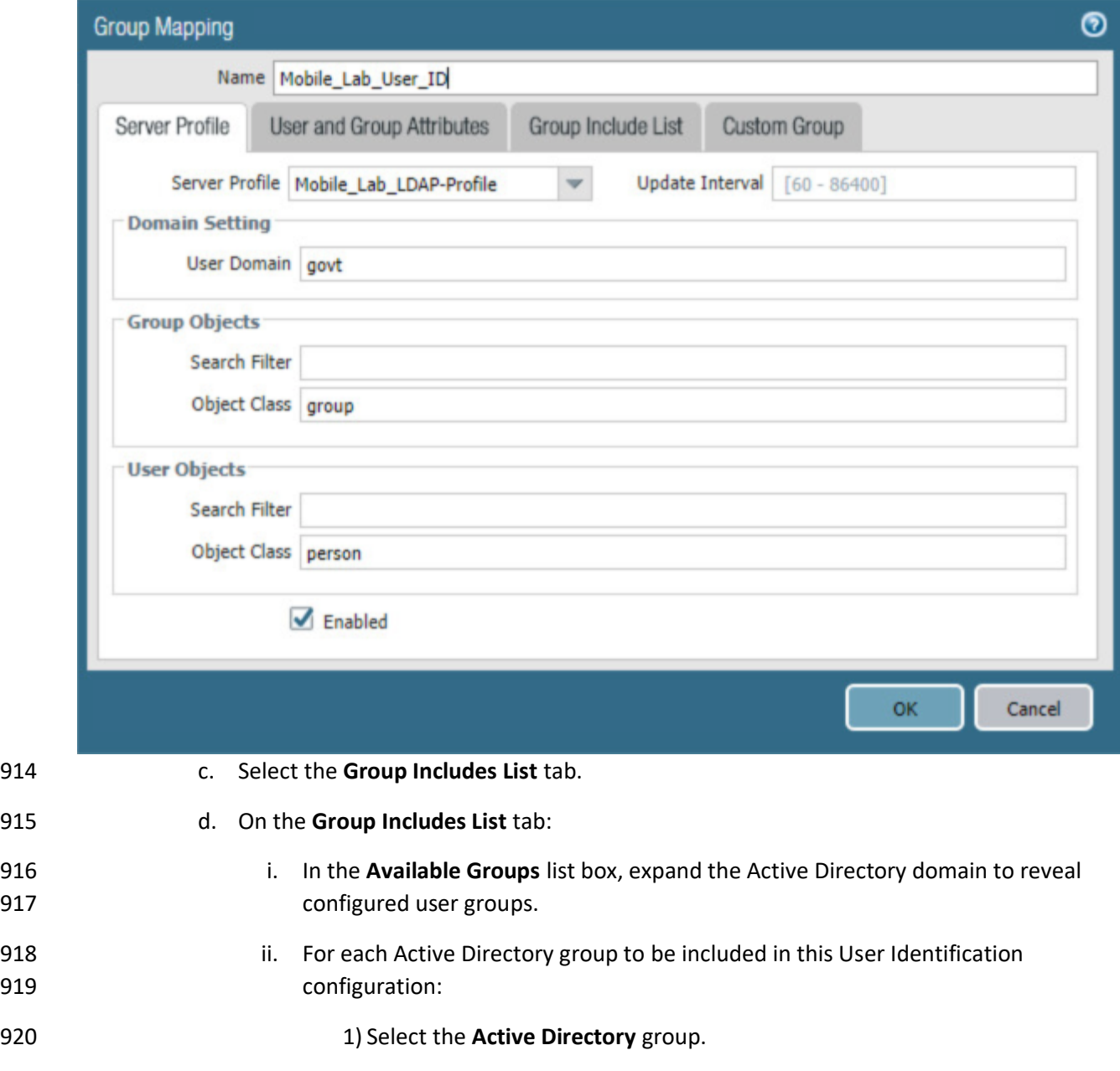

### 2) Select the **plus icon** to transfer the group to the **Included Groups** list box.

**Figure 2-60 LDAP Group Include List**

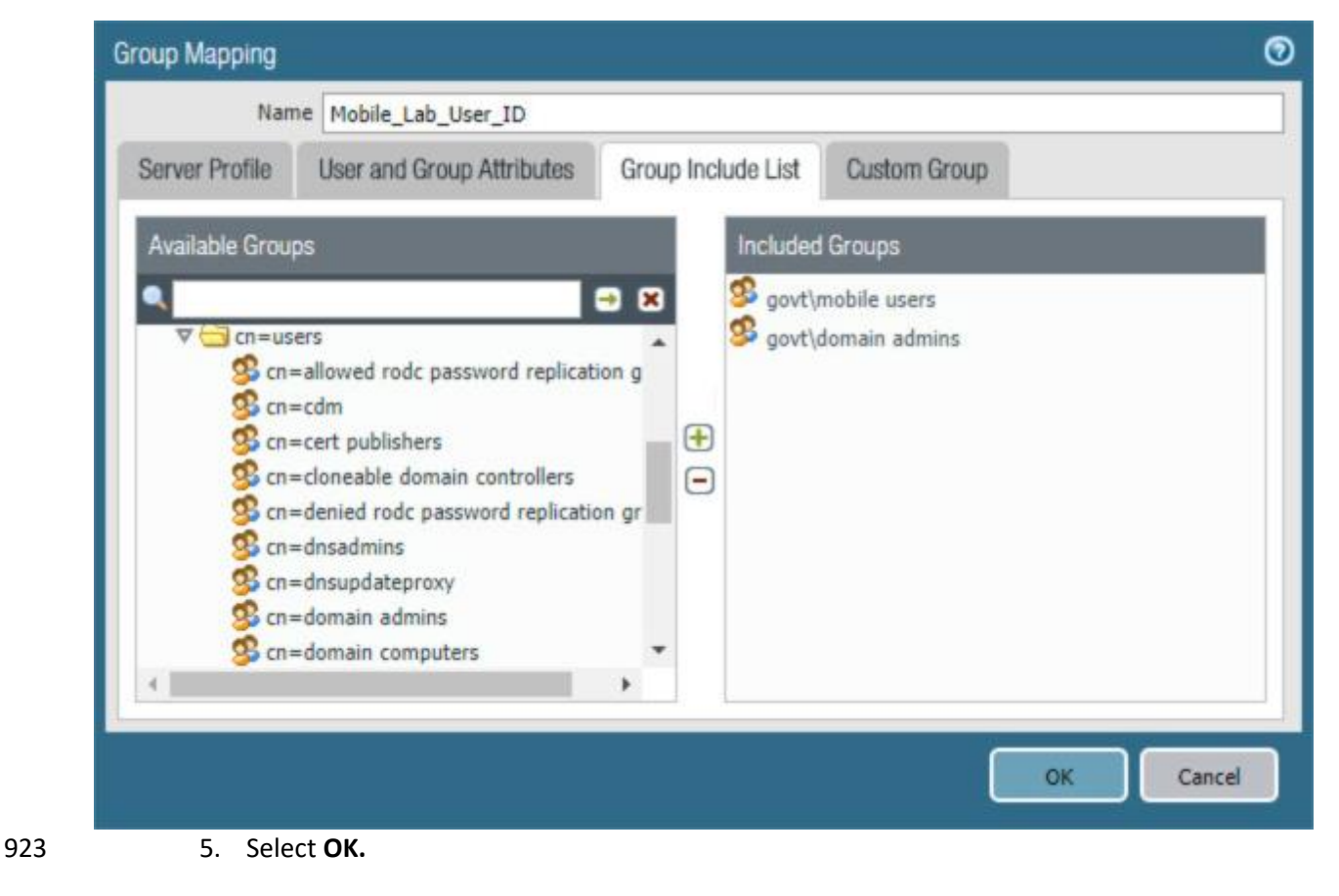

# *2.5.8.4 Configure Authentication Policy Rule*

 1. Navigate to **Policies** > **Authentication.** 2. Click **Add.** 3. Give the policy a name. In this implementation, **Mobile\_Lab\_Auth\_Rule** was used. 4. Click **Source.** 5. Under Source Zone, click **Add.** Select the **SSL VPN** zone. 6. Under Source Zone, click **Add.** Select the **WAN** zone.
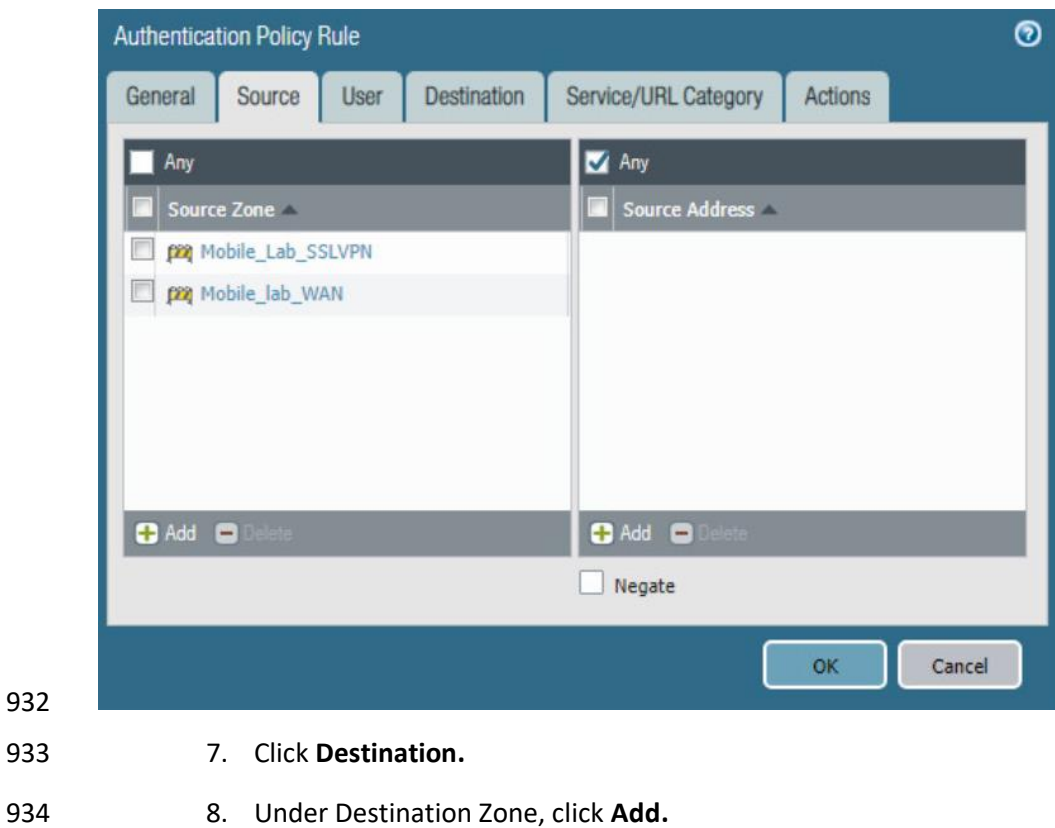

**Figure 2-61 Authentication Policy Source Zones**

9. Select the **LAN** zone.

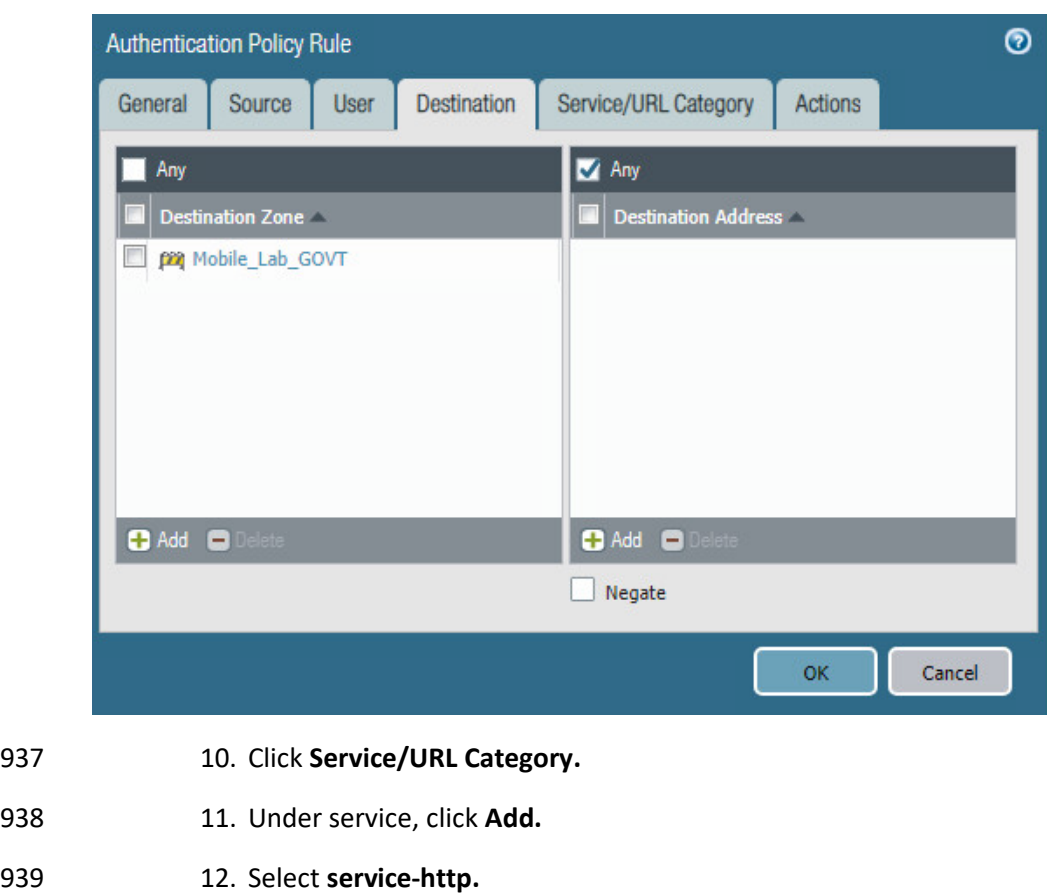

#### **Figure 2-62 Authentication Policy Destination Zones**

- 
- 13. Under service, click **Add.**
- 14. Select **service-https.**
- 15. Click **Actions.**
- 16. Next to Authentication Enforcement, select **default-web-form.**
- 17. Leave Timeout and Log Settings as their default values.

**Figure 2-63 Authentication Profile Actions**

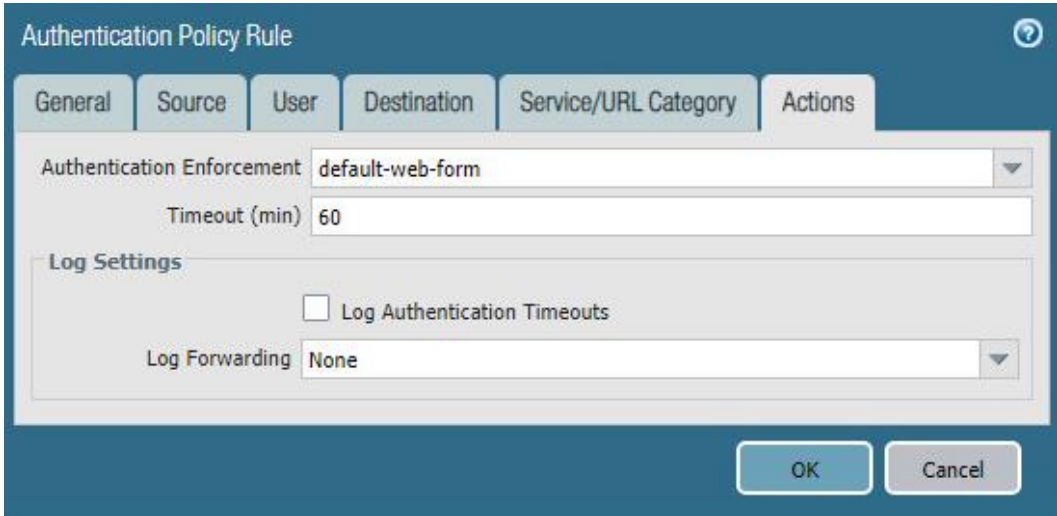

18. Click **OK** and commit the changes.

## 2.5.9 Import Certificates

 Certificates need to be imported into the appliance to configure certificate profiles that will affect how they are used in supporting communication with other systems. In particular, device certificates issued to mobile devices will be used to identify and authenticate mobile users.

- **Note:** The certificate private keys must be password-protected to import them into the firewall.
- 1. In the **Palo Alto Networks Portal,** navigate to **Device > Certificate Management > Certificates.**
- 2. Under the details pane, select **Import;** the **Import Certificate** form will open.
- 3. In the **Import Certificate** form:
- a. For the **Certificate Type,** select **Local.**
- b. For the **Certificate Name** field, enter a unique name to identify this certificate.
- c. Next to the **Certificate File** field, Select **Browse...** to specify the full path to the file containing the certificate.
- d. For the **File Format** drop-down menu, select the certificate encoding appropriate to the certificate file; this example assumes the certificate and private key are in separate files, and select **PEM.** Note: The certificate's private key must be password-protected to import it into Palo Alto Networks appliances.

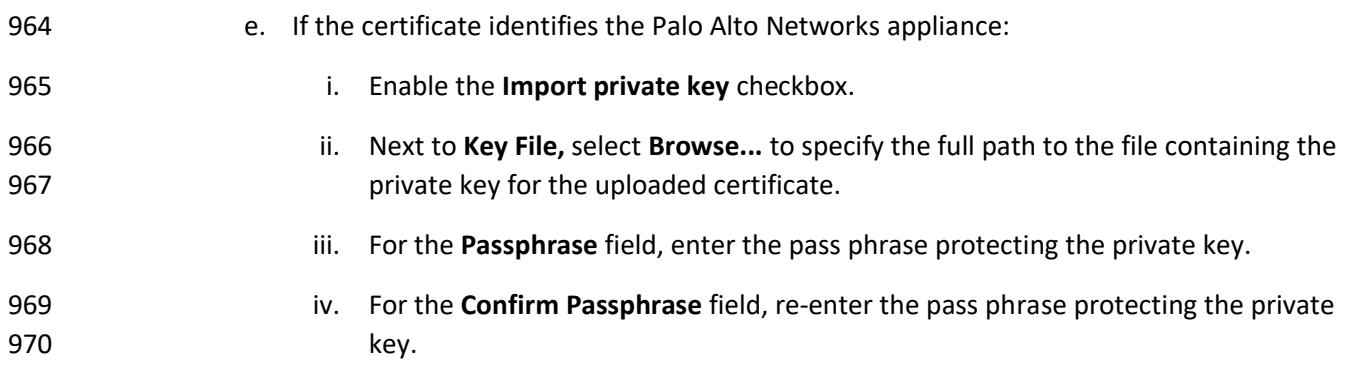

**Figure 2-64 Import MobileIron Certificate**

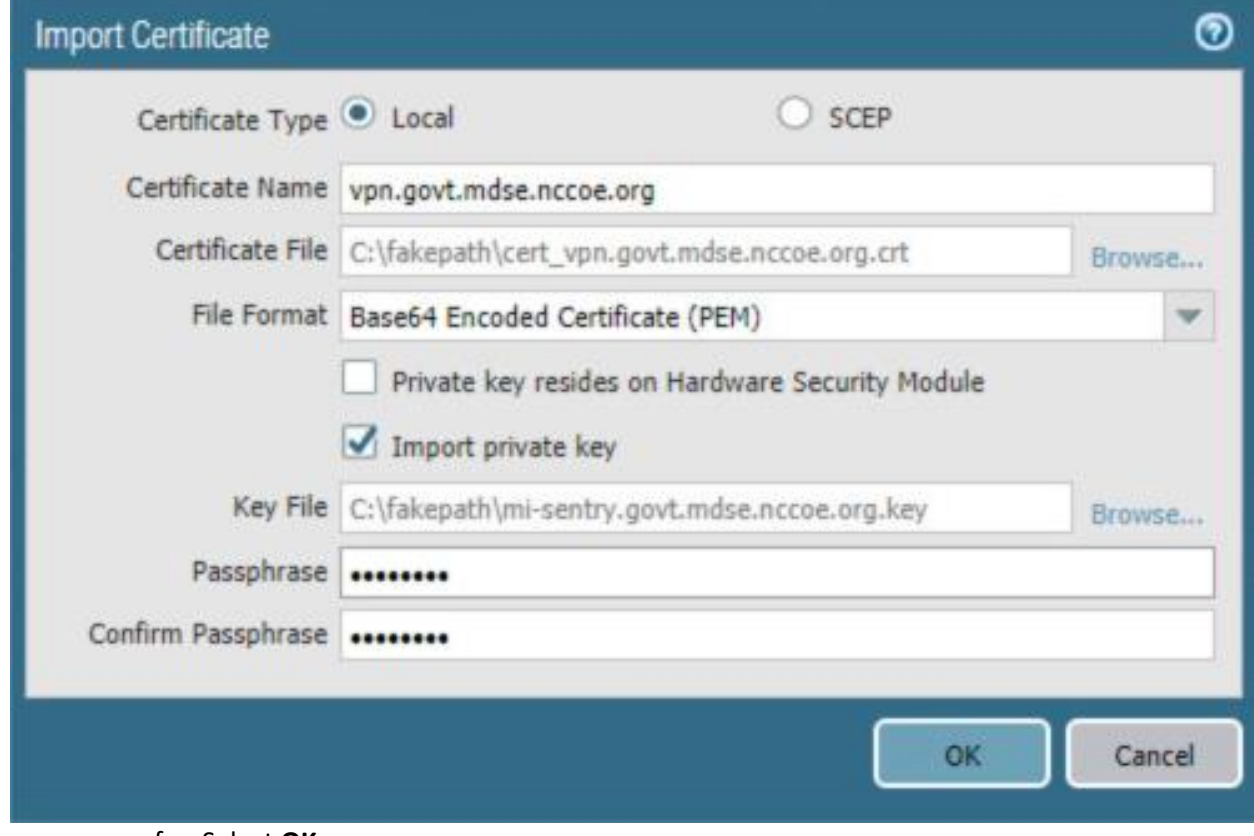

f. Select **OK.**

 4. Repeat **Step 3** for each certificate to import into the Palo Alto Networks appliance. This will include all certificates that the appliance will use to identify itself or authenticate to remote systems, all certificates in the chain of trust for each such certificate, and any chain-of-trust certificates supporting identity verification for remote systems to which this appliance will

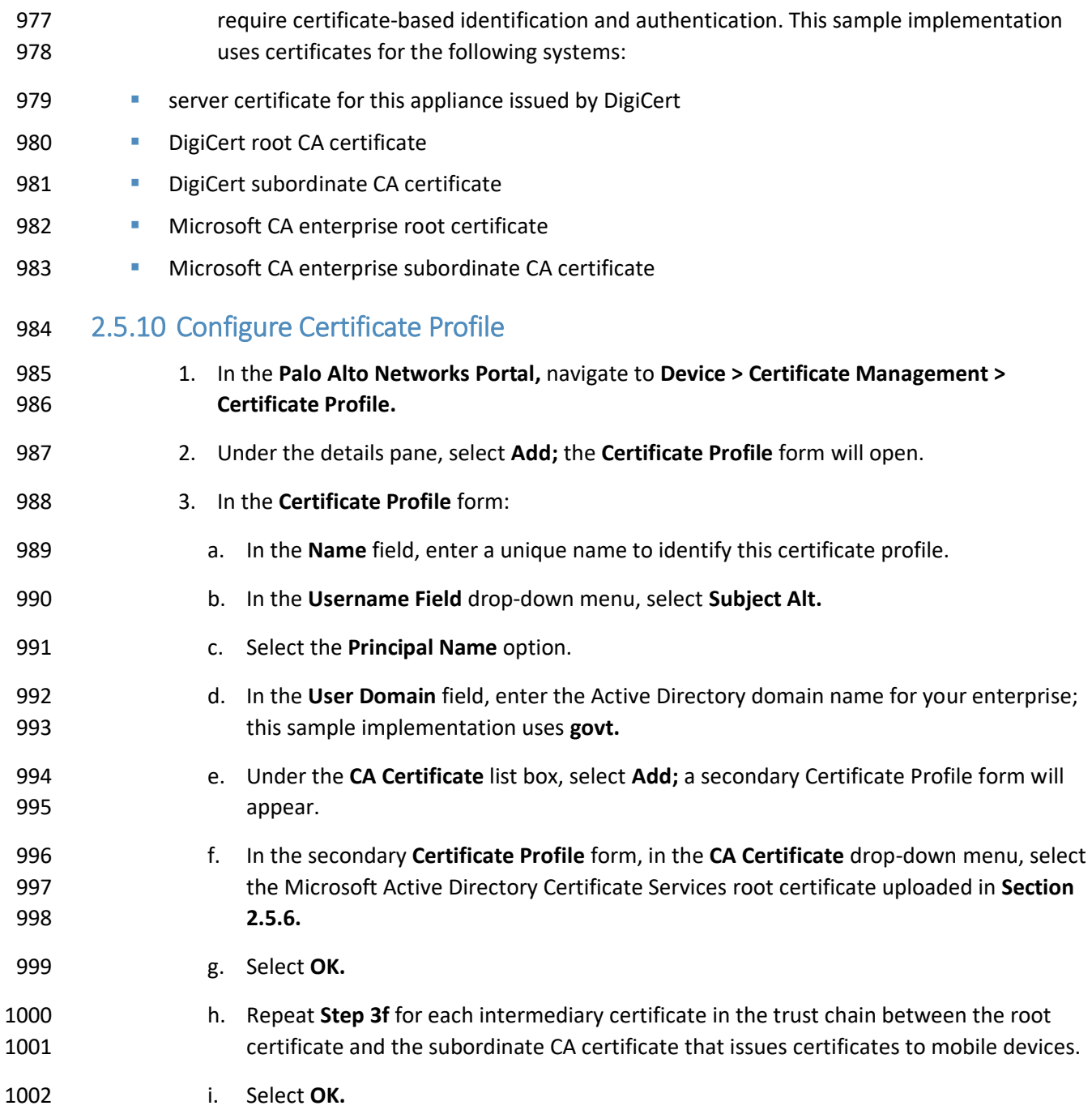

**Figure 2-65 Internal Root Certificate Profile**

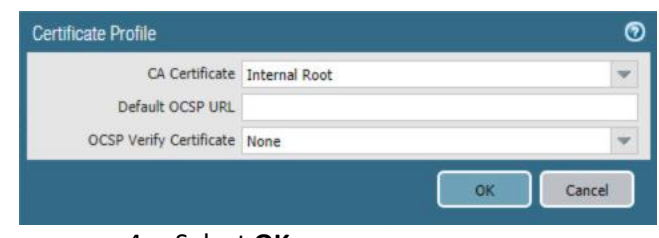

#### 4. Select **OK.**

#### **Figure 2-66 Certificate Profile**

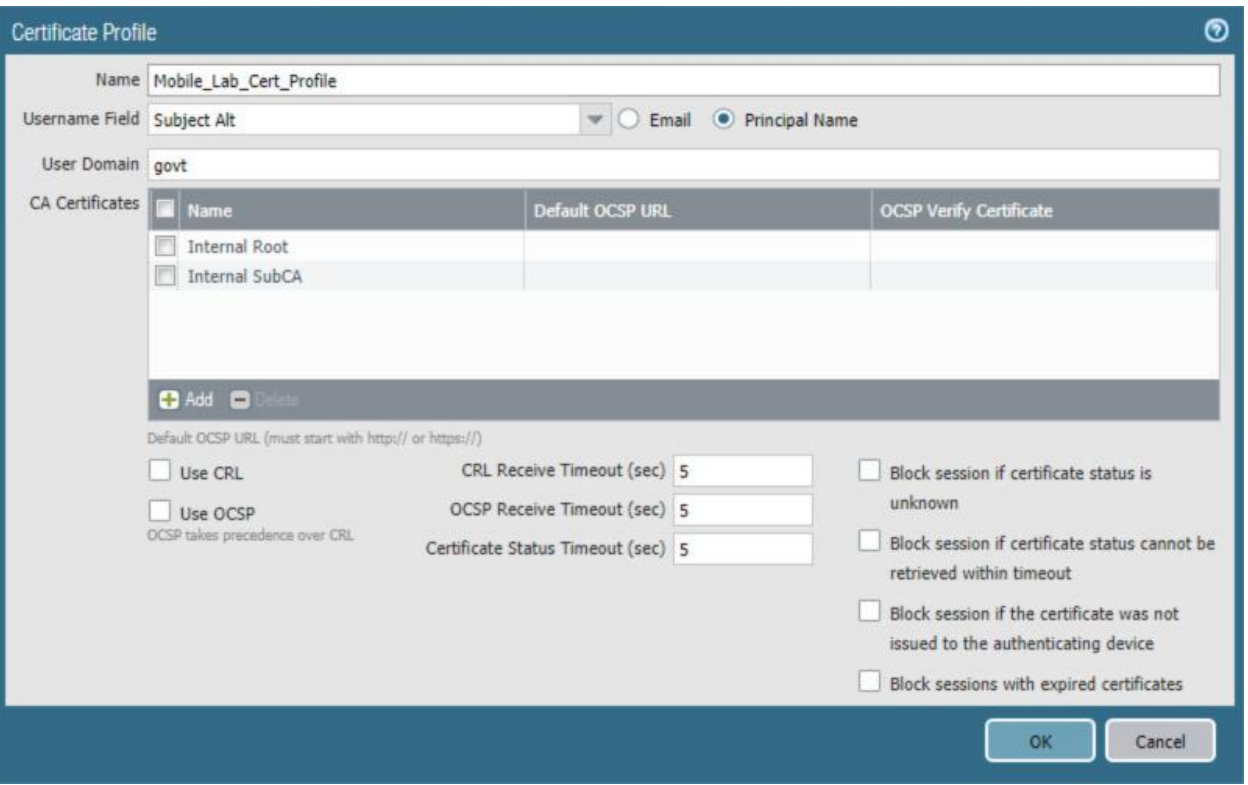

## 2.5.11 Configure SSL/TLS Service Profile

- The following steps will configure the SSL/TLS profile, which determines what certificates to trust when mobile devices are connecting to the VPN and what certificate to use when establishing outbound
- SSL/TLS connections.
- 1. In the **Palo Alto Networks Portal,** navigate to **Device > Certificate Management > SSL/TLS Service Profile.**

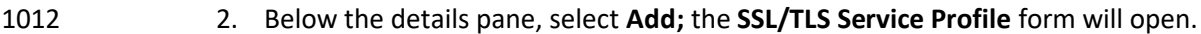

- 3. In the **SSL/TLS Service Profile** form:
- a. In the **Name** field, enter a unique name to identify this service profile.
- b. For the **Certificate** drop-down menu, select the certificate to use for this SSL/TLS service profile; our sample implementation uses a client certificate obtained from a Microsoft enterprise CA via SCEP.
- c. For the **Min Version** drop-down menu, select **TLSv1.2.**
- d. Select **OK.**

#### **Figure 2-67 SSL/TLS Service Profile**

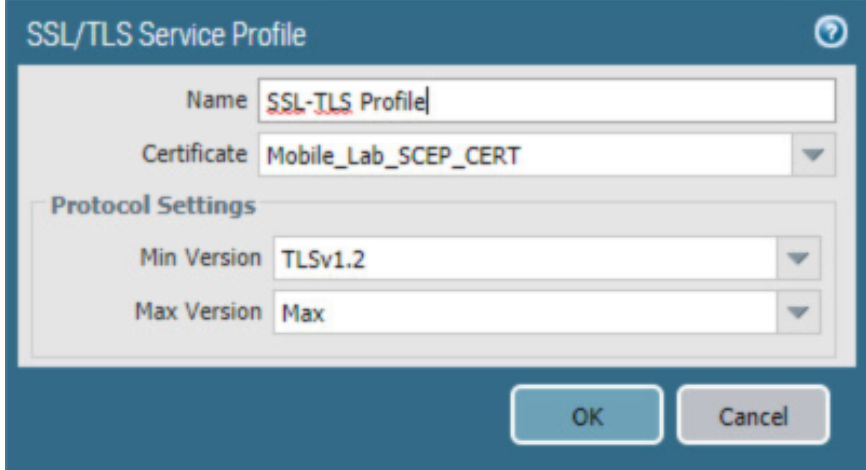

 4. Repeat **Step 3** to add an identical SSL/TLS service profile for this appliance's server certificate issued through DigiCert.

## 2.5.12 URL Filtering Configuration

- 1. Navigate to **Objects > Custom Objects > URL Category.**
- 2. Click **Add.**
- 3. Give the category a name and description.
- 4. Add sites to be blocked. For this example, **\*.example.com** was used.

**Figure 2-68 Custom URL Category**

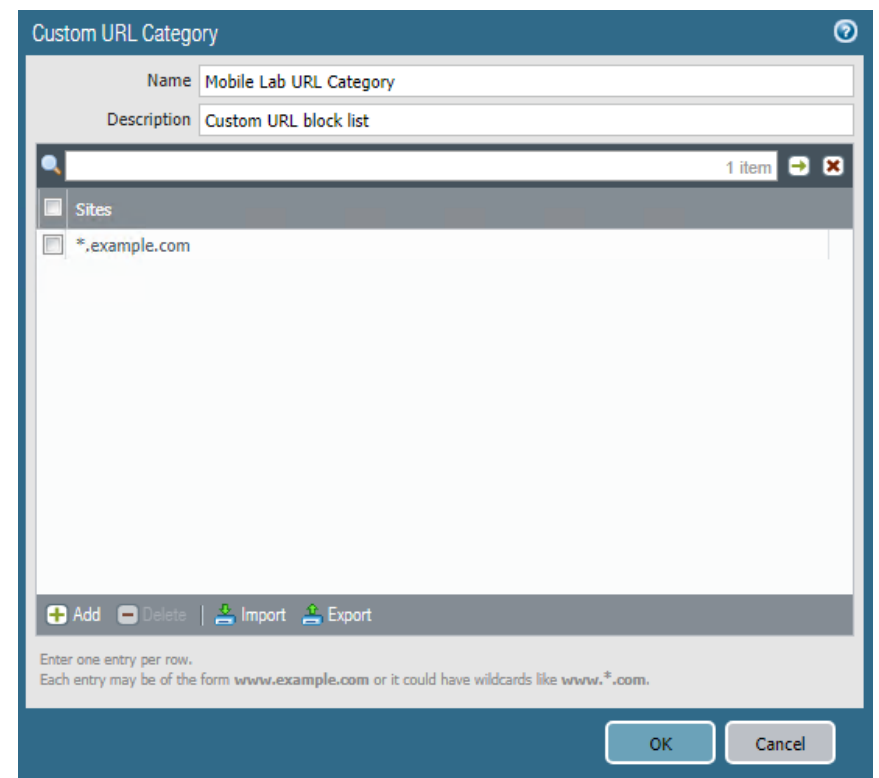

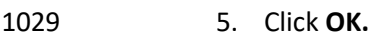

- 6. Navigate to **Objects > Security Profiles > URL Filtering.**
- 7. Check the box next to default and click **Clone.**
- 8. Select **default** from the window that appears.
- 9. Click **OK.**
- 10. Click the newly created profile, **default-1.**
- 11. Give the policy a meaningful name and description.
- 12. Scroll to the bottom of the list. The name of the created category will be last on the list.
- 13. Click the option below **Site Access** and next to your created URL category.
- 14. Set the Site Access option to **block.**

#### **Figure 2-69 URL Filtering Profile**

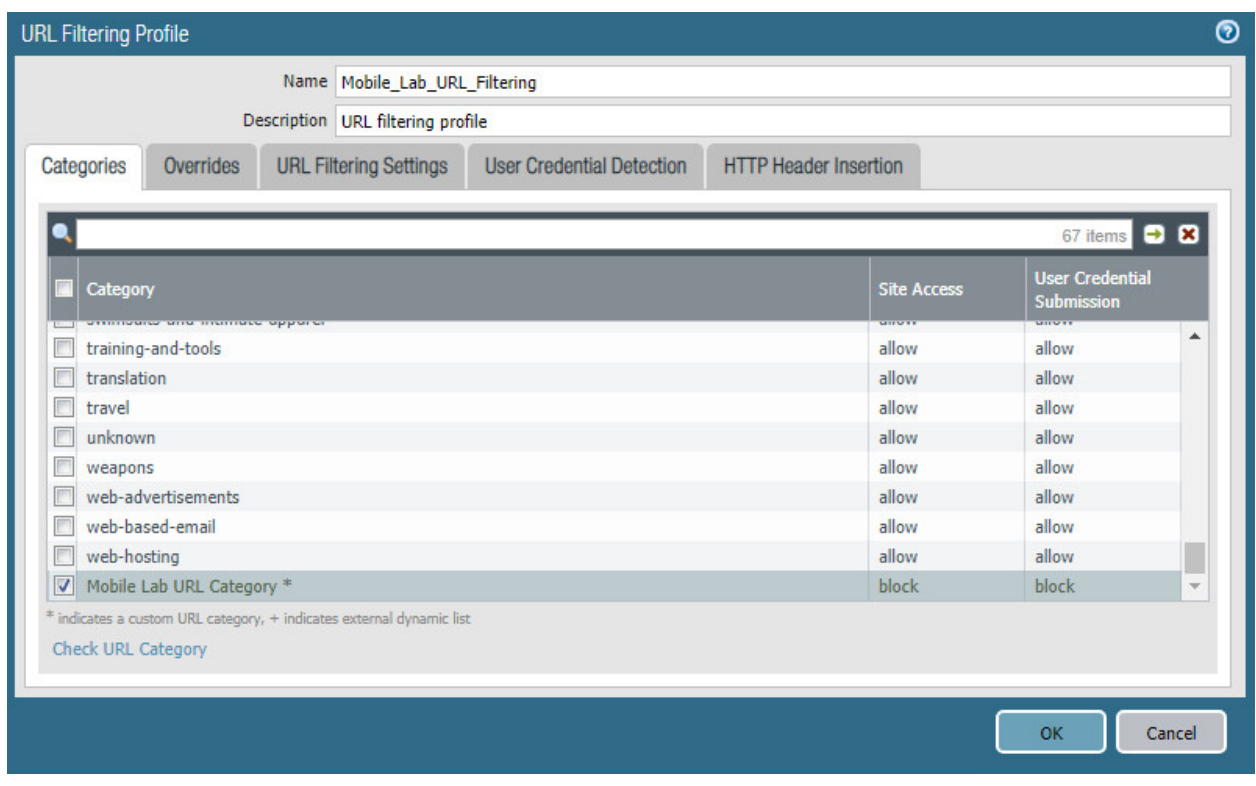

- 15. Click **OK.**
- 16. Navigate to **Policies > Security.**
- 17. Click the default outbound policy for the internal network (not VPN).
- 18. Click **Actions.**
- 19. Next to Profile Type, select **Profiles.**
- 20. Next to URL Filtering, select the newly created profile.
- 21. Click **OK.**
- 22. Repeat **Steps 18** through **21** for the SSL VPN outbound traffic.

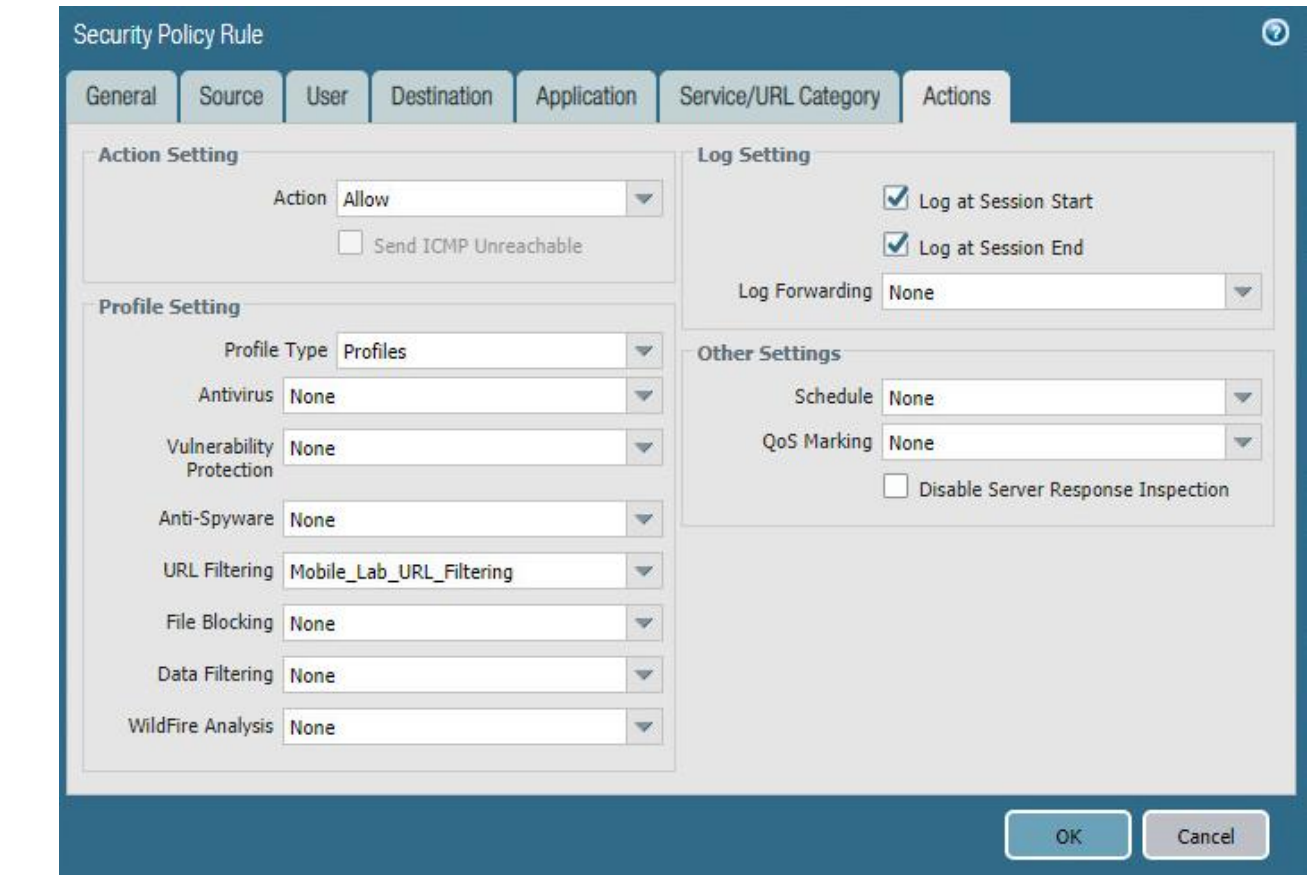

**Figure 2-70 URL Filtering Security Policy**

23. Commit the changes.

## 2.5.13 GlobalProtect Gateway and Portal Configuration

 The SSL VPN configuration requires creation of both a GlobalProtect gateway and a GlobalProtect portal, the latter of which could be used to manage VPN connections across multiple gateways. In this sample implementation, only a single gateway and portal are configured.

## *2.5.13.1 Configure GlobalProtect Gateway*

- The GlobalProtect gateway provides remote users with secure access to internal resources based on their Microsoft AD group. To configure the GlobalProtect gateway:
- 1. In the **Palo Alto Networks Portal,** navigate to **Network > GlobalProtect > Gateways.**
- 2. Below the details pane, select **Add;** the **GlobalProtect Gateway Configuration** form will open.

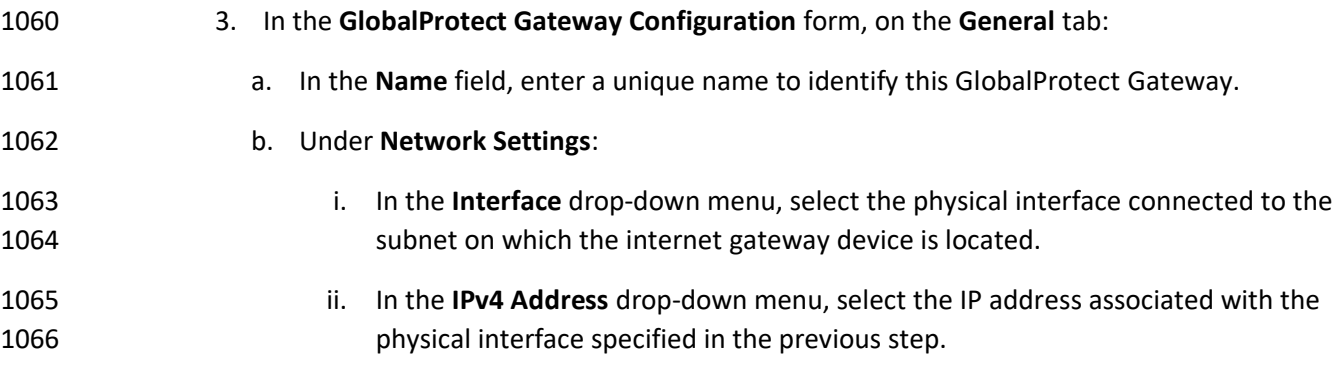

## **Figure 2-71 General GlobalProtect Gateway Configuration**

**issued to mobile devices.** 

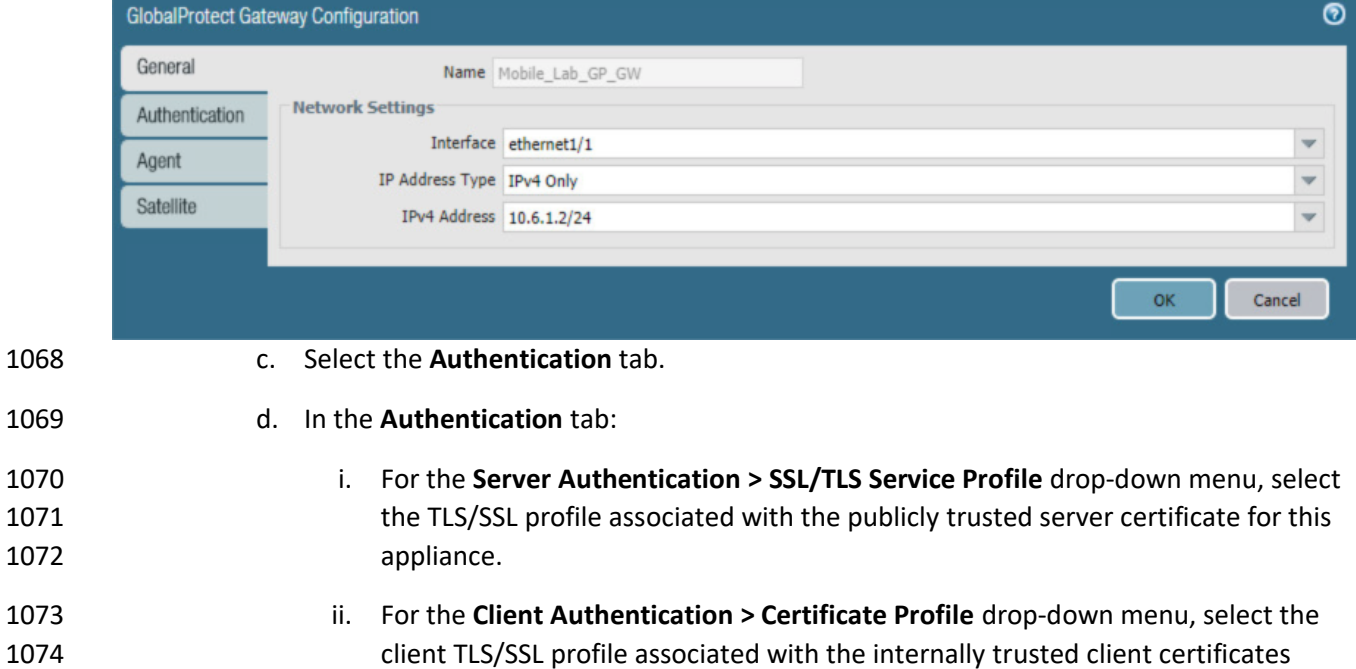

NIST SP 1800-21C: Mobile Device Security: Corporate-Owned Personally-Enabled 68

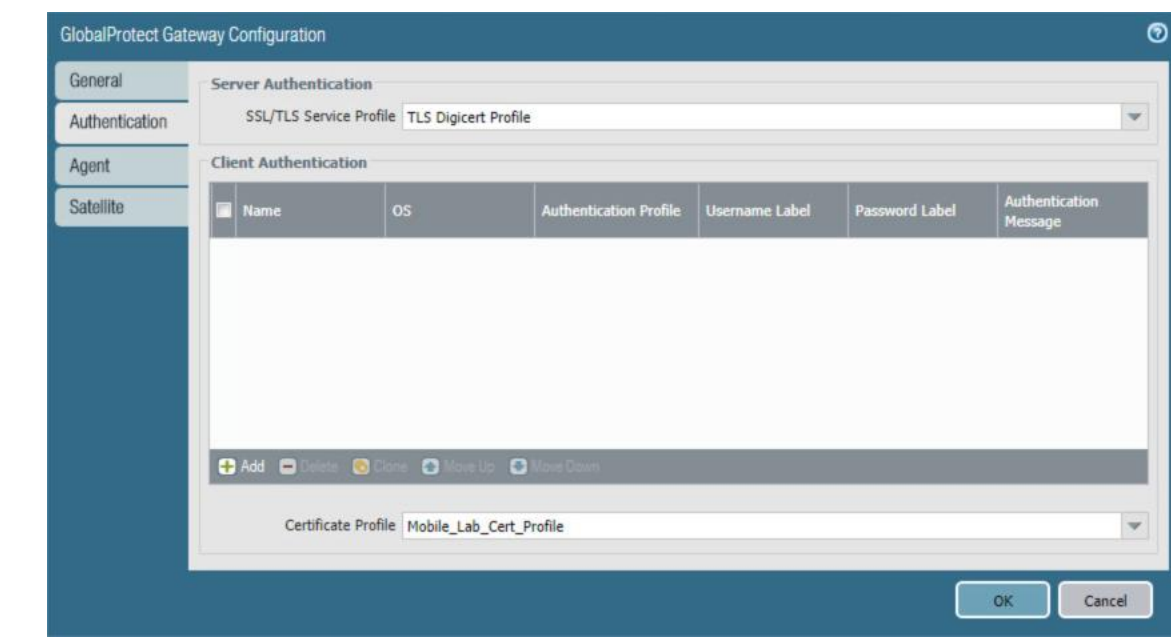

#### **Figure 2-72 GlobalProtect Authentication Configuration**

- e. Select the **Agent** tab.
- f. On the **Agent > Tunnel Settings** tab:
- i. Select the **Tunnel Mode** checkbox.
- 
- ii. Select the **Enable IPSec** checkbox to disable IPSec.
- **Figure 2-73 GlobalProtect Tunnel Configuration**

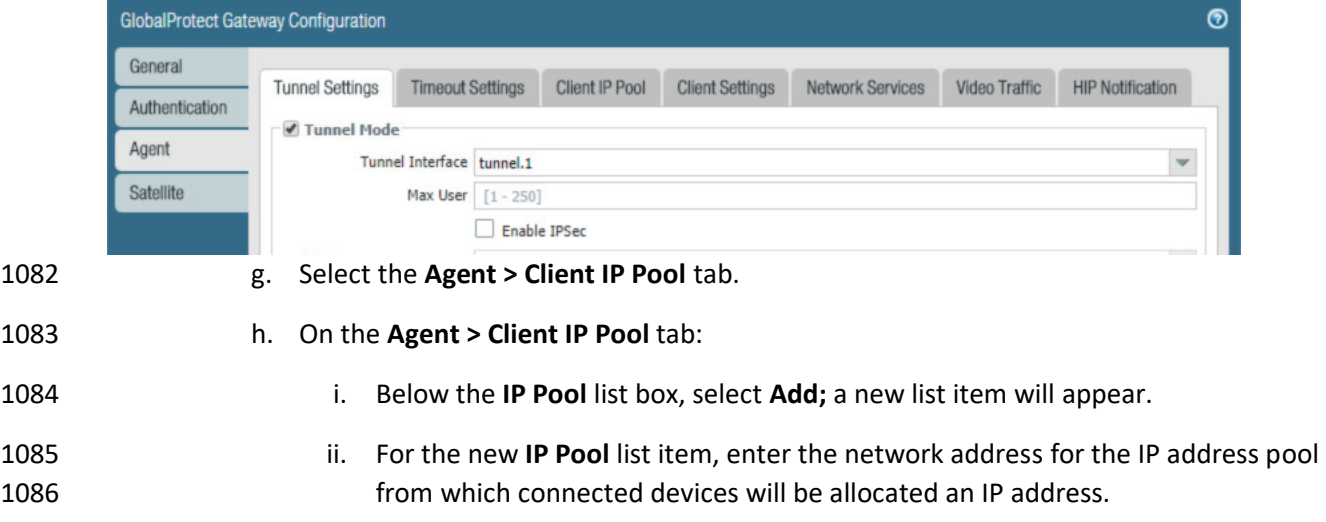

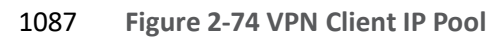

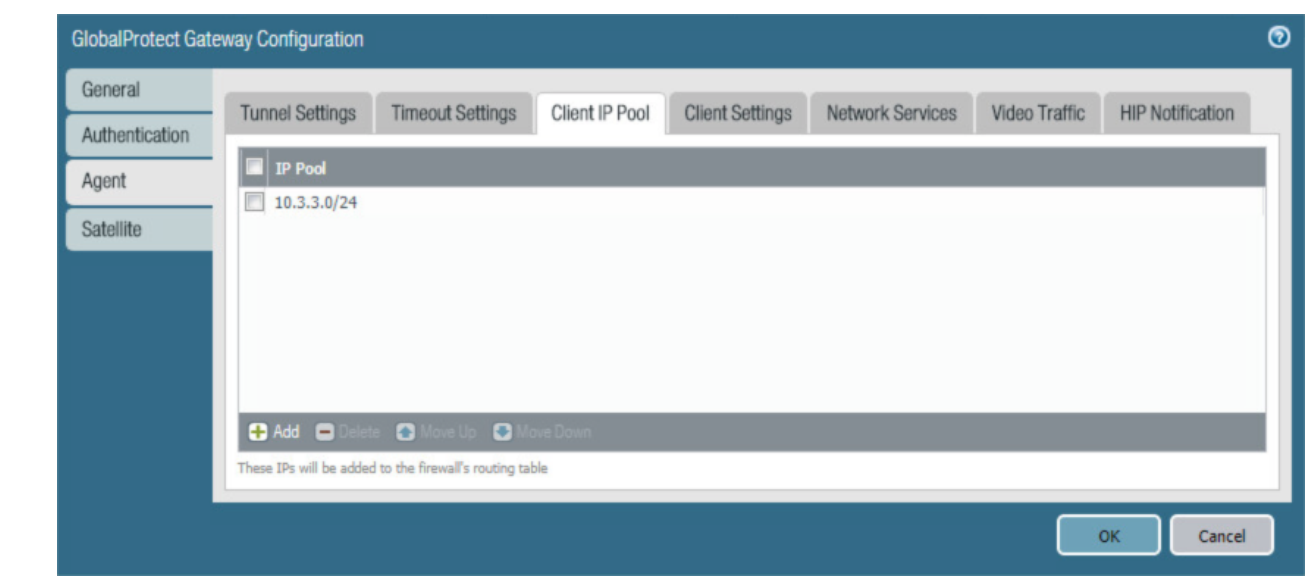

1088 i. Select the **Agent > Client Settings** tab.

- 
- 1089 j. On the **Agent > Client Settings** tab:
- 1090 i. Under the **Client Settings** list box, select **Add;** the **Configs** form will open.
- GlobalProtect Gateway Configuration General **Tunnel Settings Timeout Settings** Client IP Pool **Client Settings** Network Services Video Traffic **HIP Notification** Authentication  $\bullet$  $00$ 1 item Agent Confias  $\log$ IP Pool **Include Access Route** User/User Group Satellite  $Q$  Add  $Q$ a  $\bullet$ ok Cancel 1092 ii. In the **Configs** form on the **Authorization Override** tab, enter a unique name to 1093 identify this client configuration.
- 1091 **Figure 2-75 VPN Client Settings**

 $\odot$ 

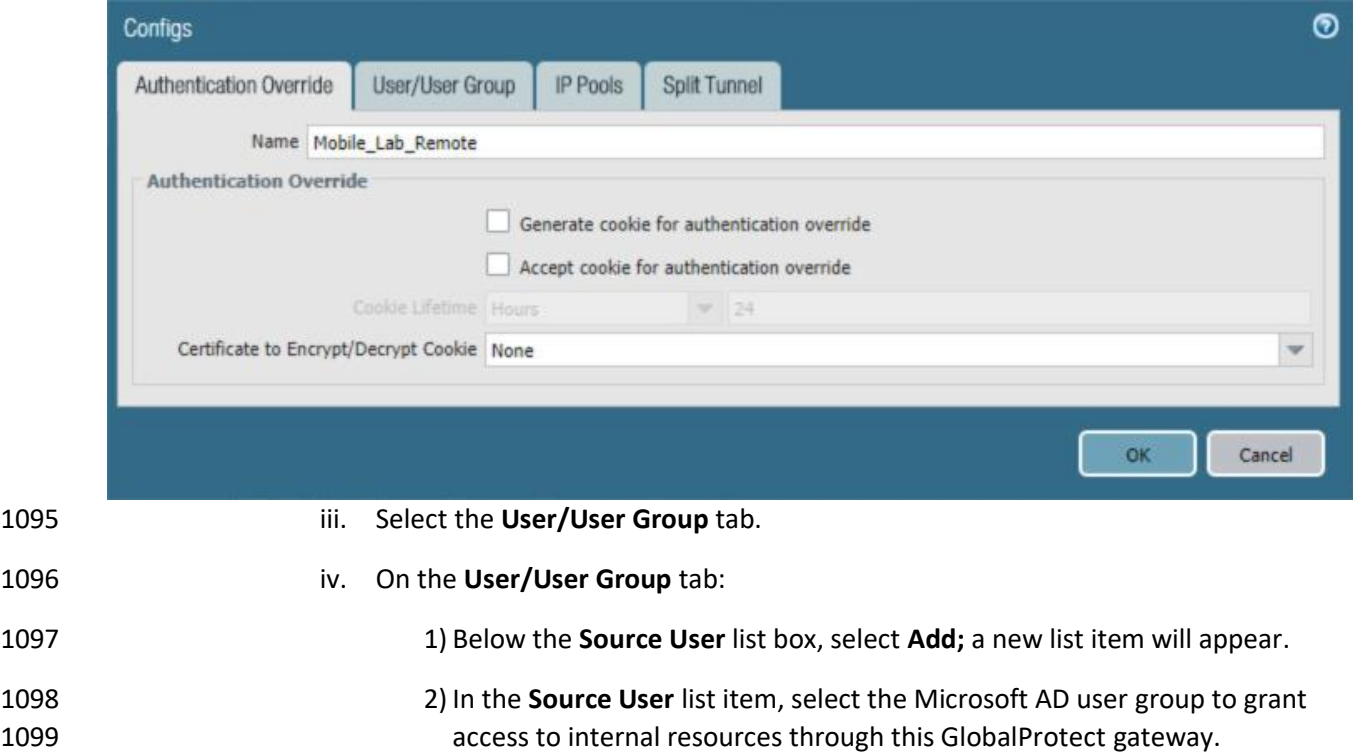

## **Figure 2-76 VPN Authentication Override Configuration**

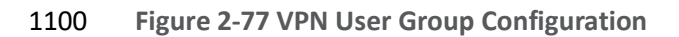

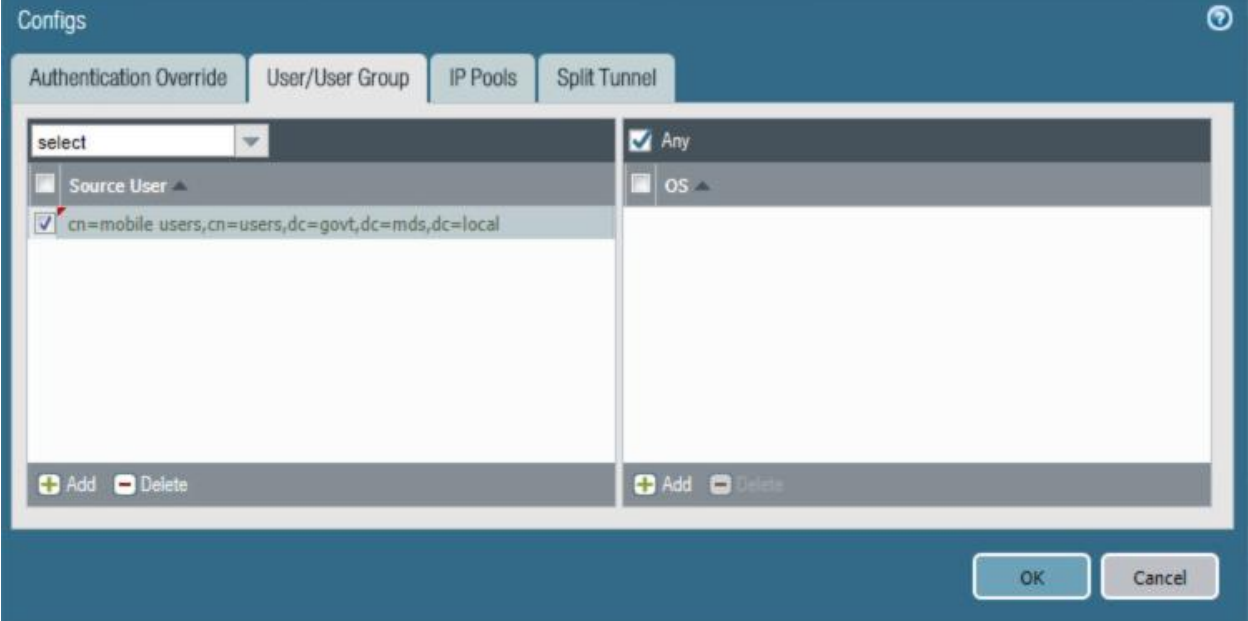

k. Select **OK.**

- v. Select the **Split Tunnel** tab.
- vi. On the **Split Tunnel** tab, on the **Access Route** tab:
- 1) Under the **Include** list box, select **Add;** a new list item will appear.
- 2) In the new **Include** list item, enter **0.0.0.0/0.** This enforces full tunneling.
- **Figure 2-78 VPN Split Tunnel Configuration**

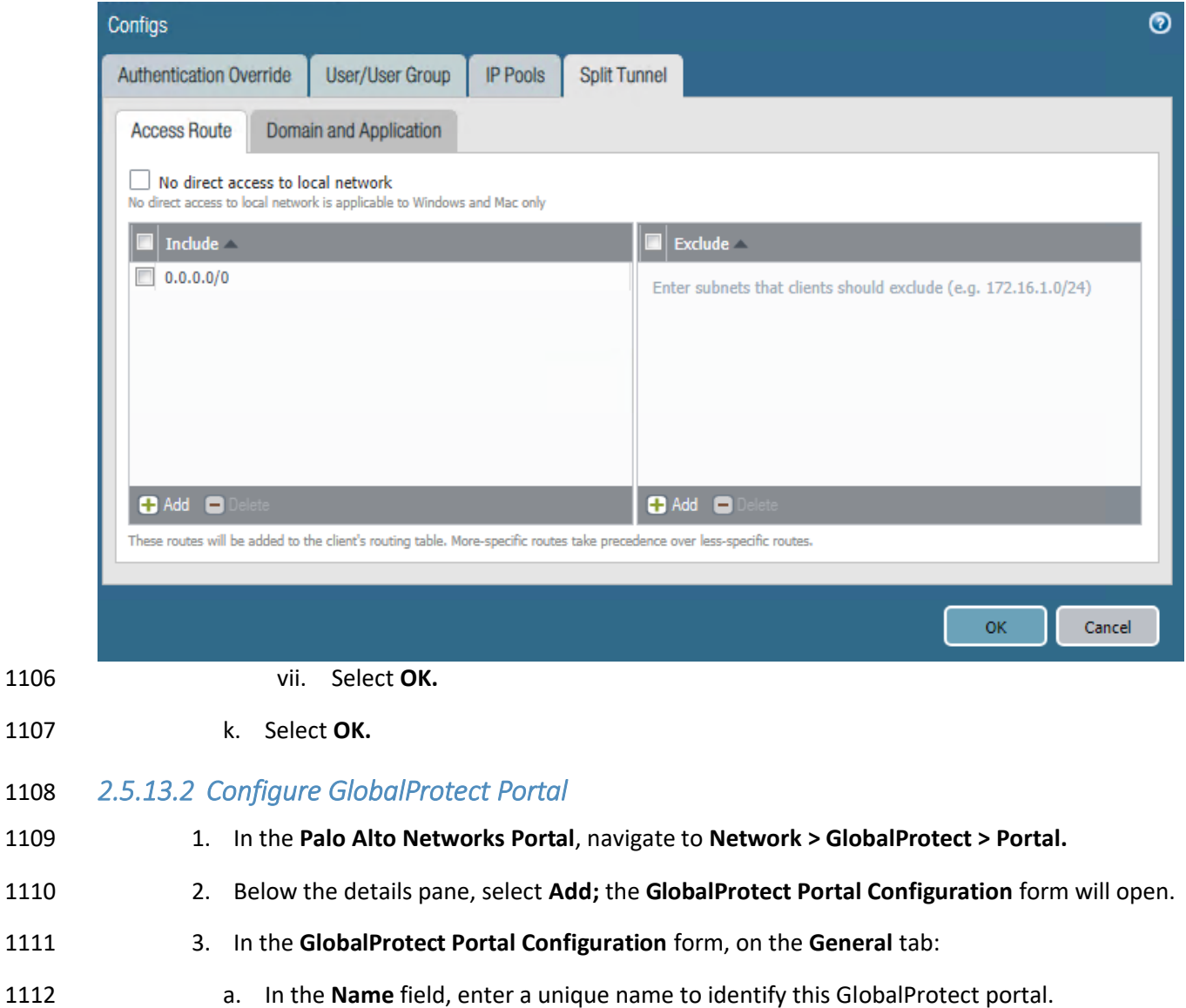

- b. In the **Interface** drop-down menu, select the physical interface connected to the subnet on which the internet gateway device is located.
- c. In the **IP Address Type** drop-down menu, select **IPv4 Only.**
- **Figure 2-79 GlobalProtect Portal Configuration**

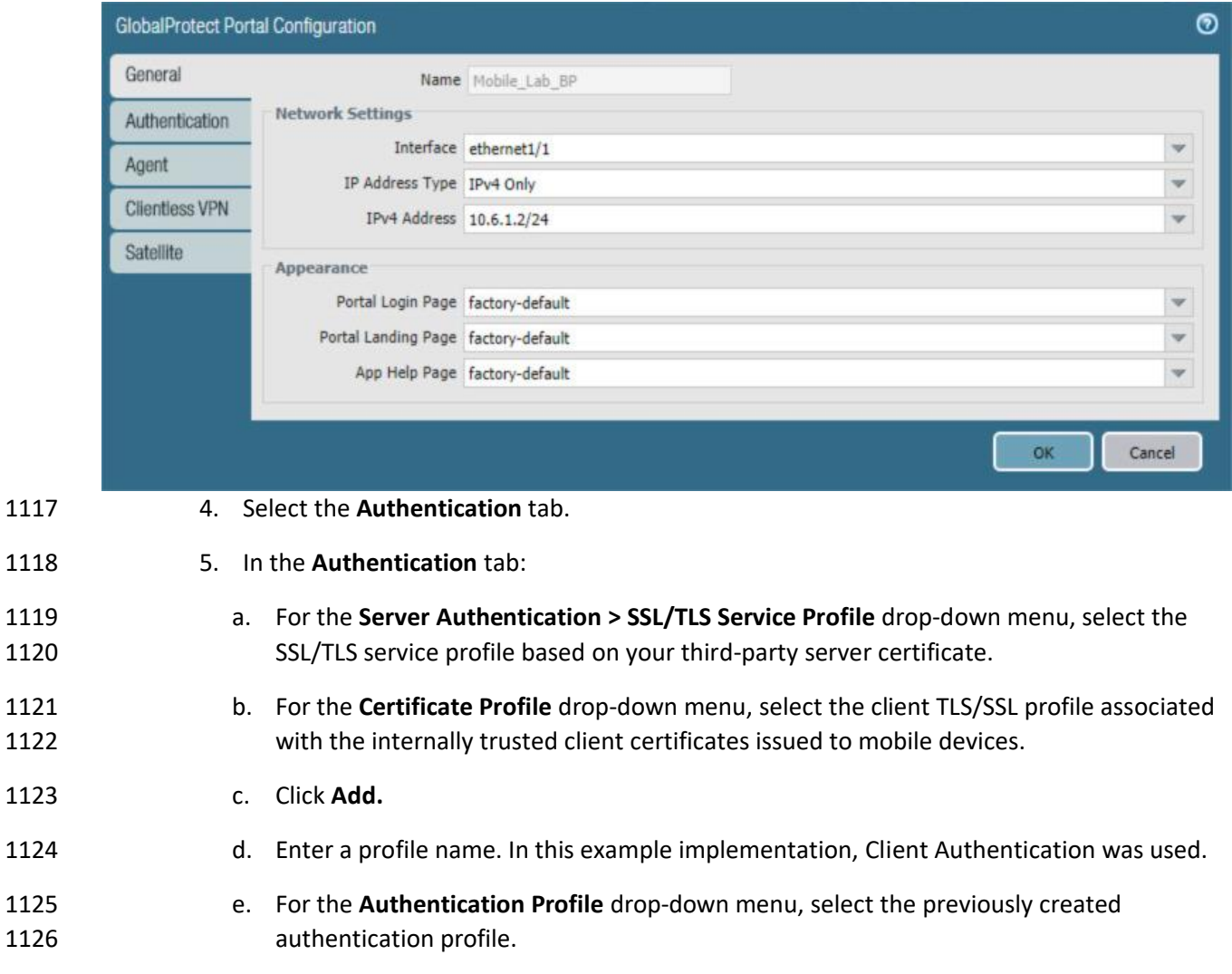

f. Click **OK.**

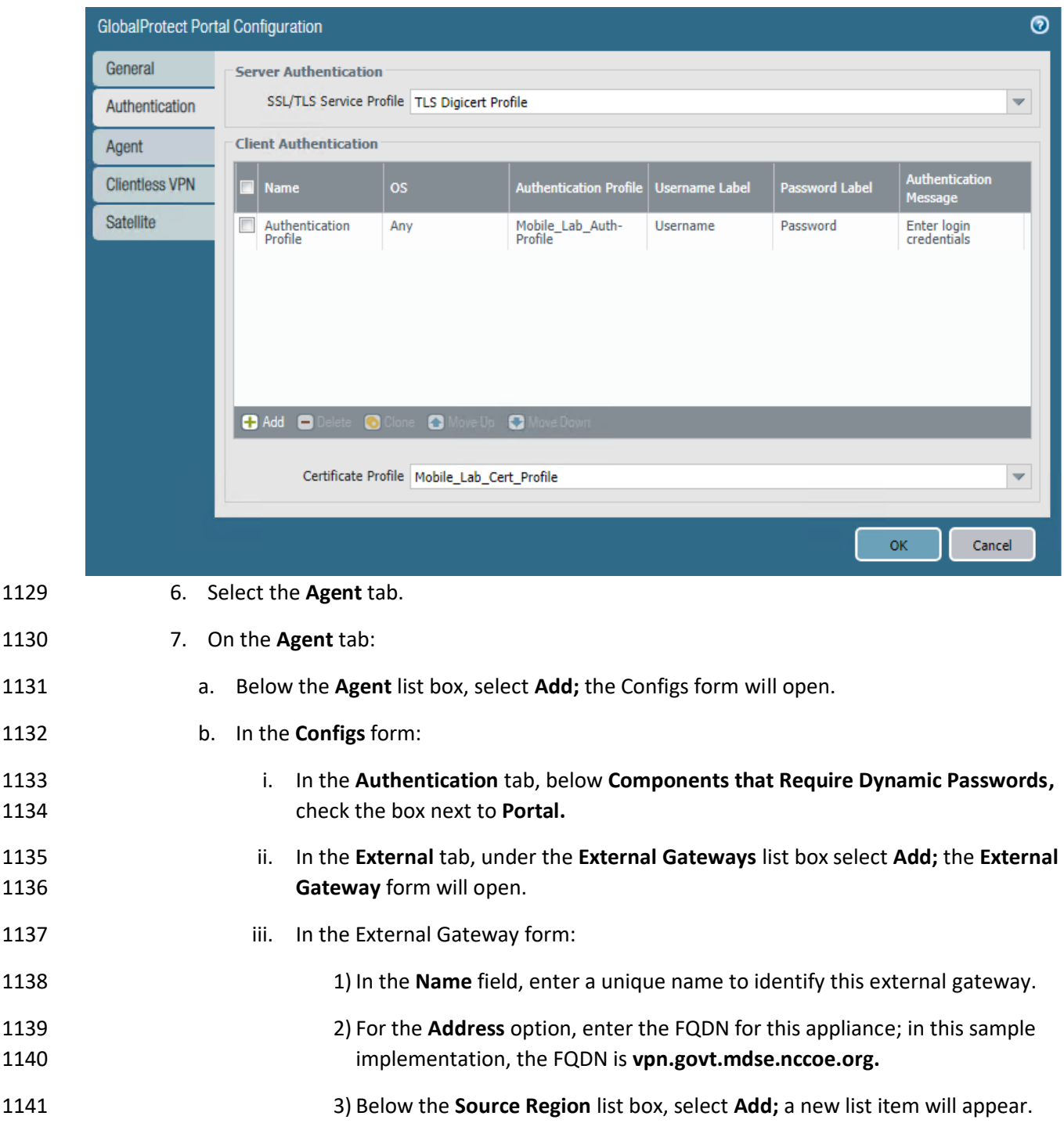

## **Figure 2-80 GlobalProtect Portal SSL/TLS Configuration**

- 4) In the new **Source Region** list item, select **Any.**
- 5) Select the **Manual** checkbox.
- 6) Select **OK.**

1150 portal.

**Figure 2-81 GlobalProtect External Gateway Configuration**

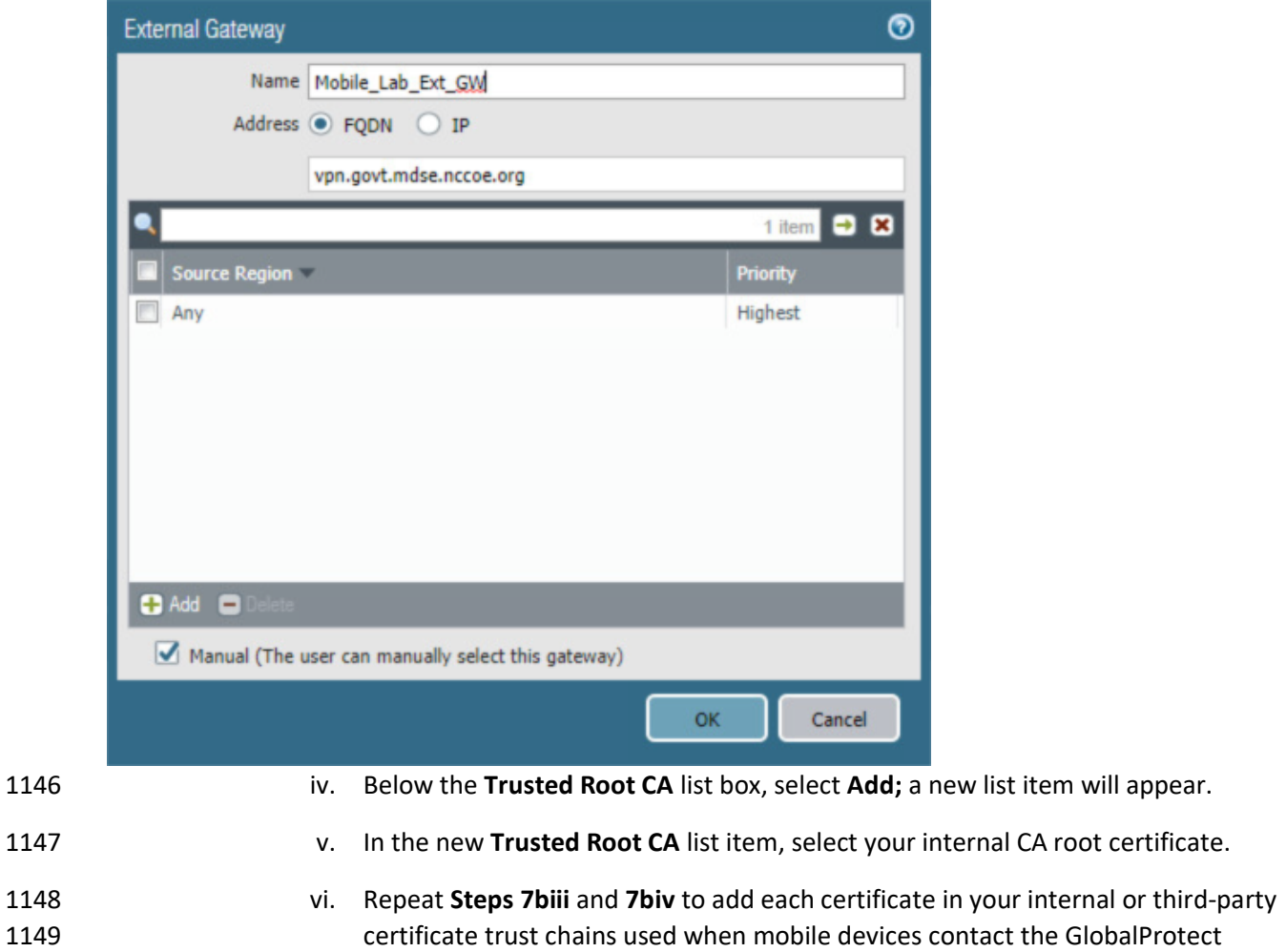

c. Click **App.** Ensure that Connect Method is set to **User-logon (Always On).**

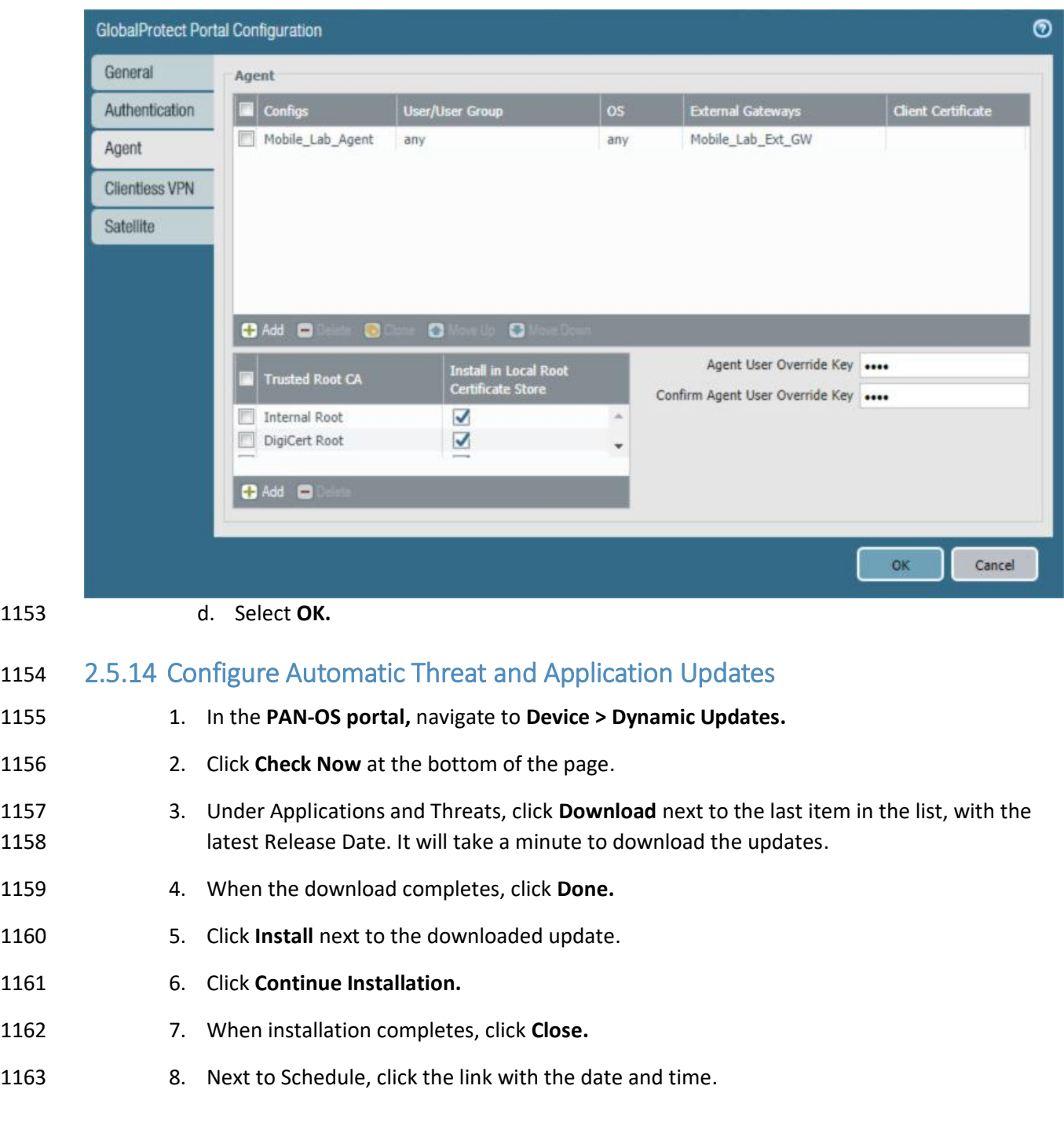

## **Figure 2-82 GlobalProtect Portal Agent Configuration**

#### **Figure 2-83 Schedule Link**

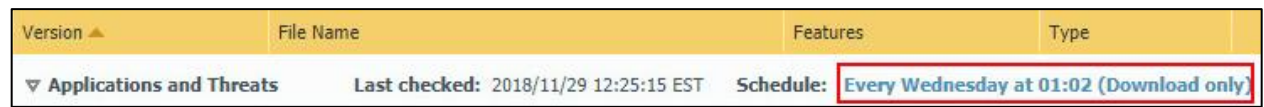

9. Select the desired recurrence. For this implementation, Weekly was used.

- 1166 10. Select the desired day and time. For this implementation, Saturday at 23:45 was used.
- 11. Next to Action, select **download-and-install.**
- **Figure 2-84 Threat Update Schedule**

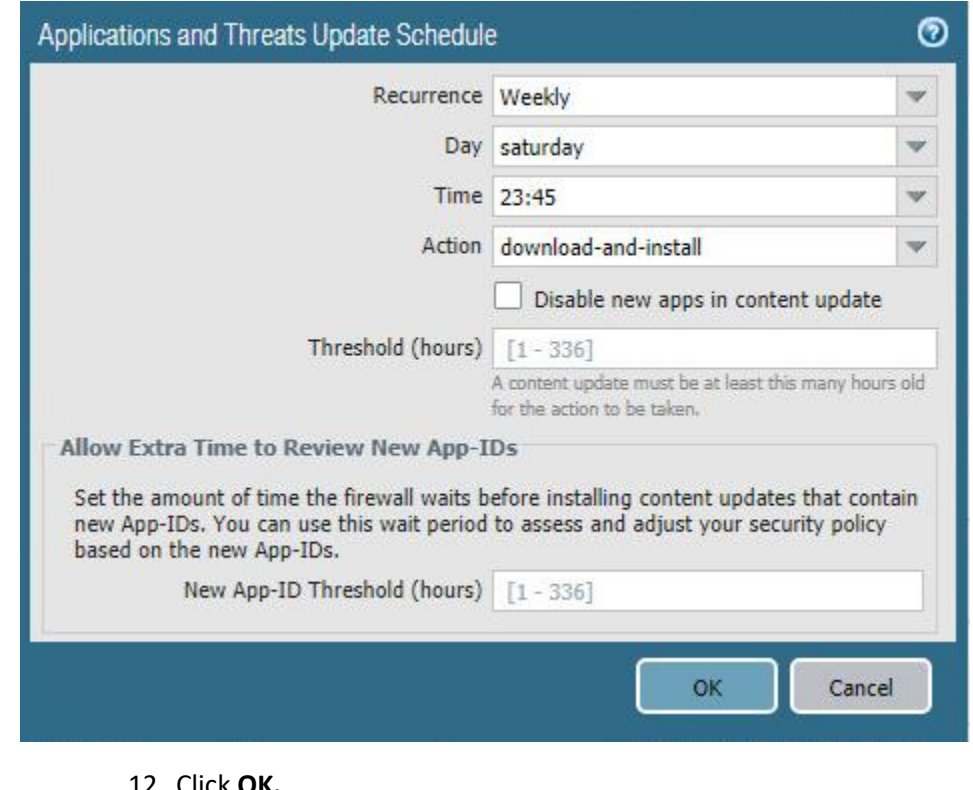

- 
- 12. Click **OK.**
- 1171 13. Commit the changes.

## **2.6 Integration of Kryptowire EMM+S with MobileIron**

- Kryptowire's application vetting service uses the MobileIron application programming interface (API) to
- regularly pull current device application inventory information from MobileIron Core. Updated analysis results are displayed in the Kryptowire portal.

## 2.6.1 Add MobileIron API Account for Kryptowire

 The following steps will create an administrative account that will grant Kryptowire the specific 1178 permissions it requires within MobileIron.

1. In the **MobileIron Admin Portal,** navigate to **Devices & Users > Users.**

- 2. On the **Users** page:
- 

a. Select **Add > Add Local User;** the Add New User dialogue will open.

**Figure 2-85 MobileIron Users**

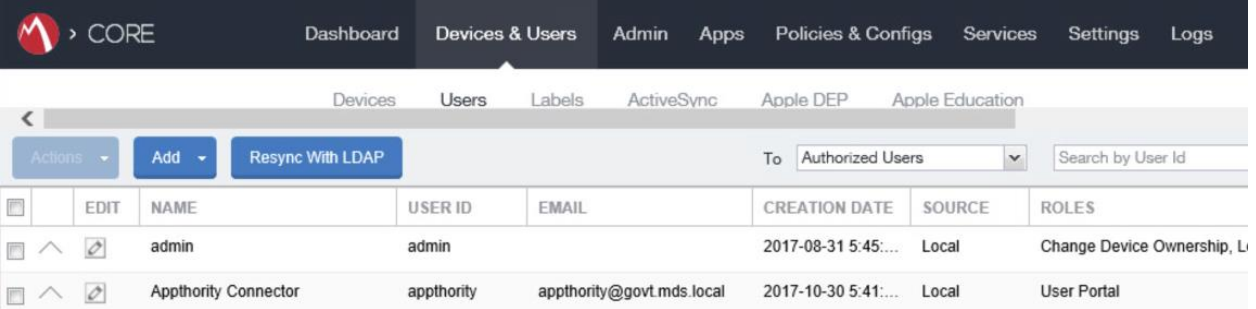

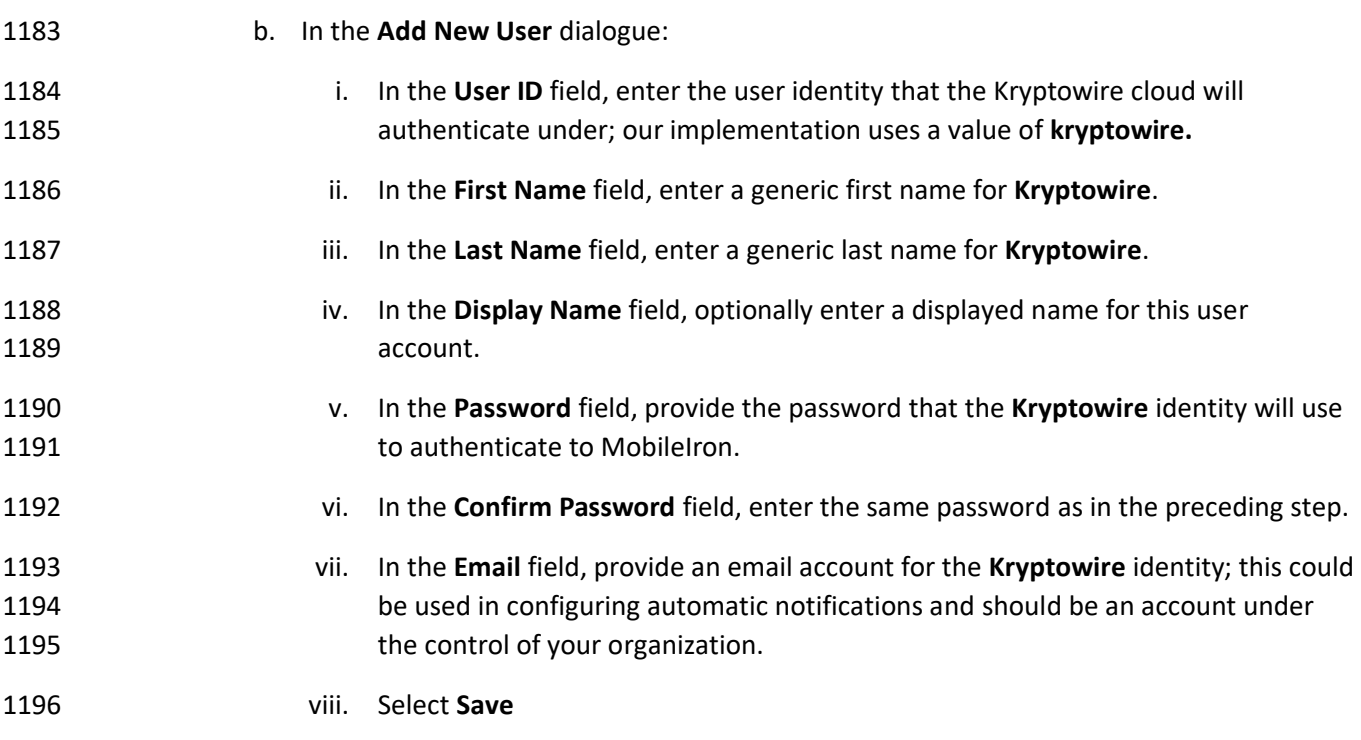

#### **Figure 2-86 Kryptowire API User Configuration**

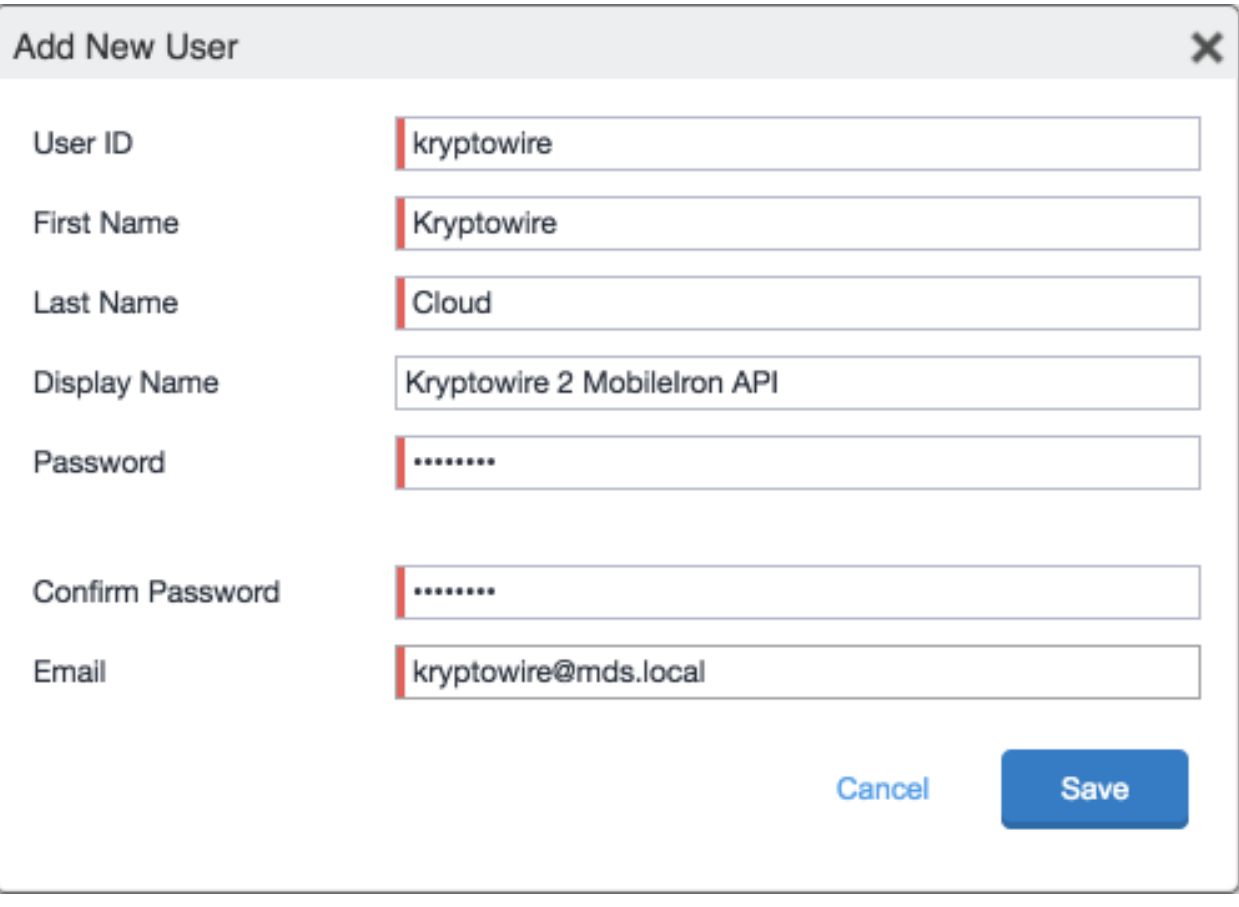

3. In the **MobileIron Admin Portal,** navigate to **Admin > Admins.**

4. On the **Admins** page:

- a. Enable the account you created for Kryptowire during **Step 2.**
- b. Select **Actions > Assign to Space;** this will open the Assign to Space dialogue for the Kryptowire account.

#### 1203 **Figure 2-87 MobileIron User List**

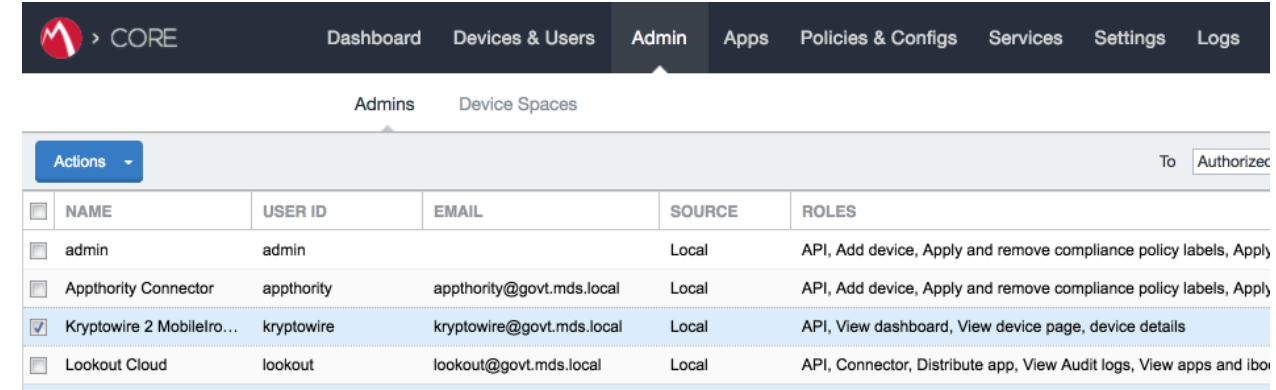

1204

1205 c. In the **Assign to Space** dialogue:

## 1206 i. In the **Select Space** drop-down menu, select **Global.**

## 1207 **Figure 2-88 Kryptowire API User Space Assignment**

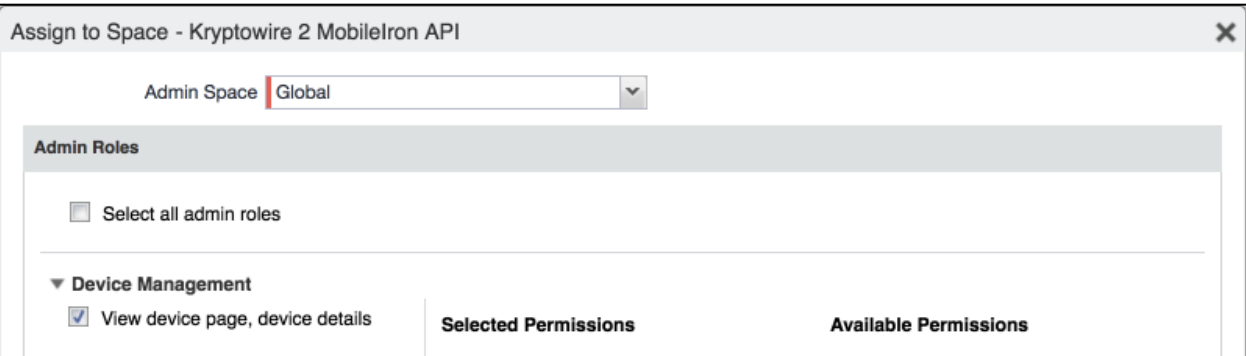

1208 ii. Enable each of the following settings:

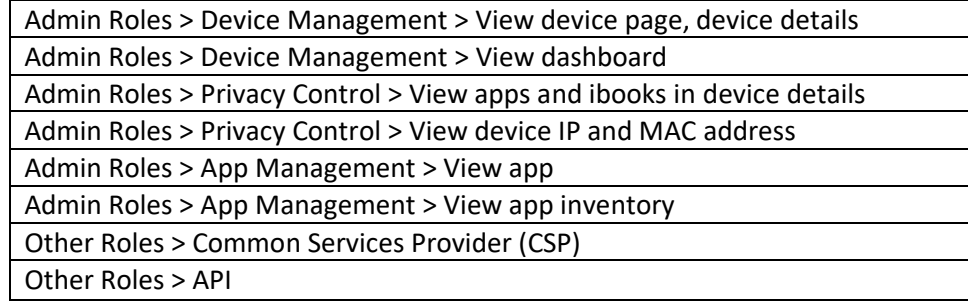

1209 iii. Select **Save.**

# 1210 2.6.2 Contact Kryptowire to Create Inbound Connection

 Once the MobileIron API account has been created, contact Kryptowire customer support to integrate your instance of MobileIron Core. Note that this will require creation of firewall rules that permit inbound connections from IP addresses designated by Kryptowire to MobileIron Core on port 443. Once the connection has been established, the Kryptowire portal will populate with information on devices registered with MobileIron. The EMM (Enterprise Mobility Management) ID presented by Kryptowire will be the same as the Universally Unique ID assigned to a device by MobileIron Core.

#### 1217 **Figure 2-89 Kryptowire Device List**

Kkryptowire

**MDM INTEGRATION** 

**Analyzed Apps** 

Submit iOS App

**WATCH LIST** 

**SUPPORT TICKET** 

Submit Android App

**BETA** 

**APPLICATION ANALYSIS** 

# 1218 **2.7 Integration of Lookout Mobile Endpoint Security with MobileIron**

**OS** 

 $8.1$ 

 $11.3.1$ 

 $7.0$ 

 $7.0$ 

**Version** 

User

mpeck

mike.peck

jean.luc

mpeck

Compliant

 $\checkmark$ 

Email

**MAC Address** 

ac:37:43:dc:0f:da

a8:5b:78:15:45:39

f8:cf:c5:cd:48:29

2c:0e:3d:40:06:fa

- 1219 Lookout's Mobile Endpoint Security cloud service uses the MobileIron API to pull mobile device details
- 1220 and app inventory from MobileIron Core. Following analysis, Lookout uses the API to apply specific
- 1221 labels to devices to categorize them by the severity of any issues detected. MobileIron can be
- 1222 configured to automatically respond to the application of specific labels per built-in compliance actions.

## 1223 2.7.1 Add MobileIron API Account for Lookout

Devices on Network

Show 10  $\div$  entries

Device

 $\Box$  Pixel

Pad Air 2

Nexus 6

SM-G930V

Search:

Platform

- 1224 The following steps will create an administrative account that will grant to Lookout the specific
- 1225 permissions it requires within MobileIron.
- 1226 1. In the **MobileIron Admin Portal**, navigate to **Devices & Users > Users**.
- 1227 2. On the **Users** page:
- 1228 a. Select **Add > Add Local User**; the Add New User dialogue will open.

Showing 1 to 10 of 19 entries

2 Next

Previous

b04f418c-89ef-444a-8307-43f387b09797

cc598fa2-7110-4022-bb05-20771943f8c3

d4511074-0297-4a64-949f-1f42bc6f6c29

eb195105-456e-4827-8aa0-f769d7b78d0f

**MDM** Identifier

## **Figure 2-90 MobileIron User List**

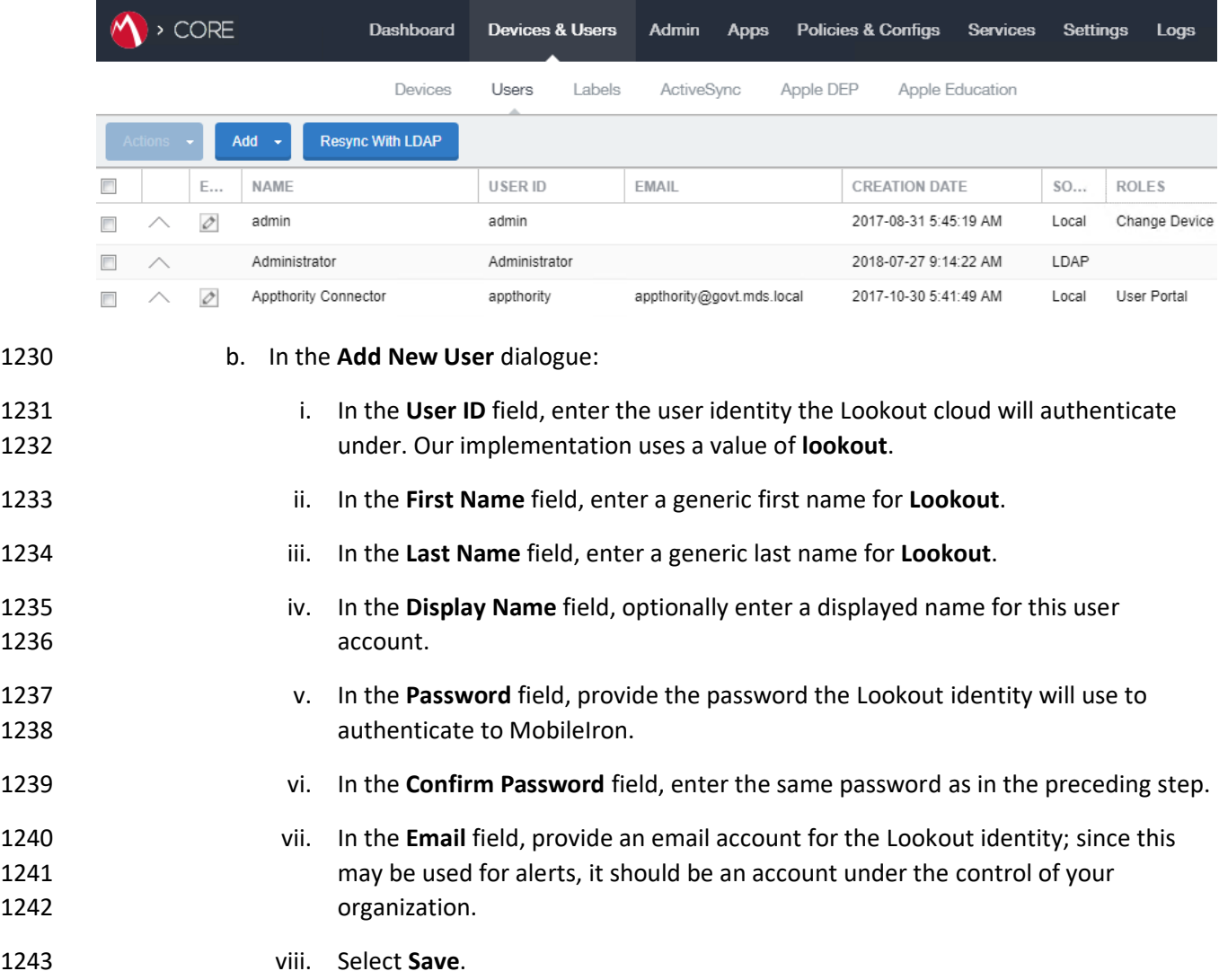

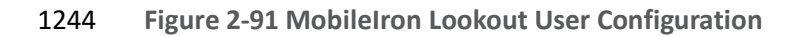

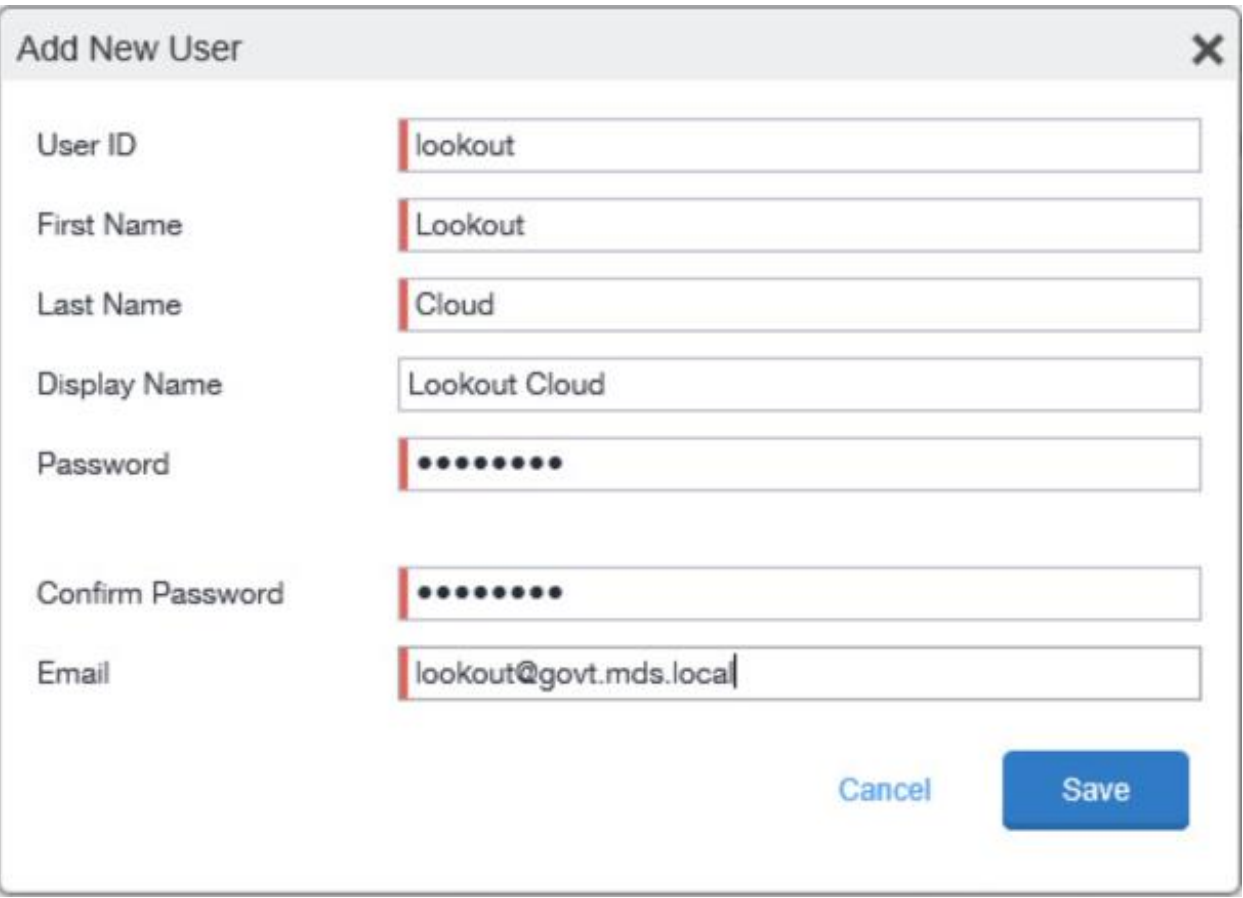

3. In the **MobileIron Admin Portal**, navigate to **Admin**.

4. On the **Admin** page:

- a. Enable the account you created for Lookout during **Step 2**.
- b. Select **Actions > Assign to Space**; this will open the **Assign to Space** dialogue for the Lookout account.

#### 1250 **Figure 2-92 Lookout MobileIron Admin Account**

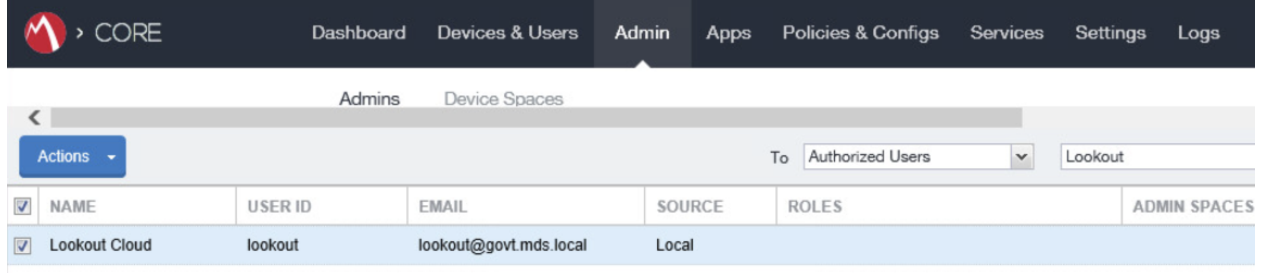

1251 c. In the **Assign to Space** dialogue:

## 1252 i. In the **Select Space** drop-down menu, select **Global.**

## 1253 **Figure 2-93 Lookout Account Space Assignment**

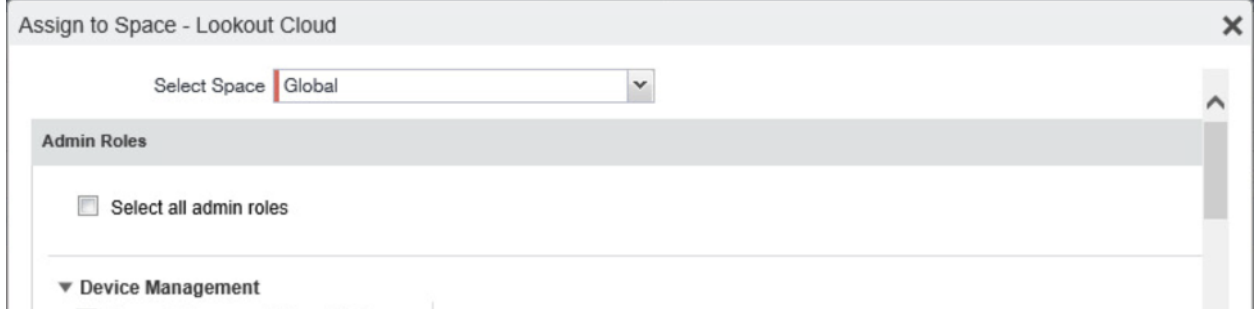

1254 ii. Enable each of the following settings:

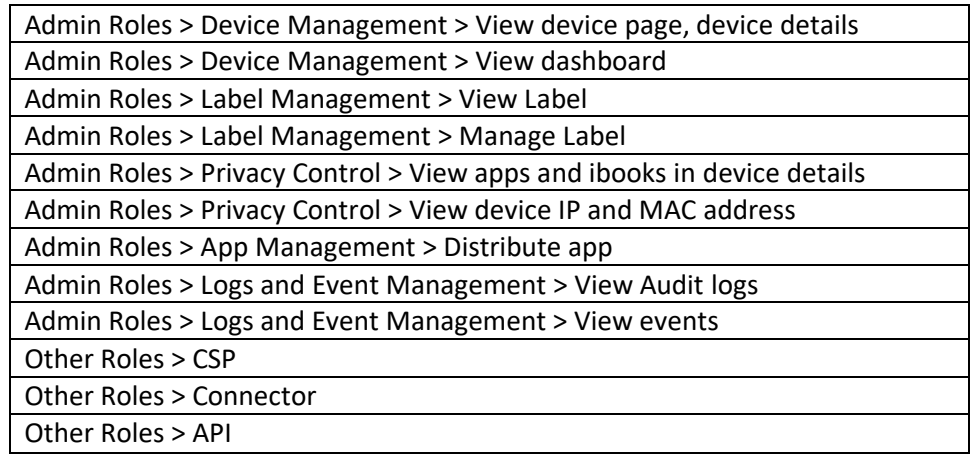

1255 iii. Select **Save**.

# 2.7.2 Add MobileIron Labels for Lookout

 Lookout will dynamically apply MobileIron labels to protected devices to communicate information about their current state. The following steps will create a group of Lookout-specific labels.

- 1. In the **MobileIron Admin Portal**, navigate to **Devices & Users > Labels**.
- 2. On the **Labels** page:
- a. Select **Add Label**; the **Add Label** dialogue will appear.
- **Figure 2-94 MobileIron Label List**

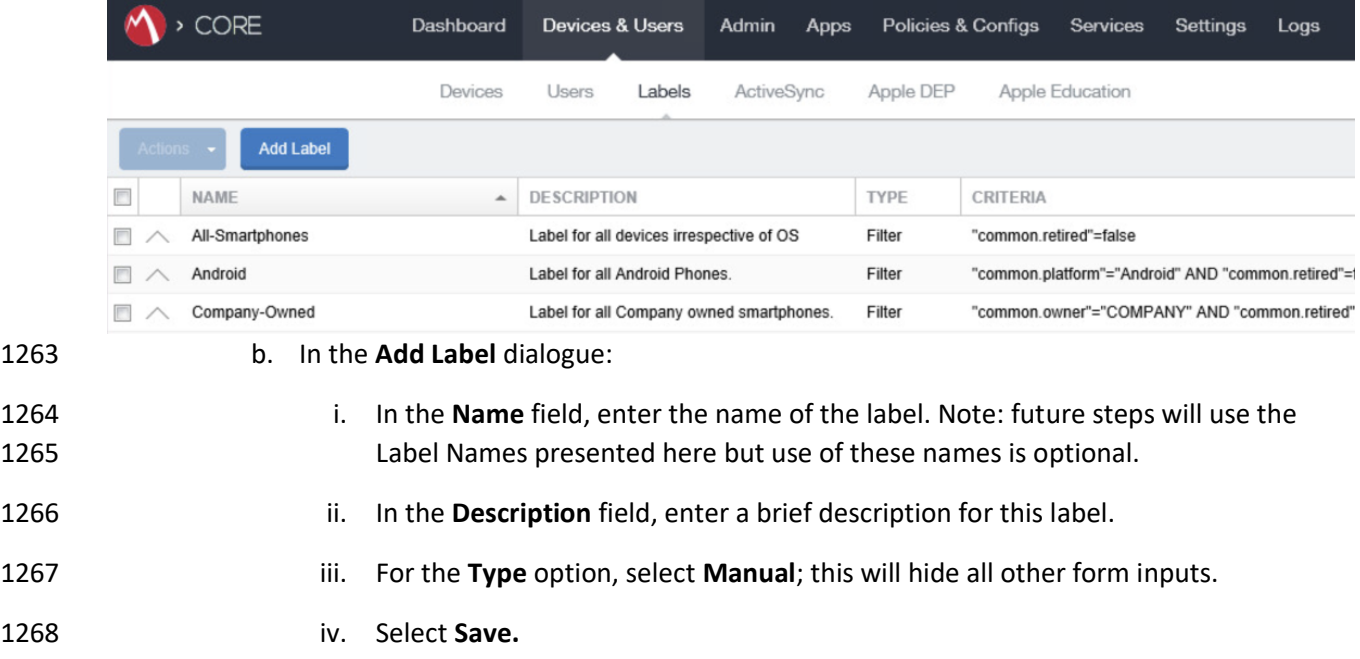

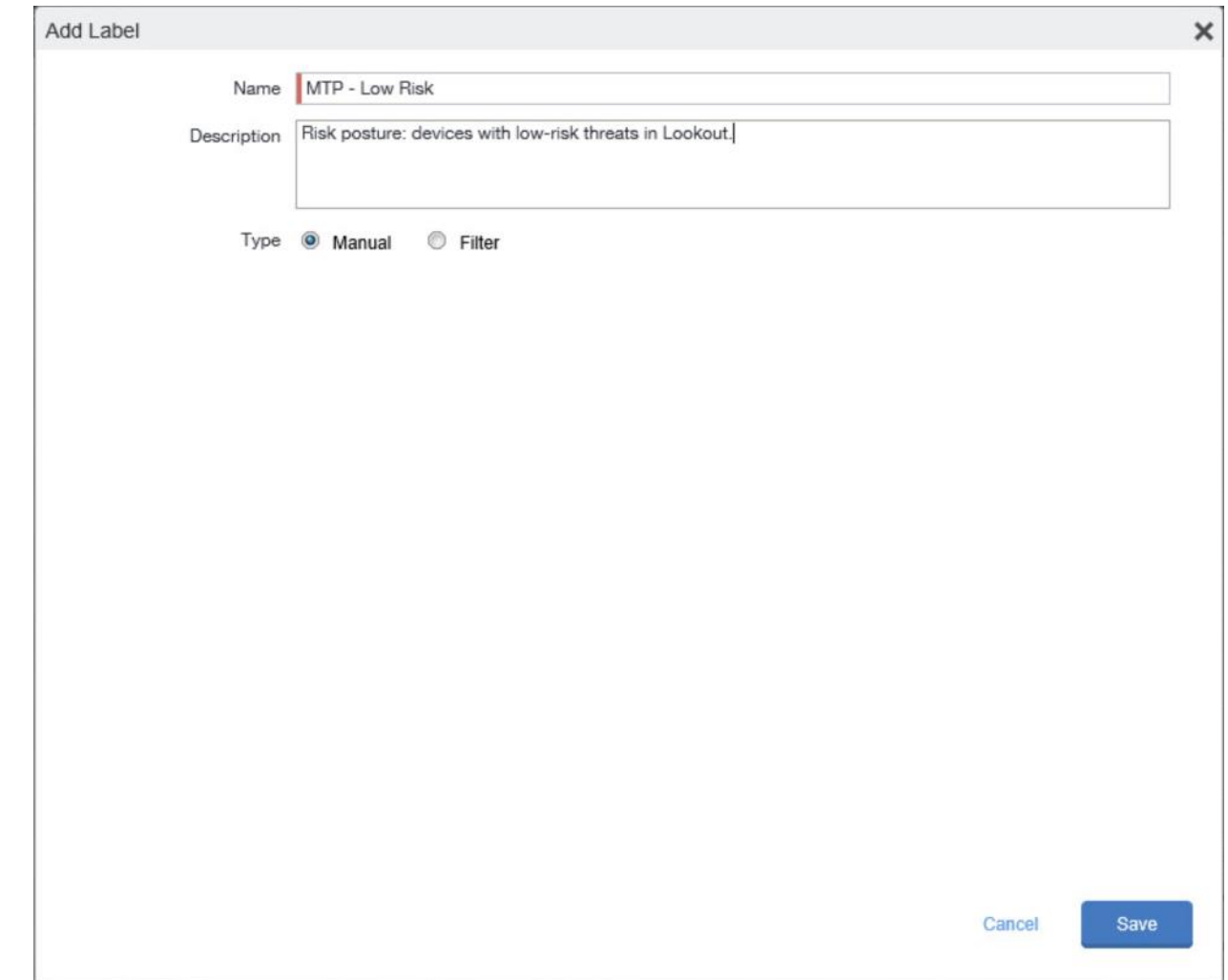

1269 **Figure 2-95 MTP Low Risk Label Configuration**

c. Complete **Step 3** for each label in the following table:

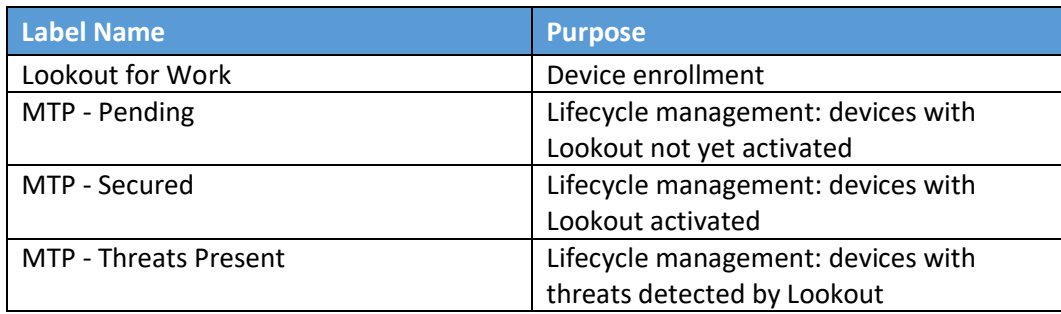

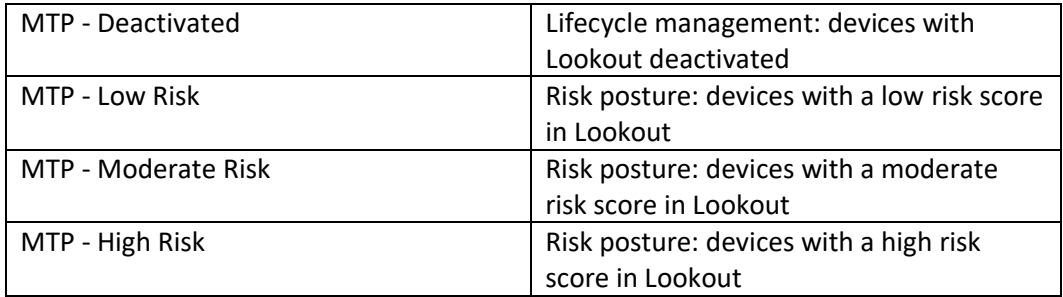

1270 **Note:** Administrators can choose to alter the label names to something more appropriate for their 1271 environment.

## 1272 2.7.3 Add Lookout for Work for Android to MobileIron App Catalog

1273 The following steps will add the Lookout for Work app for Android to MobileIron.

1274 1. In the **MobileIron Admin Portal**, navigate to **Apps > App Catalog**.

- 1275 2. On the **App Catalog** page, select **Add**; this will start the workflow to add a new app to the 1276 app catalog.
- 1277 **Figure 2-96 MobileIron App Catalog**

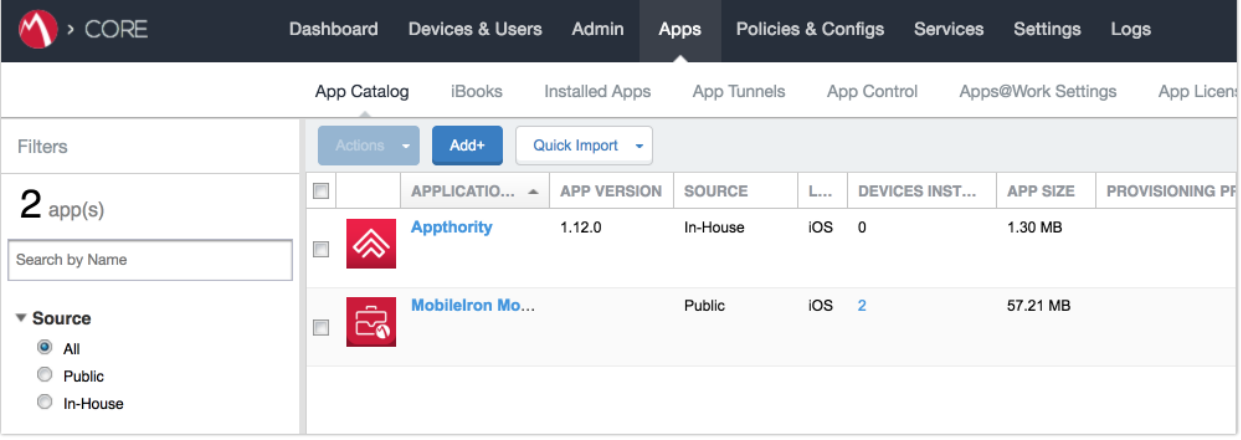

- 
- 1278 3. On the **App Catalog > Choose** page:
- 1279 a. Select **Google Play**; additional controls will be displayed.
- 1280 b. In the **Application Name** field, enter **Lookout for Work**.
- 1281 c. Select **Search**; search results will be displayed in the lower pane.
- d. In the list of search results, select the **Lookout for Work** app.
- e. Select **Next**.
- **Figure 2-97 Adding Lookout for Work to the MobileIron App Catalog**

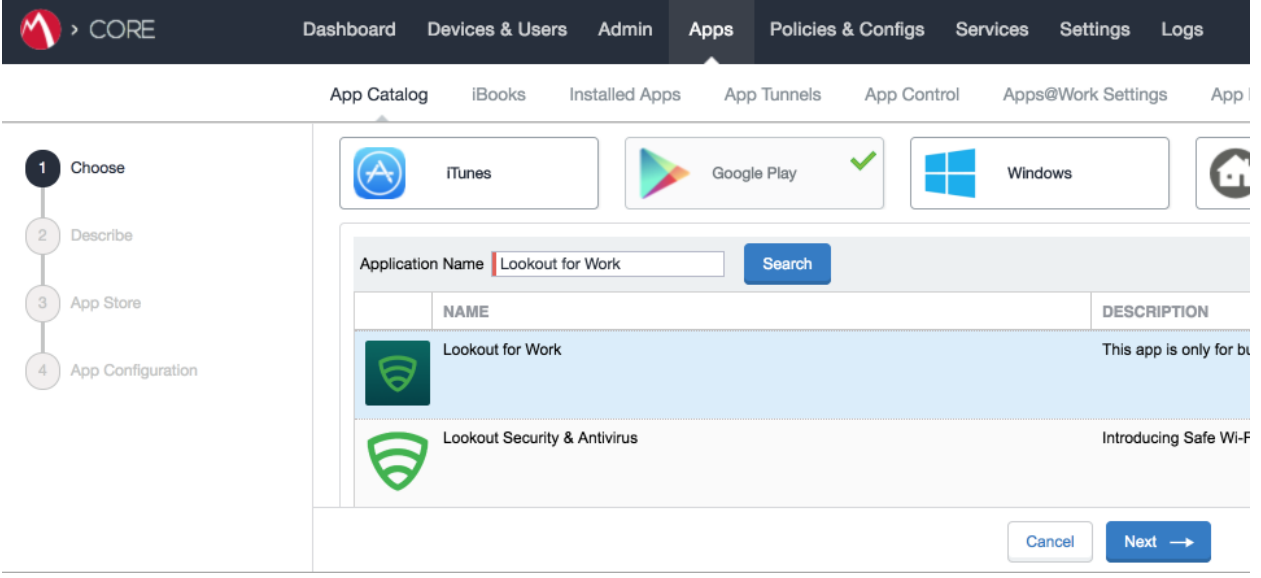

#### 4. On the **App Catalog > Describe** page:

- a. In **Category** drop-down menu, optionally assign the app to a category as appropriate to your MobileIron deployment strategy.
- b. Select **Next.**

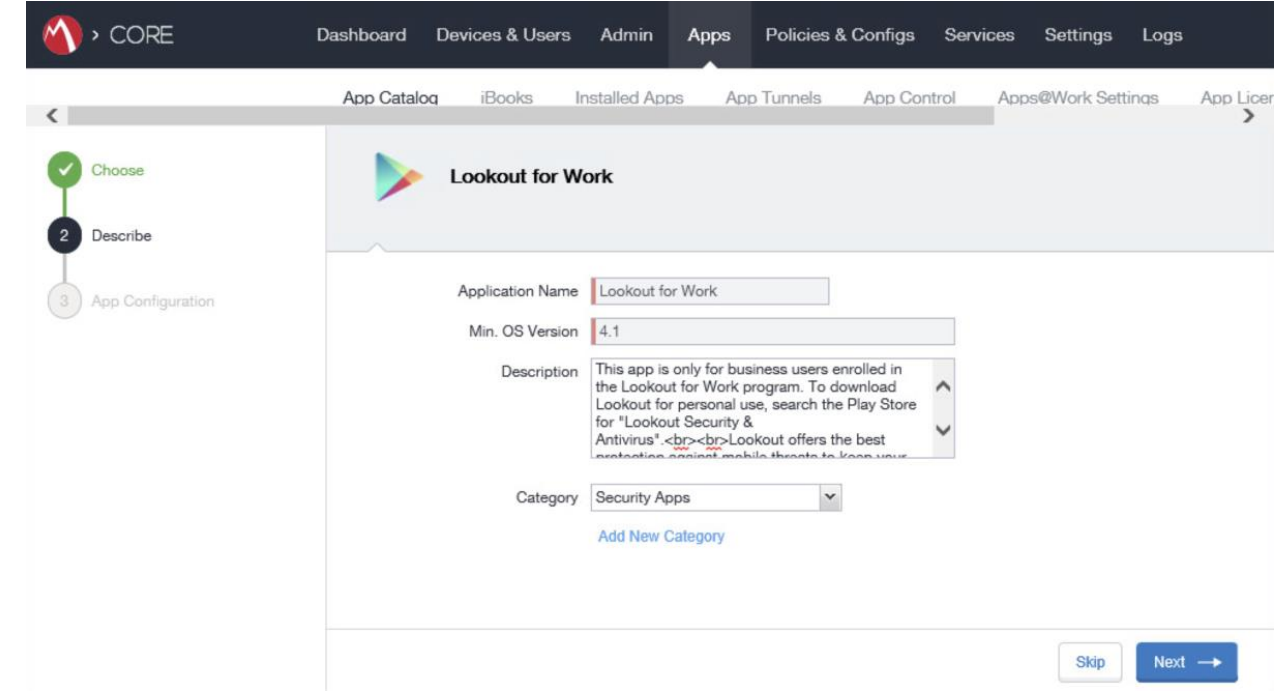

**Figure 2-98 Lookout for Work Application Configuration**

- 5. On the **App Catalog > App Configuration** page:
- a. In the **Apps@Work Catalog** section, Enable **Feature this App in the Apps@Work catalog.**
- **Figure 2-99 Lookout for Work Application Configuration**

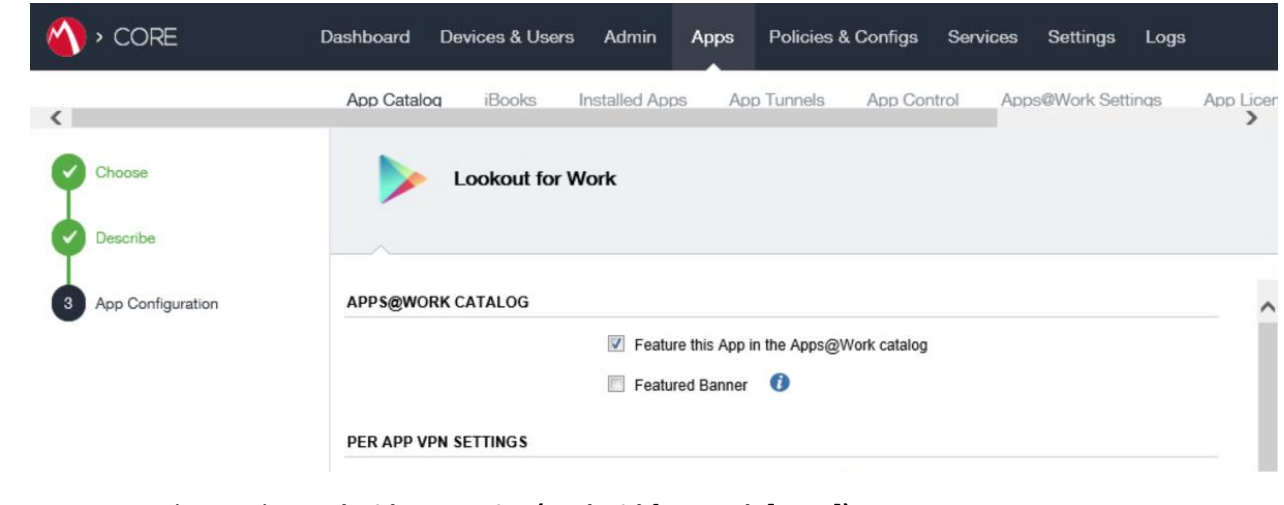

b. In the **Android Enterprise (Android for Work [AFW])** section:

- i. Enable **Install this app for Android enterprise**; additional controls will be made visible.
- ii. Enable **Auto Update this App.**
- iii. Ensure **Silently Install** is enabled.
- c. Select **Finish.**
- **Figure 2-100 Lookout for Work AFW Configuration**

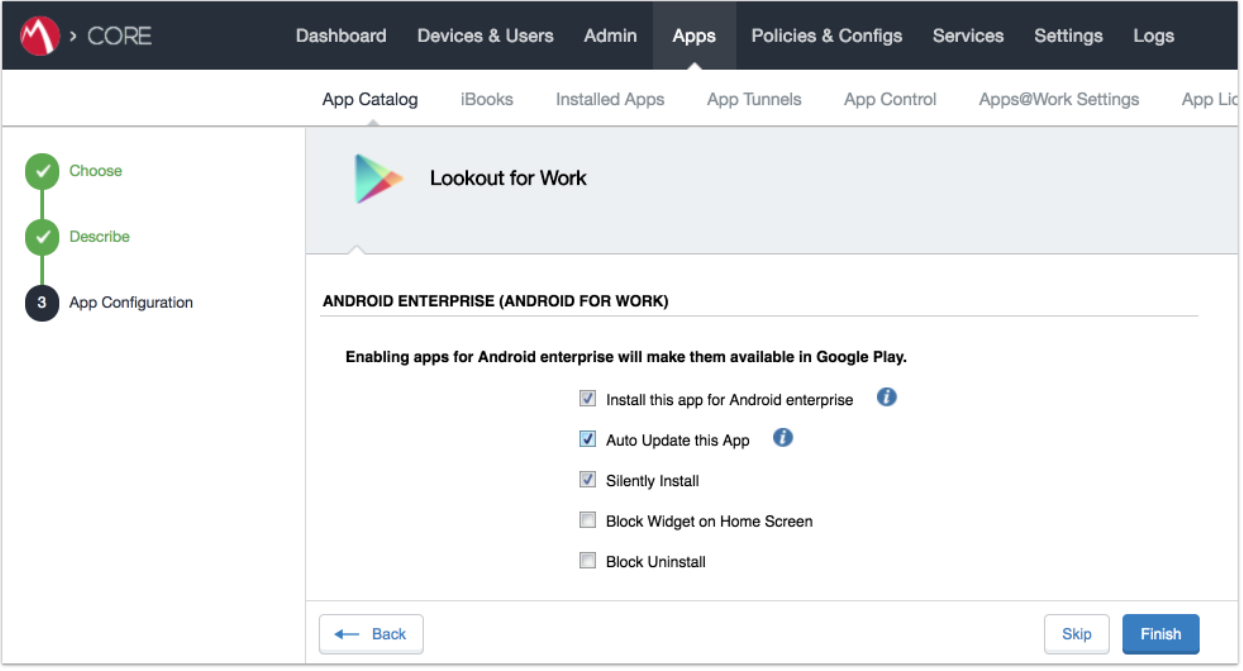

6. The **Lookout for Work** app should now appear in the App Catalog with the AFW indicator.

## 2.7.4 Apply Labels to Lookout for Work for Android

- 1. On the **App Catalog** page:
- a. Enable Lookout for Work.
- b. Select **Actions > Apply To Labels**; the Apply To Labels dialogue will appear.

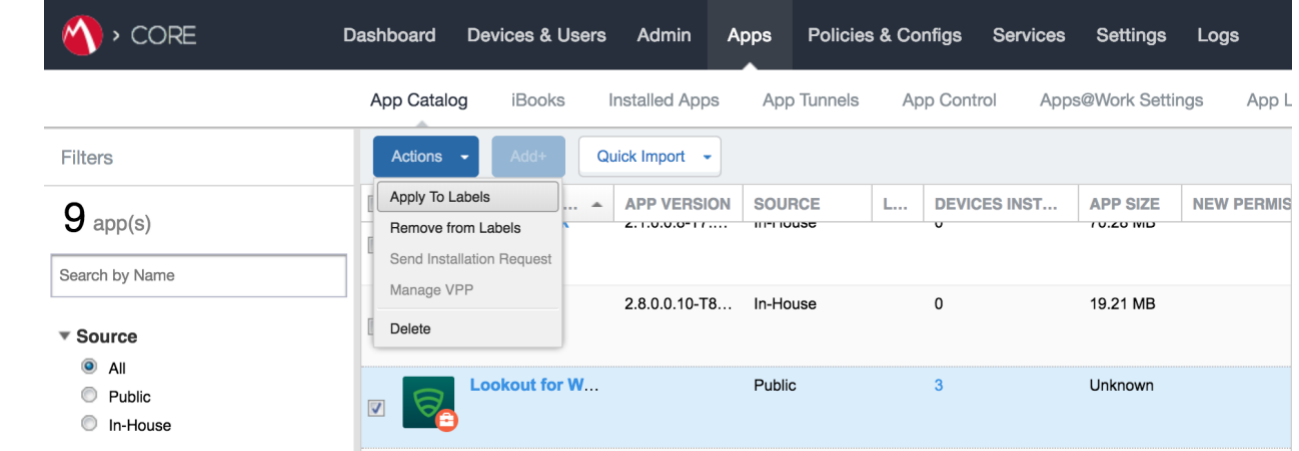

#### **Figure 2-101 Apply Lookout for Work to Android Devices**

c. In the **Apply To Labels** dialogue:

 i. Enable the **Lookout for Work** and **Android** labels, plus any other labels appropriate to your organization's mobile security policies.

ii. Select **Apply.**

1312 **Figure 2-102 Apply To Labels Dialogue**

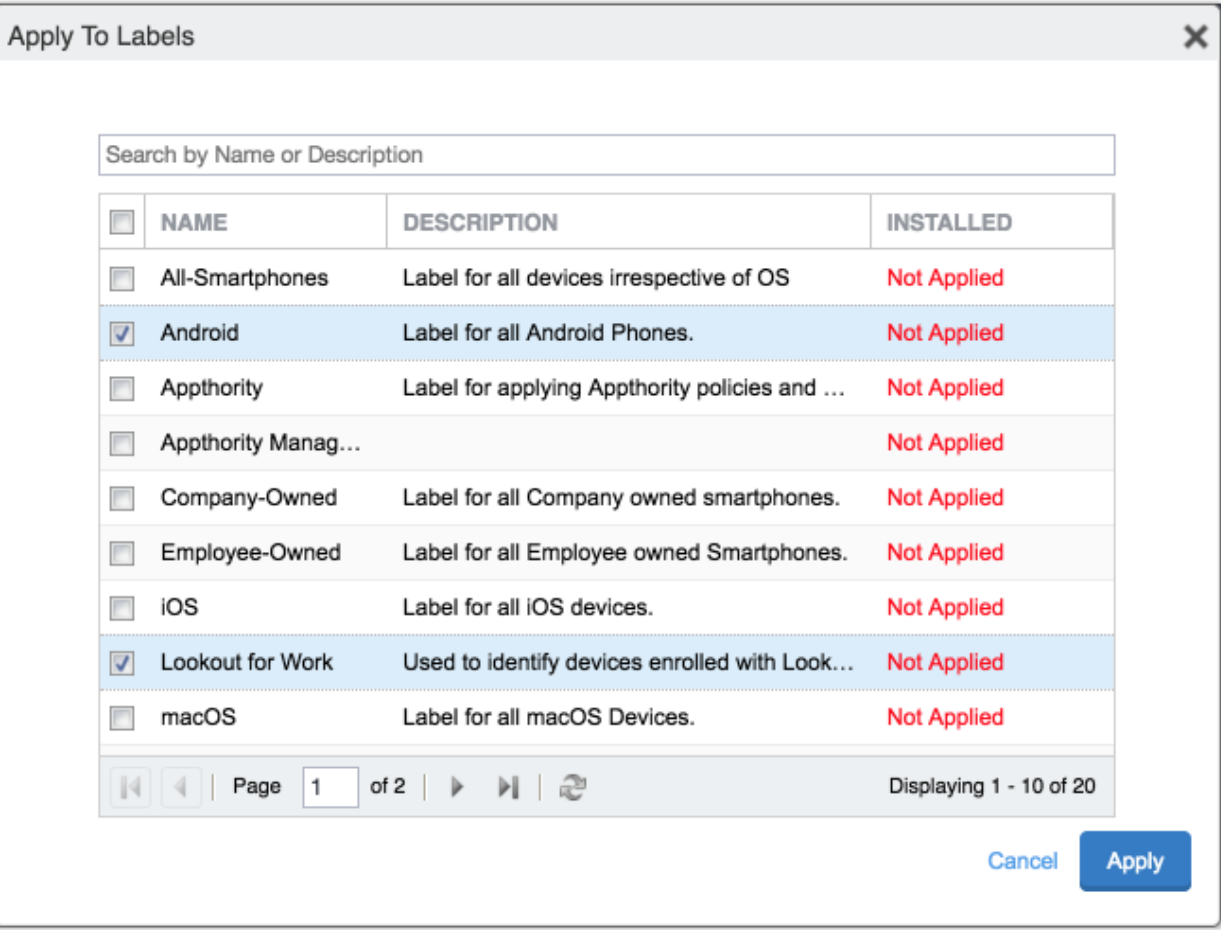

1313 d. The **Lookout for Work** app should now appear with the **Lookout for Work** and **Android** 1314 labels applied.

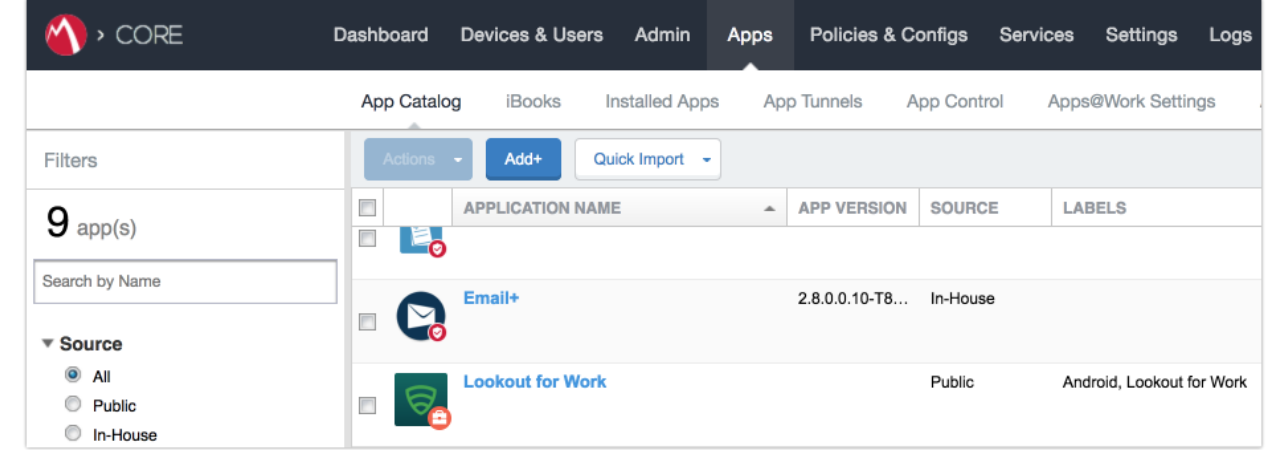

#### **Figure 2-103 Lookout for Work with Applied Labels**

## 2.7.5 Add Lookout for Work app for iOS to MobileIron App Catalog

- The following steps will add the Lookout for Work app for iOS to MobileIron, apply appropriate
- MobileIron labels, and create and upload a configuration file for one-touch activation of the app.
- *2.7.5.1 Import Lookout for Work App*
- 1. In the **MobileIron Admin Portal**, navigate to **Apps > App Catalog**.
- 2. On the **App Catalog** page, select **Add**; this will start the workflow to add a new app to the app catalog.
- **Figure 2-104 MobileIron App Catalog**

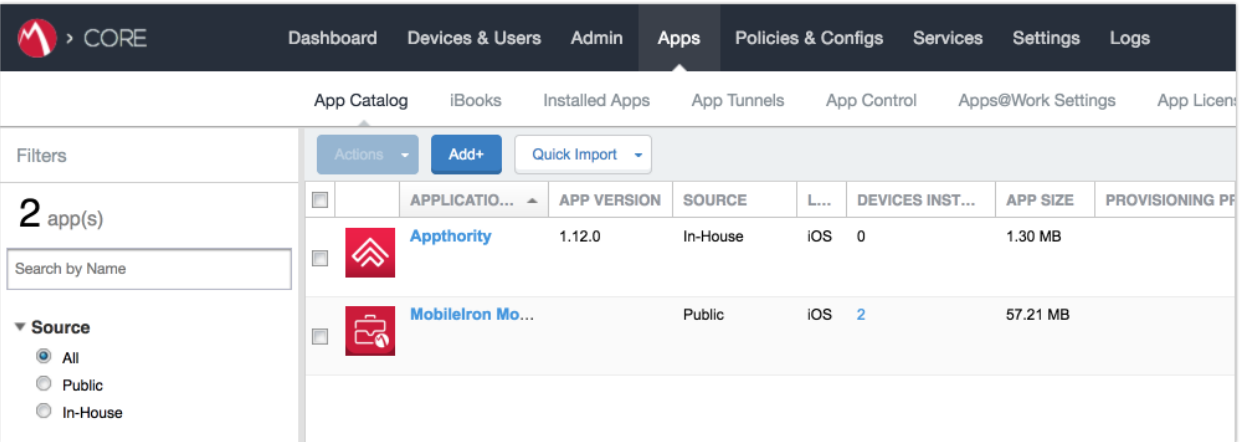

3. On the **App Catalog > Choose** page:
- a. Select **iTunes**; additional controls will be displayed.
- b. In the **Application Name** field, enter **Lookout for Work**.
- c. Select **Search**; search results will be displayed in the lower pane.
- d. In the list of search results, select the **Lookout for Work** app.
- e. Select **Next**.
- **Figure 2-105 Lookout for Work Selected From iTunes**

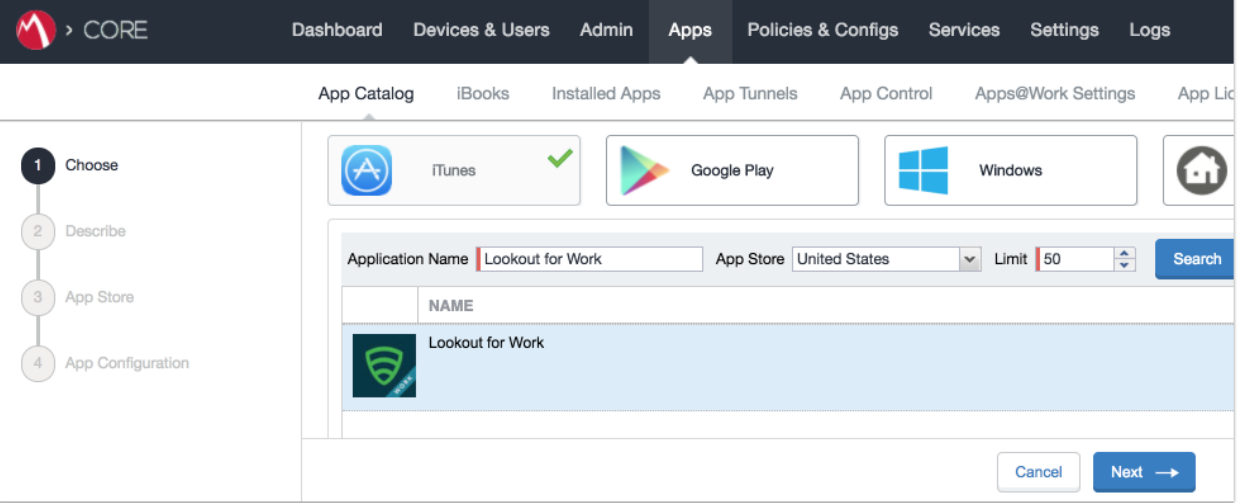

- 4. On the **App Catalog > Describe** page:
- a. In **Category** drop-down menu, optionally assign the app to a category as appropriate to your MobileIron deployment strategy.
- b. Select **Next**.

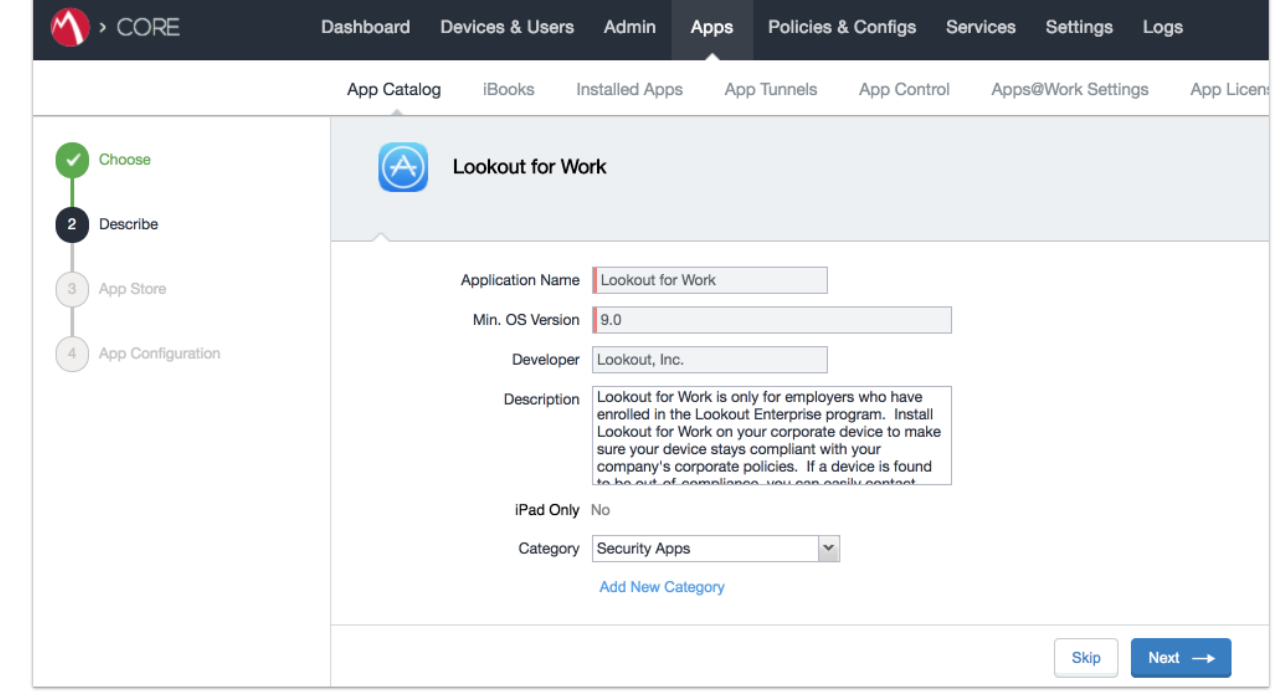

**Figure 2-106 Lookout for Work App Configuration**

- 5. On the **App Catalog > App Store** page:
- 
- a. In the **Apps@Work Catalog** section:
- i. Enable **Allow conversion of app from unmanaged to managed (iOS 9 or later).**
	-
- ii. Enable **Feature this App in the Apps@Work catalog.**
- iii. Select **Next.**

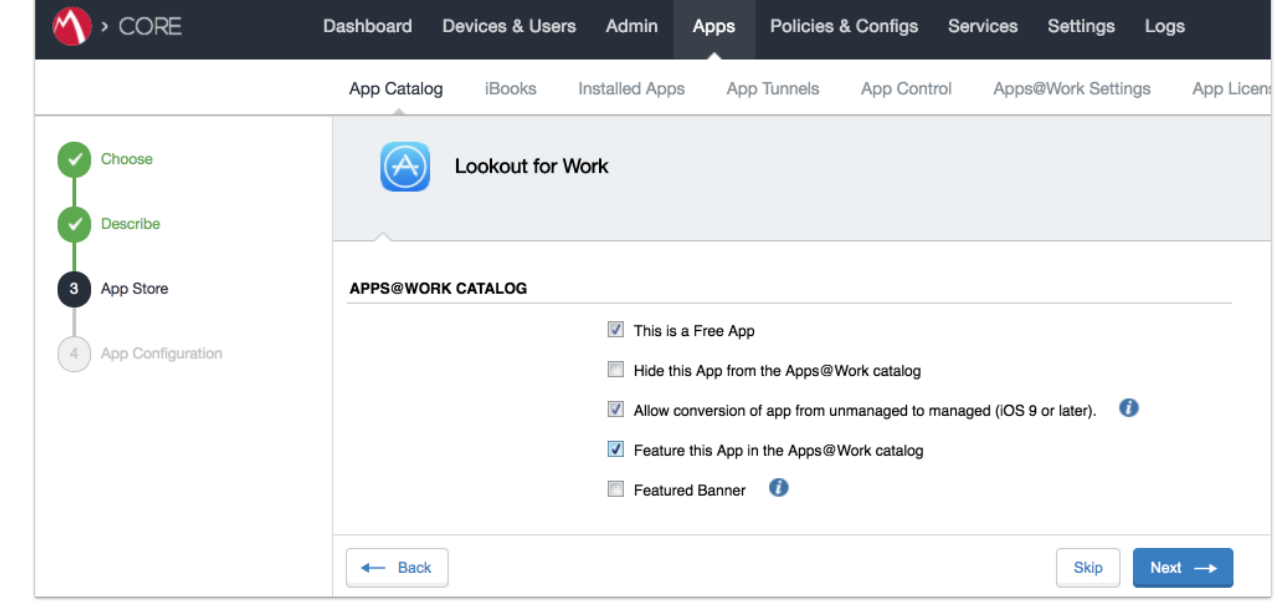

# **Figure 2-107 Lookout for Work App Configuration**

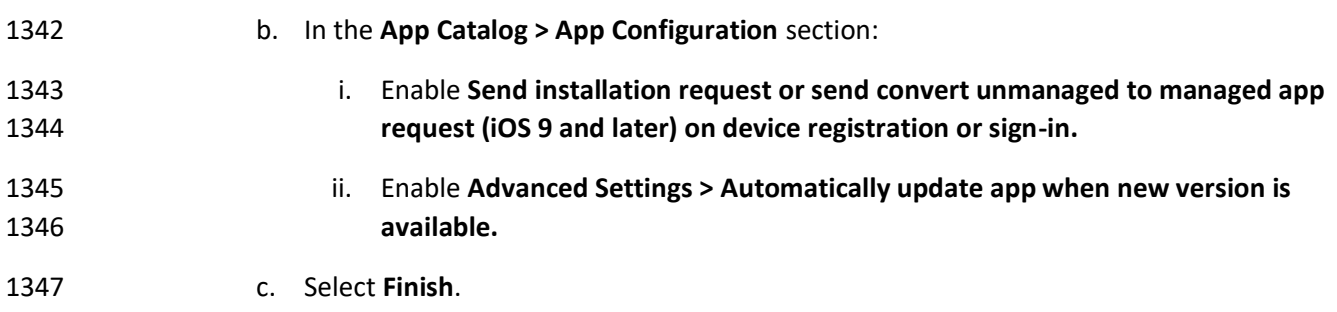

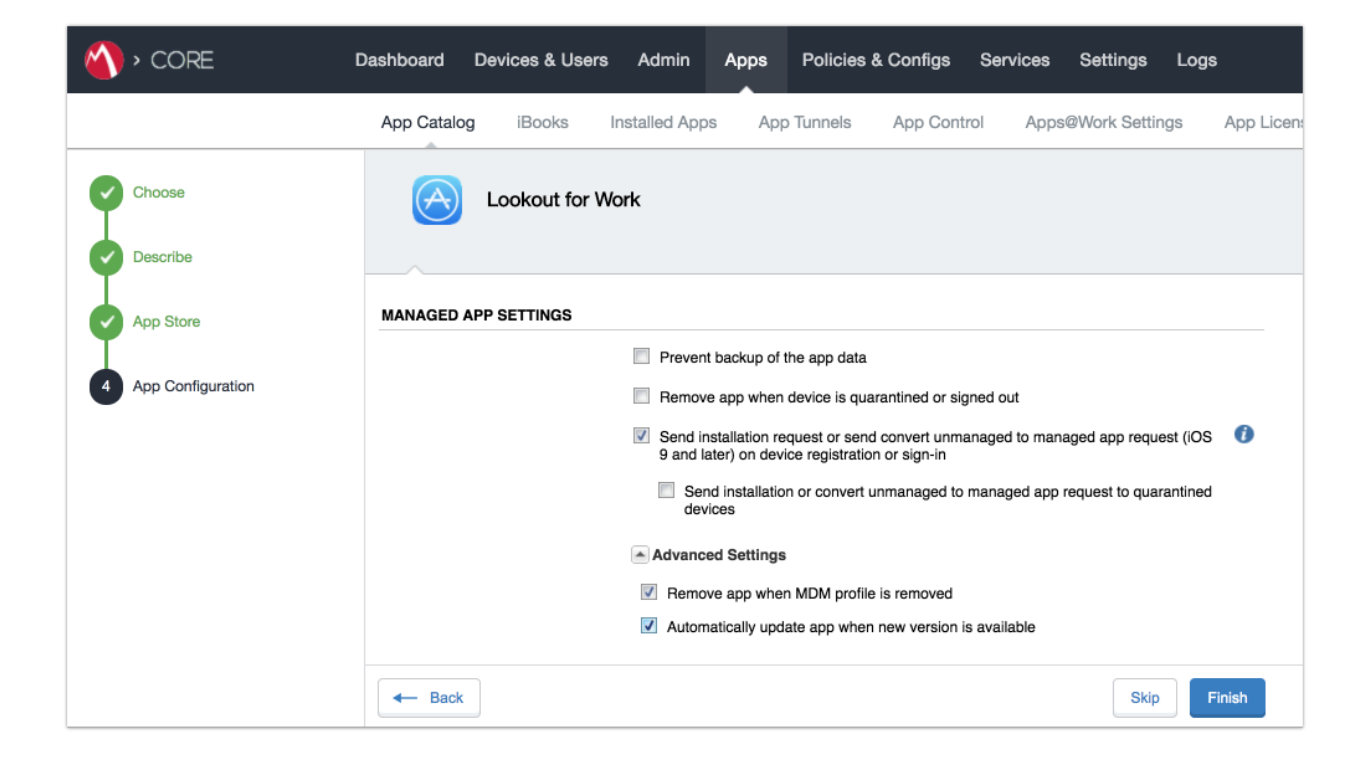

**Figure 2-108 Lookout for Work Managed App Settings**

6. The **Lookout for Work** app should now appear in the App Catalog with AFW indicator.

**Figure 2-109 App Catalog With Lookout for Work**

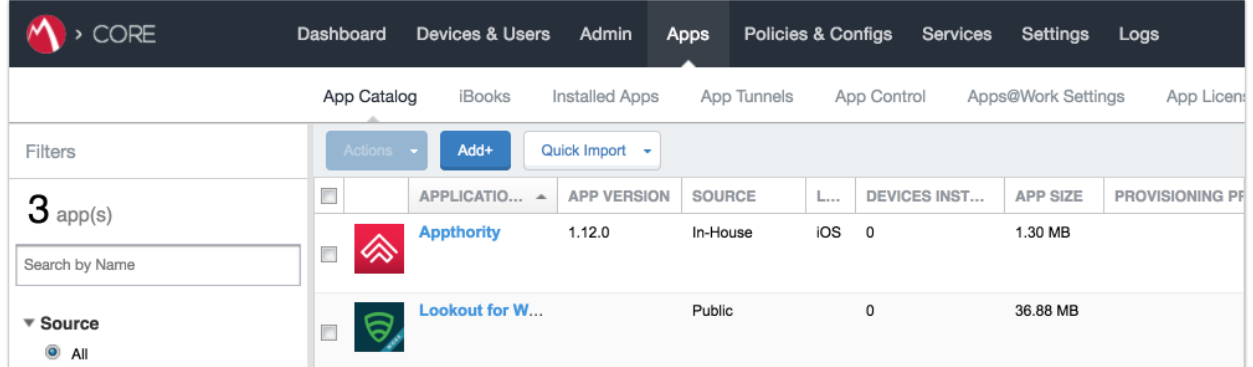

- *2.7.5.2 Apply MobileIron Labels to Lookout for Work App*
- 1. On the **App Catalog** page:
- a. Enable Lookout for Work.
- 
- b. Select **Actions > Apply To Labels**; the Apply To Labels dialogue will appear.

## **Figure 2-110 Lookout for Work Selected**

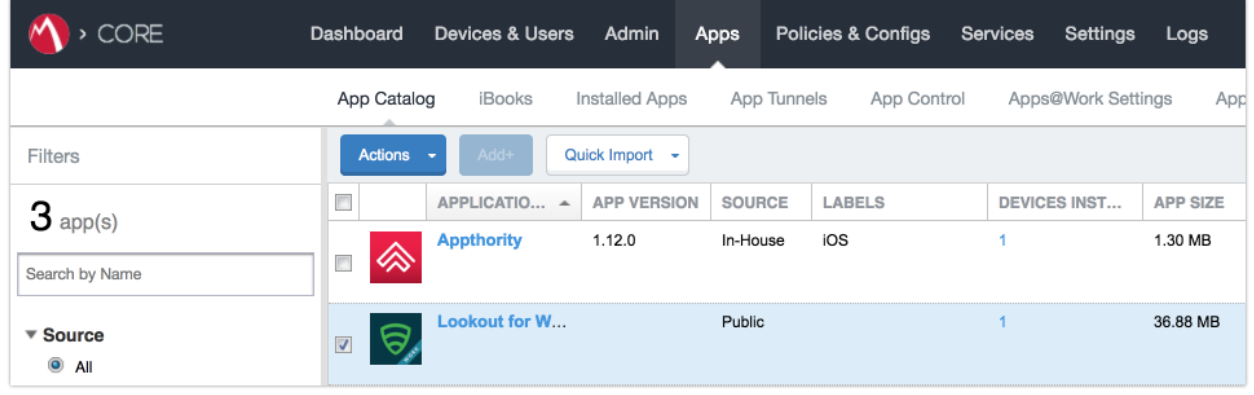

c. In the **Apply To Labels** dialogue:

- **i.** Enable the **Lookout for Work** and **iOS** labels, plus any other labels appropriate to your organization's mobile security policies.
- 
- ii. Select **Apply.**

## **Figure 2-111 Apply To Labels Dialogue**

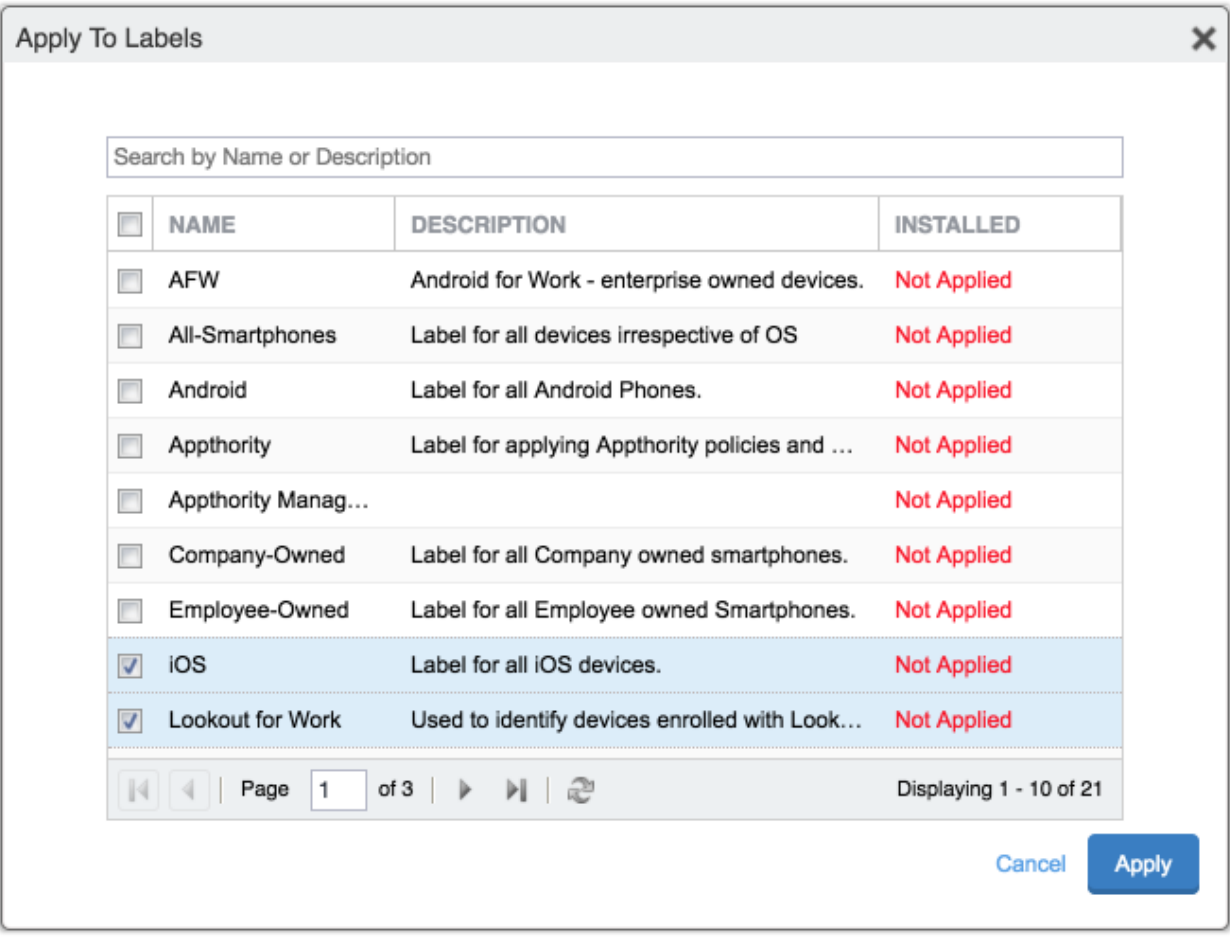

 d. The **Lookout for Work** app should now appear with the Lookout for Work and iOS labels applied.

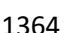

**Figure 2-112 App Catalog With Lookout for Work**

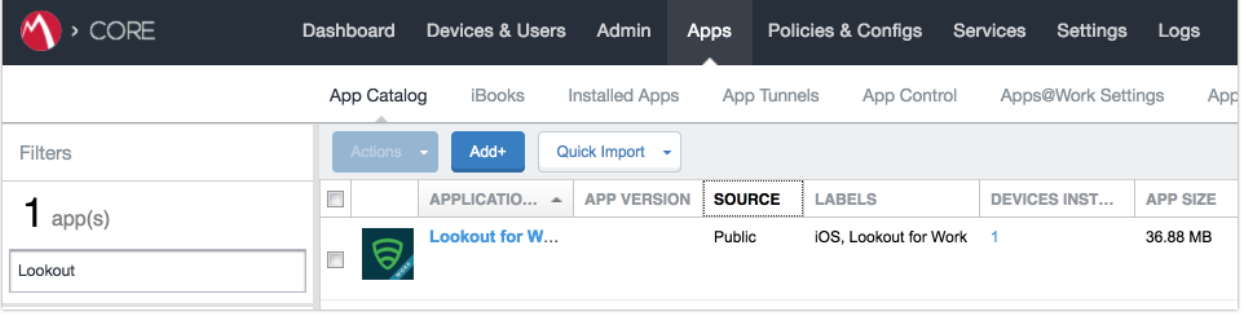

# *2.7.5.3 Create Managed App Configuration File for Lookout for Work*

 MobileIron can push a configuration file down to managed iOS devices to allow users easy activation of Lookout for Work. The following steps will create and upload the necessary file.

 1. Using a **plain text** editor, create the following text file by **replacing the asterisks on line 13** with your organization's Global Enrollment Code.

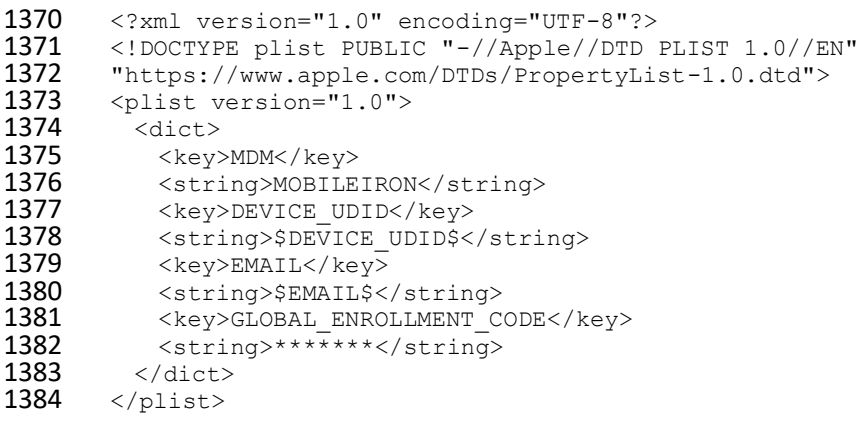

- 2. In the **MobileIron Admin Portal**, navigate to **Policies & Configs > Configurations**.
- 3. On the **Configurations** Page:
- a. Select **Add New > iOS and OS X > iOS Only > Managed App Config**; the New Managed App Config Setting dialogue will open.

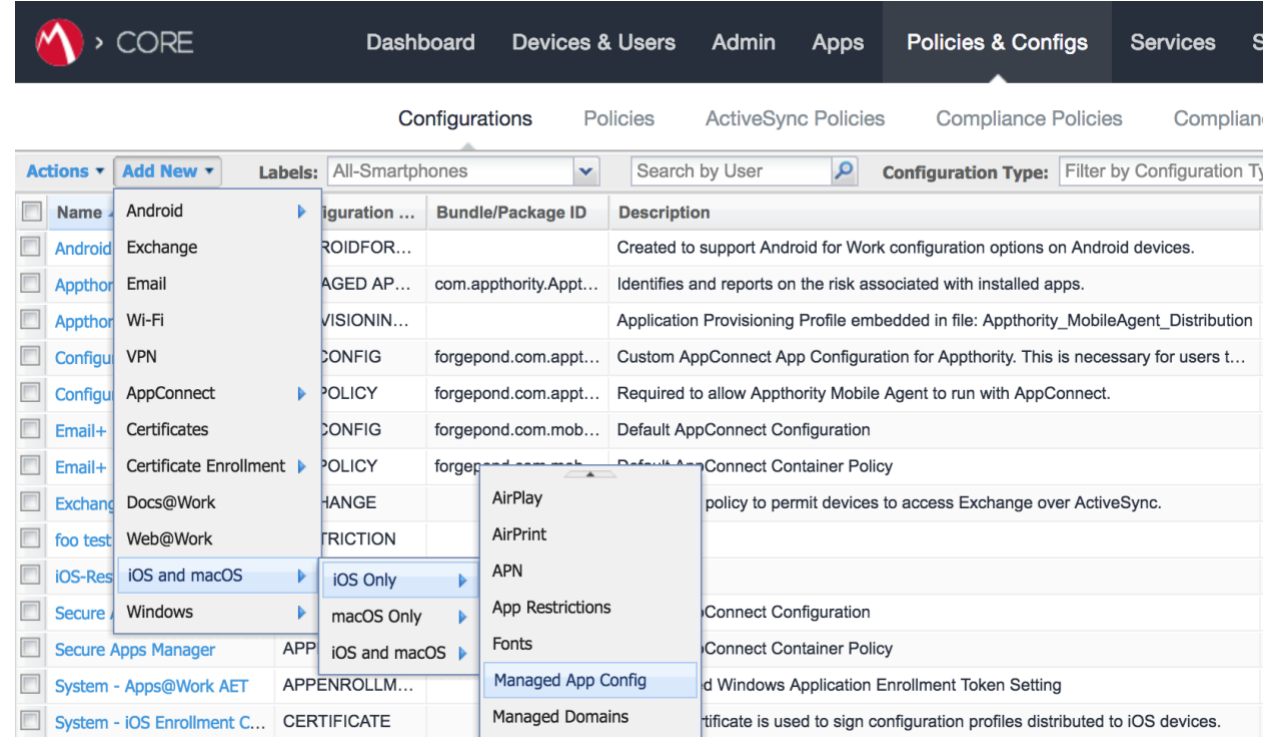

#### **Figure 2-113 Importing Managed Application Configuration**

 b. In the **Managed App Config Setting** dialogue: i. In the **Name** field, provide a name for this configuration; our implementation used **Activate Lookout**. ii. In the **Description** field, provide the purpose for this configuration. iii. In the **BundleId** field, enter the bundle ID for Lookout at Work, which for our version was **com.lookout.work**. iv. Select **Choose File...** to upload the plist file created during **Step 1.** v. Select **Save.**

#### **Figure 2-114 plist Import Configuration**

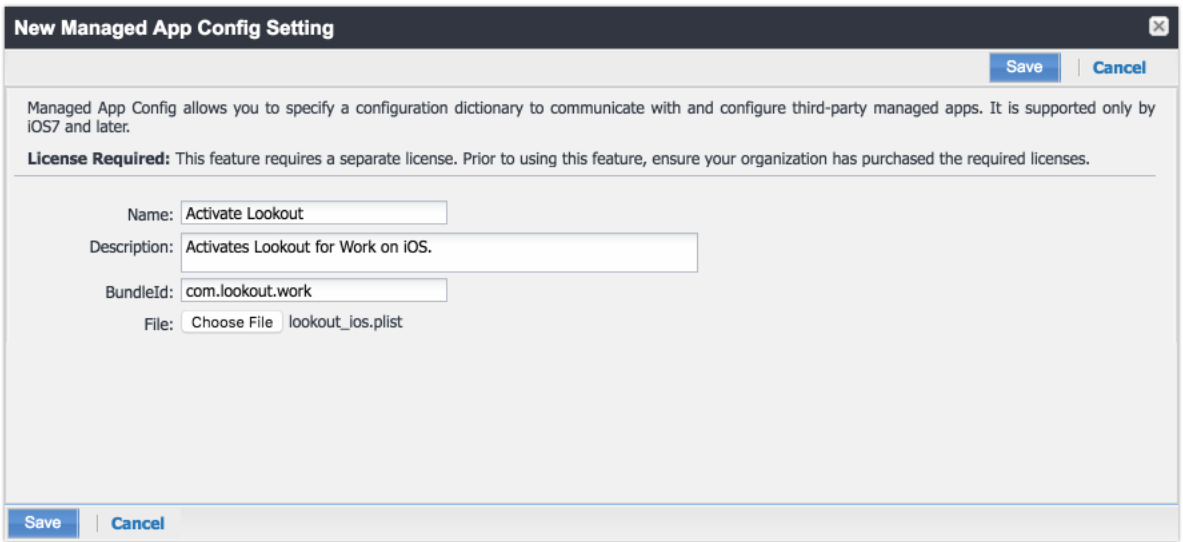

# *2.7.5.4 Apply Labels to Managed App Configuration for Lookout for Work*

The following steps will apply the managed app configuration created in the previous section to labels.

 1. In the **MobileIron Admin Portal**, navigate to **Policies & Configs > Configurations**. 2. On the **Configurations** page: a. Enable the **Lookout Activation** managed app configuration created in the previous section. b. Select **Actions > Apply To Label**; the Apply To Label dialogue will open.

## **Figure 2-115 Lookout Configuration Selected**

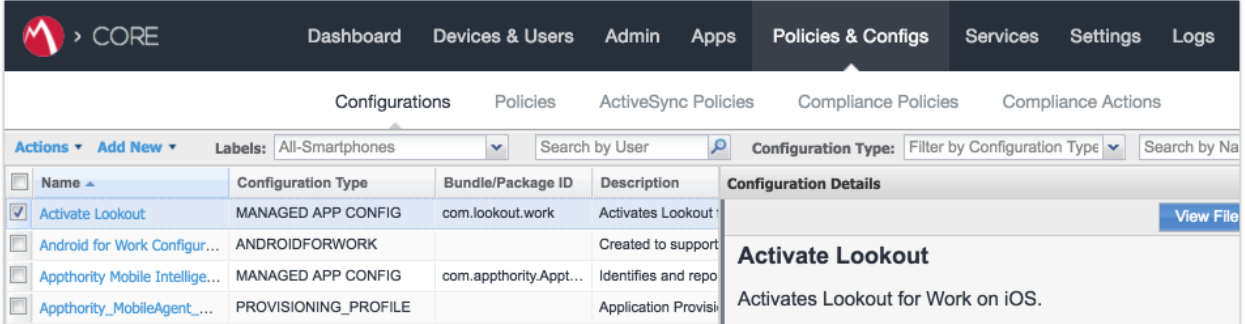

c. In the **Apply To Label** dialogue:

- 
- i. Enable the iOS and Lookout for Work labels.

ii. Select **Apply.**

**Figure 2-116 Apply To Label Dialogue**

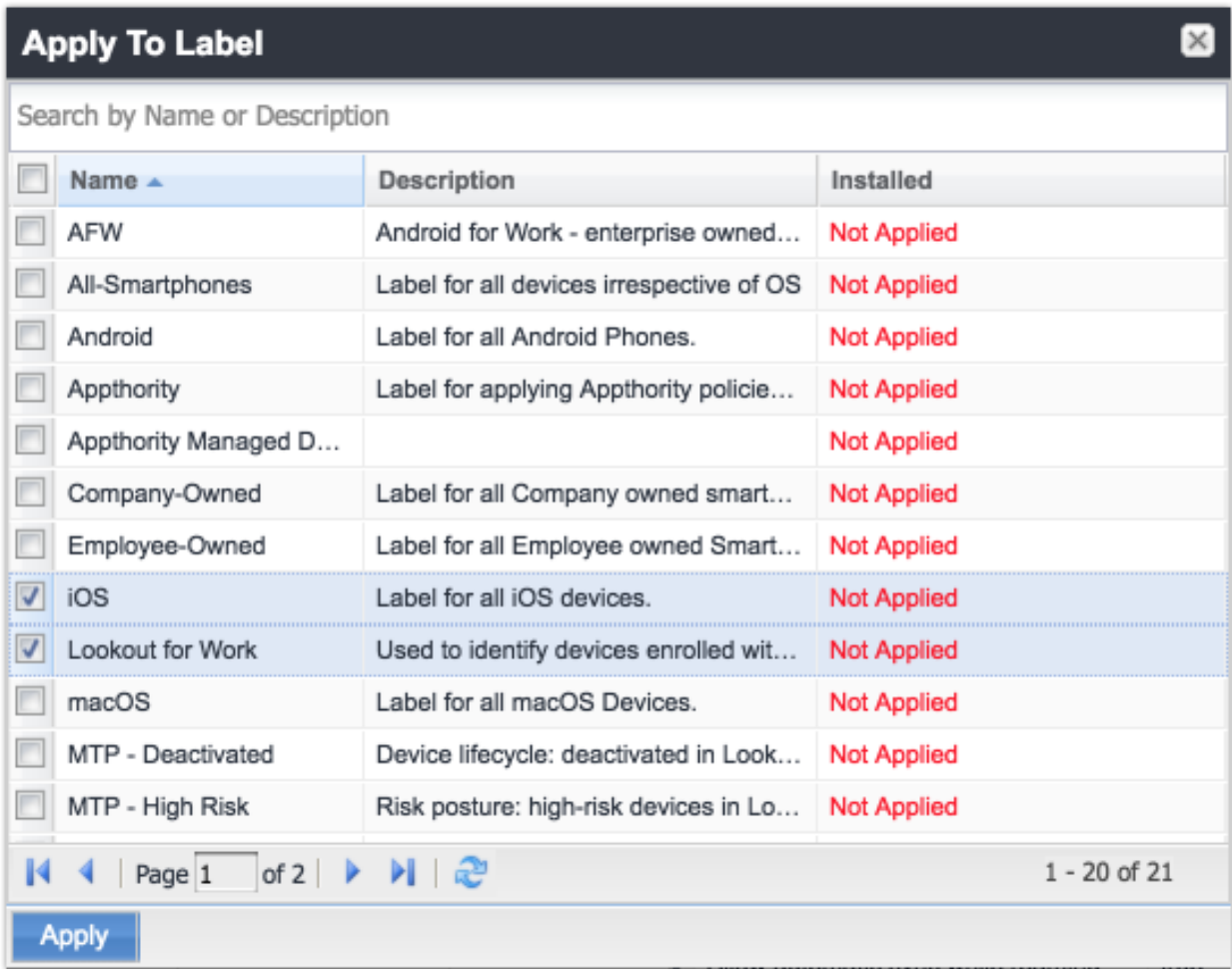

 d. The system should now reflect the **Lookout for iOS** and **iOS** labels have been applied to the **Activate Lookout** configuration.

## **Figure 2-117 Lookout Configuration With Labels**

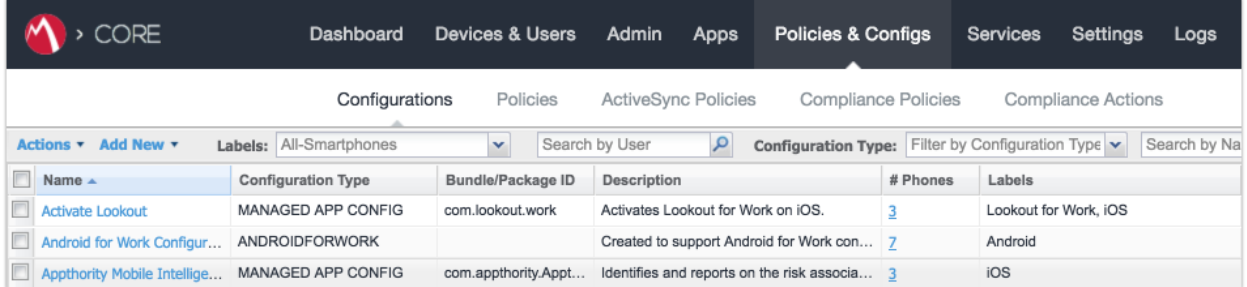

# 2.7.6 Add MDM Connector for MobileIron to Lookout MES

 The following instructions will connect Lookout with your MobileIron instance and associate Lookout device states with the MobileIron labels created previously.

- 1417 1. Using the most-recent version of *MDM Service IP Whitelisting* available from the Lookout support portal, configure your organization's firewalls to permit inbound connections from 1419 the IP addresses provided on port 443 to your instance of MobileIron Core.
- 2. In the **Lookout MES portal**, navigate to **Lookout > System > Connectors**.
- 3. On the **Connectors** page:
- a. Select **Add Connector > MobileIron**; this will open a new form.
- **Figure 2-118 Add Lookout Connector Display**

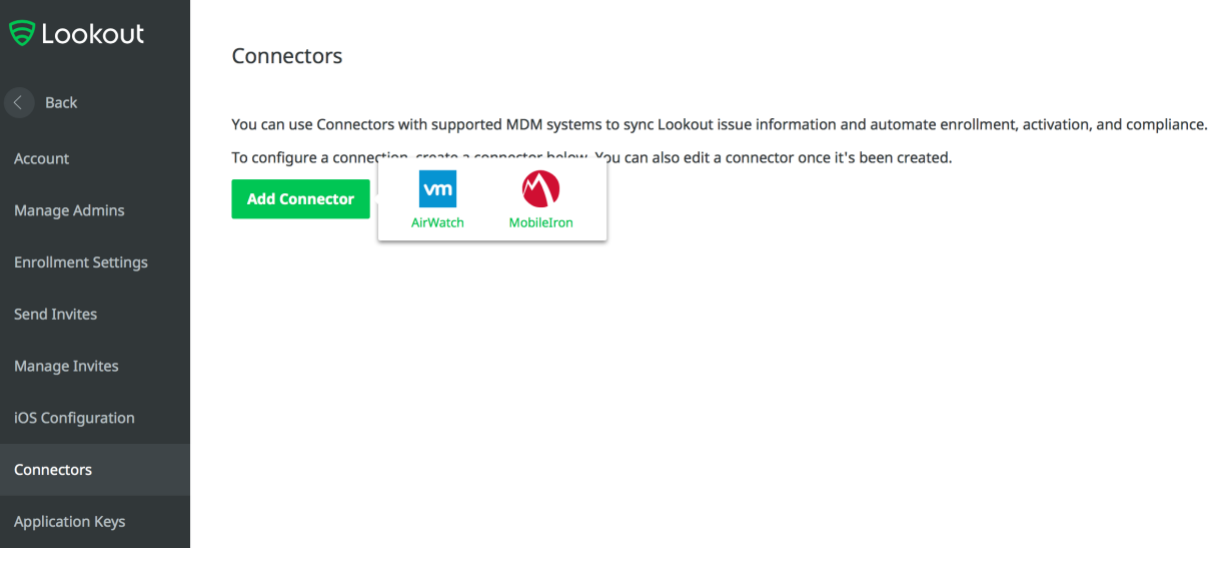

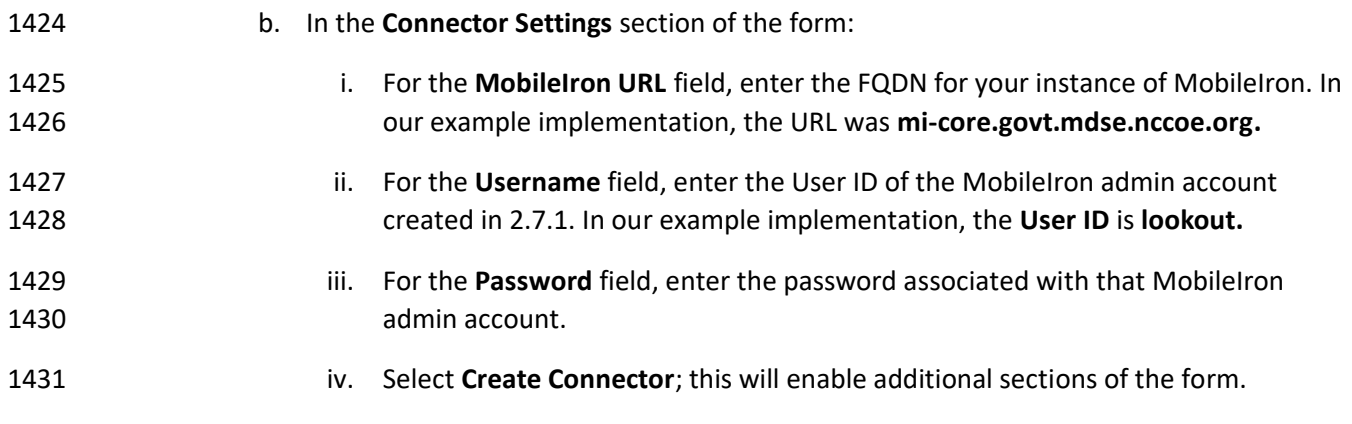

# **Figure 2-119 Connector Settings**

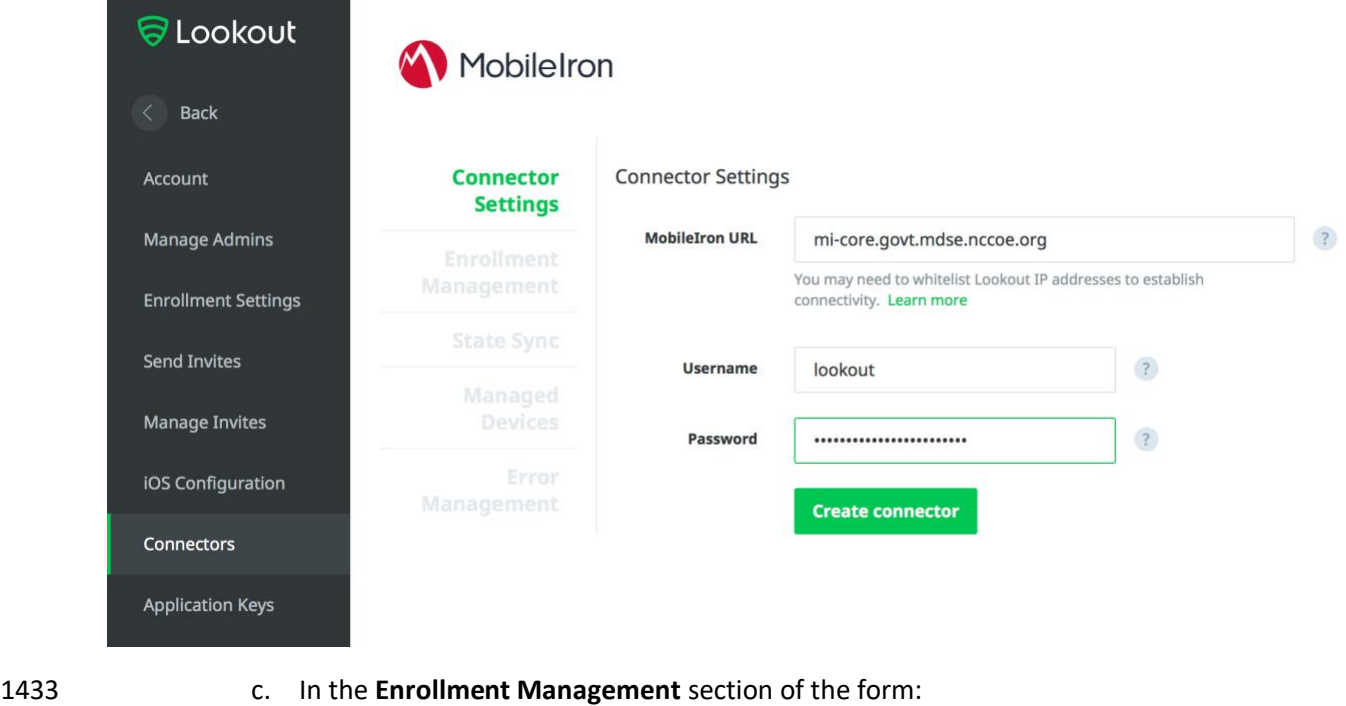

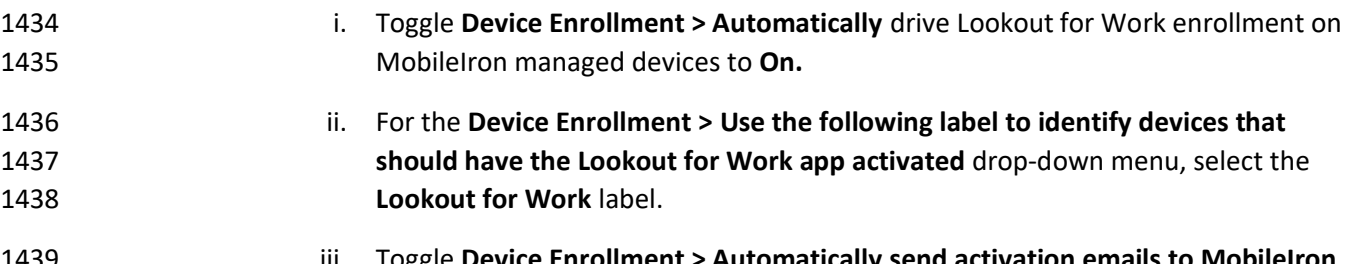

 iii. Toggle **Device Enrollment > Automatically send activation emails to MobileIron managed devices** to **On.**

- 1441 iv. Select **Save Changes.**
- 1442 **Figure 2-120 Connector Enrollment Settings**

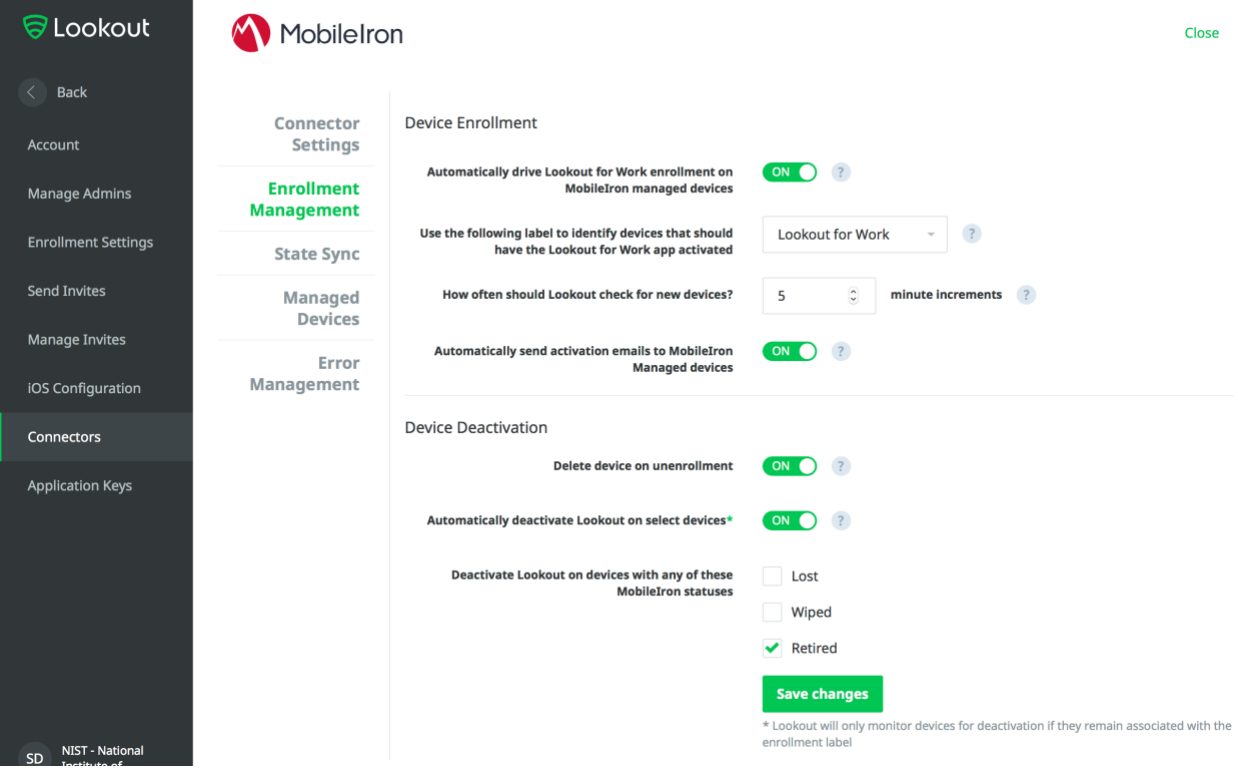

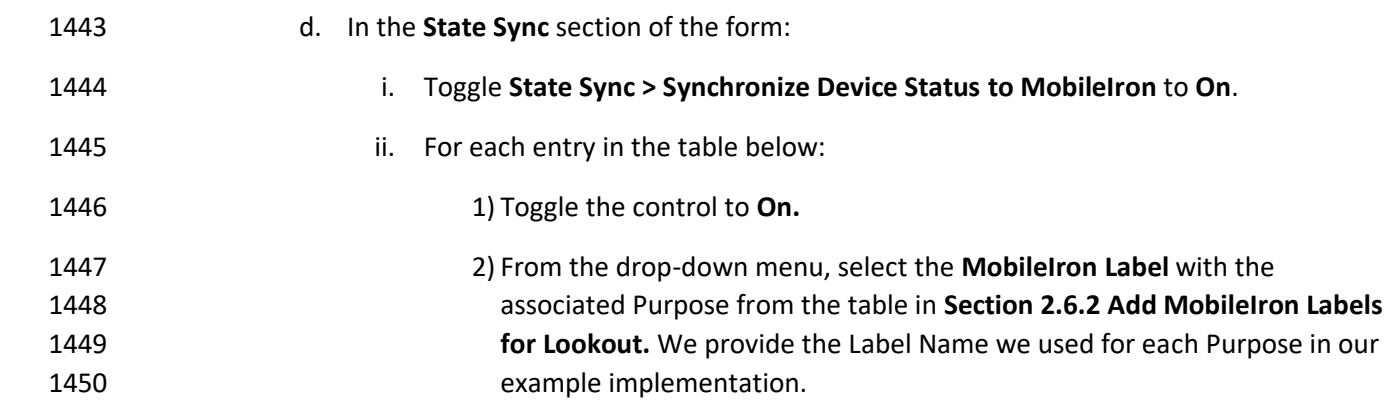

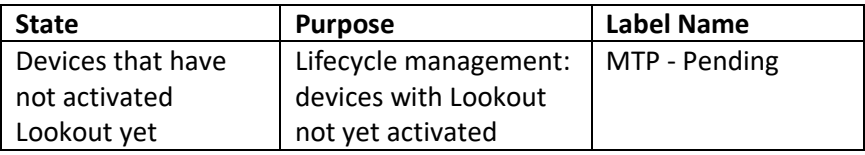

provide the Label Name we used for each Purpose in our

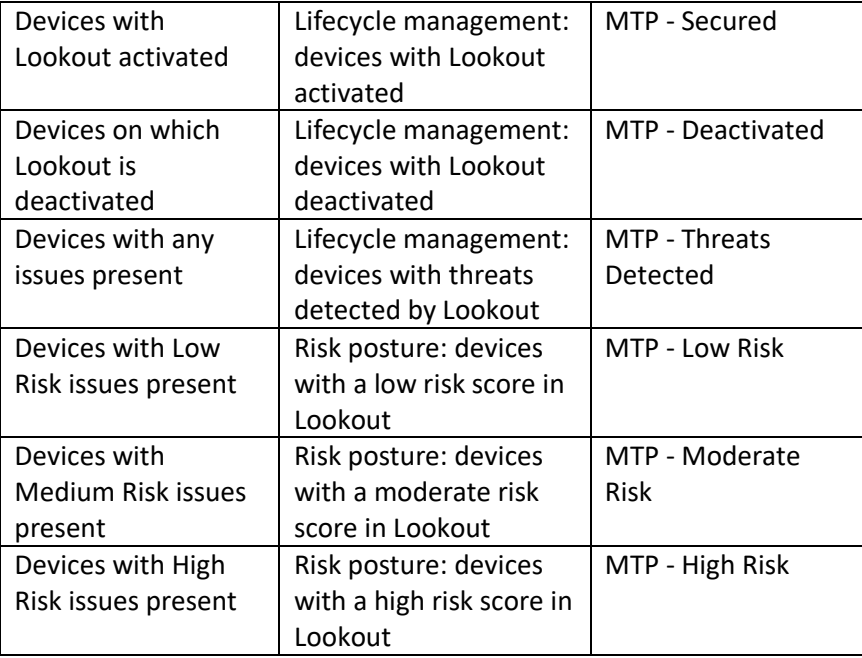

- 1451 **Note:** Administrators can choose to alter the label names to something more appropriate for their 1452 environment.
- 1453 iii. Select **Save Changes**.

**Figure 2-121 Connector Sync Settings**

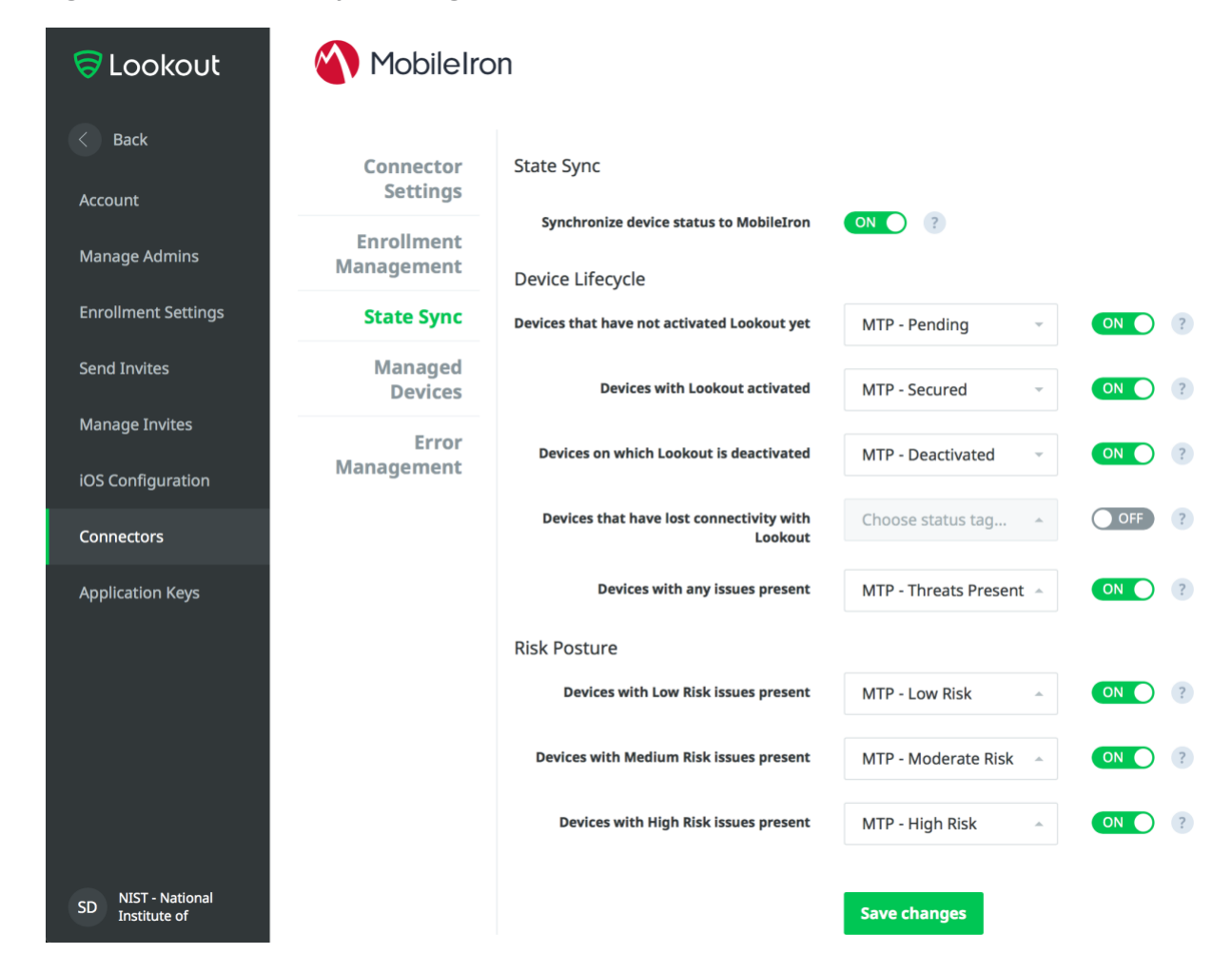

# 2.7.7 Configure MobileIron Risk Response

 The following steps will allow MobileIron to generate responses to various device states as assigned to devices by Lookout (e.g. MTP - High Risk).

## *2.7.7.1 Add MobileIron App Control Rule*

1. In the **MobileIron Admin Portal**, navigate to **Apps > App Control**.

- 2. Select **Add**; the Add App Control Rule dialogue will appear.
- 3. In the **Add App Control Rule** dialogue:
- a. In the **Name** field, enter **Threats Present Trigger**.
- b. Of the **Type** options, select **Required.**
- c. In the **App Identifier/Name** field enter **app does not exist.**
- d. In the **Device Platform** drop-down menu, select **All**.
- e. In the **Comment** field, optionally enter **Forces non-compliant state.**
- f. Select **Save.**
- **Figure 2-122 MobileIron App Control Rule**

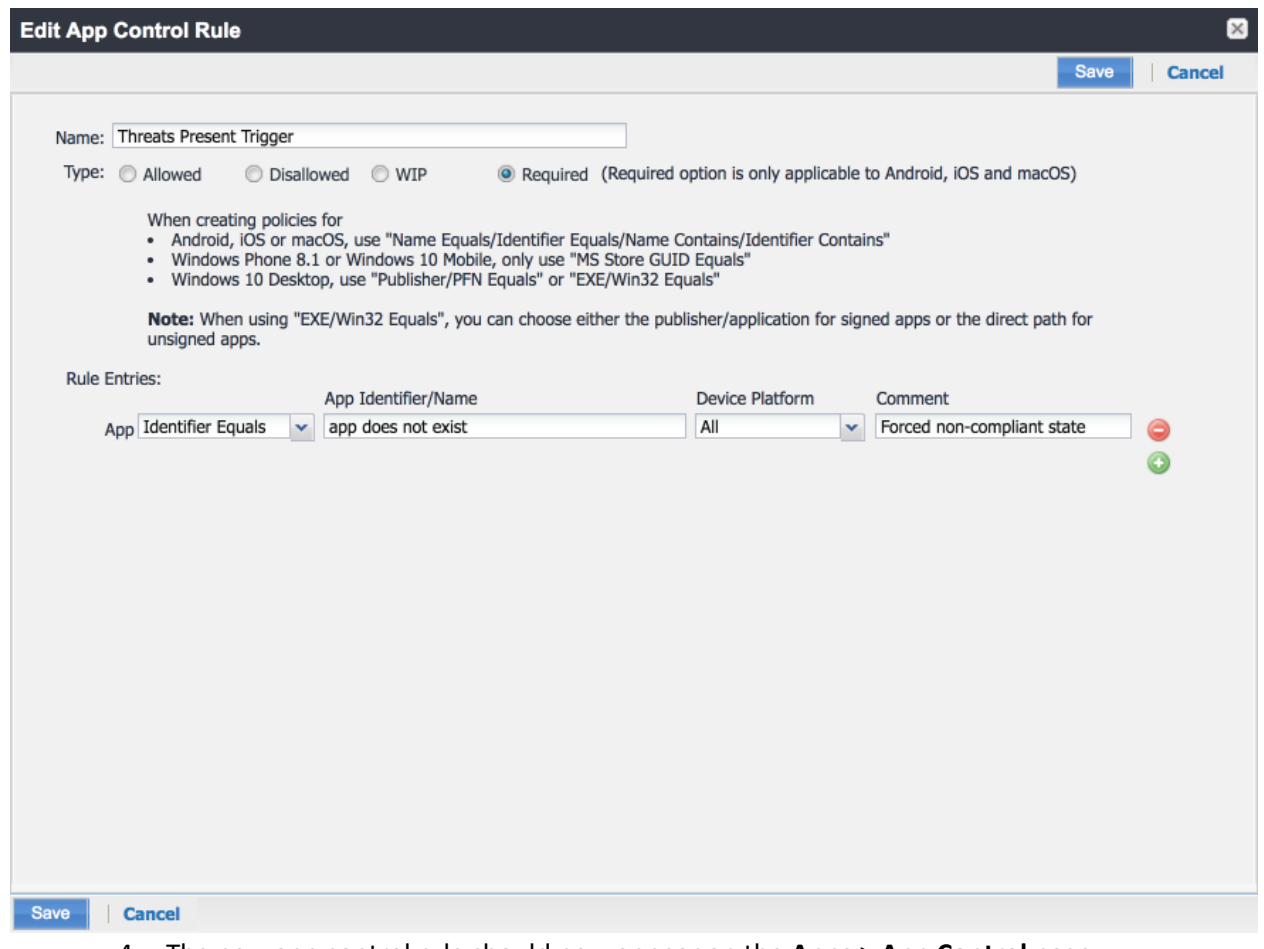

- 
- 4. The new app control rule should now appear on the **Apps > App Control** page.

## **Figure 2-123 MobileIron App Control Rule**

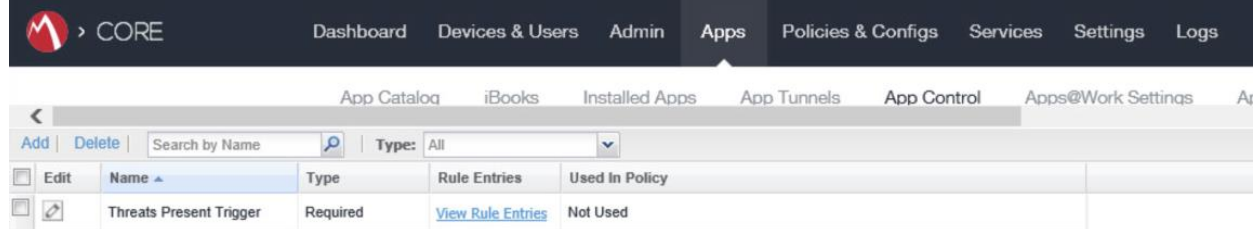

# *2.7.7.2 Add MobileIron Compliance Actions*

 A Compliance Action defines what actions MobileIron will take when an App Control policy, like the one created in the previous section, is violated by a managed mobile device. The following steps will create and configure an example Compliance Action in response to the MTP - High Risk App Control rule. Note that a single Compliance Action can be associated with multiple App Control rules if the same response would be configured for each. Otherwise, a new Compliance Action should be created.

- 1. In the **MobileIron Admin Portal,** navigate to **Policies & Configs > Compliance Actions.**
- 2. Select **Add;** the **Add Compliance Action** dialogue will open.
- 3. In the **Add Compliance Action** dialogue:
- a. In the **Name** field, add a description of the compliance action; we recommend indicating 1481 the kind of action taken. This example illustrates creating a compliance action that will be associated with the **MTP - High Risk** label.
- b. Select the **Enforce Compliance Actions Locally on Devices** check box.
- c. Select the **Send a compliance notification or alert to the user** check box.
- d. Select the **Block email access and AppConnect apps** check box.
- e. Select the **Quarantine the device** check box.
- f. Deselect the **Remove All Configurations** check box.
- g. Select **Save.**

#### **Figure 2-124 MTP High Risk Compliance Action**

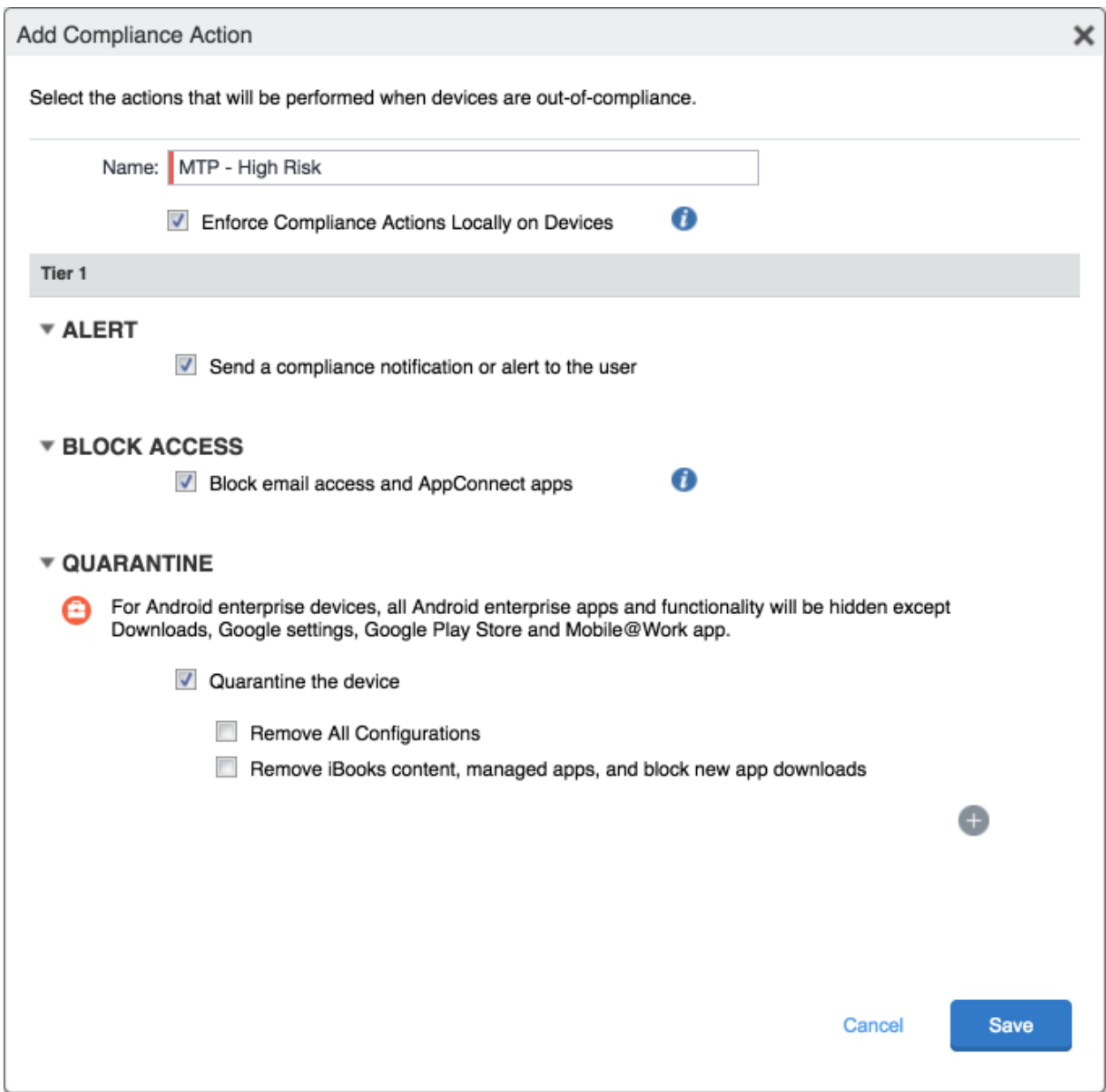

# *2.7.7.3 Create MobileIron Security Policy for Lookout MES*

 In addition to potentially defining other controls, such as password requirements, a Security Policy can map a Compliance Action to an App Control rule, enabling MobileIron to execute the configured actions whenever a device that applies the policy violates the App Control rule. The following steps will create a

1502

1495 new Security Policy for Lookout MES High Risk devices using an existing policy as a baseline from which 1496 to apply more stringent controls.

- 1497 1. In the **MobileIron Admin Portal**, navigate to **Policies & Configs > Policies.**
- 1498 2. On the **Policies** page:
- 1499 a. Select the security policy to use as a baseline.
- 1500 b. Select **More Actions > Save As**; this will open the **New Security Policy** dialogue.

#### 1501 **Figure 2-125 Baseline Policy Selection**

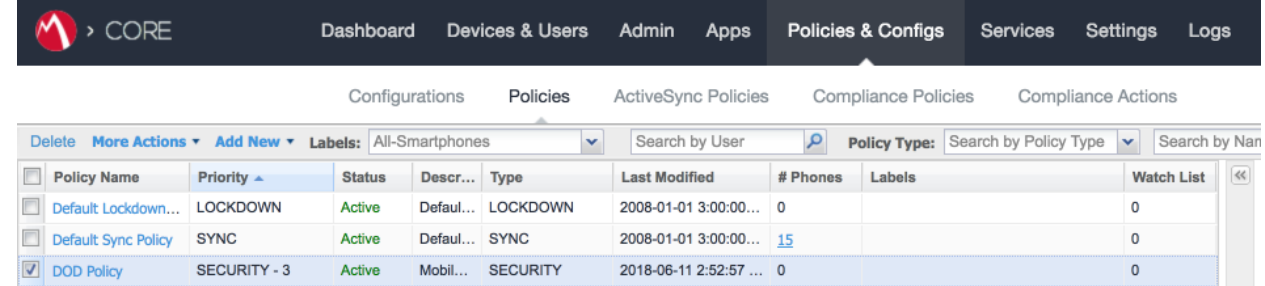

- 1503 c. In the **New Security Policy** dialogue: 1504 i. In the **Name** field, rename the policy to **MTP - High Risk.** 1505 ii. In the **Priority** drop-down menu, select the security policy this policy will be 1506 prioritized in relation to; in this example, it is higher than the **MTP Medium Risk** 1507 policy. **Note:** for ease of setting priority, it is recommended to add new security 1508 policies in ascending order (lowest to highest priority). 1509 **Figure 2-126 MTP High Risk Policy**
- **New Security Policy** Γ×Ι Save | Cancel Name: MTP High Risk Status: @ Active **O** Inactive MTP Medium Risk (2) Priority: O Higher than C Lower than  $\blacktriangledown$ Description: Applied to devices with MTP - High Risk label 1510 1511 iii. Under **Access Control > For All Platforms** section:

1. For the **when a device violates the following app control rules** drop-down

- menu, select the **MTP - High Risk** compliance action.
- 2. In the **Available** list of app control rules, highlight **MTP High Risk Trigger.**
- 3. Select the **right arrow** to move MTP High Risk Trigger item into the **Enabled List.**
- iv. Select **Save.**
- **Figure 2-127 Security Policy Trigger**

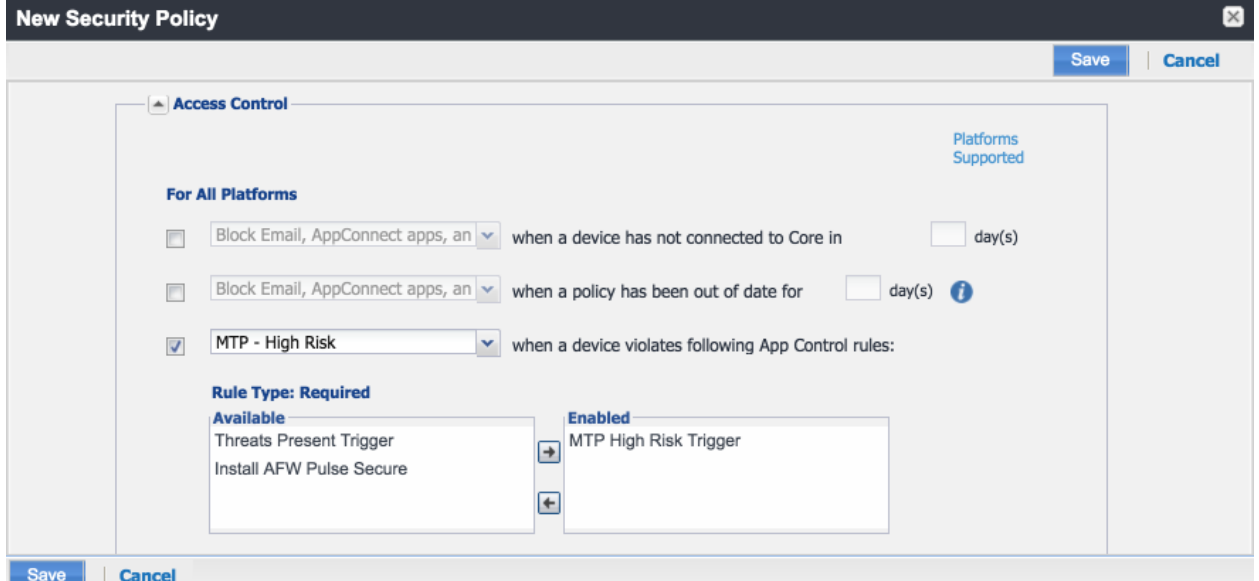

# *2.7.7.4 Apply Lookout MES Label to MobileIron Security Policy*

 The following steps will apply the MTP - High Risk label to the security policy created in the previous section. As a result, once the Lookout cloud service applies the label to any device with a detected high- risk threat and such a device checks in with MobileIron, the security policy will automatically be applied 1524 to it (provided it is of higher priority than the policy currently applied). In turn that will cause the MTP High Risk Trigger App Control policy to be violated and the MTP - High Risk Compliance Action to be taken. Once Lookout detects that the threat has been resolved, the Lookout service will remove the MTP - High Risk label and on device check-in, MobileIron will then apply the next-lower-priority security policy.

## 1. In the **MobileIron Admin Portal**, navigate to **Policies & Configs > Policies.**

- 2. On the **Policies** page:
- a. Select the check box in the **MTP High Risk** security policy item.
- b. Select More **Actions > Apply to Label**; the Apply to Label dialogue will open.

**Figure 2-128 Policy List**

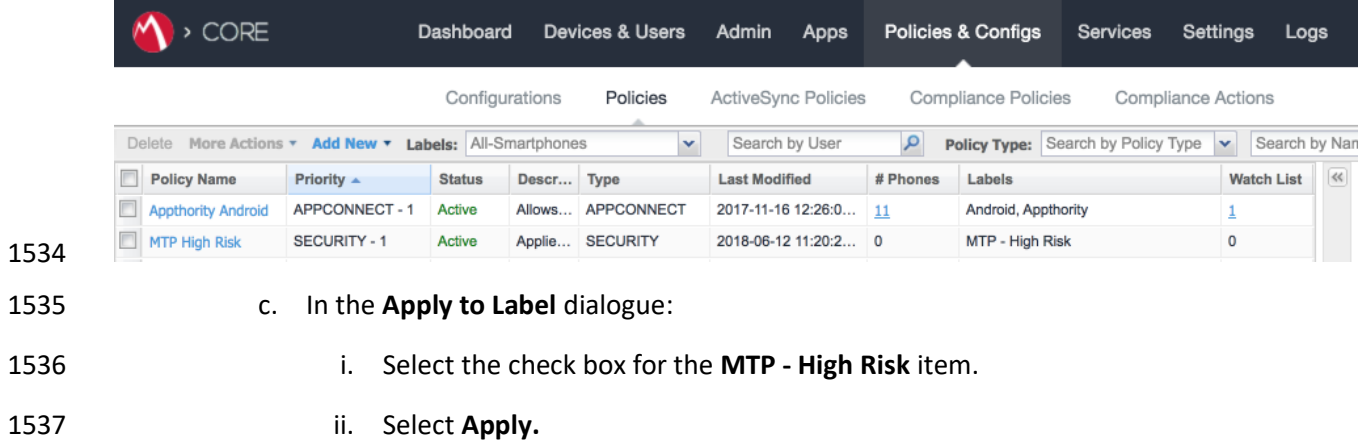

## **Figure 2-129 Apply To Label Dialogue**

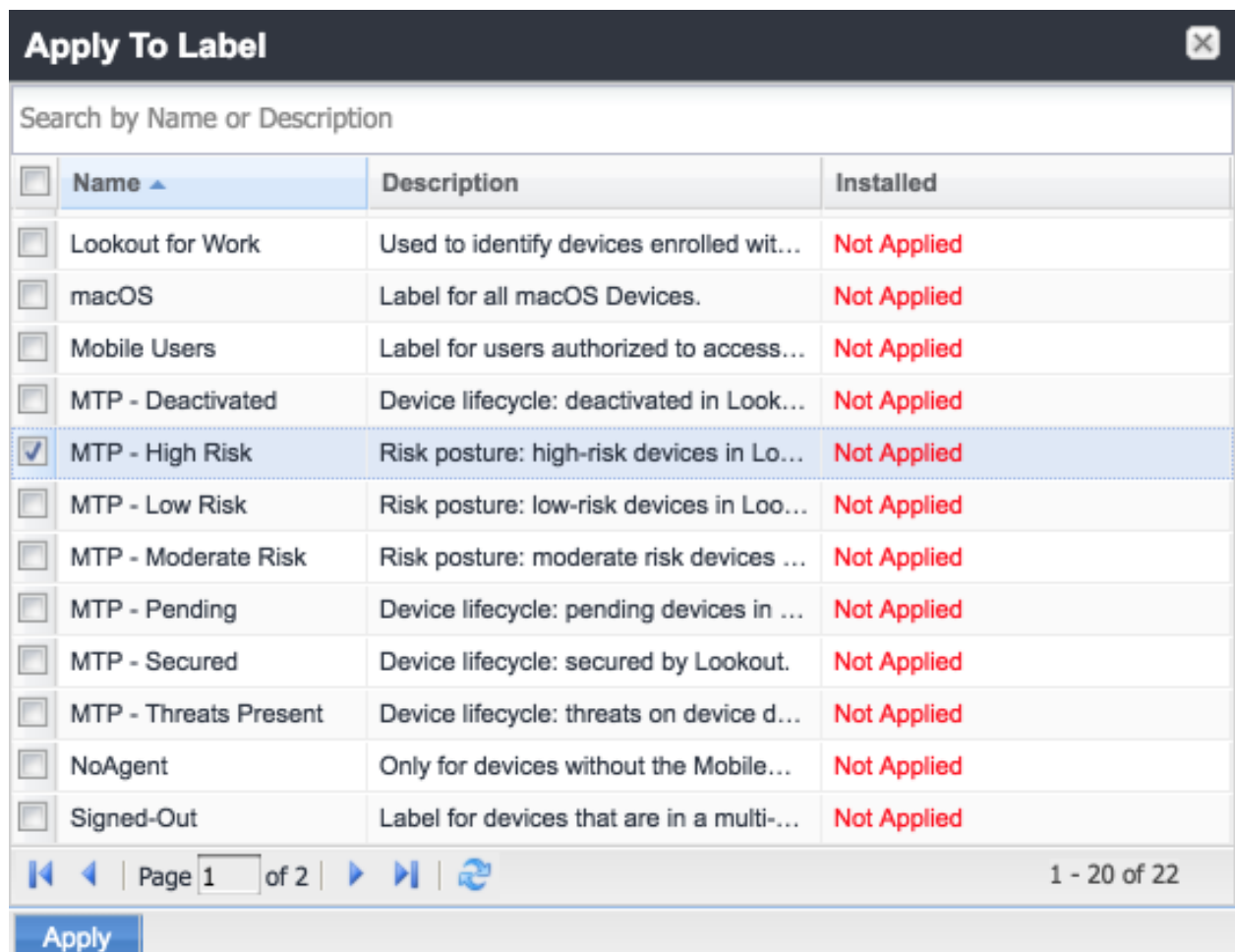

# **2.8 Integration of Appthority Mobile Threat Detection with MobileIron**

 Appthority provides an on-premises connector for MobileIron that runs as a Docker container on RedHat Linux. The connector uses the MobileIron API to obtain information on managed devices and their installed apps, which is then synchronized with the cloud service instance to obtain app and device risk scores, which are assigned to devices using custom attributes. The following sections provide the steps to create a MobileIron API account and deploy and configure the Appthority connector.

# 2.8.1 Create MobileIron API Account for Appthority Connector

 The following steps will create an administrative account that will grant Appthority the specific 1548 permissions it requires within MobileIron.

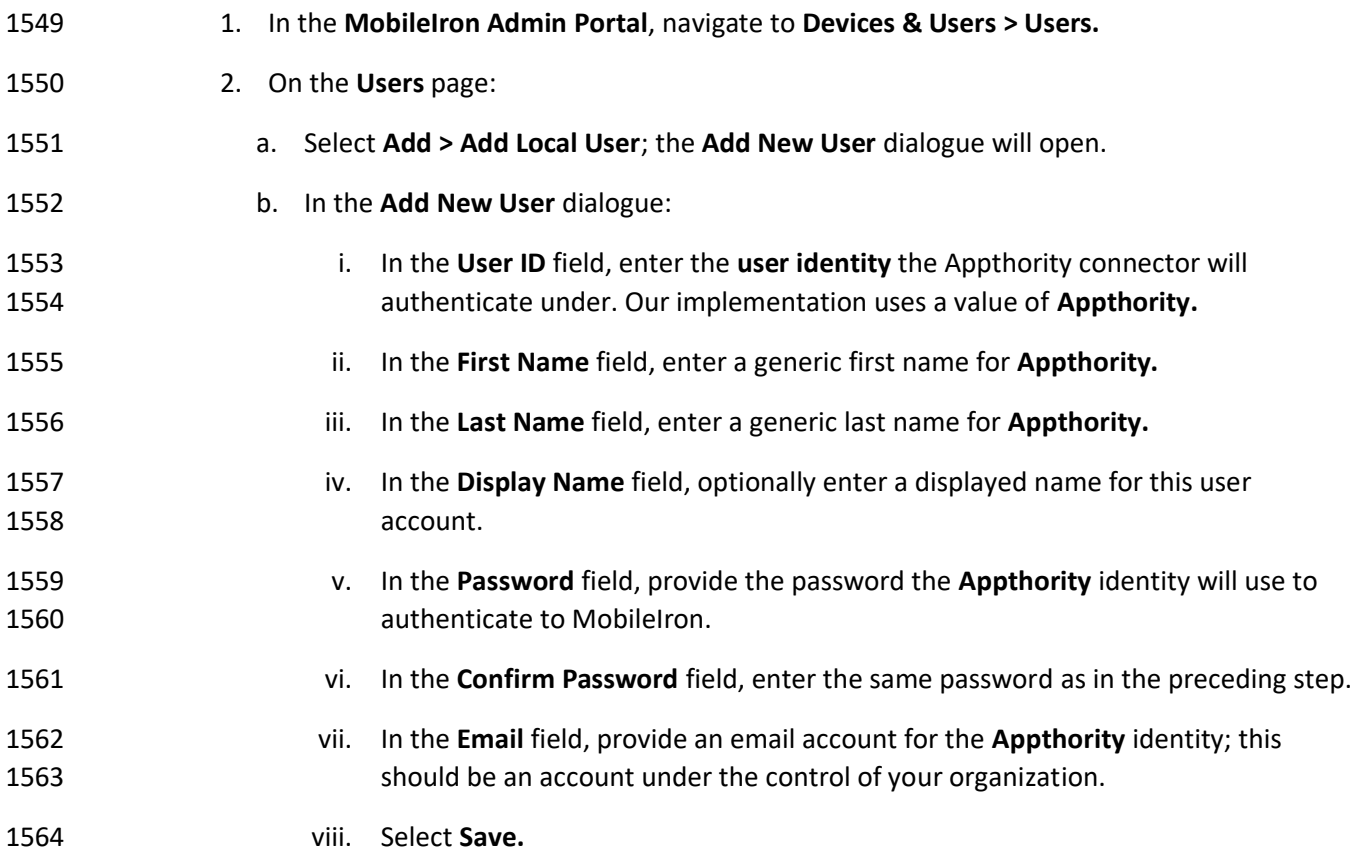

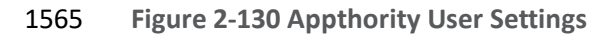

**Appthority** account.

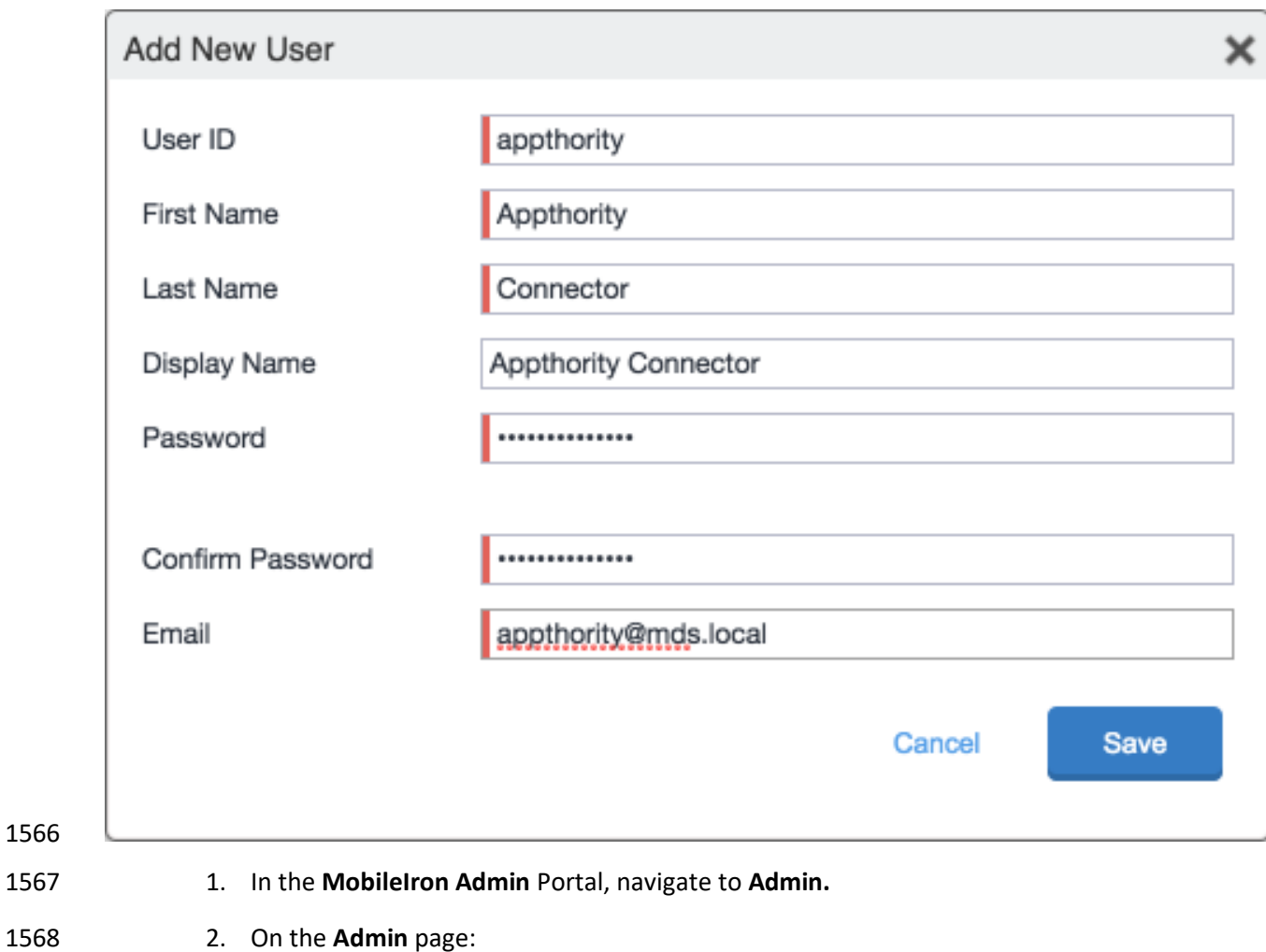

a. Enable the account you created for **Appthority** during **Step 2.**

b. Select **Actions > Assign to Space**; this will open the **Assign to Space** dialogue for the

## 1572 **Figure 2-131 Appthority Connector User**

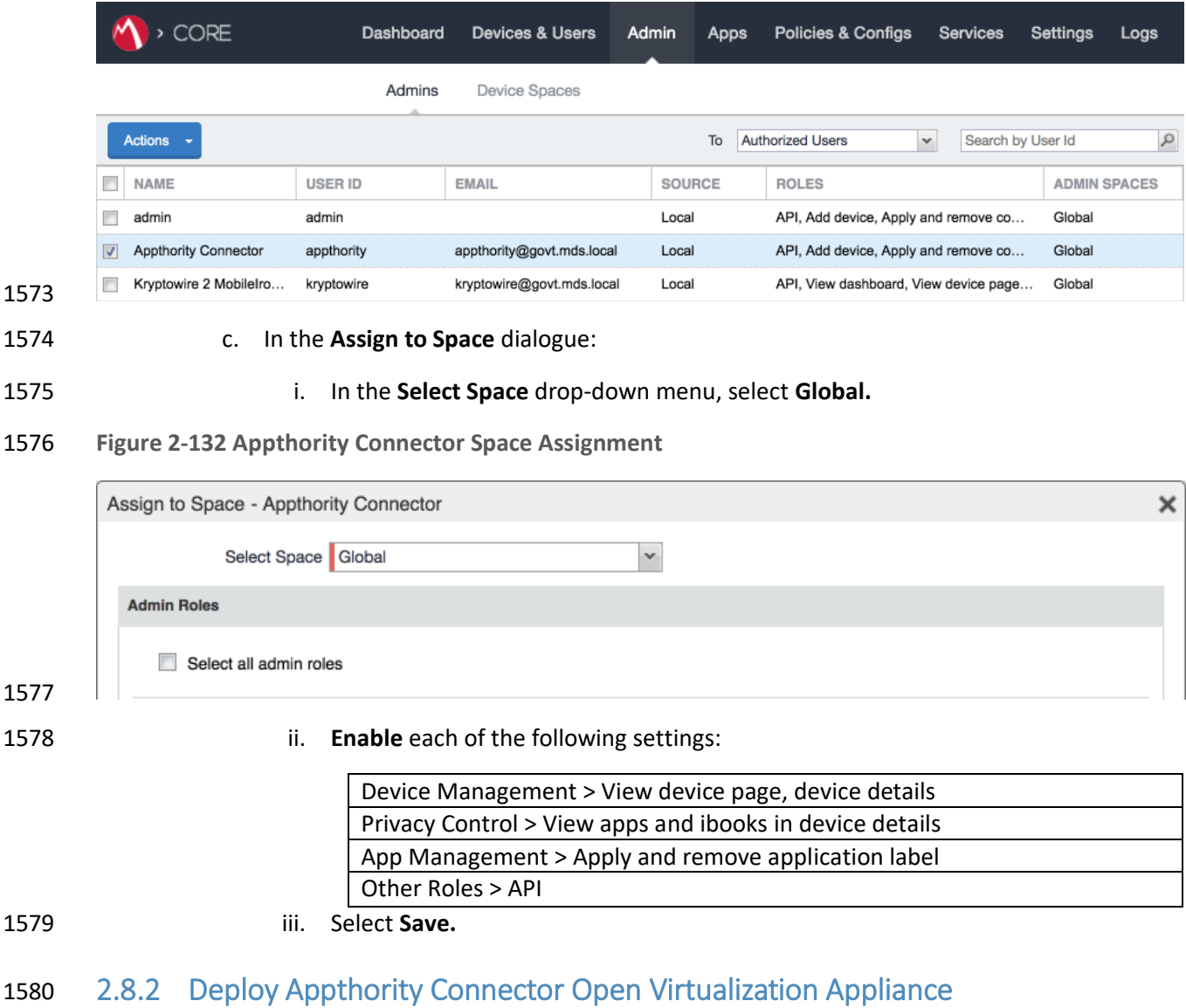

1581 One deployment option for the Appthority connector is a pre-built RedHat virtual machine distributed as

1582 an Open Virtualization Appliance (OVA). We imported the OVA into our virtual lab environment

1583 following guidance provided in *Connector On-Premises: Virtual Machine Setup* available from the

1584 Appthority support portal: [https://support.appthority.com/.](https://support.appthority.com/)

# 1585 2.8.3 Run the Enterprise Mobility Management Connector Deployment Script

 Once the Appthority docker container is running, the setup script will configure it to use the MobileIron API account created previously. Detailed instructions on using the script are available on the Appthority support portal at [https://help-](https://help-mtp.appthority.com/SetUp/EMM/EMM_Script/RunEMMDeployScript.html) [mtp.appthority.com/SetUp/EMM/EMM\\_Script/RunEMMDeployScript.html.](https://help-mtp.appthority.com/SetUp/EMM/EMM_Script/RunEMMDeployScript.html) The first two steps ask for Appthority-supplied credentials necessary to verify your subscription and to link the connector with the correct instance of their cloud service. In the third step you will provide details to integrate with your on-premises instance of MobileIron core. Our results from completing the third step are shown below. 1. **Obtain** a copy of *Run the EMM Connector Deployment Script* from the Appthority support portal at [https://help-](https://help-mtp.appthority.com/SetUp/EMM/EMM_Script/RunEMMDeployScript.html) [mtp.appthority.com/SetUp/EMM/EMM\\_Script/RunEMMDeployScript.html](https://help-mtp.appthority.com/SetUp/EMM/EMM_Script/RunEMMDeployScript.html) (authentication 1596 to the portal is required). 2. **Execute** the script. The third step in the script involves providing settings to enable the Appthority Connector to communicate with MobileIron Core. The results of our completion of that step are provided below as a reference. **Figure 2-133 Appthority Connector CLI Configuration** Selection: 3 Configure EMM Select EMM Provider:

 $[A]$  - AirWatch 9.X  $[M]$  - MobileIron Core 9.X [MC] - MobileIron Cloud

EMM Provider: M EMM Provider Selected: mobileiron Is MobileIron Core On-Premise? (y/n): y EMM URL: mi-core.govt.mdse.nccoe.org Is the EMM User a Domain Account (y/n)? n **EMM** Username: appthority **EMM** Password: Is there a Proxy (y/n)? n Set EMM API Timeout (y/n)? n

## $[0kay]$

- 1601 1602
- 1603 3. Once the script has been completed, verify successful synchronization with the Appthority 1604 cloud service by accessing the Appthority MTP portal and navigating to **Admin > EMM** and 1605 viewing items under **Connector Status.**

## **Figure 2-134 Appthority EMM Connector Status**

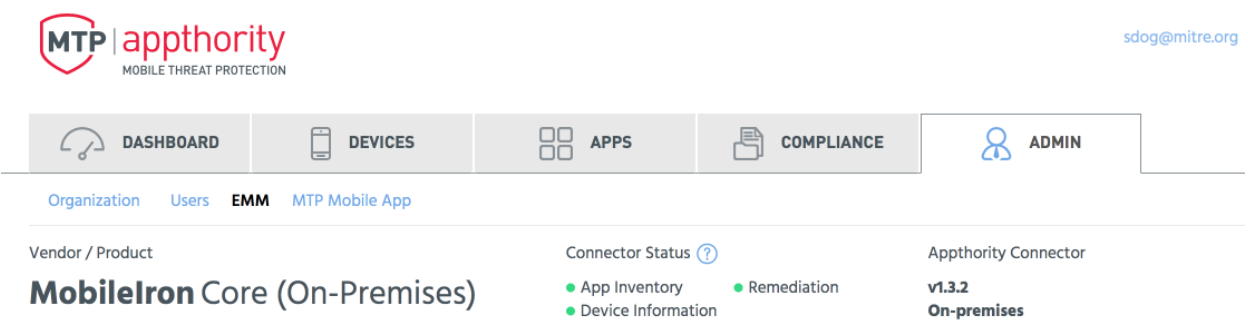

# **2.9 Registering Devices with MobileIron Core**

 In this scenario, the employee manages their own personal apps, data, and many device functions. The organization manages work-related apps and data, and has control over specific device functions, such as requiring a complex device unlock PIN or being able to remotely wipe a lost device. The mechanisms

to achieve similar security characteristics between iOS and Android devices differ.

## 2.9.1 Supervising and Registering iOS Devices

 Many MDM-based security controls are only applicable to iOS devices that are running in Supervised Mode. The following steps outline how to place an iOS device into this mode, and then register with

MobileIron Core.

## *2.9.1.1 Resetting the iOS Device*

Before a device can be placed into Supervised Mode, it must be in a factory-reset state with the

 Activation Lock on the device removed. If Activation Lock is in-place, Configurator 2 will be unable to place the device into Supervised Mode.

## 1621 2.9.1.1.1 Reset an Unsupervised Device Using Settings App

- If a device is not already in Supervised Mode, it is recommended to have the current device user manually reset and activate the device to factory settings using the following steps:
- 1. Navigate to **Settings > General > Reset.**
- 2. Select **Erase All Content and Settings.**

## **Figure 2-135 iOS Reset Screen**

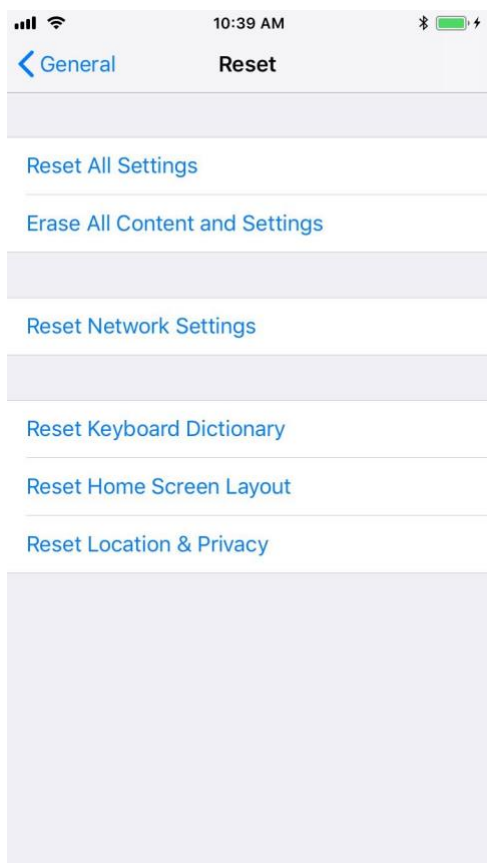

 1. At the warning that this will delete all media and data and reset all settings, select **Erase iPhone.**

**Figure 2-136 Erase iPhone Confirmation**

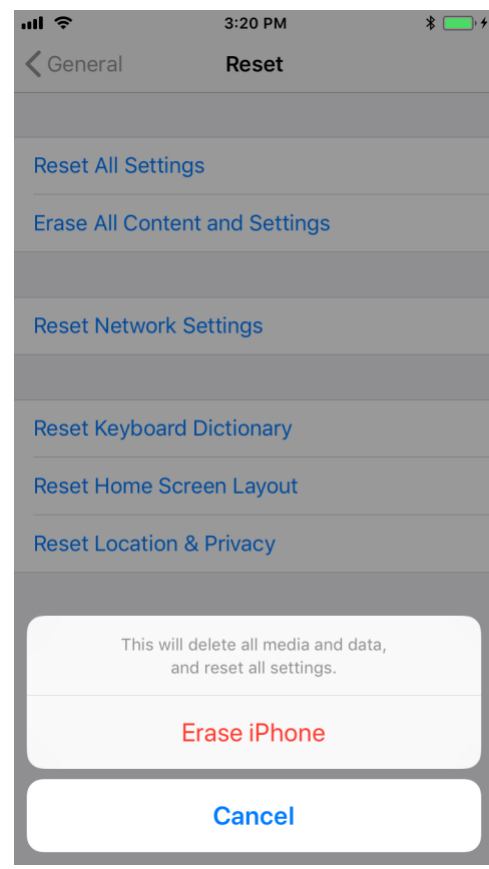

- 
- 
- 1. At the warning that all media, data, and settings will be irreversibly erased, select **Erase iPhone.** Once the reset process is complete, the device will reboot and need to be activated.

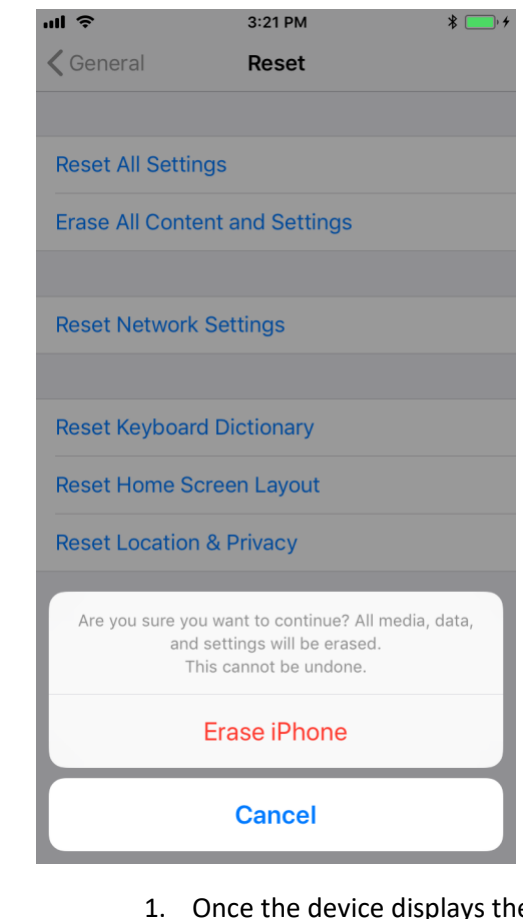

## **Figure 2-137 Erase iPhone Final Confirmation**

# 

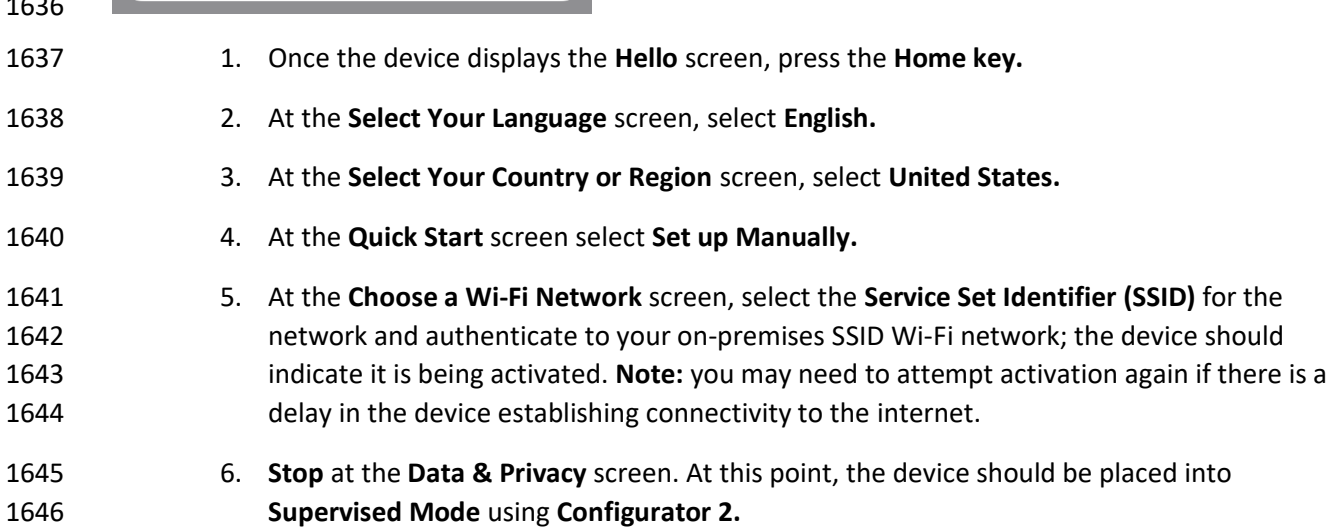

- 2.9.1.1.2 Reset a Supervised Device Using Configurator 2
- 1. **Connect** the iOS device with the system running **Configurator 2** over **Universal Serial Bus (USB).**
- 2. On the device at the **Enter Passcode** screen (if locked), enter the **device unlock passcode.**
- **Figure 2-138 Entering iOS Passcode**

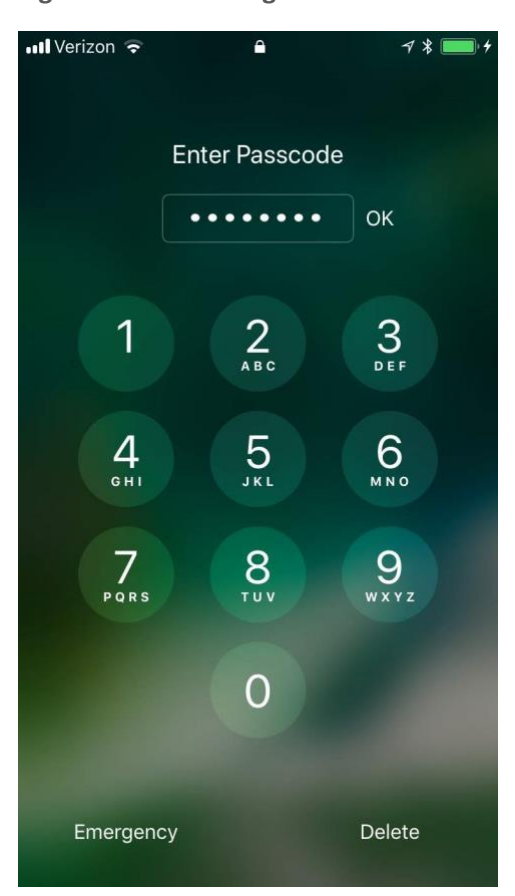

# 

 3. At the **Trust this Computer?** dialogue, select **Trust.** Note that this step, along with step that follows, is only encountered the first time a device is paired with a given system.

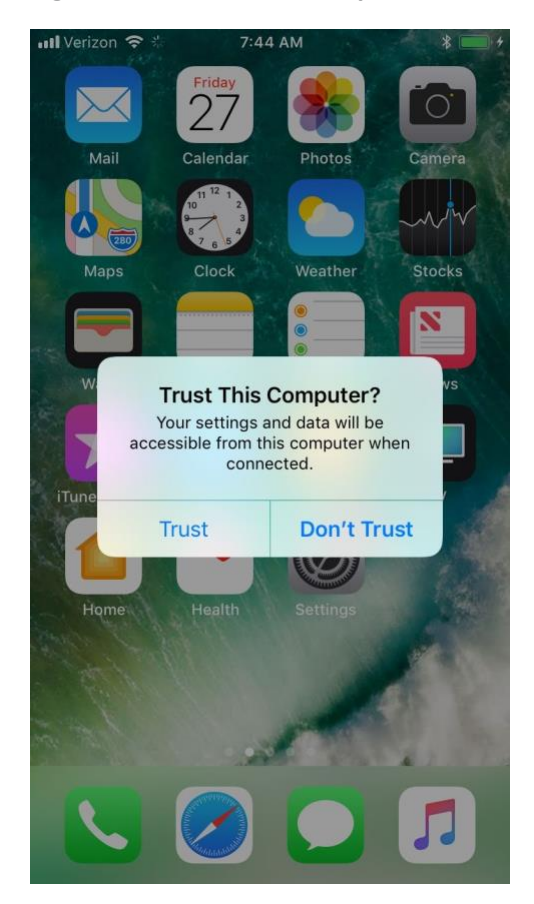

## **Figure 2-139 iOS Trust Computer Confirmation**

- 
- 4. At the **Enter Device Passcode to Trust This Computer** screen:
- a. **Enter** the device unlock passcode.
- b. Select **OK**.

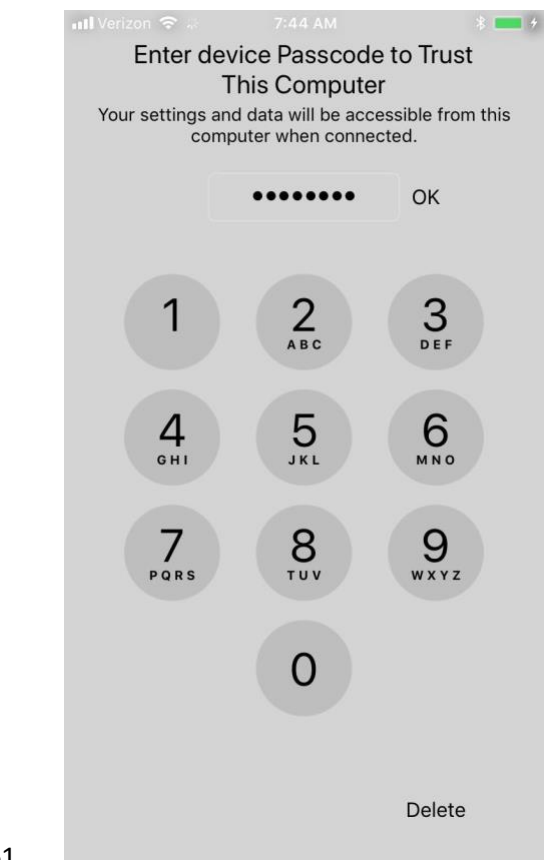

#### **Figure 2-140 Entering Passcode to Trust Computer**

- 5. In **Configurator 2**, select the **representation** of the connected device.
- 6. From the **context** menu, select **Advanced > Erase All Content and Settings**.

**Figure 2-141 Resetting iPhone in Configurator 2**

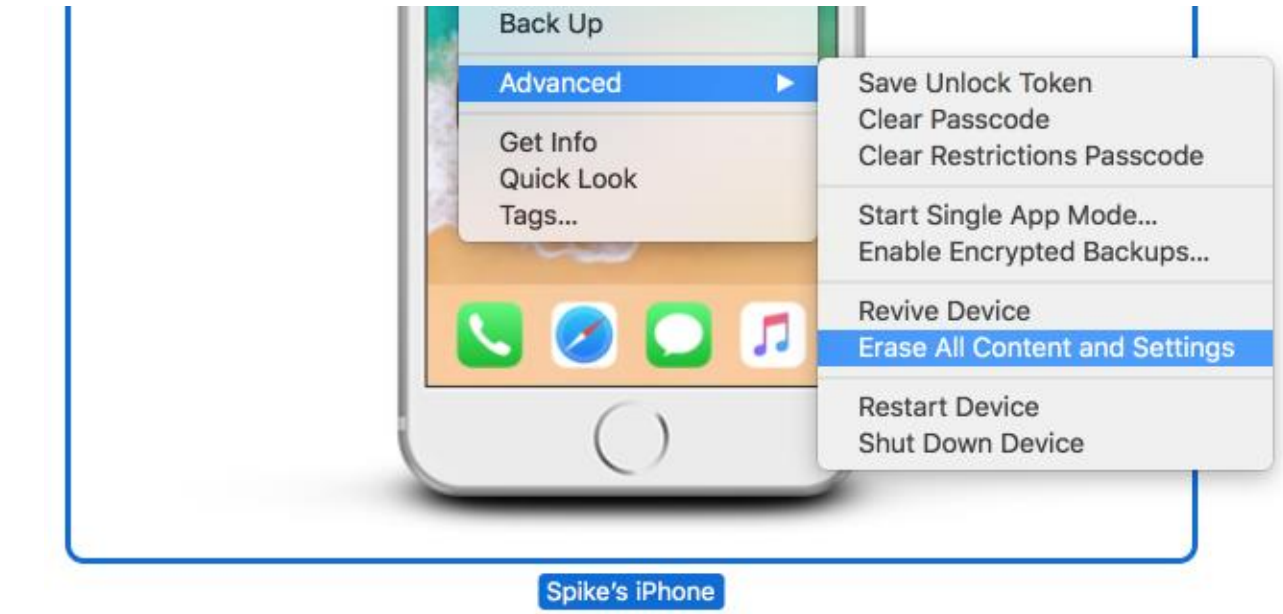

- 7. At the **Are you sure you want to erase "<device name>"?** dialogue, select **Erase.**
- **Figure 2-142 Configurator 2 Erase Confirmation**

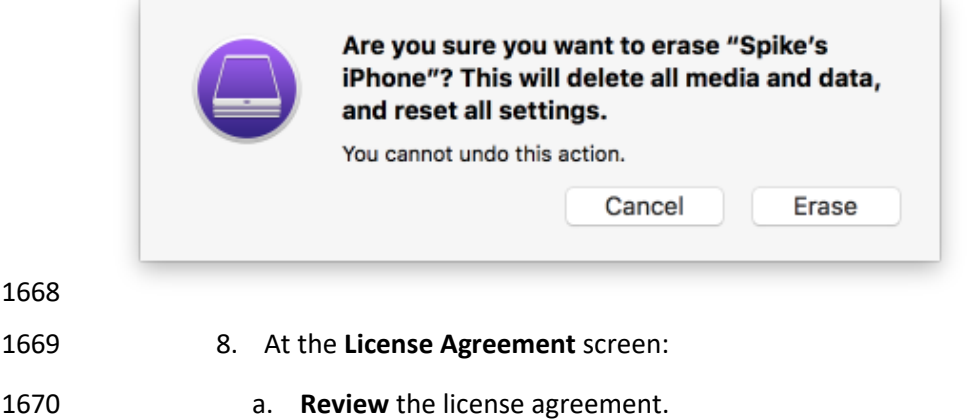

b. Select **Accept** to agree to the license and continue using the software**.**

#### **Figure 2-143 Configurator 2 License Agreement**

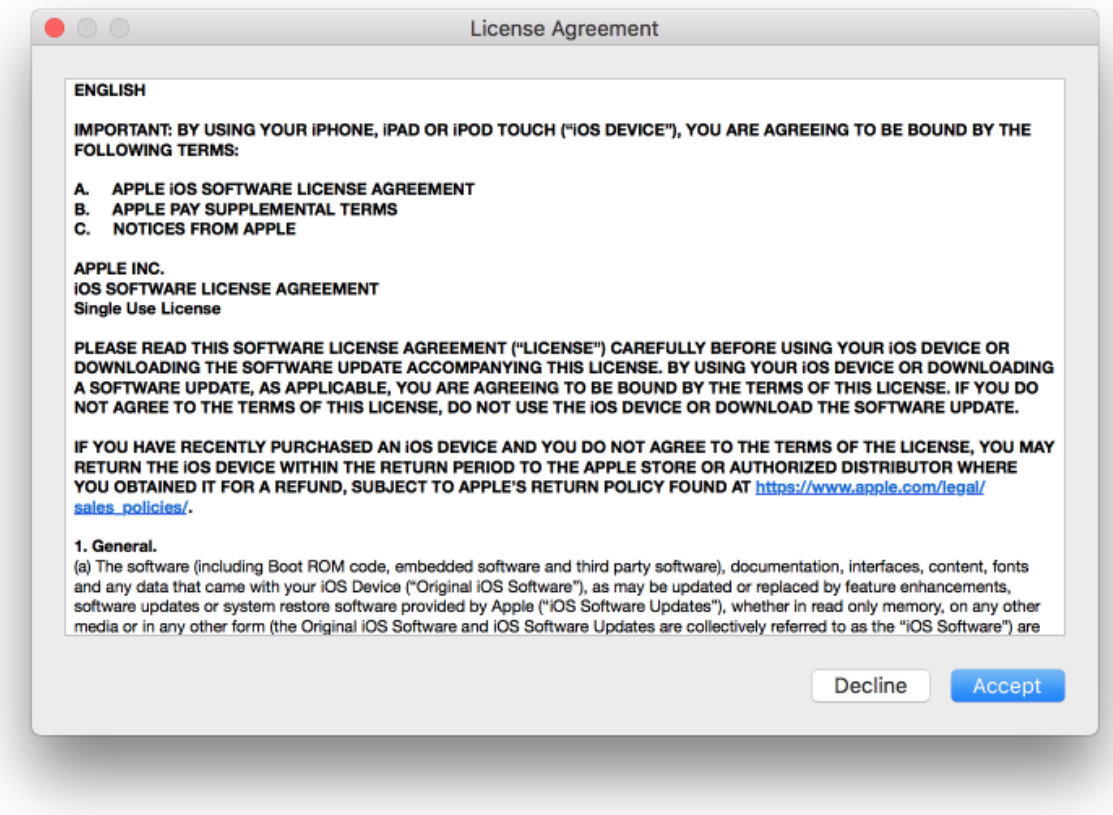

- 9. **Configurator 2** will take several minutes to restore the device to factory default settings. **Configurator 2** will also activate the device following restoration.
- **Figure 2-144 Restoring iPhone**

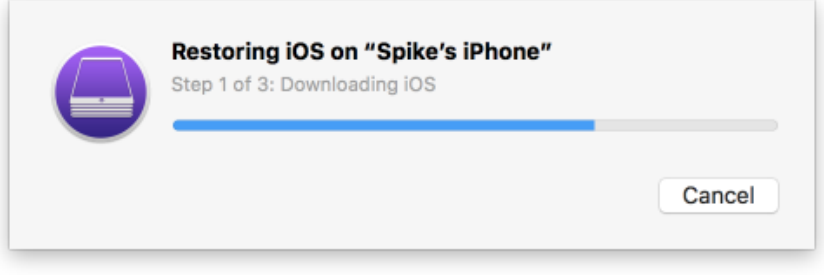

# *2.9.1.2 Placing an iOS Device into Supervised Mode*

 iOS devices that have been factory reset and subsequently activated (the Activation Lock has been removed) can be placed into Supervised Mode using software available from Apple, Configurator 2, by the following steps:

- 1682 1. Pair the target iOS device with the system running Configurator 2 over USB.
- 2. Navigate to **Configurator 2 > Unsupervised**; a representation of the connected device should appear.
- 3. On the **All Devices** tab:
- a. **Select** the representation of the paired device.
- b. From the **context** menu, select **Prepare**; a wizard will open to guide the process.
- **Figure 2-145 Prepare Option in Configuration 2**

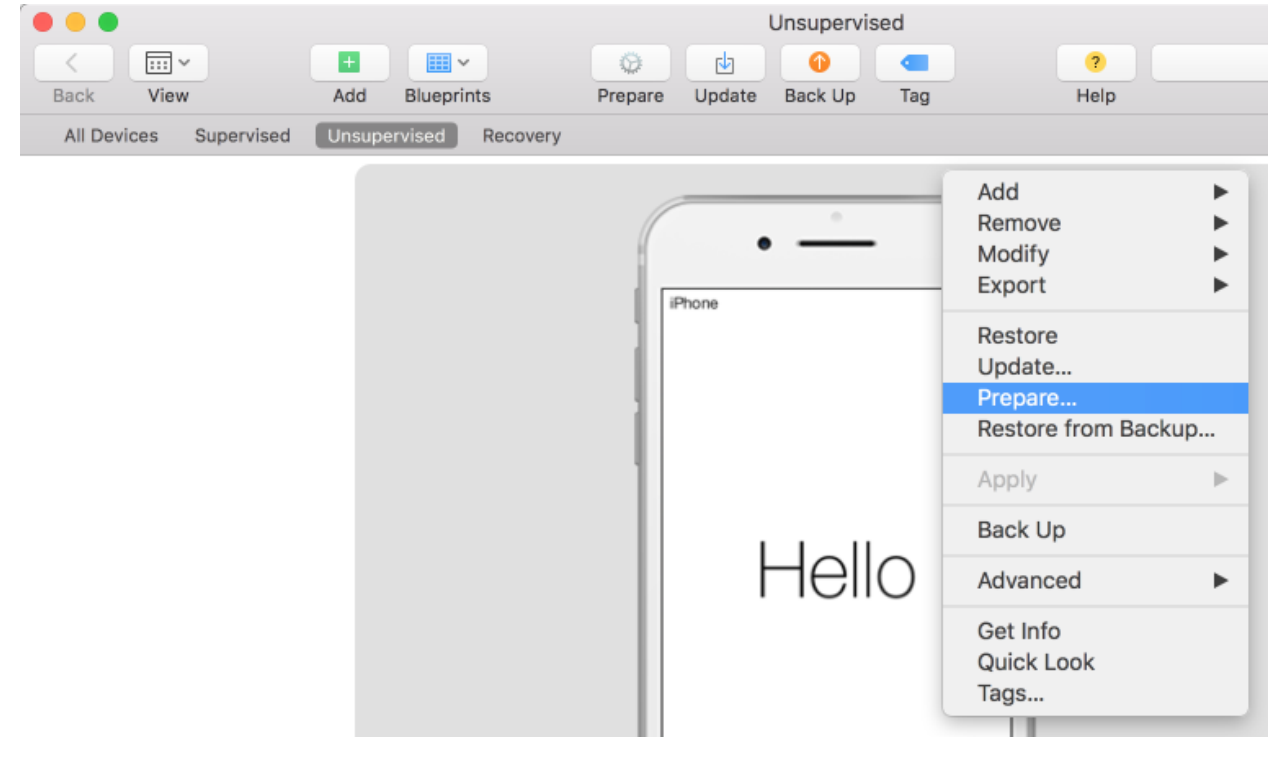

- 4. For the **Prepare Devices** step:
- a. **Enable** Supervise Devices.
- b. Select **Next.**
#### **Figure 2-146 Device Preparation Options**

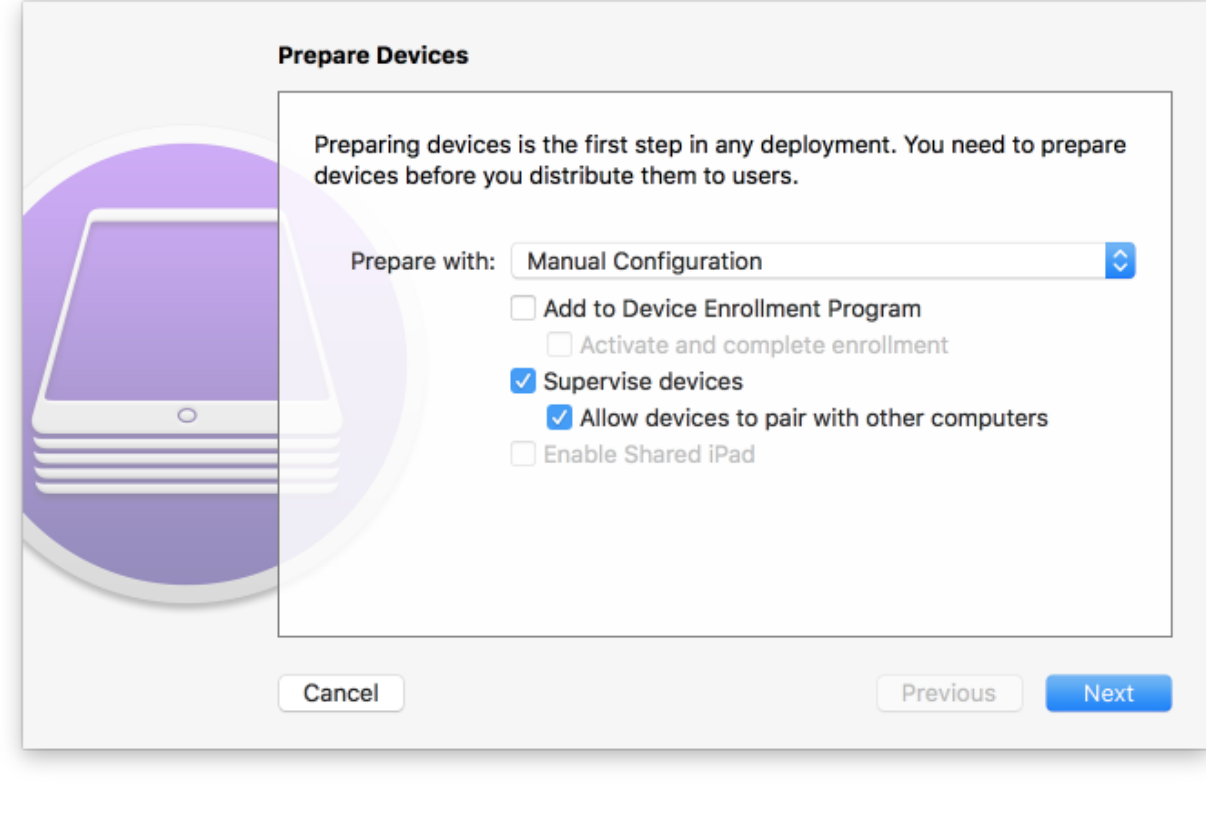

- 5. For the **Enroll in MDM Server** step:
- a. Ensure the **Server** drop-down menu has **Do not enroll in MDM** selected.
- b. Select **Next.**

#### 1698 **Figure 2-147 Preparation MDM Server Selection**

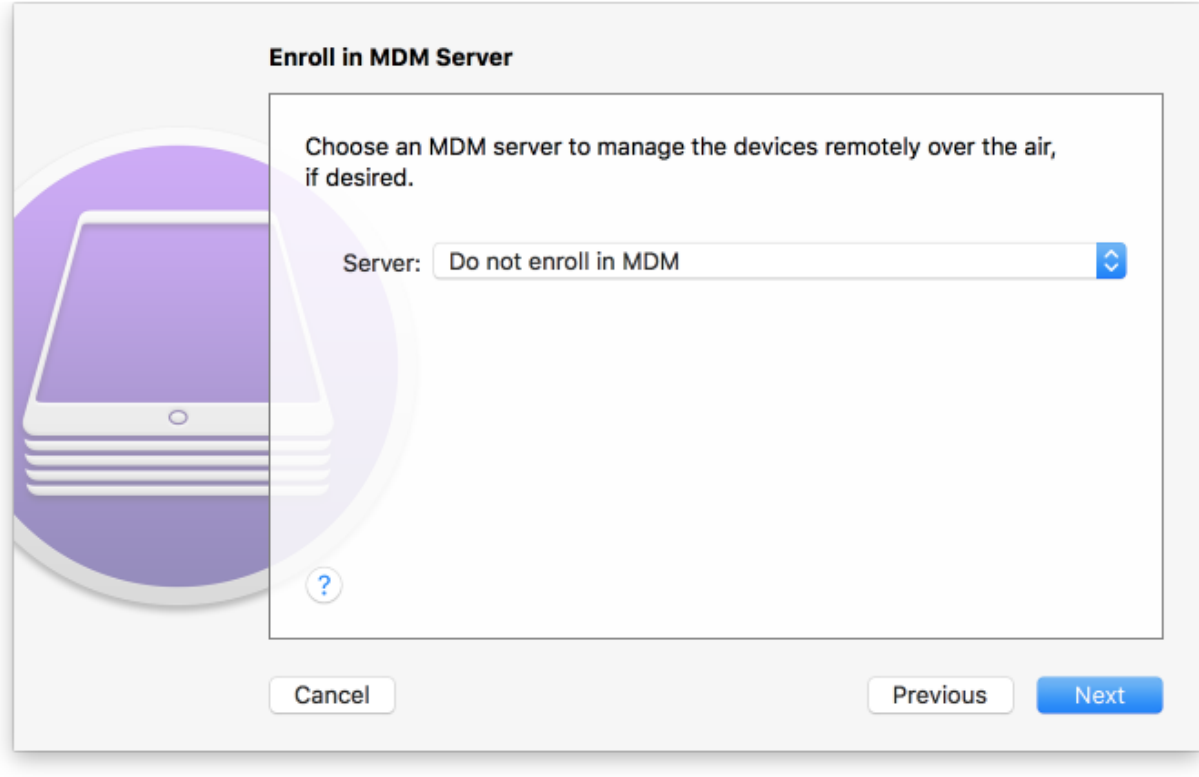

1699

1700 6. For the **Sign into the Device Enrollment Program** step, select **Skip.**

#### **Figure 2-148 Signing into Apple Account**

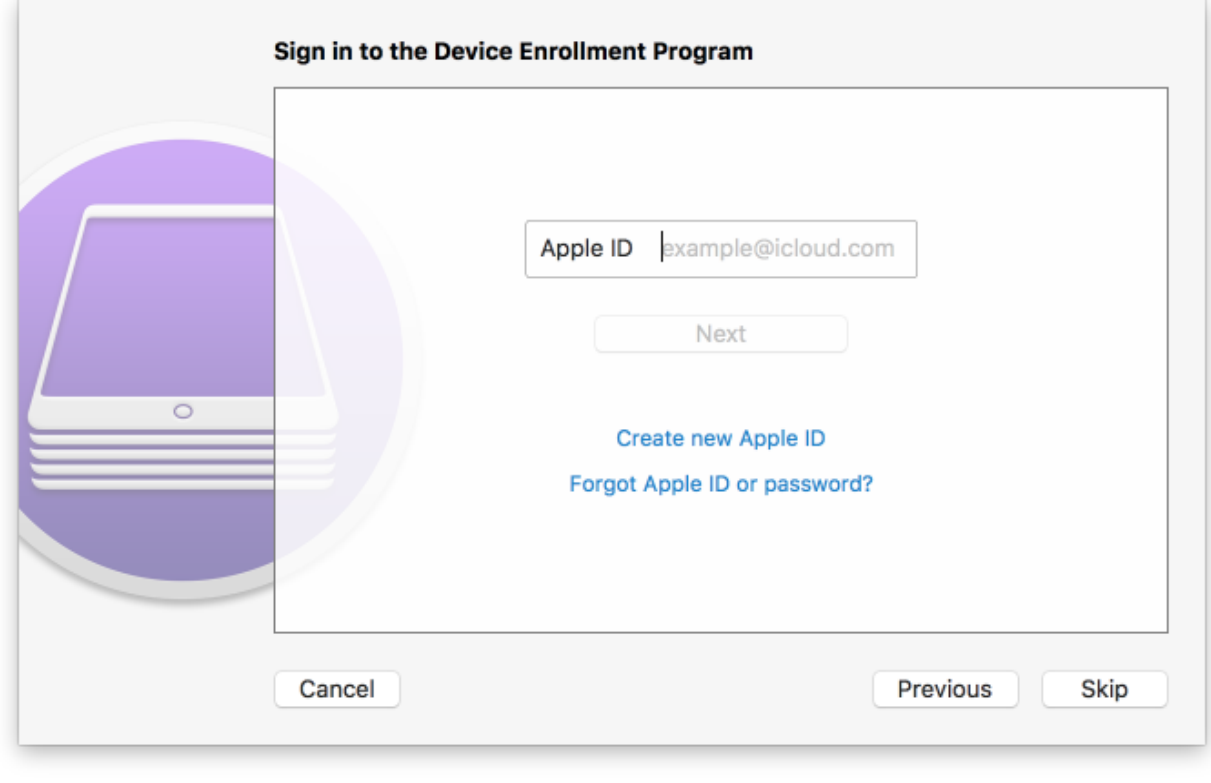

- 7. For the **Assign to Organization** step:
- a. If you have previously created your organization, select **Next** and continue with **Step 9.**
- b. If you have not created your organization, from the **Organization** drop-down menu, select **New Organization...**

#### **Figure 2-149 Organization Assignment Dialogue**

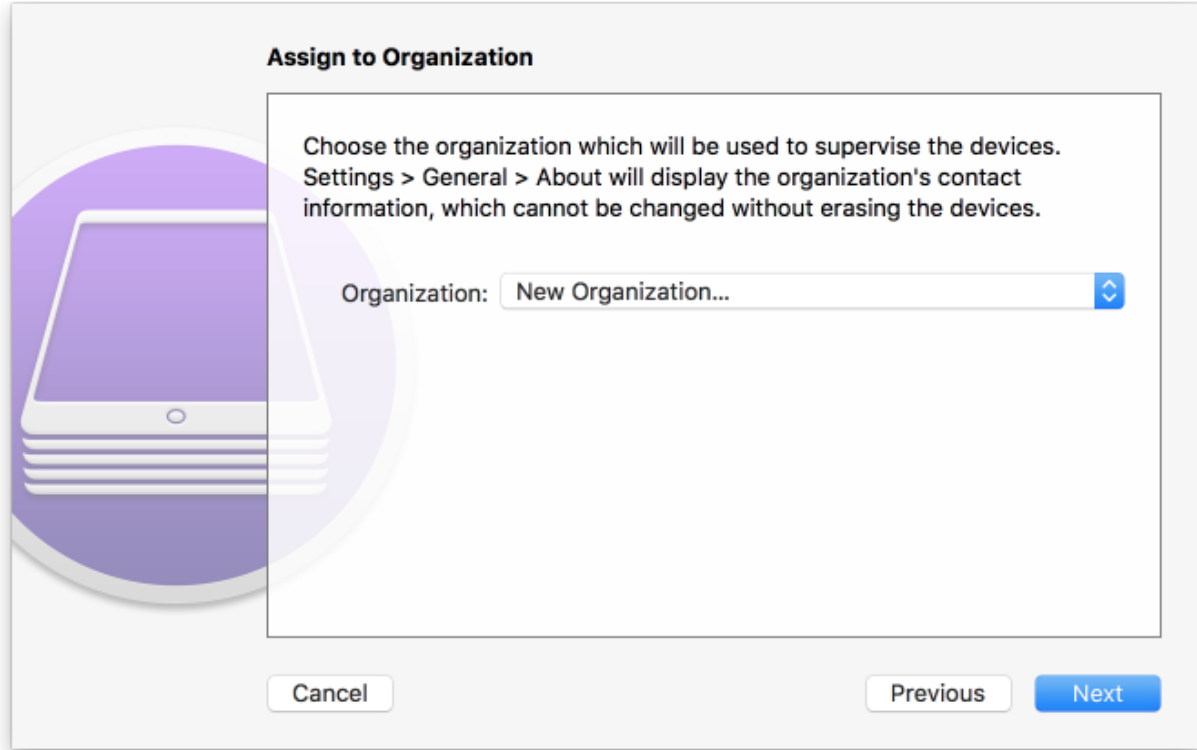

#### 8. At the **Create an Organization screen:**

- a. In the **Name** field, enter the name of your organization.
- 1711 b. In the **Phone** field, enter an appropriate support number for your mobility program.
- c. In the **Email** field, enter an appropriate support email for your mobility program.
- d. In the **Address** field, enter the address for your organization.
- e. Select **Next.**

## **Figure 2-150 Creating an Organization**

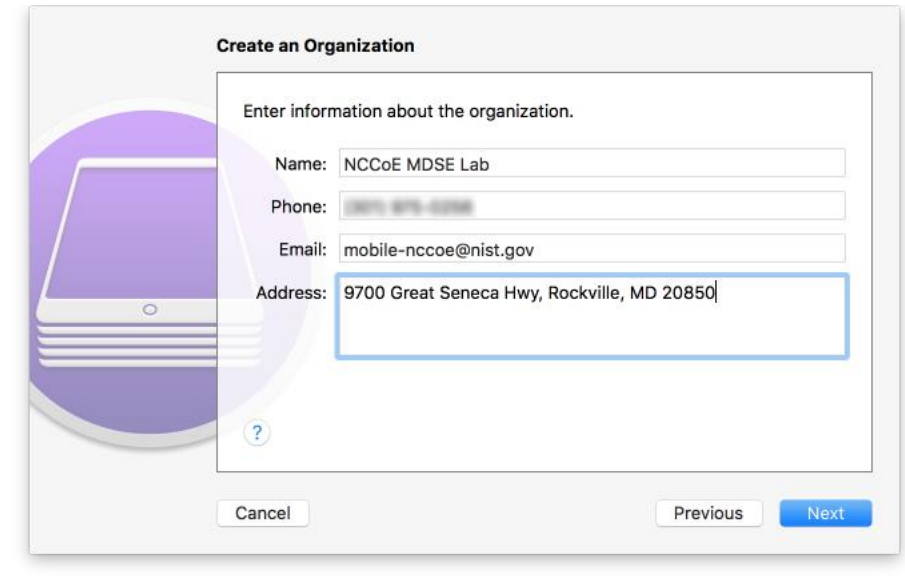

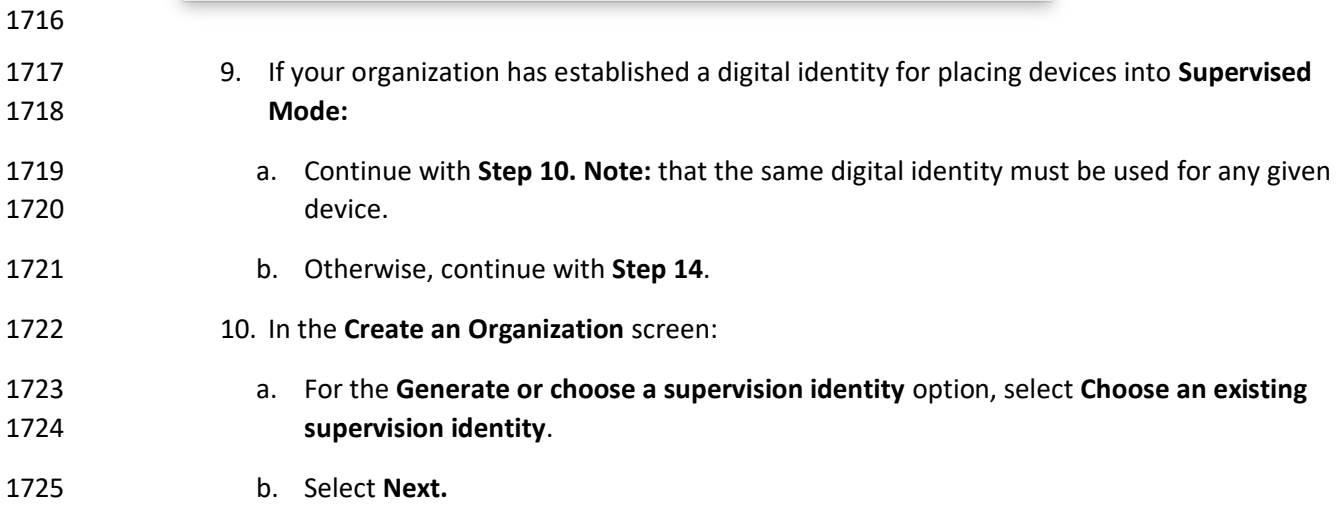

#### 1726 **Figure 2-151 Supervisory Identity Configuration**

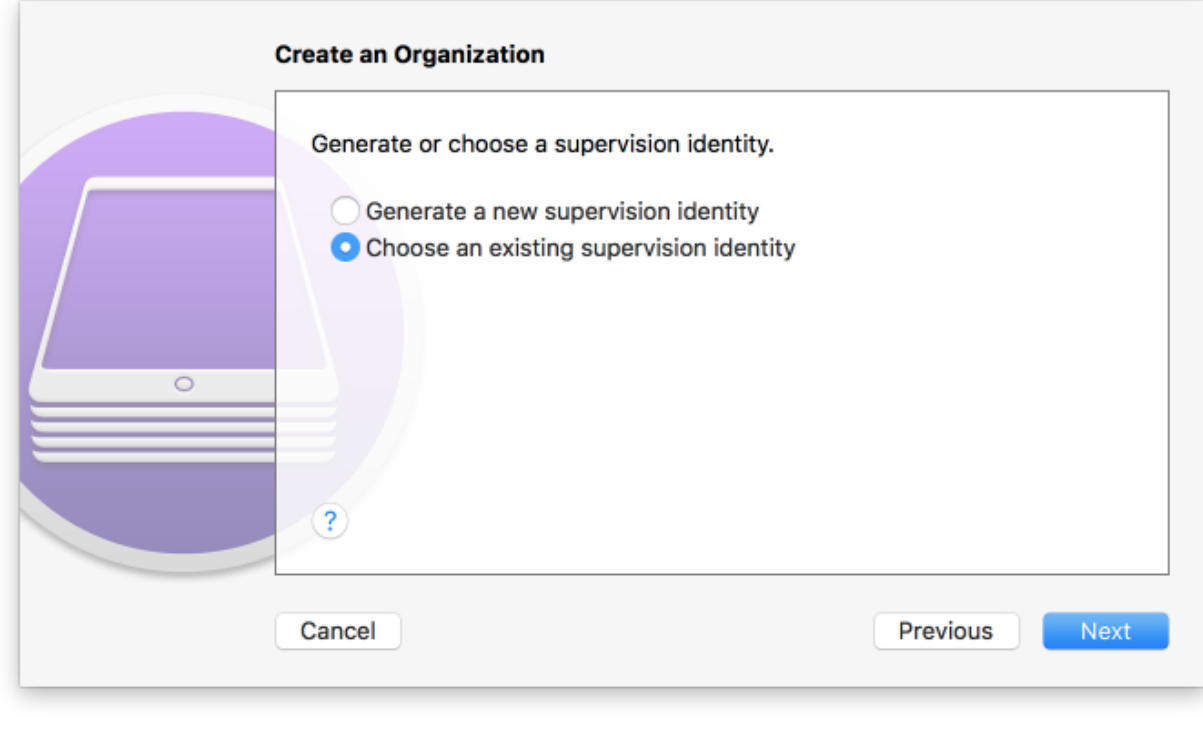

1727

1728 11. Select **Choose...**

#### **Figure 2-152 Organization Selection**

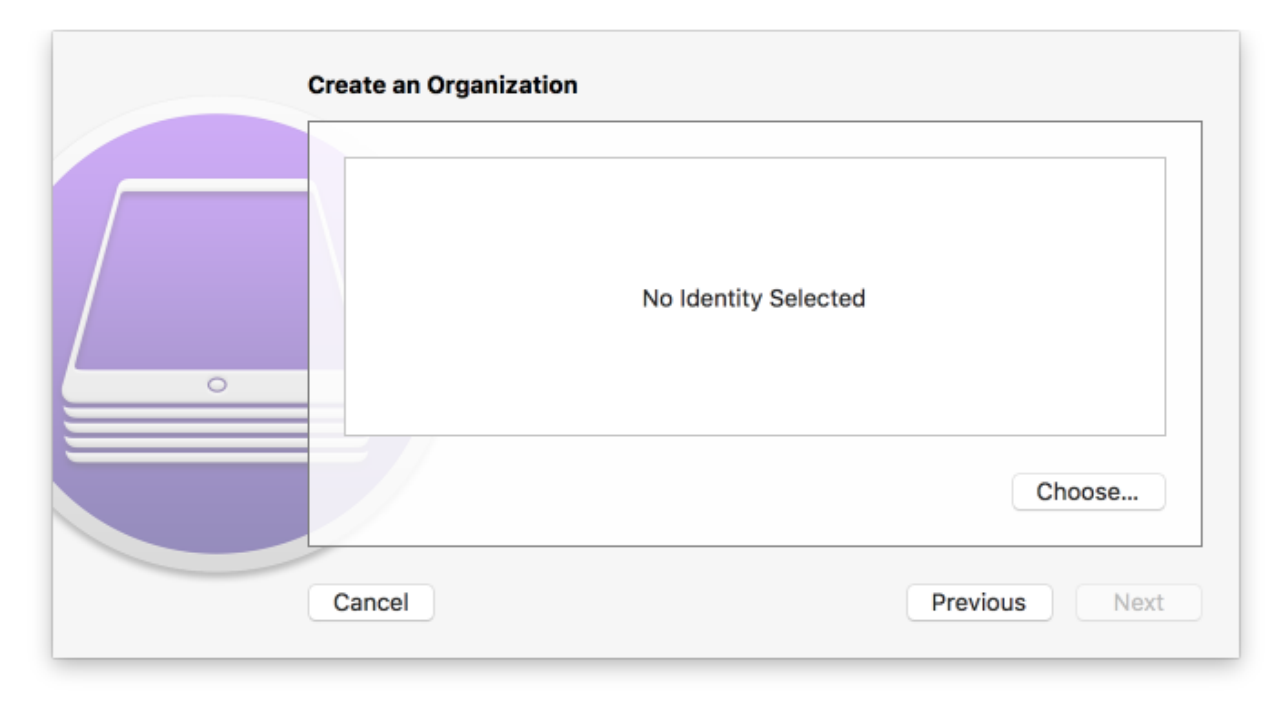

- 12. At the **Choose a supervising identity for the organization** dialogue:
- a. **Select** the digital certificate from the list of those available to the system.
- b. Select **Choose.**

**Figure 2-153 Supervising Identity Selection**

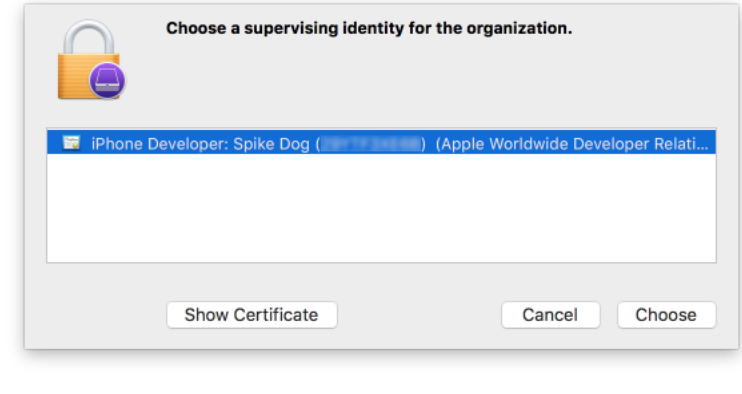

13. At the **Create an Organization** screen, select **Next.**

#### **Figure 2-154 Selected Organization**

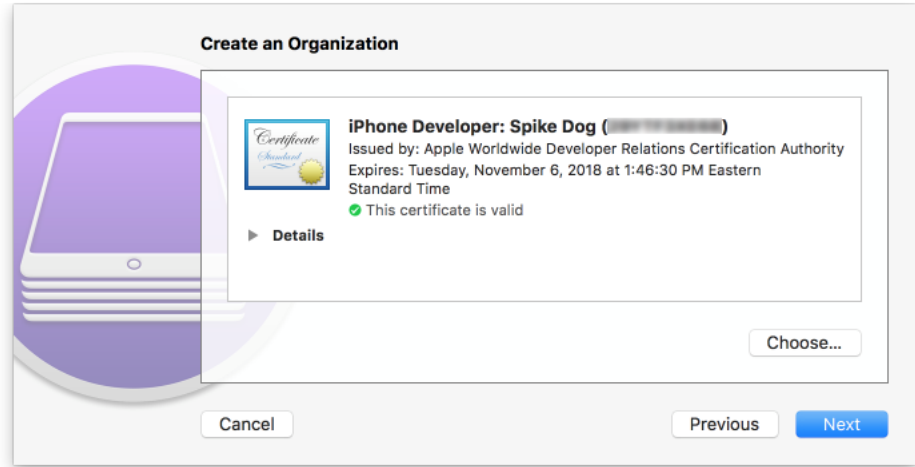

14. In the **Create an Organization** screen:

- a. For the **Generate or choose a supervision identity option**, select **Generate a new supervision identity**.
- b. Select **Next.**

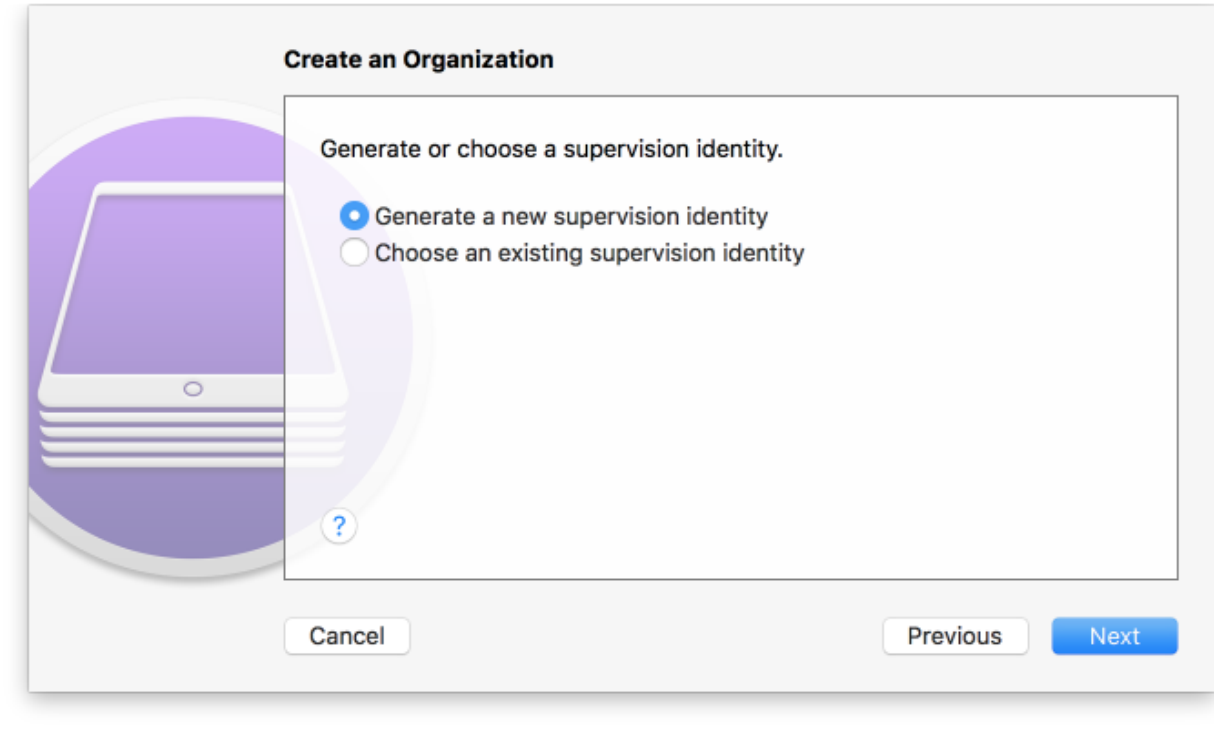

#### **Figure 2-155 Create an Organization Supervision Identity Configuration**

15. For the **Configure iOS Setup Assistant** step:

- a. Ensure the **Setup Assistant** drop-down menu shows **Show only some steps** selected; additional options will appear.
- b. Enable each of the **Privacy**, **Passcode**, **Apple ID**, and **Location Services** check-boxes.
- c. Select **Prepare**.

#### **Figure 2-156 Setup Assistant Configuration**

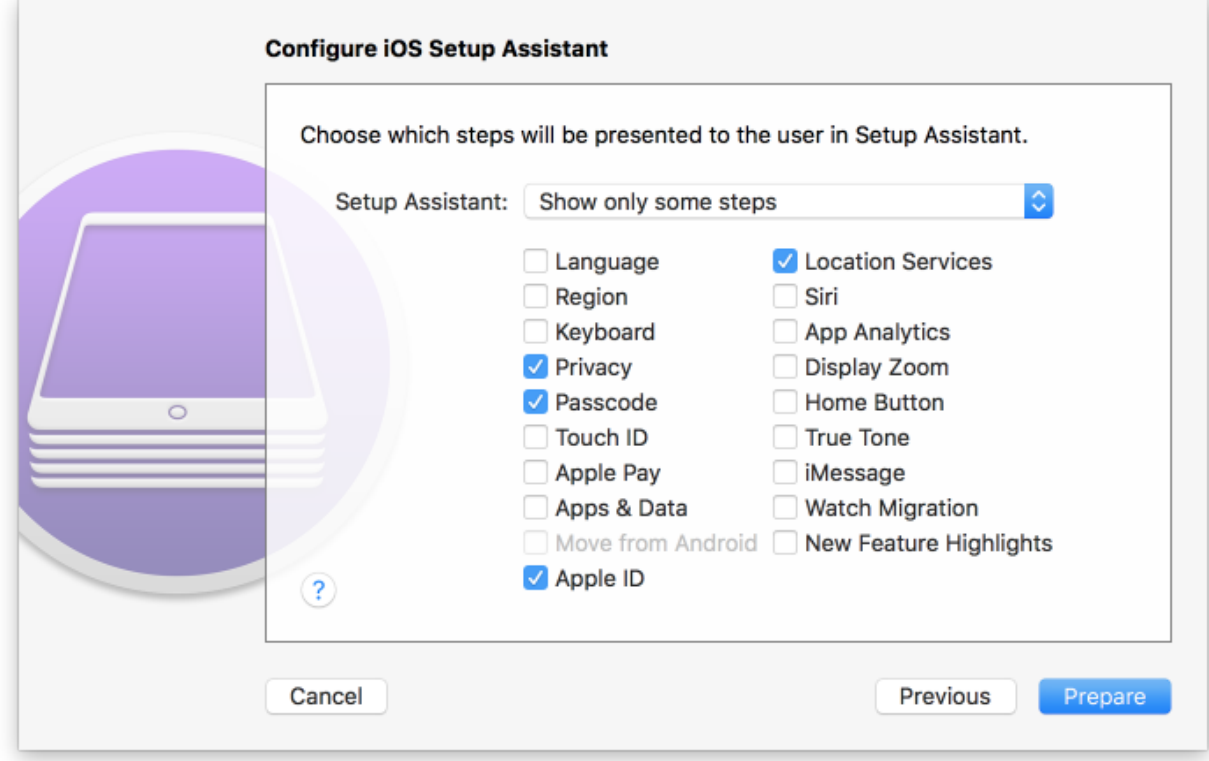

- 16. **Configurator 2** will take several minutes to prepare the device and place it into **Supervised Mode.**
- **Figure 2-157 Waiting for iPhone**

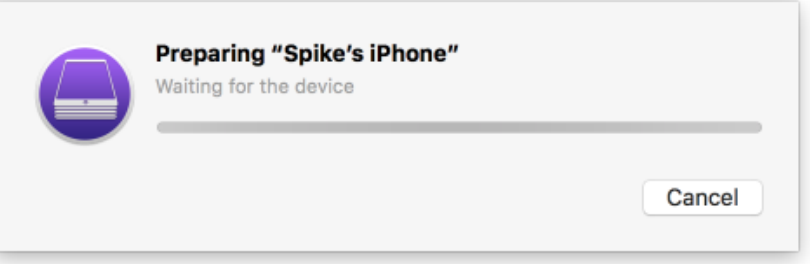

# *2.9.1.3 Registration with MobileIron Core*

 The following steps will register an iOS device in Supervised Mode with MobileIron Core, which uses a web-based process rather than the *Mobile@Work* app.

- 1. Using **Safari**, navigate to **MobileIron Core** page, substituting <FQDN> for that of your
- 1760 organization's instance of MobileIron Core. In our example implementation, the resulting
- URL is<https://mi-core.govt.mdse.nccoe.org/go> .
- **Figure 2-158 MobileIron Registration Page**

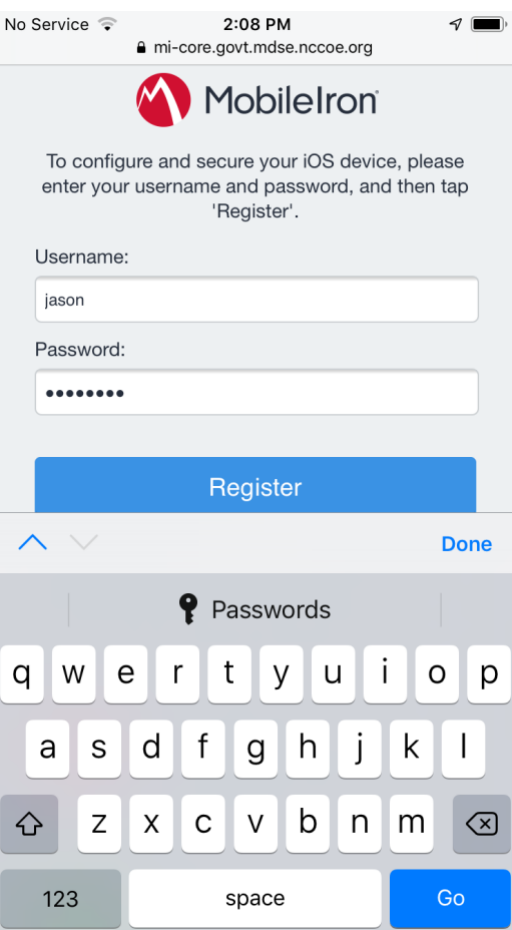

# 

 2. At the **warning** that the web site is trying to open **Settings** to show a configuration profile, select **Allow**; the **Settings** built-in app will open.

#### **Figure 2-159 Opening Settings Confirmation**

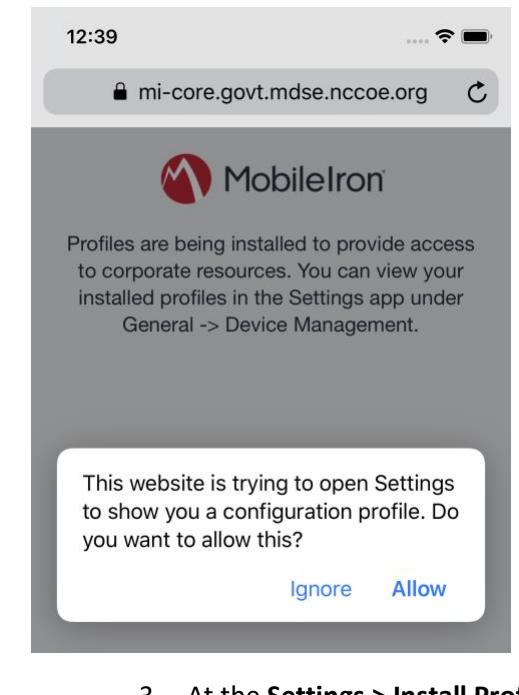

- 3. At the **Settings > Install Profile** screen:
- a. Verify the **Signed by** field indicates the server identity is **Verified.**
- b. Select **Install**.
- **Figure 2-160 Profile Installation**

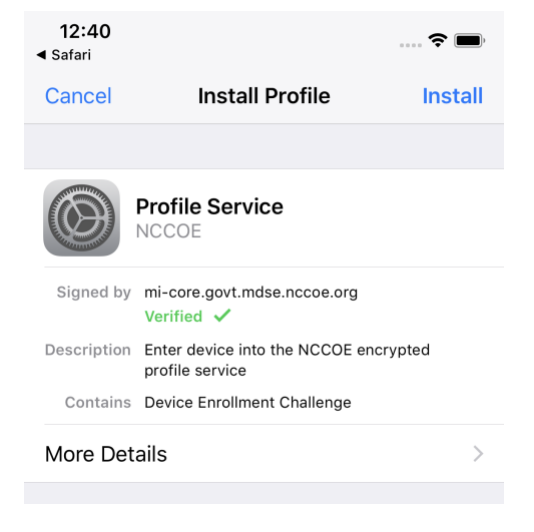

4. At the **Installing Profile** screen, select **Install**.

**Figure 2-161 Profile Installation**

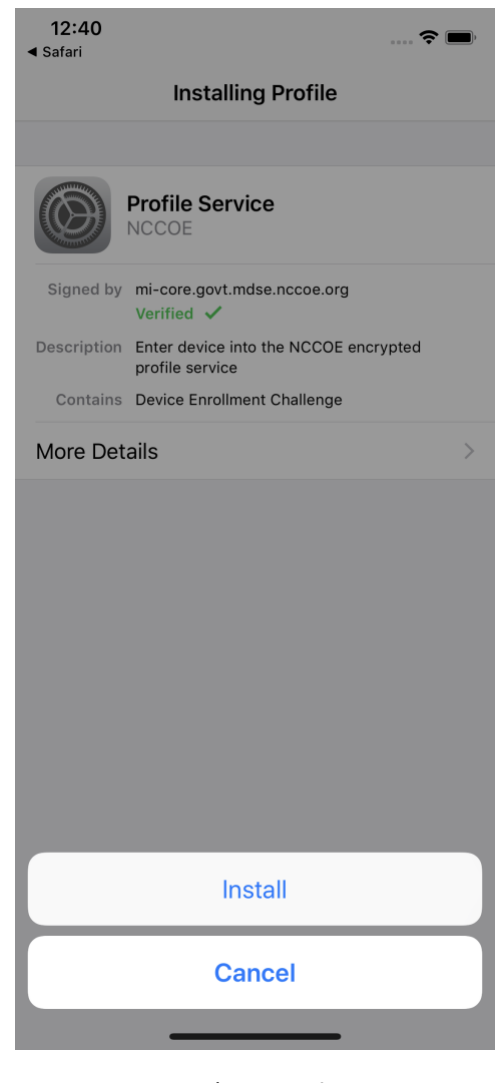

- 
- 5. At the **Warning** screen:
- a. Verify that information under **Root Certificate** and **MDM** is consistent with information provided by your mobile device administrator.
- b. Select **Install**.

#### 1780 **Figure 2-162 Profile Installation Warning**

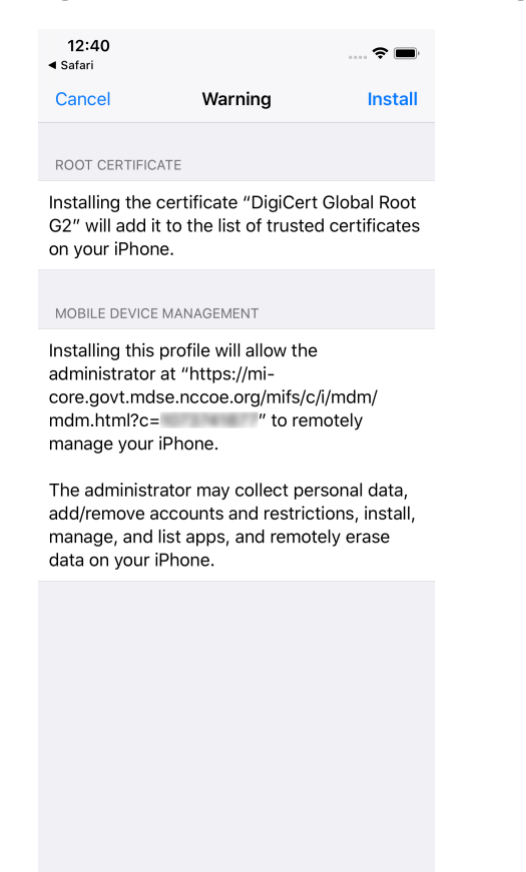

#### 1781

- 
- 1782 6. In the **Remote Management** dialogue, select **Trust.**

**Figure 2-163 Profile Installation Trust Confirmation**

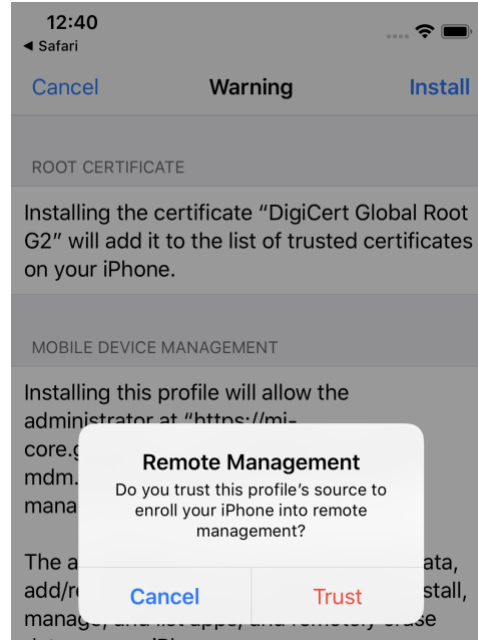

- 7. At the **Profile Installed** screen, select **Done**. The device is now registered with MobileIron.
- 

**Figure 2-164 Profile Installation Confirmation**

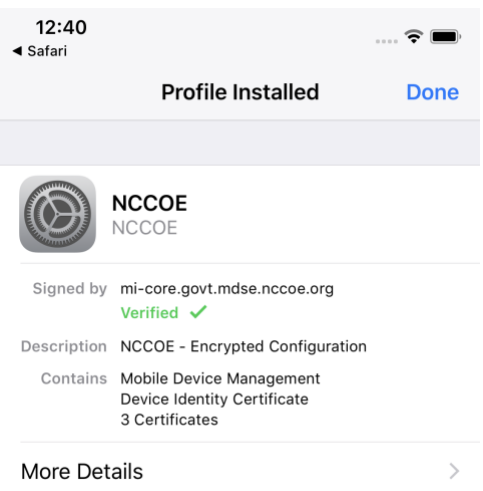

# 2.9.2 Activating Lookout for Work on iOS

The configuration of the Lookout for Work (iOS) app in the MobileIron app catalog causes a

configuration file to be included during automatic install. As a result, when a user first launches Lookout

- 1791 for Work, it should be activated without any user interaction. Additional action is required to grant
- Lookout for Work the permissions necessary for it to provide optimal protection.
- 1. Launch the **Lookout for Work** app; activation occurs silently at the **splash** screen.
- **Figure 2-165 Lookout for Work Splash Screen**

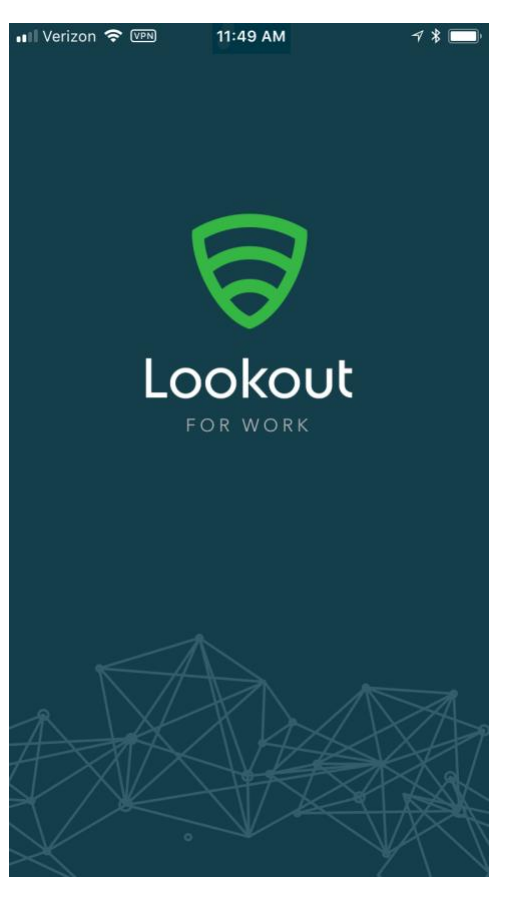

- 
- 2. At the **welcome** screen, select **Continue.**

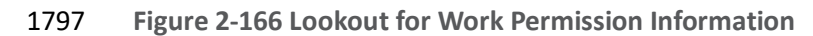

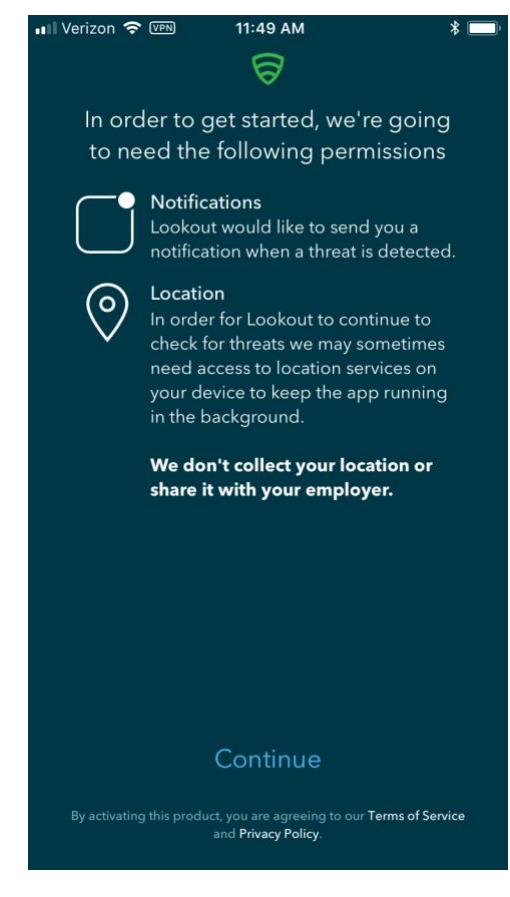

1798

1799 3. At the **"Lookout Work"** Would Like to Send You Notifications dialogue, select **Allow**.

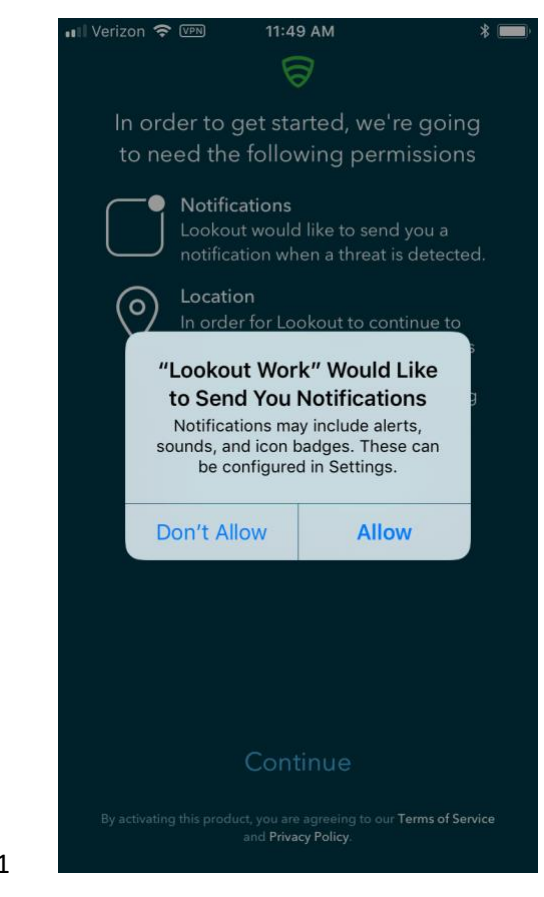

1800 **Figure 2-167 Notifications Permissions Prompt**

1801

1802 4. At the **Allow "Lookout Work" To Access Your Location?** dialogue, select **Always Allow**.

**Figure 2-168 Locations Permission Prompt**

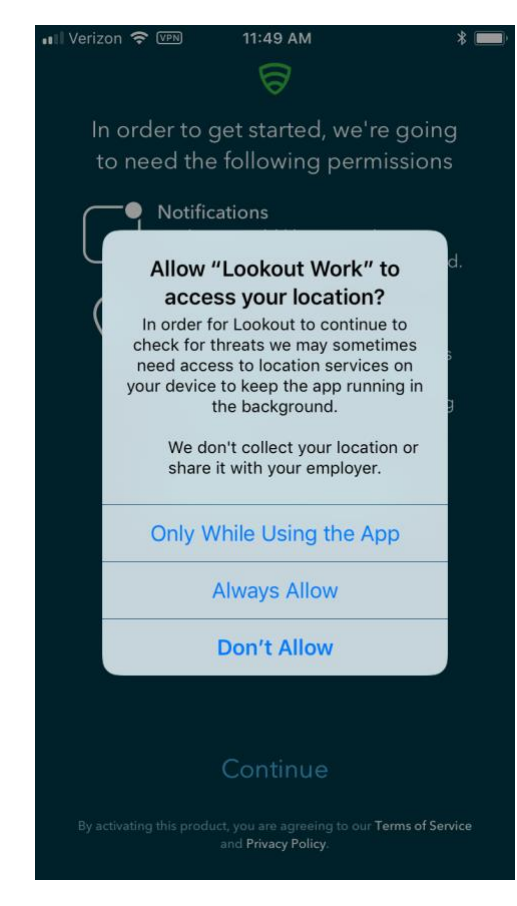

## 

 5. **Lookout for Work** should automatically perform scans of device and app activity and **provide feedback to the user.** 

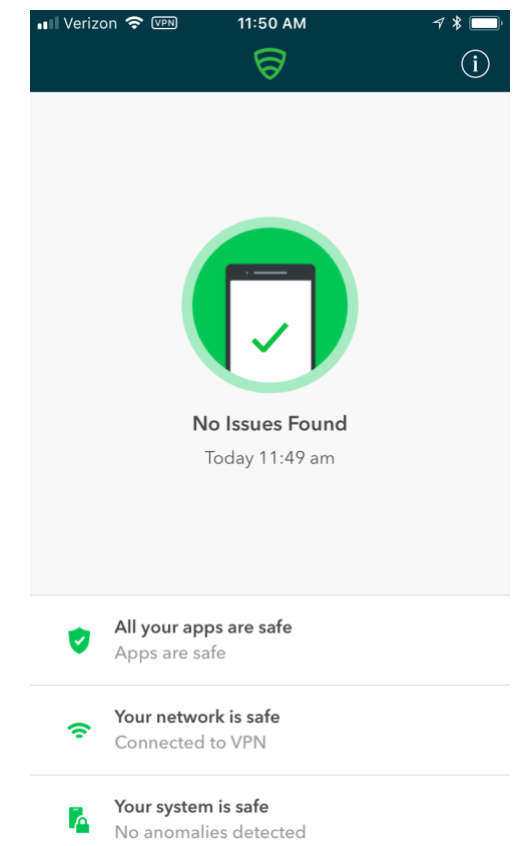

#### **Figure 2-169 Lookout for Work Home Screen**

#### 

# 2.9.3 Provisioning Work-Managed Android Devices with a Work Profile

- 1810 In this scenario, Android devices are deployed as work-managed with a work profile. Enabling this feature for AFW-capable devices requires a change to the AFW configuration. It also requires that the
- device user already has a personal Google account to provision the work profile; it is not created as part 1813 of the workflow to register a device with MobileIron Core.

# *2.9.3.1 Enable Work Profile on Work-Managed Devices*

- 1. In the **MobileIron Admin** Portal, navigate to **Policies** > **Configs** > **Configurations**.
- 2. **Enable** the check box in the row for the **AFW** configuration.
- 3. In the **Configuration Details** pane, select **Edit**.

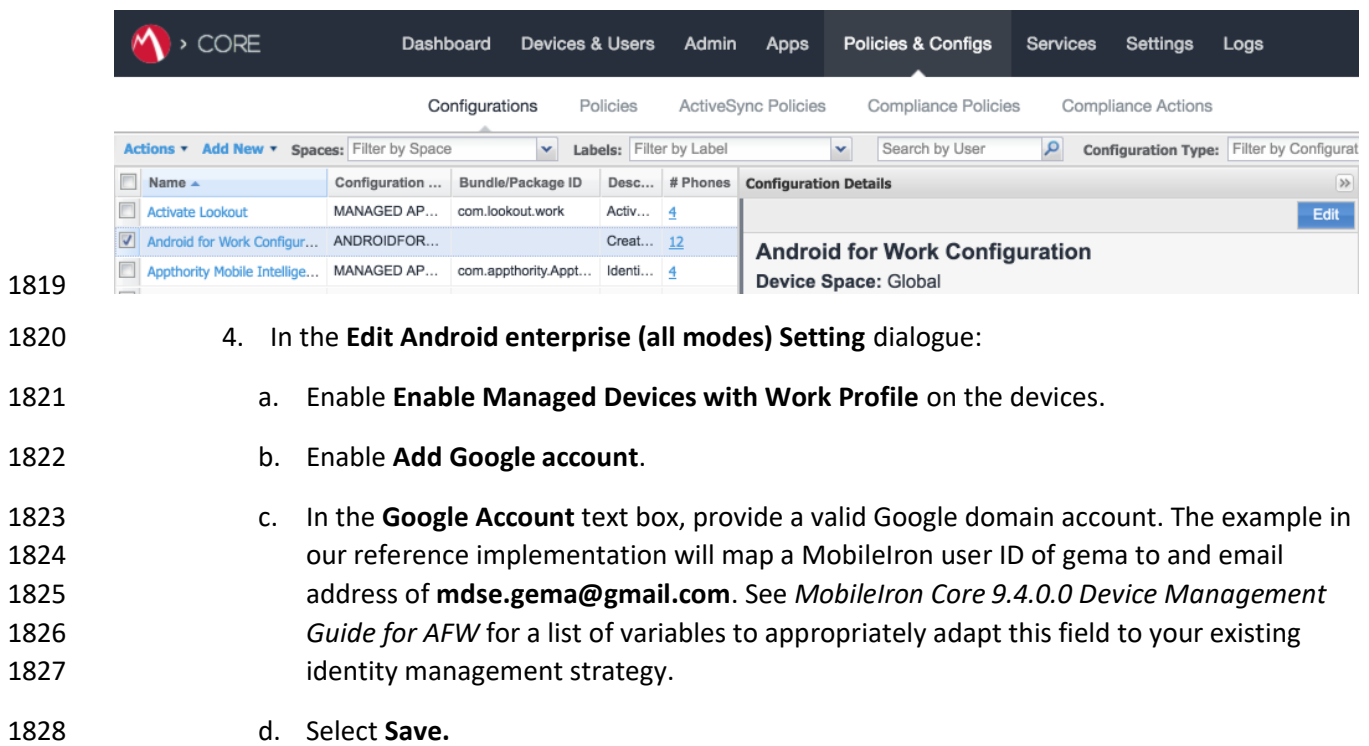

## **Figure 2-170 MobileIron AFW Configuration**

#### **Figure 2-171 AFW Configuration**

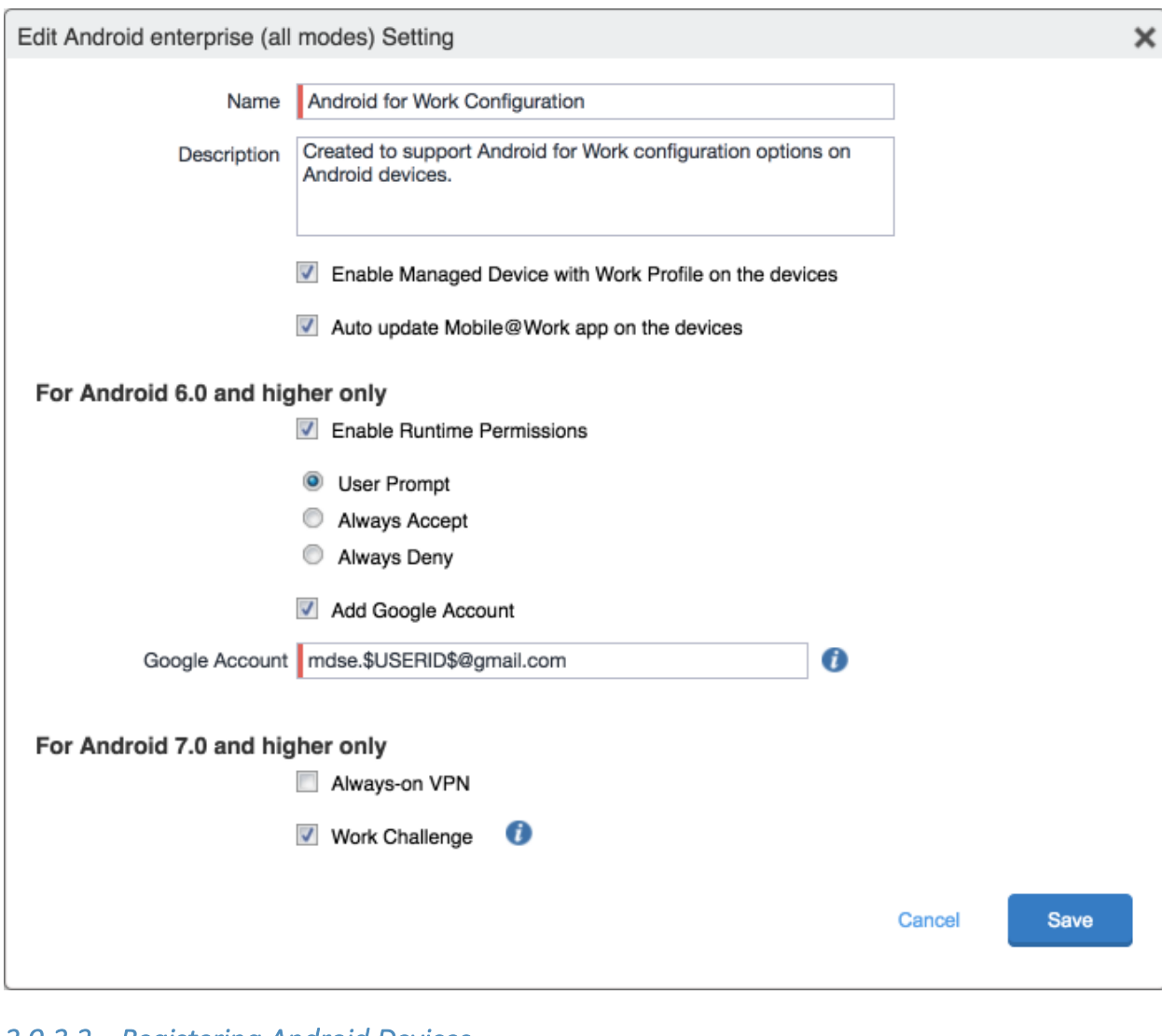

# *2.9.3.2 Registering Android Devices*

 The following steps can only be completed when working with an Android device that is still set to (or has been reset to) factory default settings.

- 5. When prompted to **sign in** with your Google Account:
- a. In the **Email or phone field,** enter **afw#mobileiron.core**.
- b. Select **Next.**

#### 1837 **Figure 2-172 MobileIron Enrollment Process**

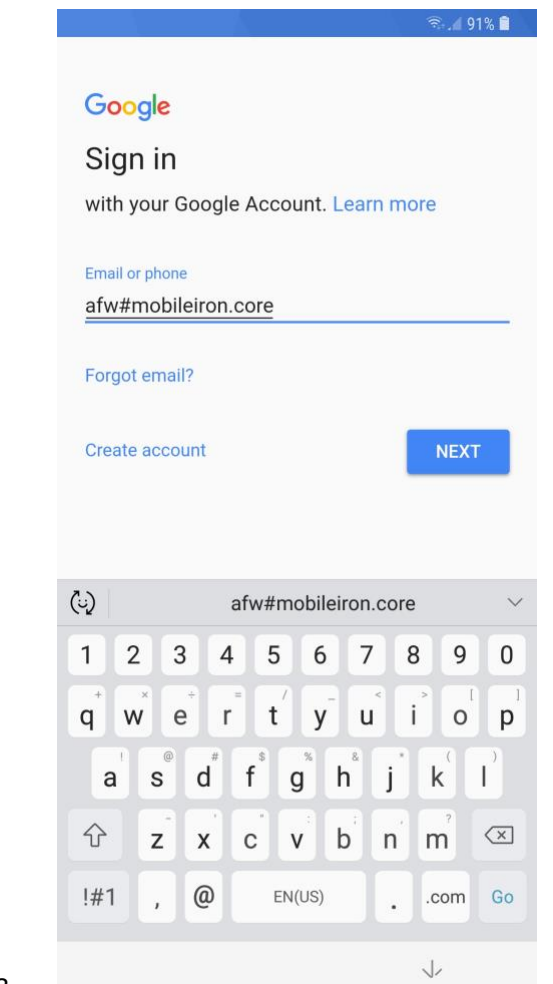

1838

1839 6. When **AFW** prompts you to install *Mobile@Work*, select **Install**; this will download the 1840 Mobile@Work client to the device.

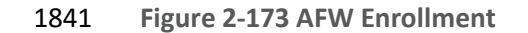

 $\widehat{\tau}_{\text{st}}$  | 90% **|** 

# $\overline{\mathcal{O}}$

#### Android for Work

This account requires mobile device management. Install the Mobile@Work app to enforce security policies required by the account.

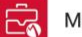

Mobile@Work

**SKIP INSTALL** 

1842

 $\acute{\text{}}$ 

1843 7. At the prompt to install MobileIron, select **Install.**

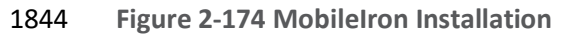

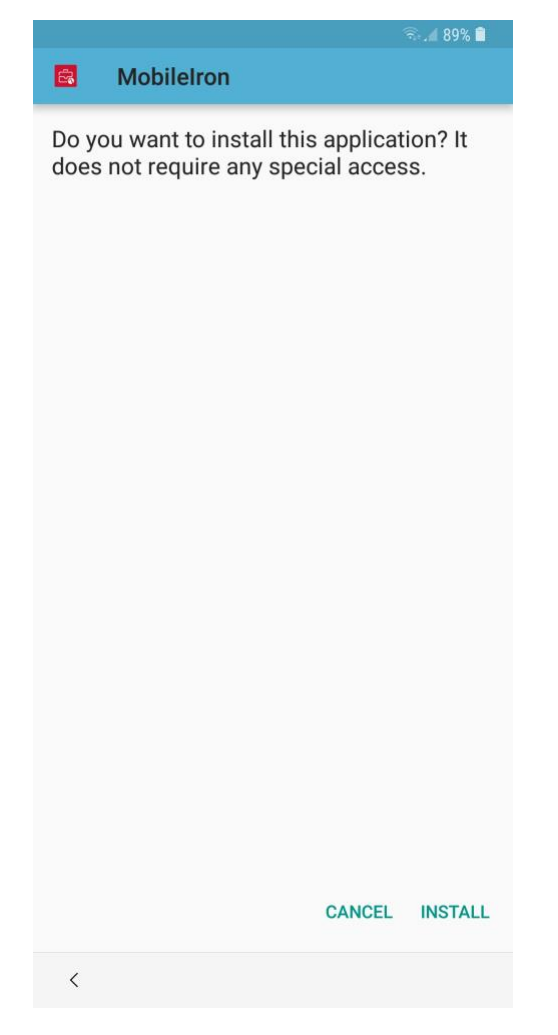

- 1845
- 1846 8. At the Set up your device screen, select **Accept**.

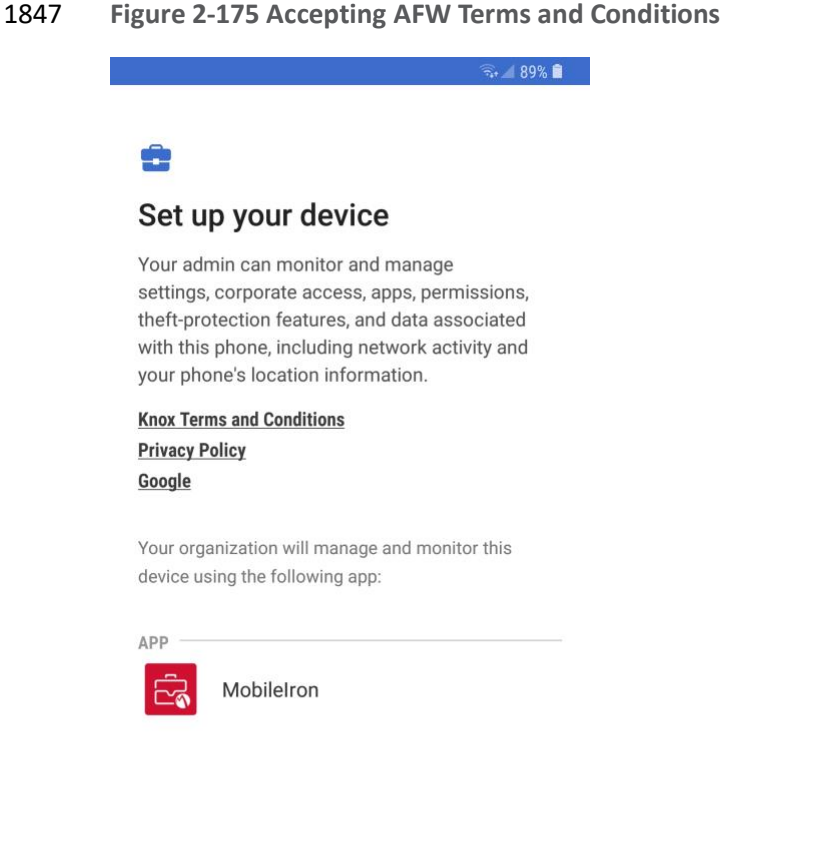

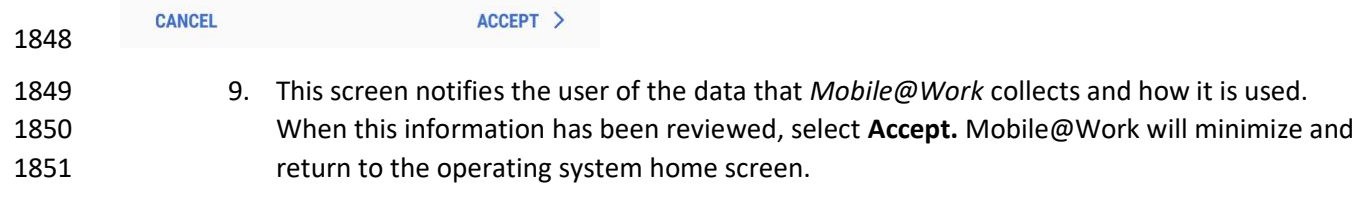

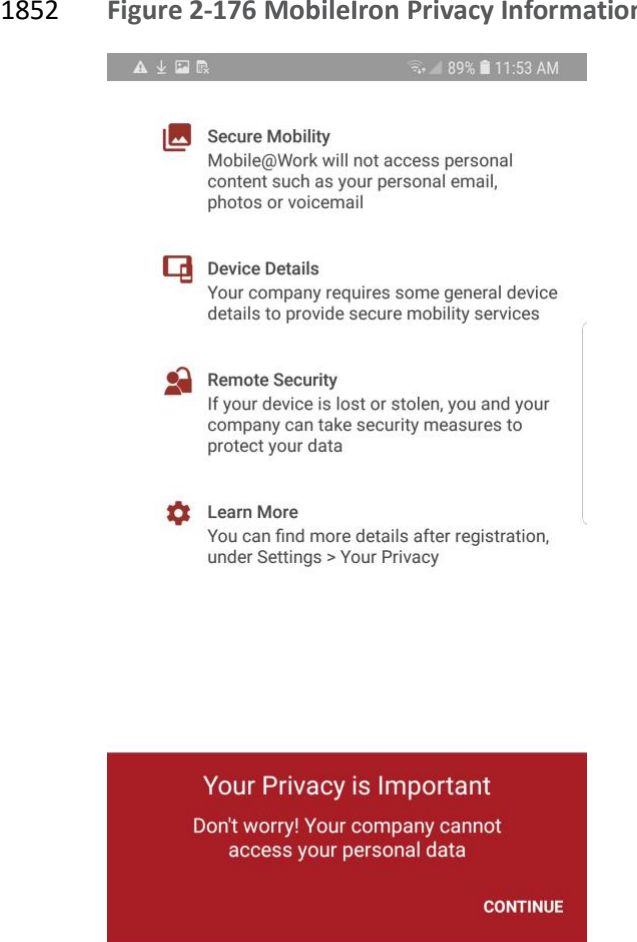

#### 1852 **Figure 2-176 MobileIron Privacy Information**

Tap here to fill entire screen  $=$  $\Box$ 1853

1854 10. When MobileIron sends a **Configuration Required** notification, select the **notification.**

 $\leftarrow$ 

#### 1855 **Figure 2-177 MobileIron Configuration Required Notification**

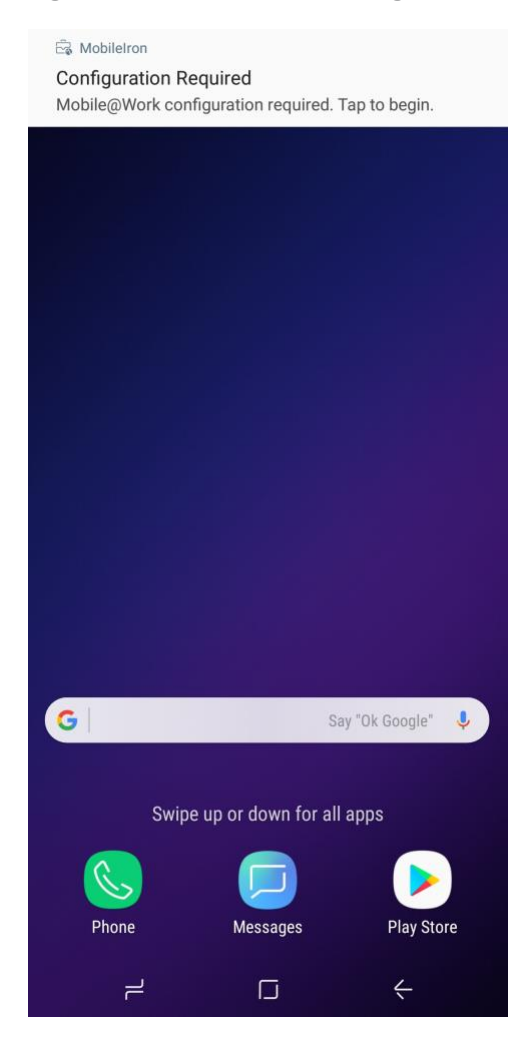

1856

1857 11. On the **Device Status** > **Create Work Profile** screen, select **Continue**.

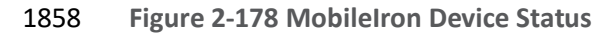

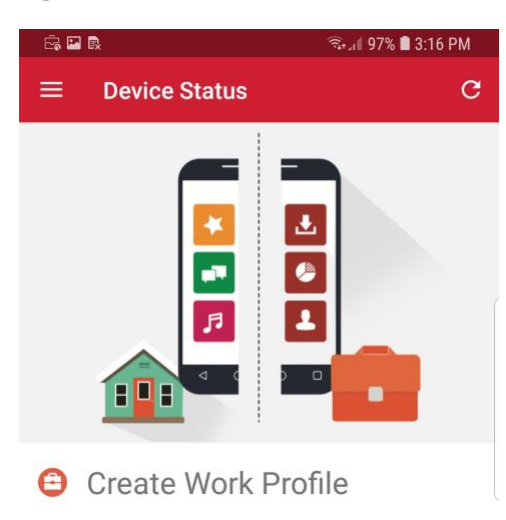

Android enterprise (AFW) creates a separate work profile to access work data and keeps it separate from your personal data. In the next<br>steps, you will be guided to set up your Android enterprise (AFW) profile.

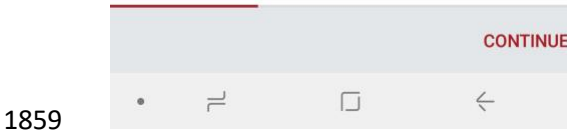

- 
- 1860 12. At the **AFW** prompt, select **Continue.**

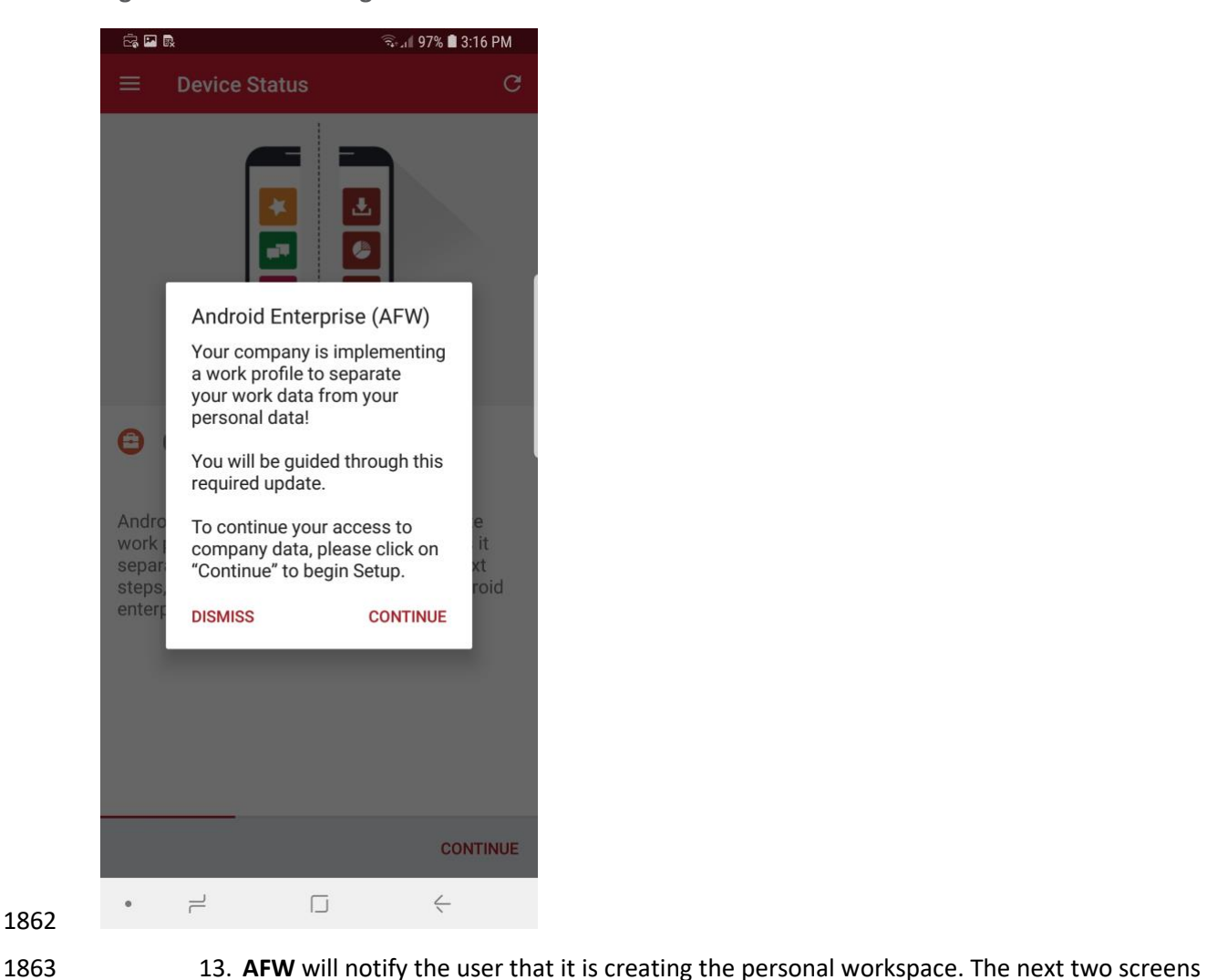

repeat **Steps 7** and **8** as above.

**Figure 2-179 AFW Configuration**

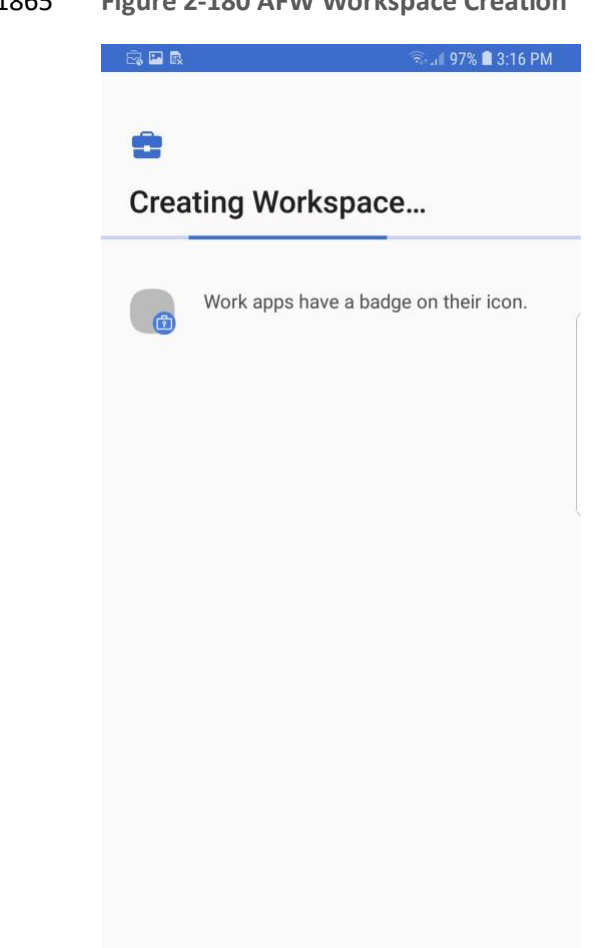

#### 1865 **Figure 2-180 AFW Workspace Creation**

1866

1867 14. At the **Device Status** > **Work Profile Lock Preferences** screen, select **Continue.**

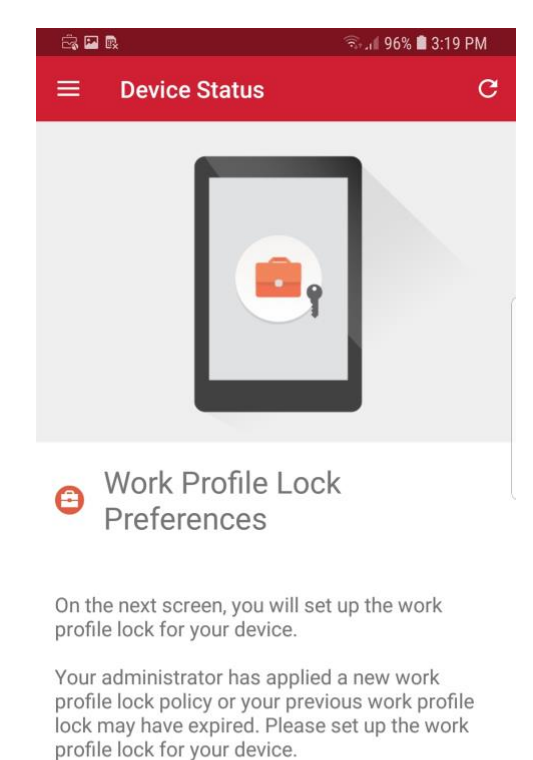

#### **Figure 2-181 MobileIron Work Profile Lock Preferences**

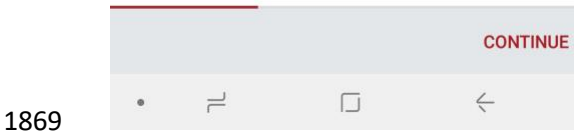

- 15. The user will be prompted to create a passcode to protect the AFW container.
- 16. At the **Device Status** > **Add Google Account** screen, select **Continue.**

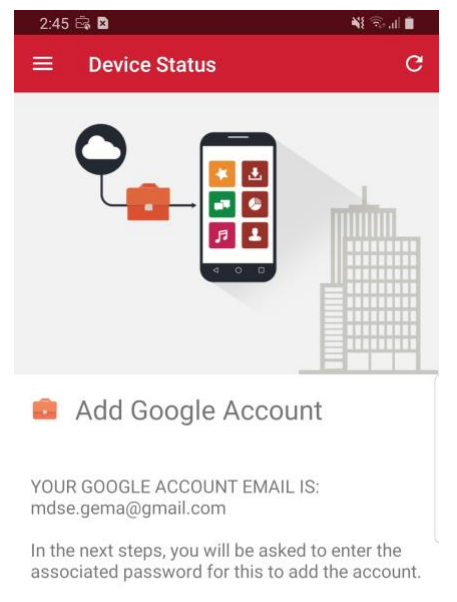

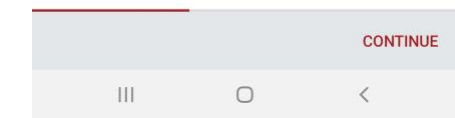

## **Figure 2-182 MobileIron Google Account Configuration**

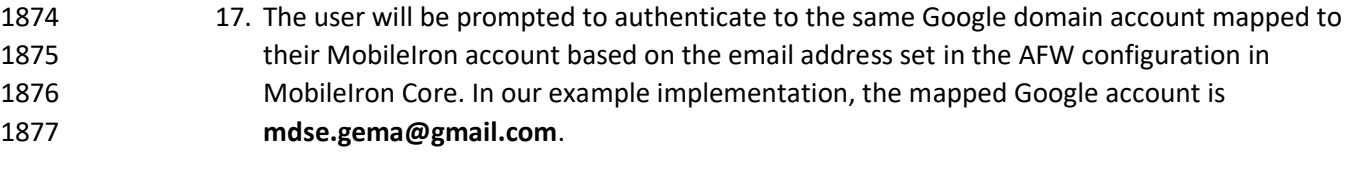

 18. Once the *Mobile@Work* app has been provisioned with the user's account, the Device Status screen should appear; the device has now successfully been provisioned into MobileIron.

1881 **Figure 2-183 MobileIron Device Status**

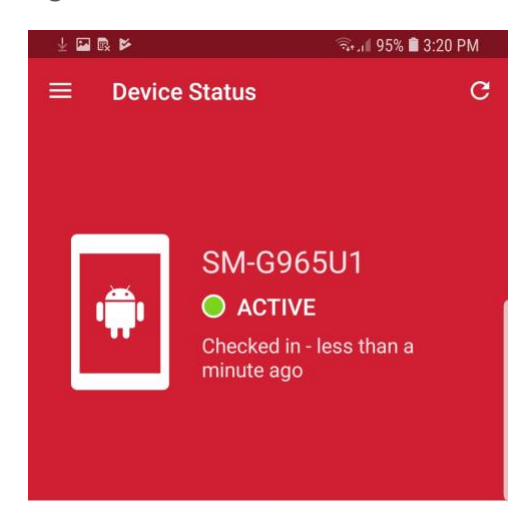

◆ You're all set! Currently there are no updates needing your attention.

1882

 $\qquad \qquad \bullet \qquad \quad \frac{\partial^2}{\partial x^2}$  $\Box$  $\leftarrow$ 

# **Appendix A List of Acronyms**

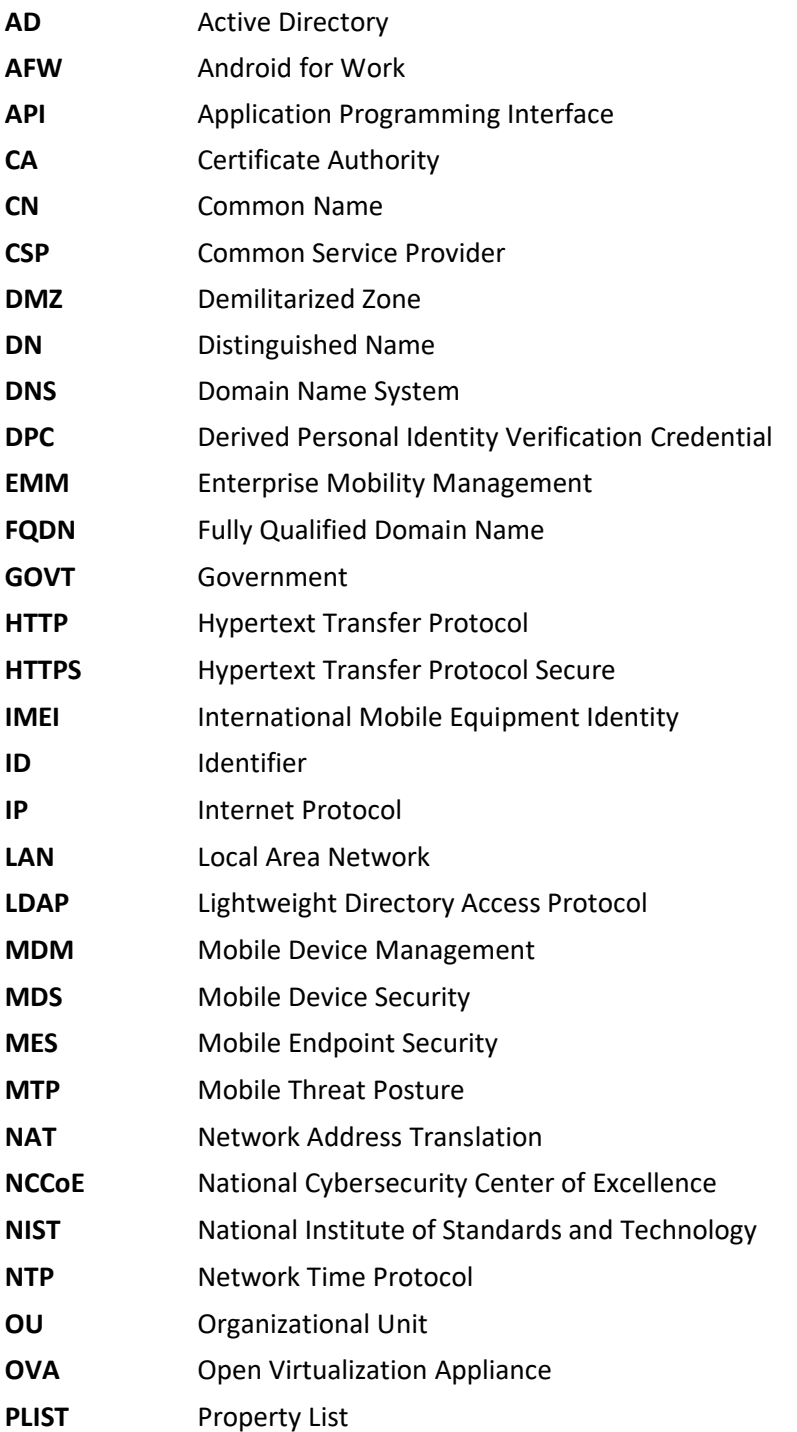

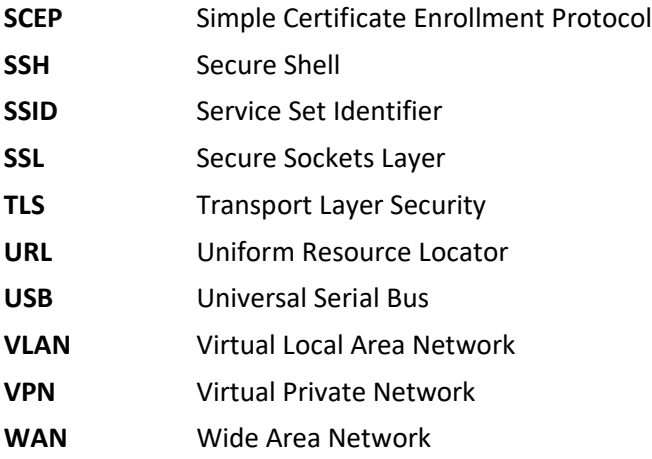
## **Appendix B Glossary**

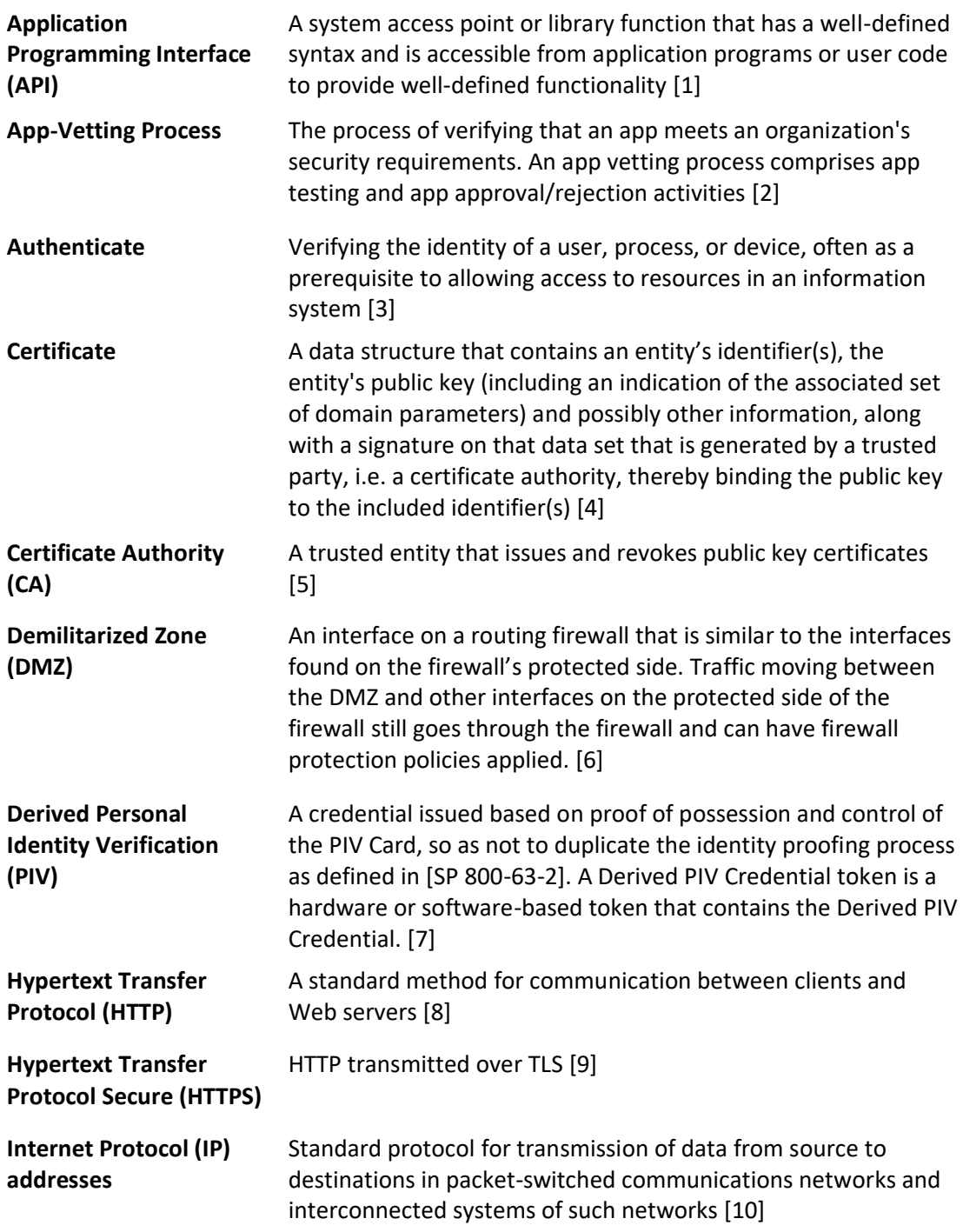

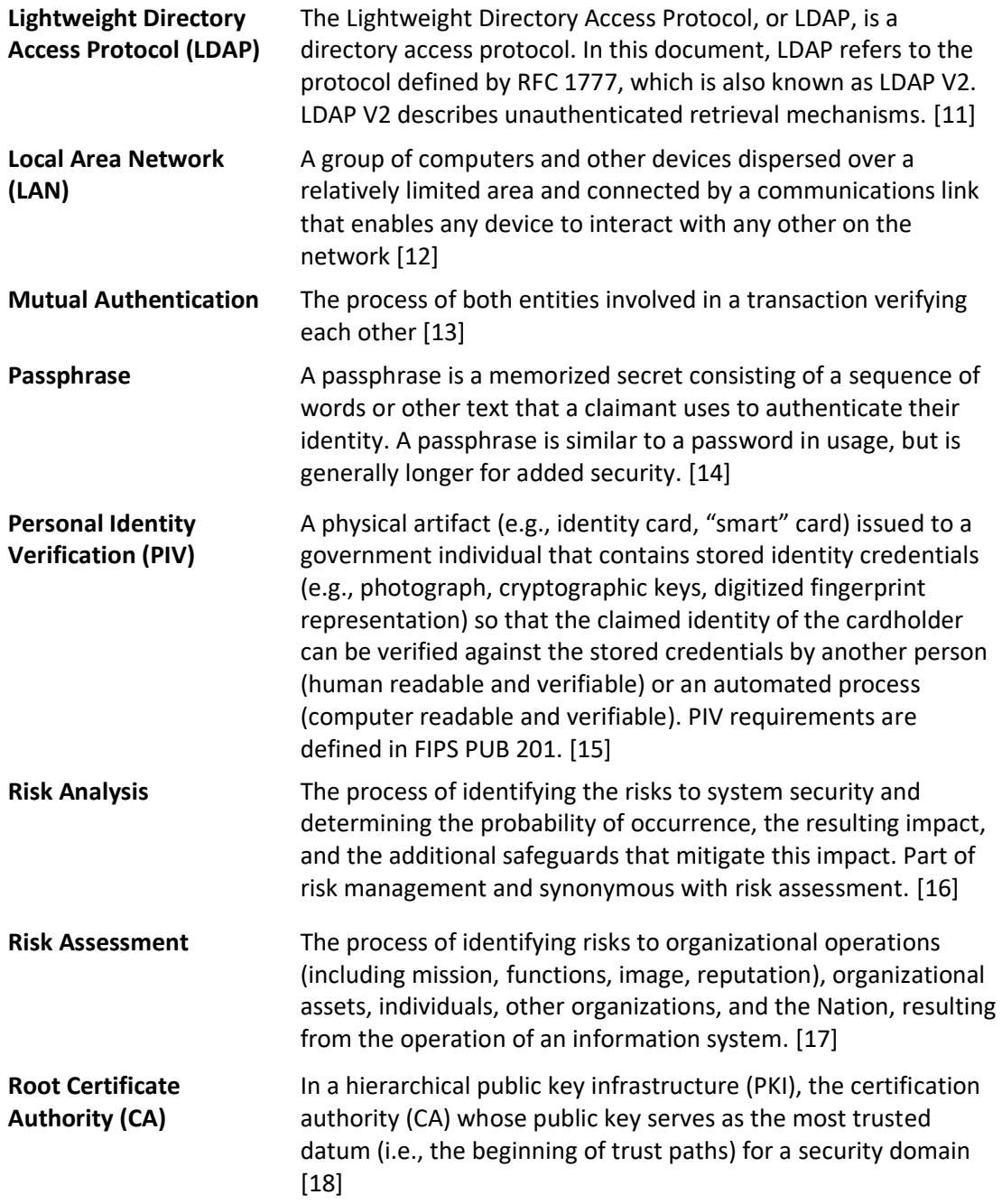

## **Appendix C References**

- [1] National Institute of Standards and Technology (NIST). Information Technology Laboratory (ITL) Glossary, "Application Programming Interface Definition," [Online]. Available: [https://csrc.nist.gov/glossary/term/Application-Programming-Interface.](https://csrc.nist.gov/glossary/term/Application-Programming-Interface) [Accessed 1 May 2019].
- [2] NIST. ITL Glossary, "Application Programming Interface Definition," [Online]. Available: [https://csrc.nist.gov/glossary/term/App-Vetting-Process.](https://csrc.nist.gov/glossary/term/App-Vetting-Process) [Accessed 1 May 2019].
- [3] NIST. ITL Glossary, "Authenticate Definition," [Online]. Available: [https://csrc.nist.gov/glossary/term/authenticate.](https://csrc.nist.gov/glossary/term/authenticate) [Accessed 1 May 2019].
- [4] NIST. ITL Glossary, "Certificate Definition," [Online]. Available: [https://csrc.nist.gov/glossary/term/certificate.](https://csrc.nist.gov/glossary/term/certificate) [Accessed 1 May 2019].
- [5] NIST. ITL Glossary, "Certificate Authority (CA) Definition," [Online]. Available: [https://csrc.nist.gov/glossary/term/Certificate-Authority.](https://csrc.nist.gov/glossary/term/Certificate-Authority) [Accessed 1 May 2019].
- [6] NIST. ITL Glossary, "Demilitarized Zone (DMZ) Definition," [Online]. Available: [https://csrc.nist.gov/glossary/term/demilitarized-zone.](https://csrc.nist.gov/glossary/term/demilitarized-zone) [Accessed 1 May 2019].
- [7] NIST. ITL Glossary, "Derived Personal Identity Verification (PIV) Credential Definition," [Online]. Available: [https://csrc.nist.gov/glossary/term/Derived-PIV-Credential.](https://csrc.nist.gov/glossary/term/Derived-PIV-Credential) [Accessed 1 May 2019].
- [8] NIST. ITL Glossary, "Hypertext Transfer Protocol (HTTP) Definition," [Online]. Available: [https://csrc.nist.gov/glossary/term/HTTP.](https://csrc.nist.gov/glossary/term/HTTP) [Accessed 1 May 2019].
- [9] NIST. ITL Glossary, "Hypertext Transfer Protocol over Transport Layer Security Definition," [Online]. Available: [https://csrc.nist.gov/glossary/term/Hypertext-Transfer-Protocol-over-](https://csrc.nist.gov/glossary/term/Hypertext-Transfer-Protocol-over-Transport-Layer-Security)[Transport-Layer-Security.](https://csrc.nist.gov/glossary/term/Hypertext-Transfer-Protocol-over-Transport-Layer-Security) [Accessed 1 May 2019].
- [10] NIST. ITL Glossary, "Internet Protocol (IP) Definition," [Online]. Available: [https://csrc.nist.gov/glossary/term/internet-protocol.](https://csrc.nist.gov/glossary/term/internet-protocol) [Accessed 1 May 2019].
- [11] NIST. ITL Glossary, "Lightweight Directory Access Protocol Definition," [Online]. Available: [https://csrc.nist.gov/glossary/term/Lightweight-Directory-Access-Protocol.](https://csrc.nist.gov/glossary/term/Lightweight-Directory-Access-Protocol) [Accessed 1 May 2019].
- [12] NIST. ITL Glossary, "Local Area Network (LAN) Definition," [Online]. Available: [https://csrc.nist.gov/glossary/term/Local-Area-Network.](https://csrc.nist.gov/glossary/term/Local-Area-Network) [Accessed 1 May 2019].
- [13] NIST. ITL Glossary, "Mutual Authentication Definition," [Online]. Available: [https://csrc.nist.gov/glossary/term/mutual-authentication.](https://csrc.nist.gov/glossary/term/mutual-authentication) [Accessed 1 May 2019].
- [14] NIST. ITL Glossary, "Passphrase Definition," [Online]. Available: [https://csrc.nist.gov/glossary/term/Passphrase.](https://csrc.nist.gov/glossary/term/Passphrase) [Accessed 1 May 2019].
- [15] NIST. ITL Glossary, "Personal Identity Verification (PIV)," [Online]. Available: [https://csrc.nist.gov/glossary/term/personal-identity-verification.](https://csrc.nist.gov/glossary/term/personal-identity-verification) [Accessed 1 May 2019].
- [16] NIST. ITL Glossary, "Risk Analysis," [Online]. Available: [https://csrc.nist.gov/glossary/term/risk-analysis.](https://csrc.nist.gov/glossary/term/risk-analysis) [Accessed 1 May 2019].
- [17] NIST. "NIST Special Publication 800-39, Managing Information Security Risk," March 2011. [Online]. Available: [https://nvlpubs.nist.gov/nistpubs/Legacy/SP/nistspecialpublication800-](https://nvlpubs.nist.gov/nistpubs/Legacy/SP/nistspecialpublication800-39.pdf) [39.pdf.](https://nvlpubs.nist.gov/nistpubs/Legacy/SP/nistspecialpublication800-39.pdf) [Accessed 1 May 2019].
- [18] NIST. "NIST Special Publication 800-32, Introduction to Public Key Technology and the Federal PKI Infrastructure," February 2001. [Online]. Available: [https://nvlpubs.nist.gov/nistpubs/Legacy/SP/nistspecialpublication800-32.pdf.](https://nvlpubs.nist.gov/nistpubs/Legacy/SP/nistspecialpublication800-32.pdf) [Accessed 1 May 2019].